# Visão geral do CX Cloud Agent v2.4

### **Contents**

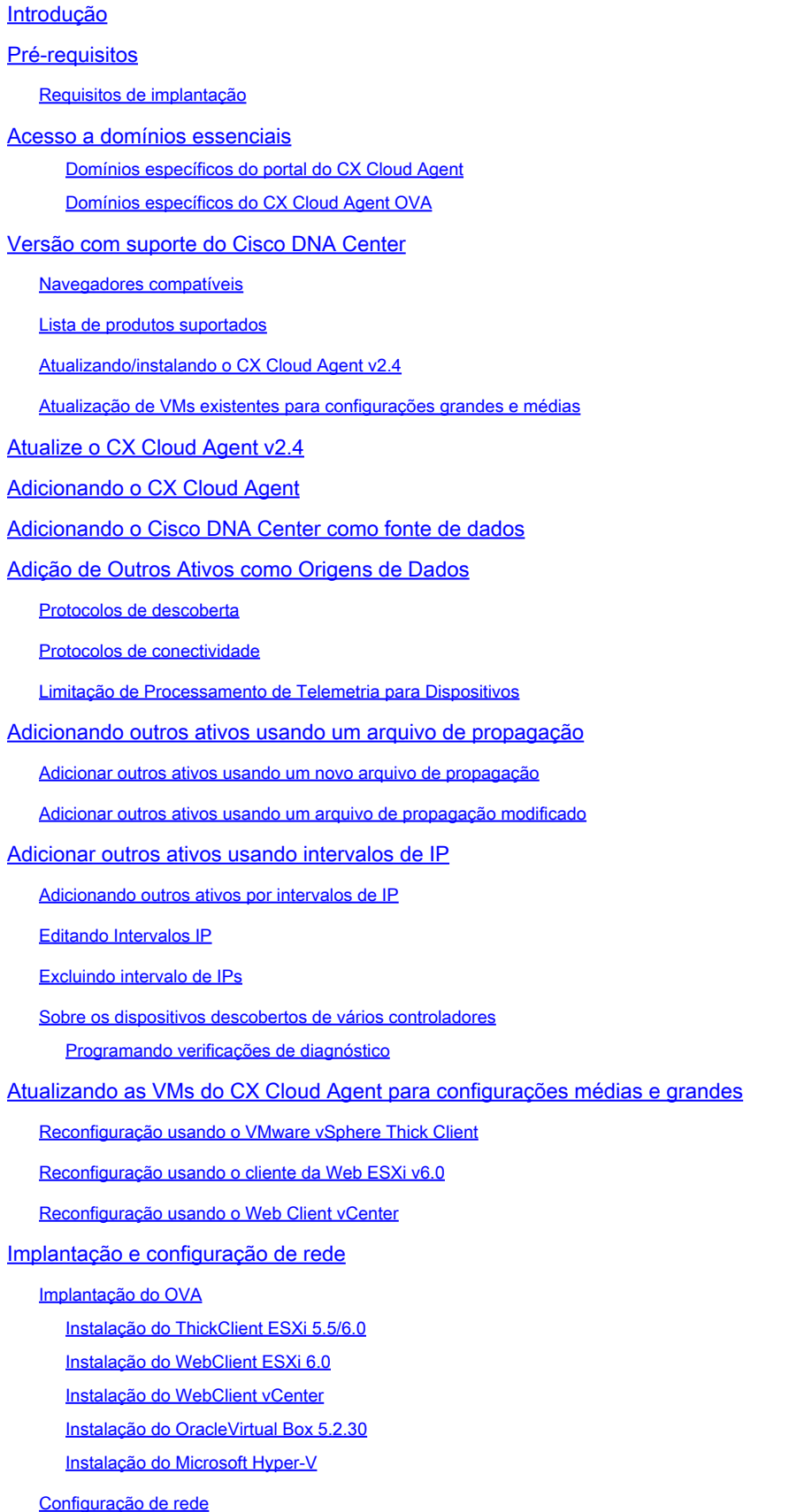

Abordagem alternativa para gerar código de emparelhamento usando CLI

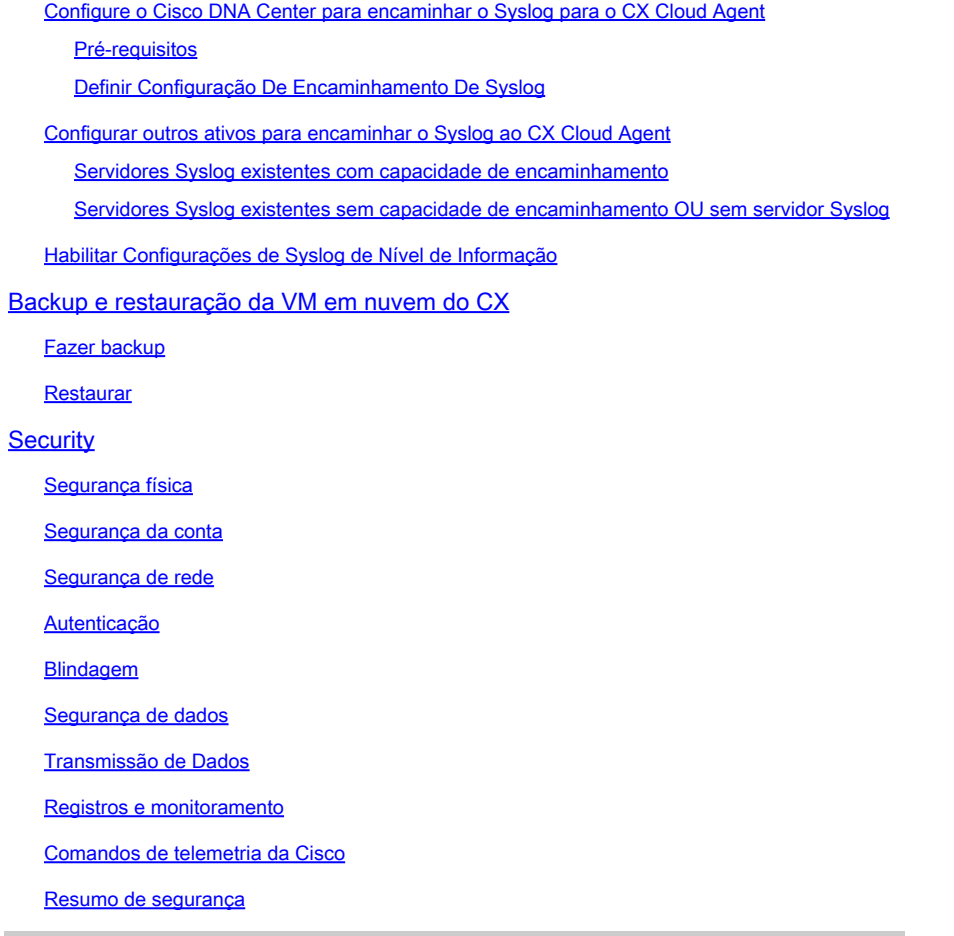

# Introdução

Este documento descreve o Cisco Customer Experience (CX) Cloud Agent. O CX Cloud Agent da Cisco é uma plataforma altamente escalável que coleta dados de telemetria dos dispositivos de rede do cliente para fornecer insights práticos para os clientes. O CX Cloud Agent permite a transformação da Inteligência Artificial (AI)/Aprendizagem Automática (ML) de dados de configuração ativa em insights proativos e preditivos exibidos na nuvem CX.

# **CX Cloud Architecture**

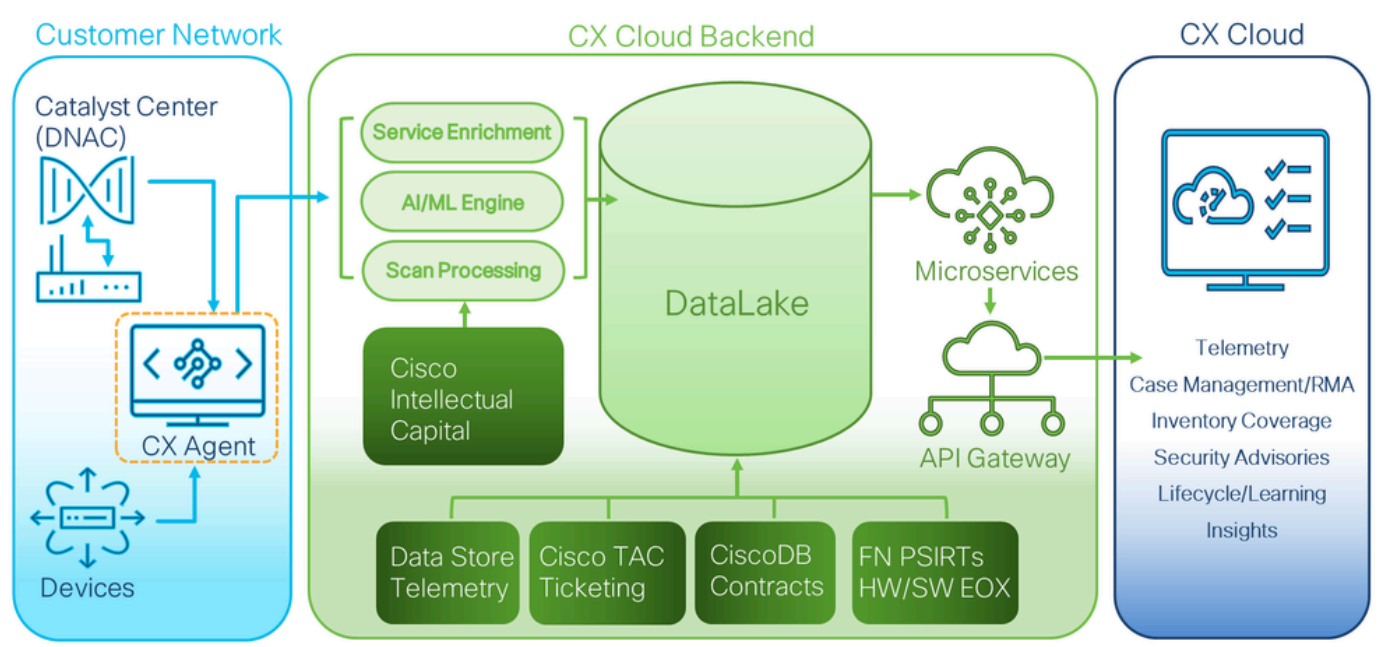

Arquitetura de nuvem CX

Este guia é específico do CX Cloud Agent v2.4. Consulte a página [Cisco CX Cloud Agent](https://www.cisco.com/c/en/us/support/cloud-systems-management/cx-collector/series.html) para acessar versões anteriores.

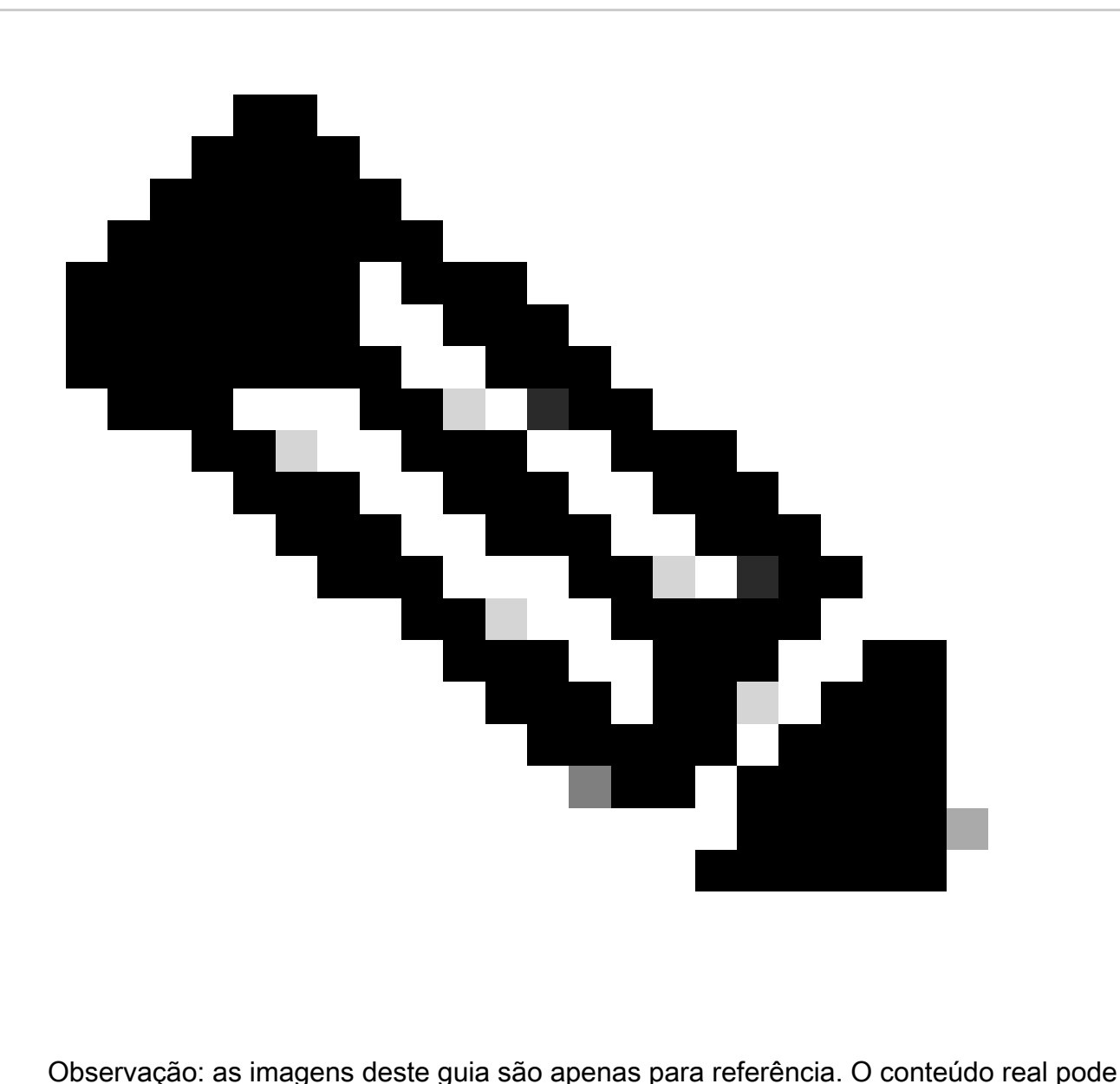

variar.

# Pré-requisitos

O CX Cloud Agent é executado como máquina virtual (VM) e está disponível para download como Open Virtual Appliance (OVA) ou um Virtual Hard Disk (VHD).

### Requisitos de implantação

- Um dos seguintes hipervisores é necessário para uma nova instalação:
	- VMware ESXi versão 5.5 ou posterior
	- Oracle Virtual Box 5.2.30 ou posterior
	- Hipervisor Windows versão 2012 a 2022
- As configurações na tabela a seguir são necessárias para a implantação da VM:

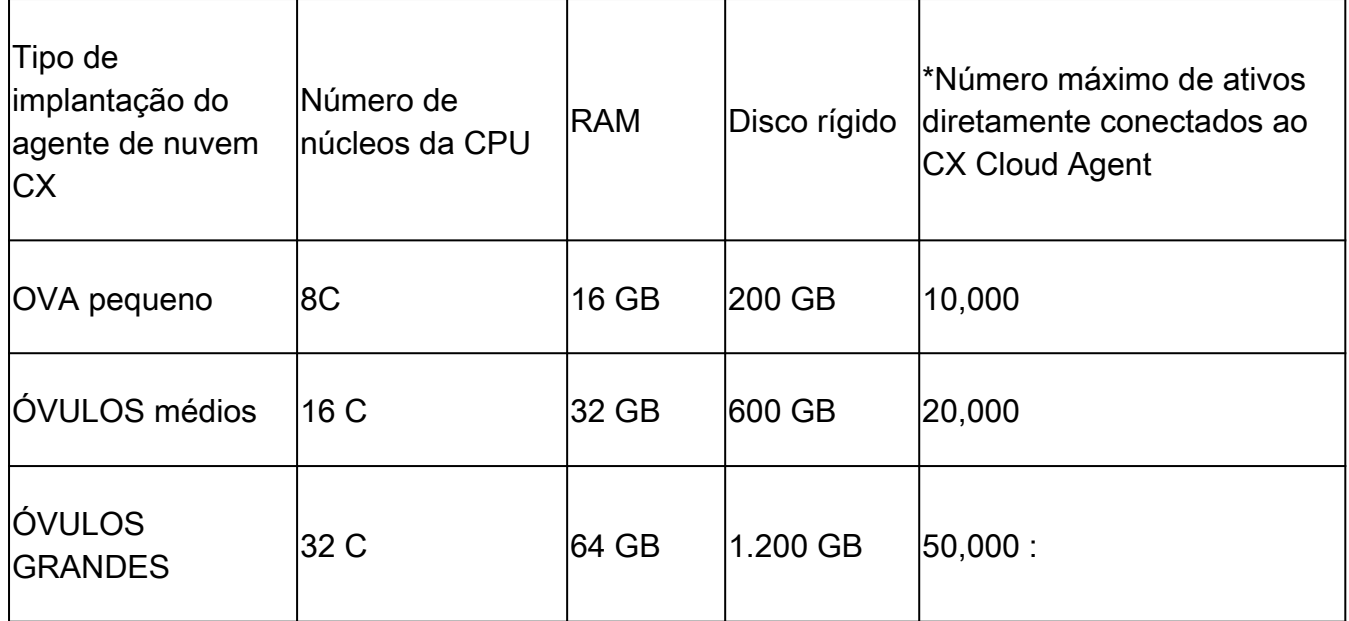

\*Além de conectar 20 clusters do Cisco DNA Center ou 10 clusters do Cisco DNA Center para cada instância do CX Cloud Agent.

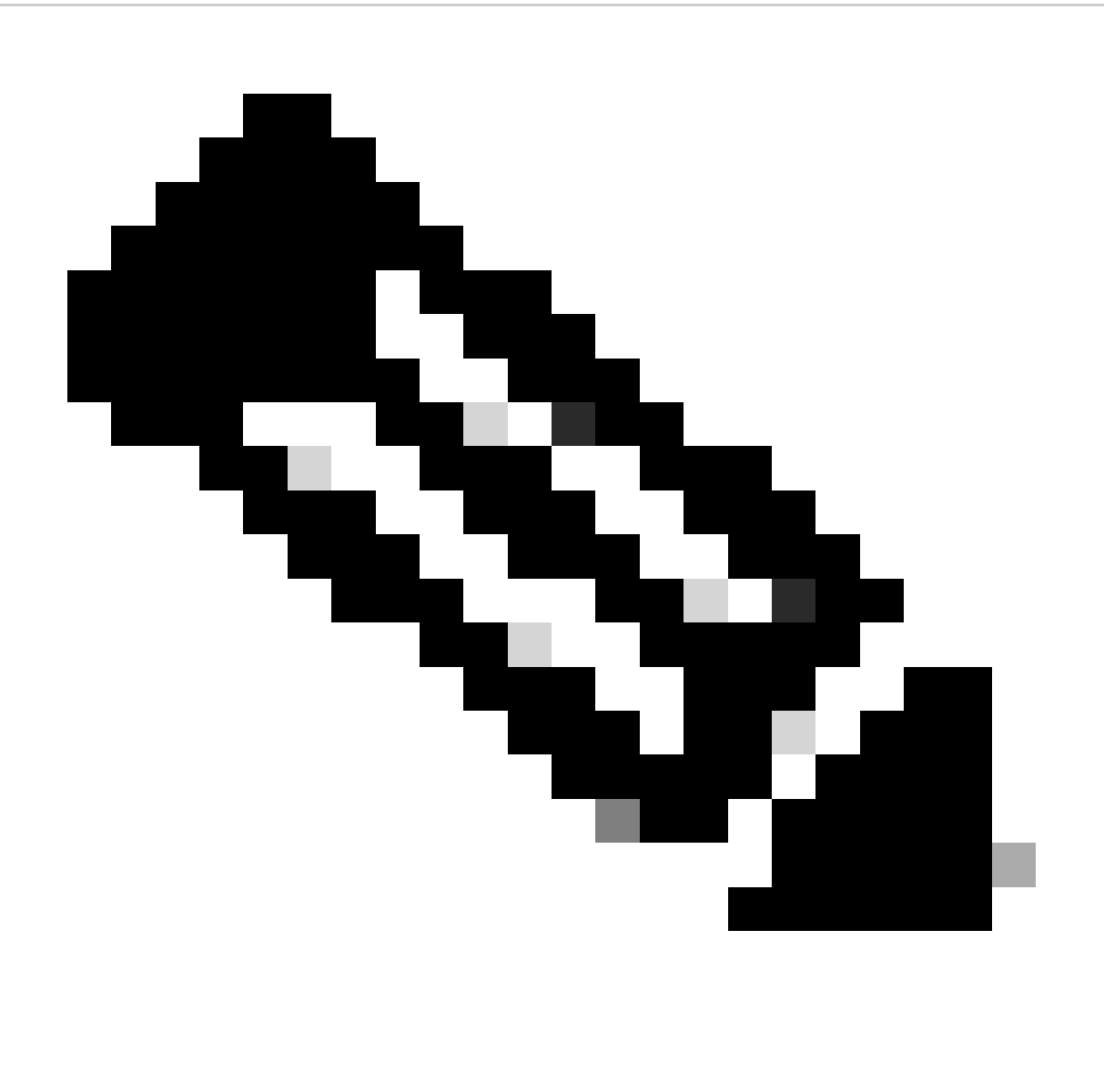

Observação: o Flexible OVA/Patch 2.4 para configurações médias e grandes está disponível apenas para VMs VMware ESXi. O Oracle VirtualBox e o Windows Hyper-V não podem ser usados para configurações médias e grandes.

- Para clientes que usam data centers designados nos EUA como a região de dados principal para armazenar dados da nuvem CX, o CX Cloud Agent deve ser capaz de se conectar aos servidores mostrados aqui, usando o Fully Qualified Domain Name (FQDN) e usando HTTPS na porta TCP 443:
	- FQDN: agent.us.csco.cloud
	- FQDN: ng.acs.agent.us.csco.cloud
	- FQDN: cloudsso.cisco.com
	- FQDN: api-cx.cisco.com
- Para clientes que usam data centers designados na Europa como a região de dados principal para armazenar dados da nuvem CX: o CX Cloud Agent deve ser capaz de se conectar a ambos os servidores mostrados aqui, usando o FQDN e usando HTTPS na porta TCP 443:
	- FQDN: agent.us.csco.cloud
	- FQDN: agent.emea.cisco.cloud
	- FQDN: ng.acs.agent.emea.cisco.cloud
	- FQDN: cloudsso.cisco.com
	- FQDN: api-cx.cisco.com
- Para clientes que usam data centers designados do Pacífico Asiático como a região de dados principal para armazenar dados da nuvem CX: o CX Cloud Agent deve ser capaz de se conectar aos dois servidores mostrados aqui, usando o FQDN e usando HTTPS na porta TCP 443:
	- FQDN: agent.us.csco.cloud
	- FQDN: agent.apjc.cisco.cloud
	- FQDN: ng.acs.agent.apjc.cisco.cloud
	- FQDN: cloudsso.cisco.com
	- FQDN: api-cx.cisco.com
- Para clientes que usam data centers designados da Europa e do Pacífico Asiático como sua região de dados principal, a conectividade com o FQDN: agent.us.csco.cloud é necessária apenas para registrar o CX Cloud Agent com a CX Cloud durante a configuração inicial. Depois que o CX Cloud Agent é registrado com êxito no CX Cloud, essa conexão não é mais necessária.
- Para o gerenciamento local do CX Cloud Agent, a porta 22 deve estar acessível.
- A tabela a seguir fornece um resumo das portas e dos protocolos que devem ser abertos e •ativados para que o CX Cloud Agent funcione corretamente:

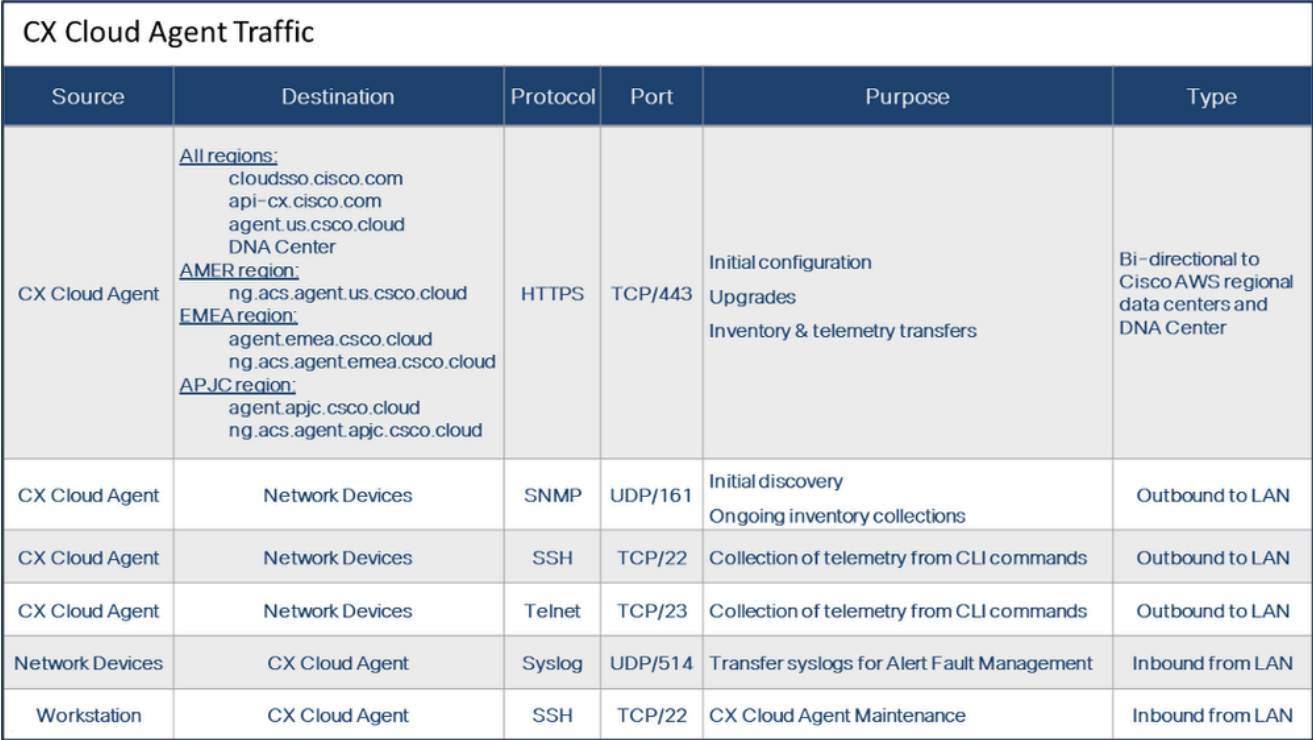

- Um IP será detectado automaticamente se o DHCP (Dynamic Host Configuration Protocol) estiver habilitado no ambiente da VM; caso contrário, um endereço IPv4, uma máscara de sub-rede, um endereço IP do gateway padrão e um endereço IP do servidor DNS (Domain Name Service) deverão estar disponíveis.
- Somente IPv4 é suportado.
- As versões certificadas do Cisco DNA Center para Cluster de HA (High Availability, nó único) são 2.1.2.x a 2.2.3.x, 2.3.3.x, 2.3.5.x, 2.3.7.x e o Cisco Catalyst Center Virtual Appliance e o Cisco DNA Center Virtual Appliance.
- Se a rede tiver interceptação SSL, permita listar o endereço IP do CX Cloud Agent.
- Para todos os ativos diretamente conectados, é necessário o nível de privilégio SSH 15.
- Use apenas os nomes de host fornecidos; endereços IP estáticos não podem ser usados.

### Acesso a domínios essenciais

Para iniciar a jornada da nuvem do CX, os usuários precisam de acesso a esses domínios. Use apenas os nomes de host fornecidos; não use endereços IP estáticos.

#### Domínios específicos do portal do CX Cloud Agent

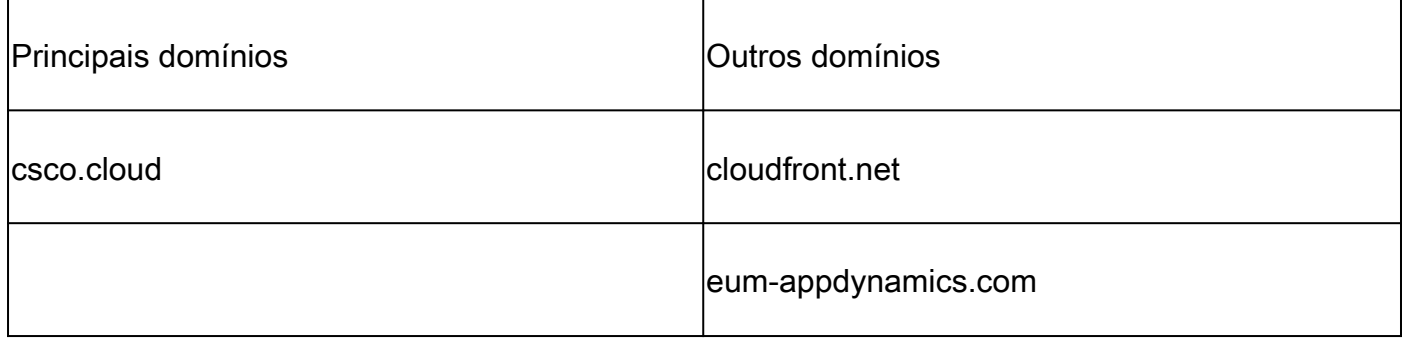

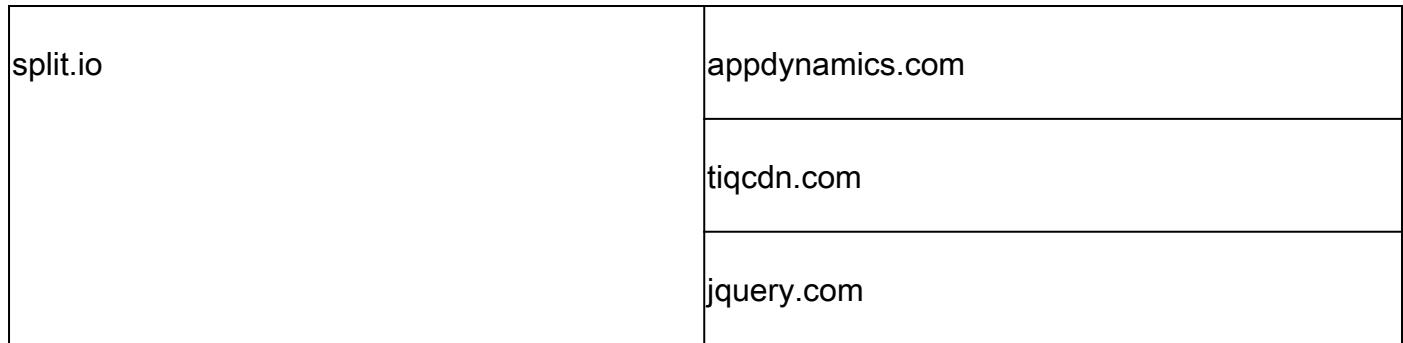

Domínios específicos do CX Cloud Agent OVA

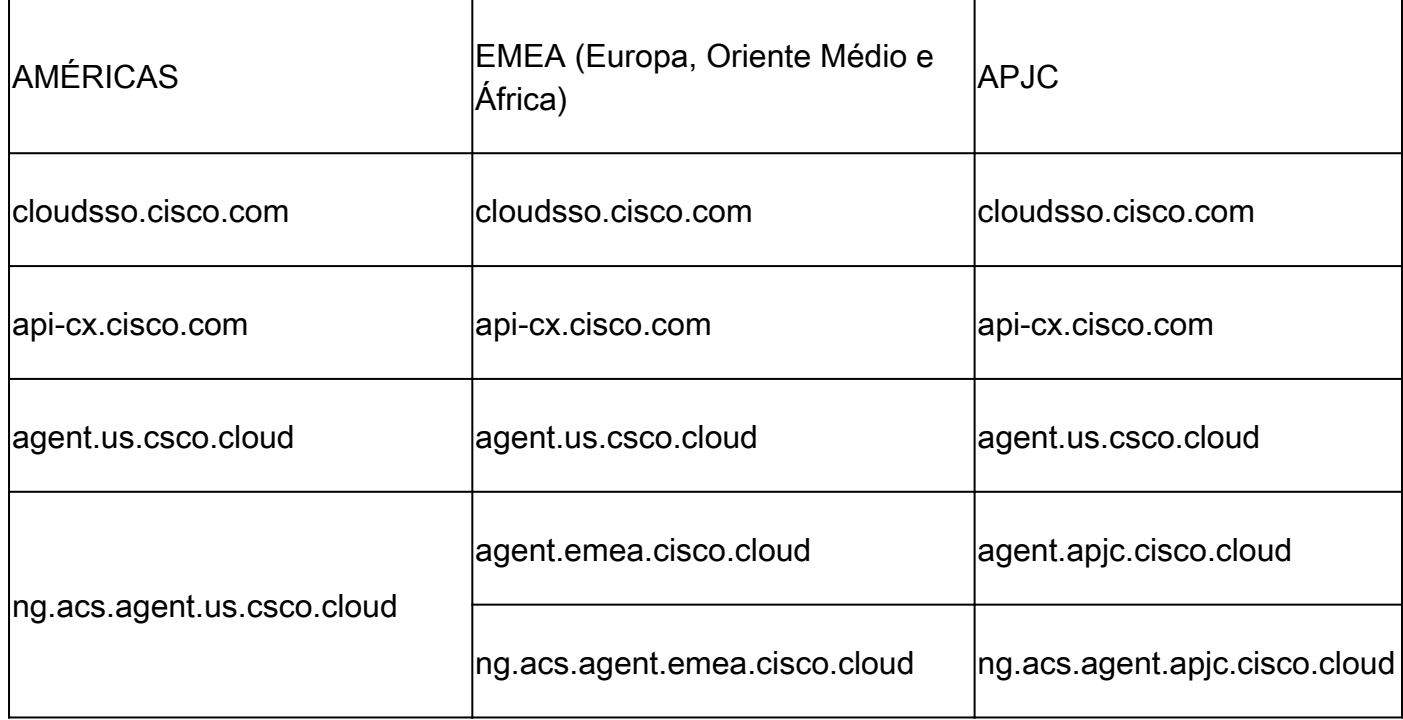

Observação: o acesso de saída deve ser permitido com o redirecionamento habilitado na porta 443 para os FQDNs especificados.

# Versão com suporte do Cisco DNA Center

As versões de nó único e cluster HA do Cisco DNA Center são 2.1.2.x a 2.2.3.x, 2.3.3.x, 2.3.5.x, 2.3.7.x e o Cisco Catalyst Center Virtual Appliance e o Cisco DNA Center Virtual Appliance.

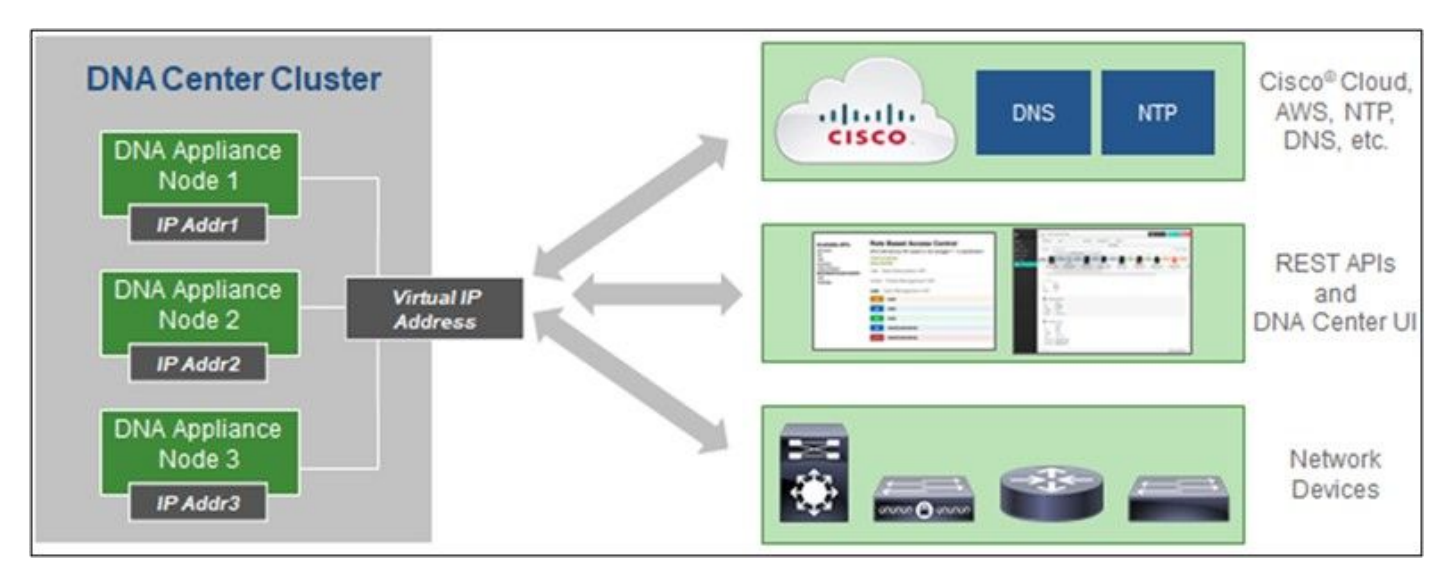

Multi-Node HA Cluster Cisco DNA Center

### Navegadores compatíveis

Para obter a melhor experiência em Cisco.com, a versão oficial mais recente desses navegadores é recomendada:

- Google Chrome
- Microsoft Edge
- Mozilla Firefox

### Lista de produtos suportados

Para visualizar a lista de produtos suportados pelo CX Cloud Agent, consulte a [Lista de produtos](https://www.cisco.com/c/en/us/support/docs/cx/cx-cloud/cx217693-supported-product-list.html) [suportados](https://www.cisco.com/c/en/us/support/docs/cx/cx-cloud/cx217693-supported-product-list.html).

### Atualizando/instalando o CX Cloud Agent v2.4

- Os clientes atuais que estiverem fazendo o upgrade para a nova versão devem consultar Upgrade CX Cloud Agent v2.4.
- Os novos clientes que implementarem uma nova instalação flexível do OVA v2.4 devem consultar Adicionando o CX Cloud Agent como fonte de dados.

### Atualização de VMs existentes para configurações grandes e médias

Os clientes podem atualizar sua configuração de VM existente para médio ou grande usando as opções de OVA flexível com base no tamanho e na complexidade da rede.

Para atualizar a configuração de VM existente de pequena para média ou grande, consulte a seção Atualização de VMs do CX Cloud Agent para configuração média e grande.

### Atualize o CX Cloud Agent v2.4

Os clientes que executam o CX Cloud Agent v2.3.x ou superior podem seguir as etapas desta

seção para atualizar diretamente para a v2.4.

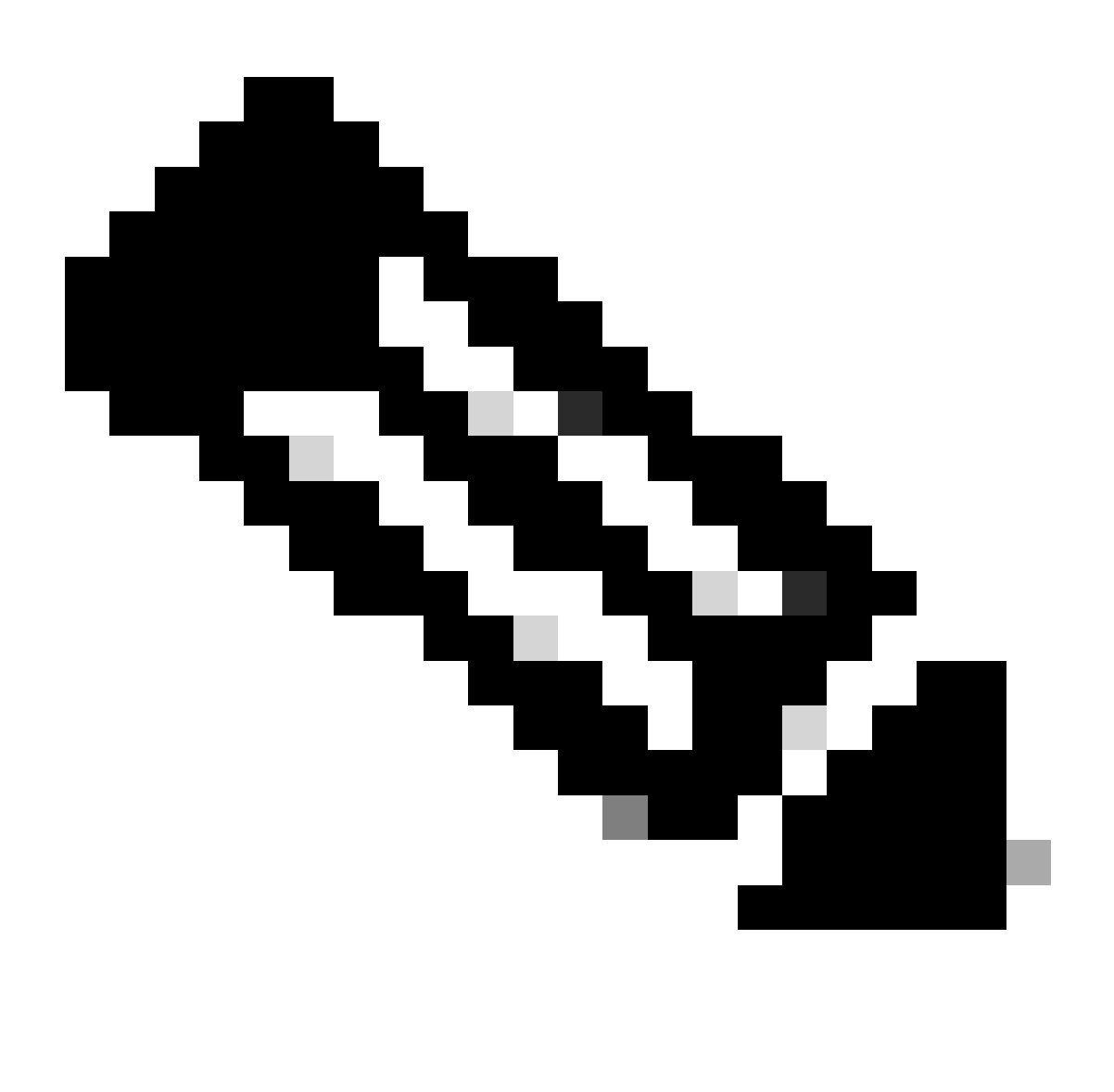

Observação: os clientes no CX Cloud Agent v2.2.x devem atualizar para v2.3.x antes de atualizar para v2.4 ou instalar o v2.4 como uma nova instalação OVA.

Para instalar a atualização do CX Cloud Agent v2.4 a partir do CX Cloud:

1. Faça login no [CX Cloud.](https://cx.cisco.com/) A página Início é exibida.

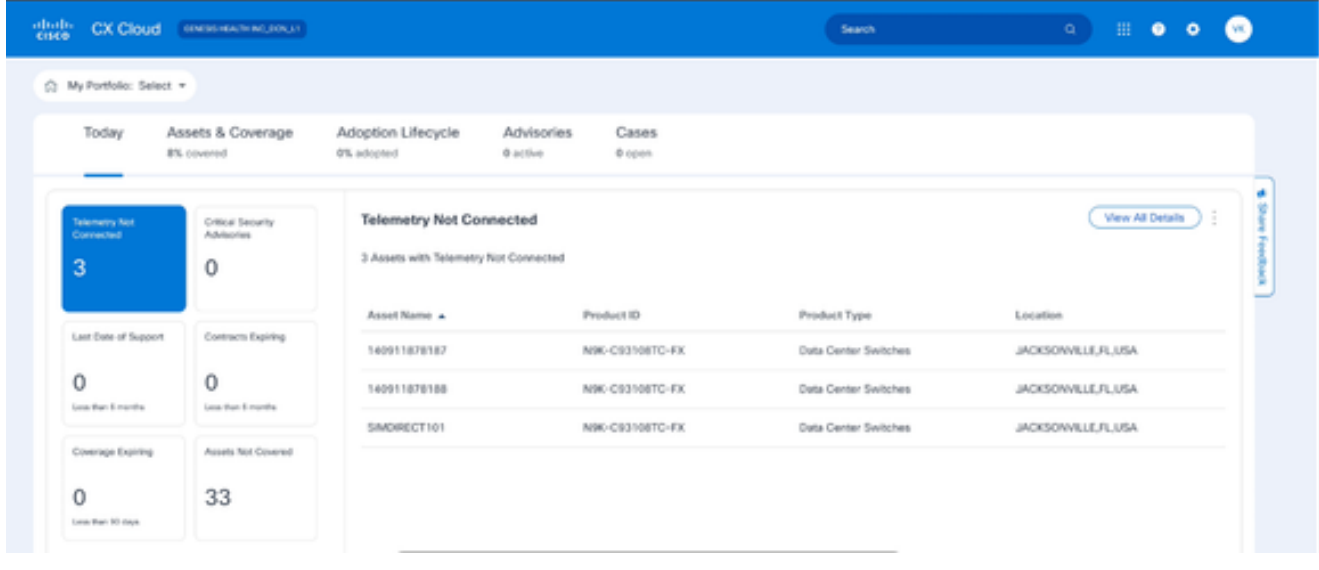

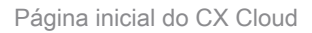

2. Clique no ícone Admin Center. A janela Fontes de dados é aberta exibindo o CX Cloud Agent como uma fonte de dados existente.

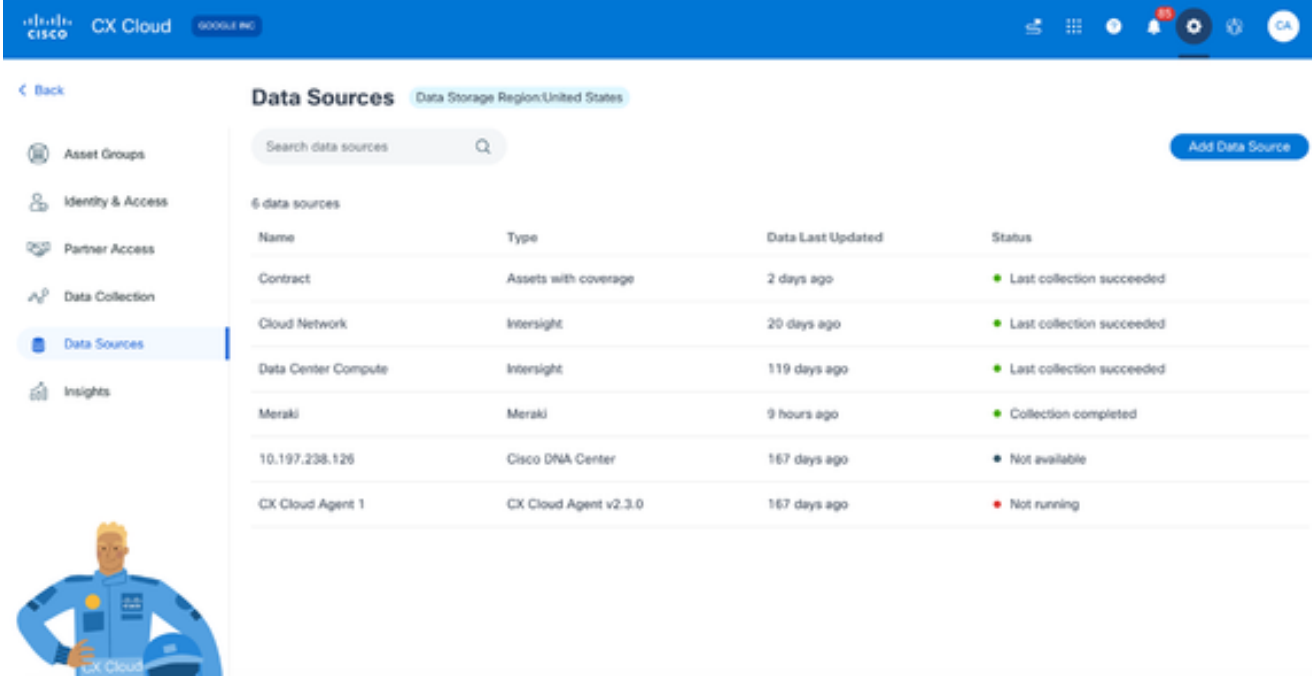

Origem dos dados

Clique na fonte de dados CX Cloud Agent. A janela de detalhes do CX Cloud Agent é 3. aberta.

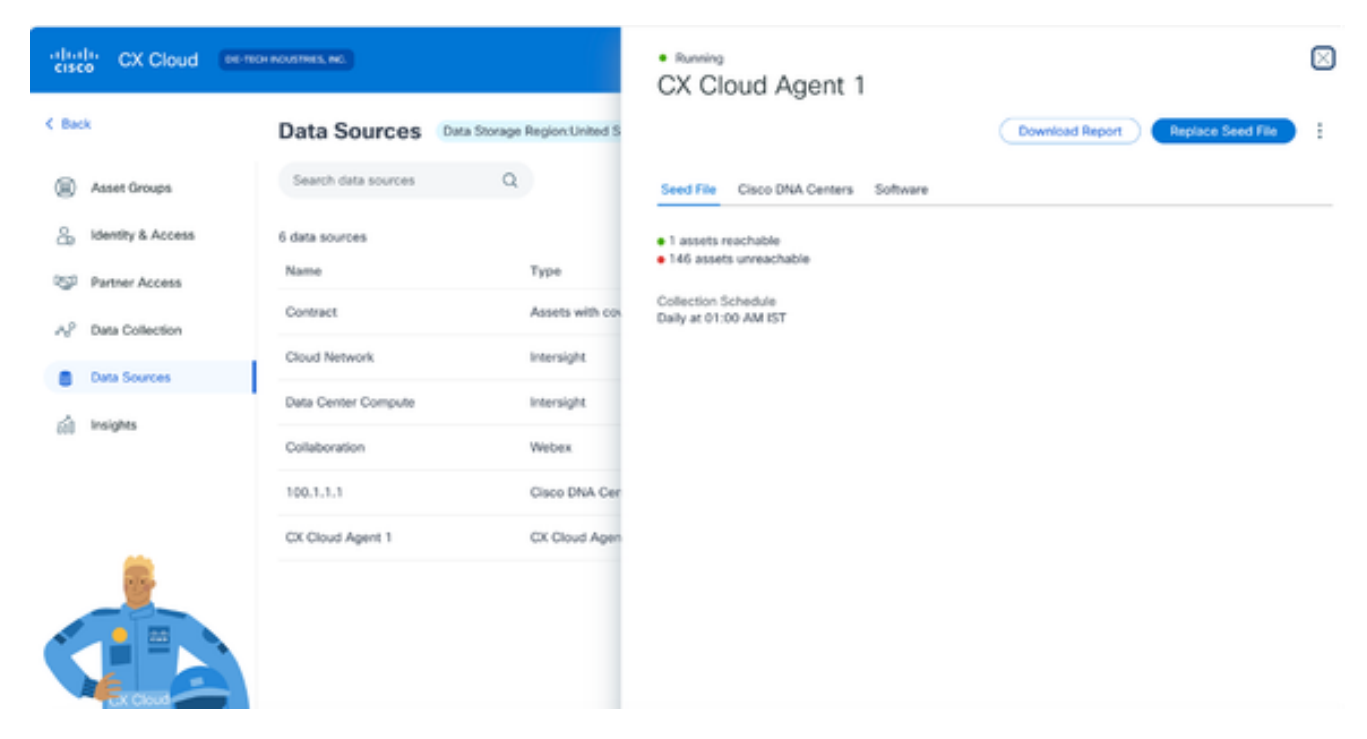

Exibição de Detalhes de Fontes de Dados

#### 4. Clique na guia Software.

| $_{\rm{cisco}}^{\rm{dual}}$<br>CX Cloud<br>GOODLE INC |                                 |                              | ×<br>· Not running<br>CX Cloud Agent 1                                                                |
|-------------------------------------------------------|---------------------------------|------------------------------|----------------------------------------------------------------------------------------------------|
| < Back                                                | <b>Data Sources</b>             | Data Storage Region:United S | ÷<br>Replace Seed File                                                                                |
| G<br>Asset Groups                                     | $\alpha$<br>Search data sources |                              | Cisco DNA Centers<br>Software <sup>O</sup><br>Seed File                                               |
| යි<br>Identity & Access<br>₩<br>Partner Access        | 6 data sources<br>Name          | Type                         | Choose a software version to update to:<br>2.4.0<br>$\mathcal{C}_{\mathcal{C}}$<br>View release notes |
| AP<br>Data Collection                                 | Contract                        | Assets with co               | <b>B</b> Install Now                                                                                  |
| Data Sources                                          | Cloud Network                   | Intersight.                  | Install Update                                                                                        |
| Insights<br>sм                                        | Data Center Compute             | Intersight                   |                                                                                                    |
|                                                       | Meraki                          | Meraki                       |                                                                                                    |
|                                                       | 10.197.238.126                  | Cisco DNA Cei                |                                                                                                    |
|                                                       | CX Cloud Agent 1                | CX Cloud Ager                |                                                                                                    |
| 圕                                                     |                                 |                              |                                                                                                    |

Exibição de Detalhes do Agente de Nuvem CX

- Selecione a versão 2.4.0 do software na lista suspensa Escolha uma versão de software 5. para atualizar.
- 6. Clique em Install Update para instalar o CX Cloud Agent v2.4.0.

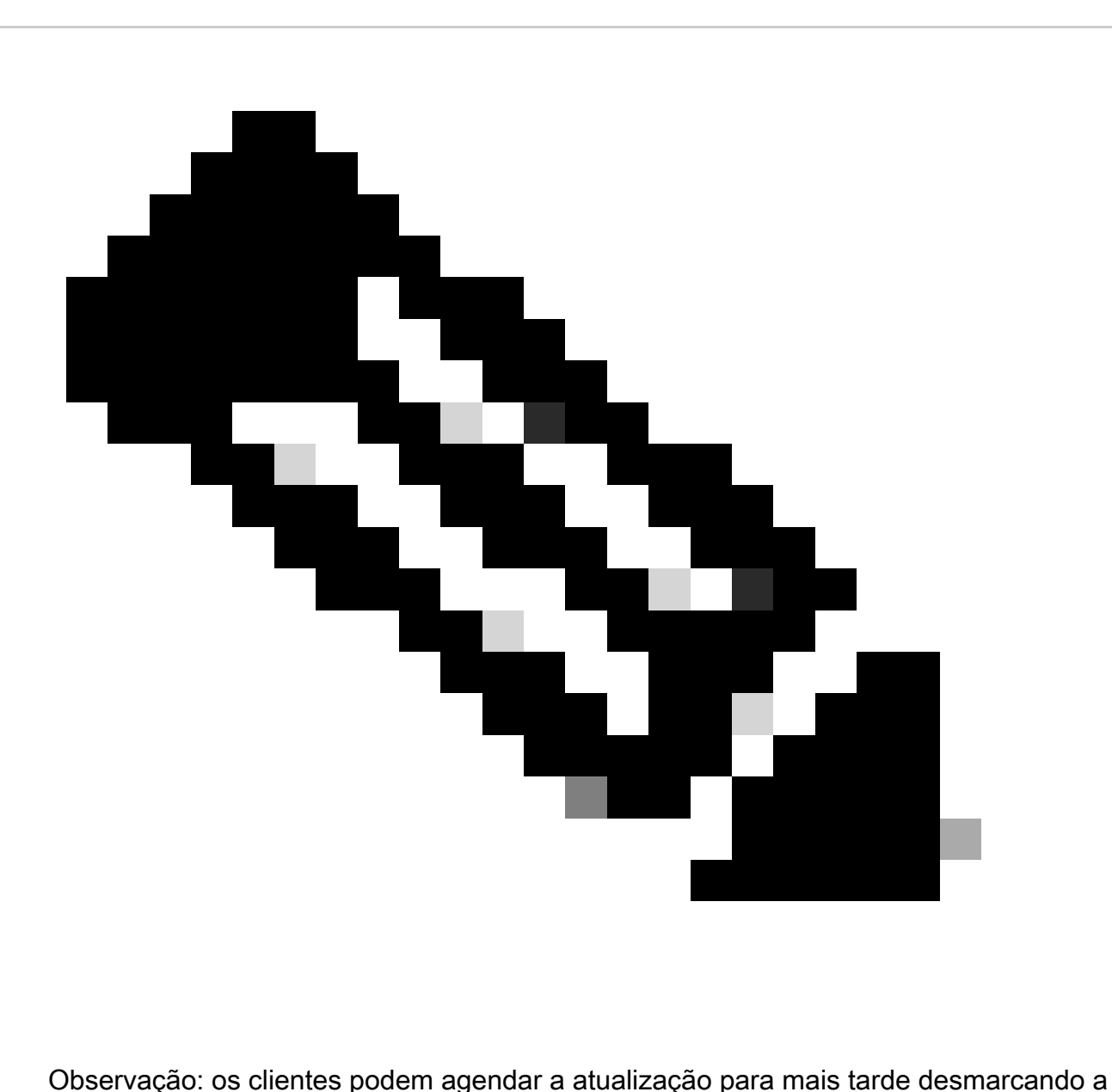

caixa de seleção Instalar agora, que exibe as opções de agendamento.

# Adicionando o CX Cloud Agent

Os clientes podem adicionar até vinte (20) instâncias do CX Cloud Agent na nuvem CX.

Para adicionar um CX Cloud Agent:

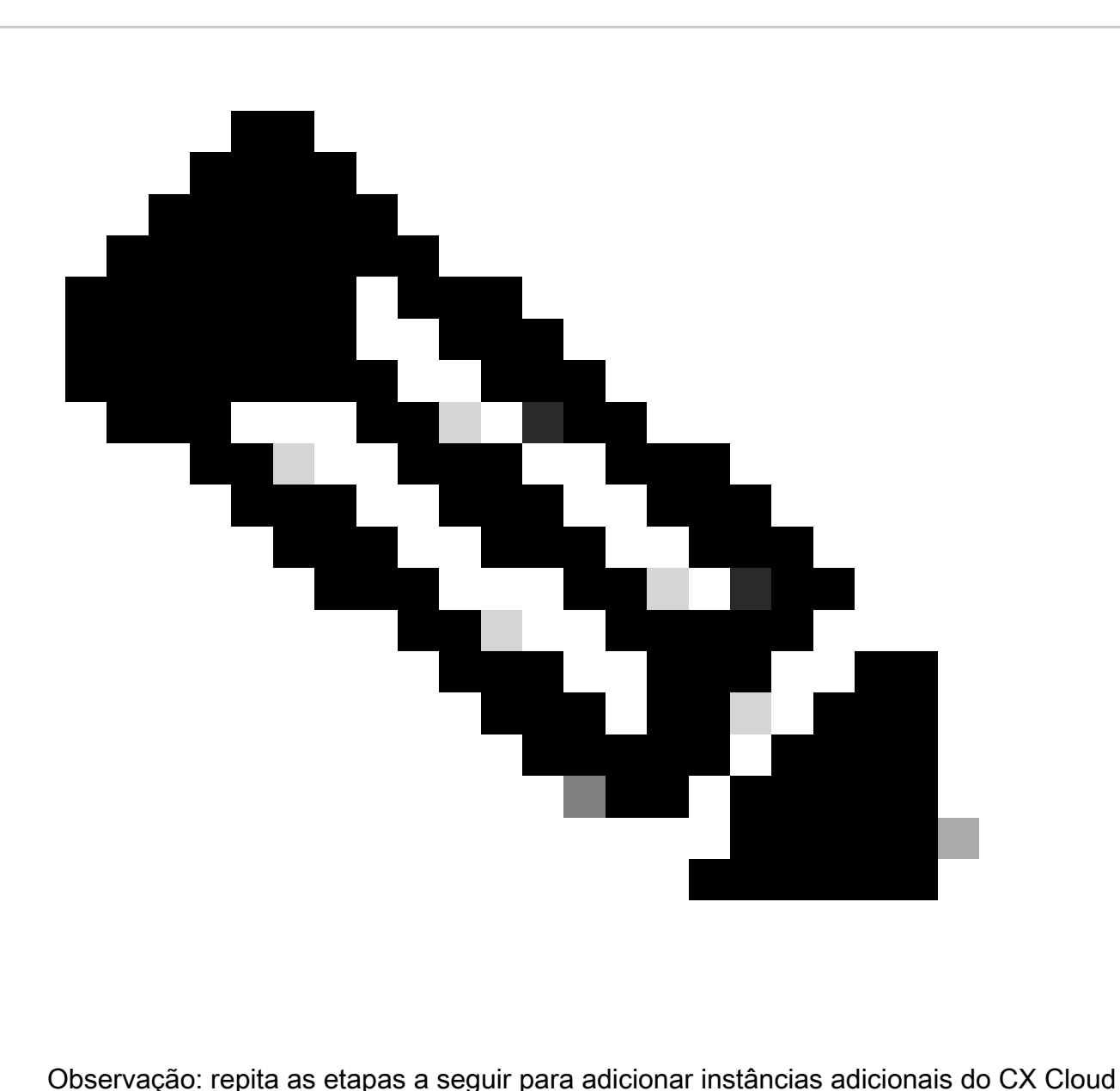

Agent como uma fonte de dados.

1. Faça login no [CX Cloud.](https://cx.cisco.com/) A página Início é exibida.

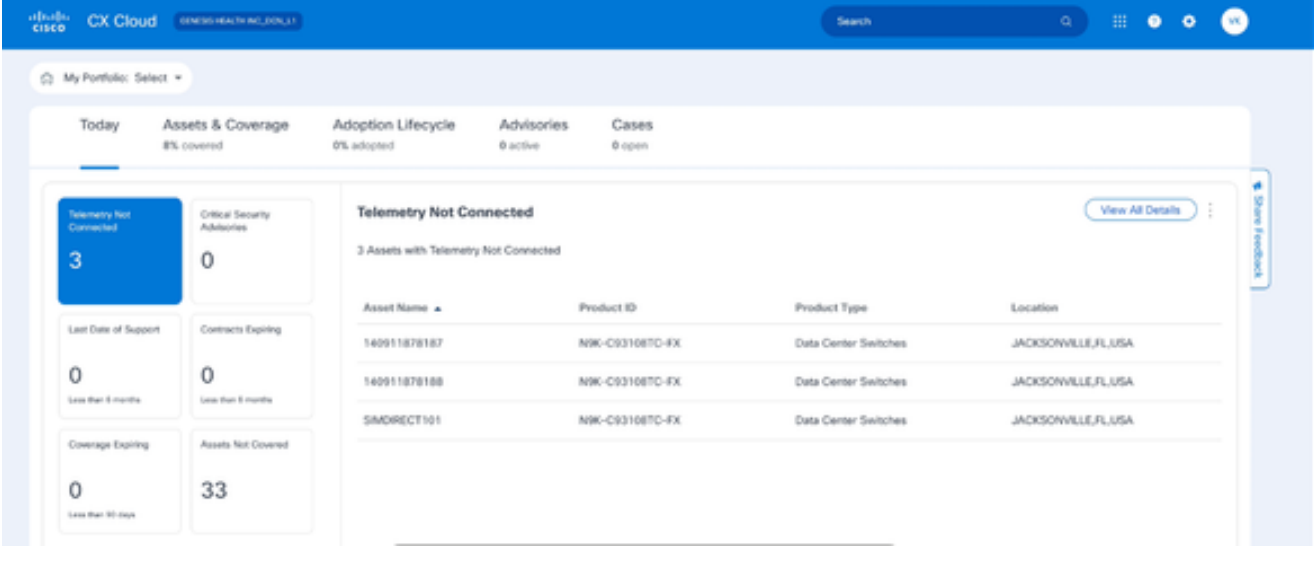

Página inicial do CX Cloud

2. Clique no ícone Admin Center. A janela Fontes de dados é aberta.

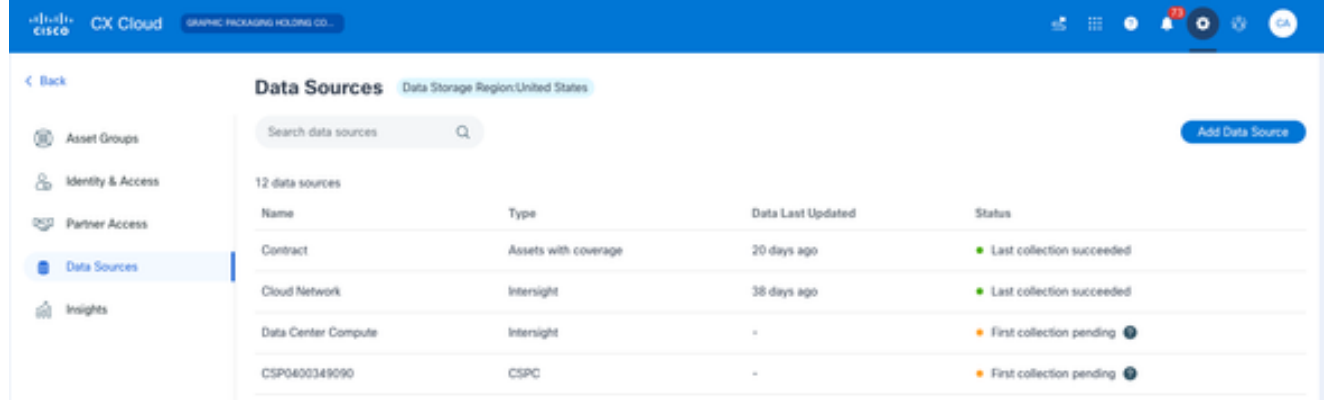

Origem dos dados

Clique em Adicionar fonte de dados. A janela Adicionar fonte de dados é aberta. As opções 3. exibidas variam de acordo com as assinaturas do cliente.

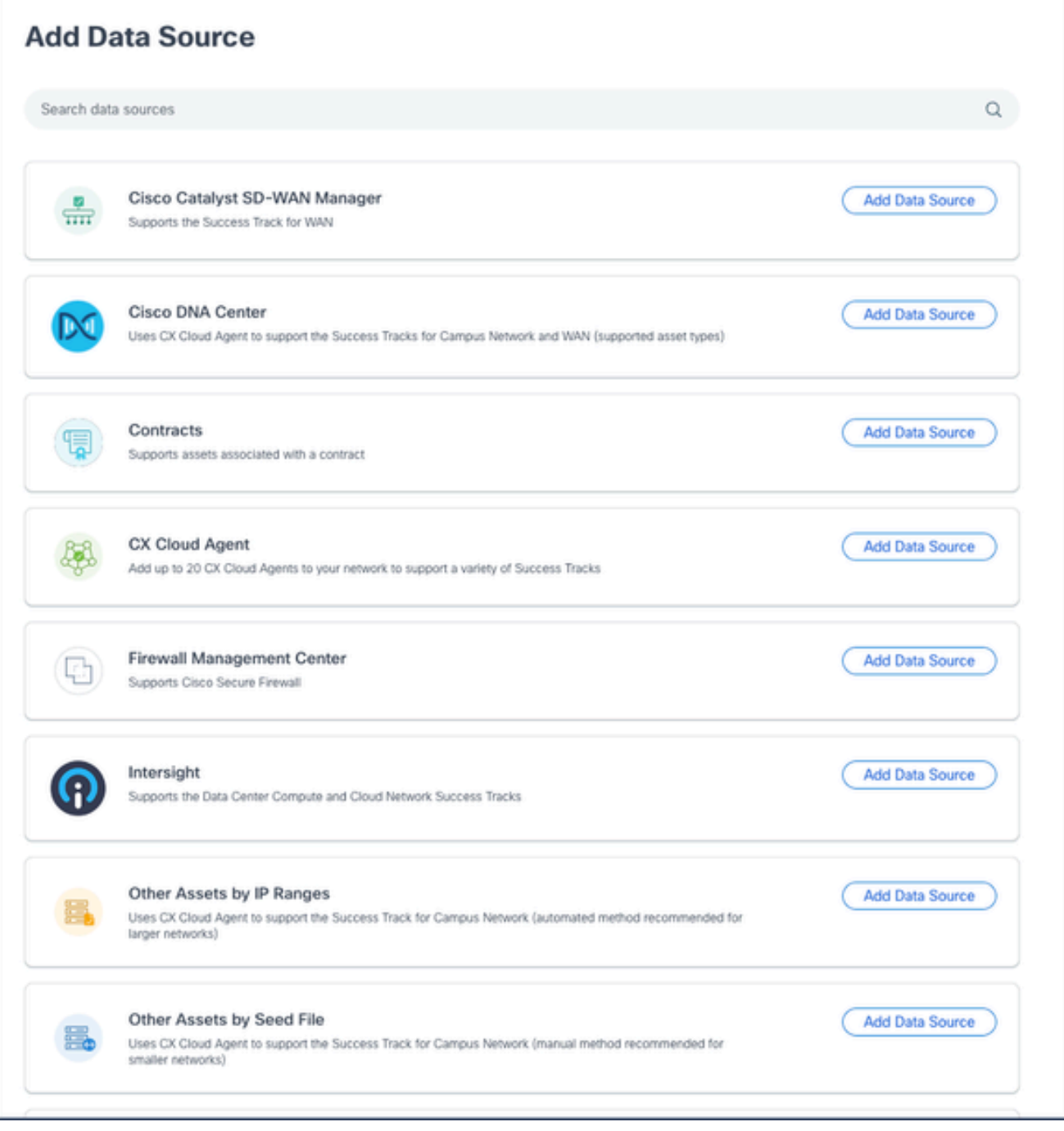

Adicionar Fonte de Dados

Clique em Add Data Source na opção CX Cloud Agent. A janela Configurar CX Cloud Agent 4. se abre.

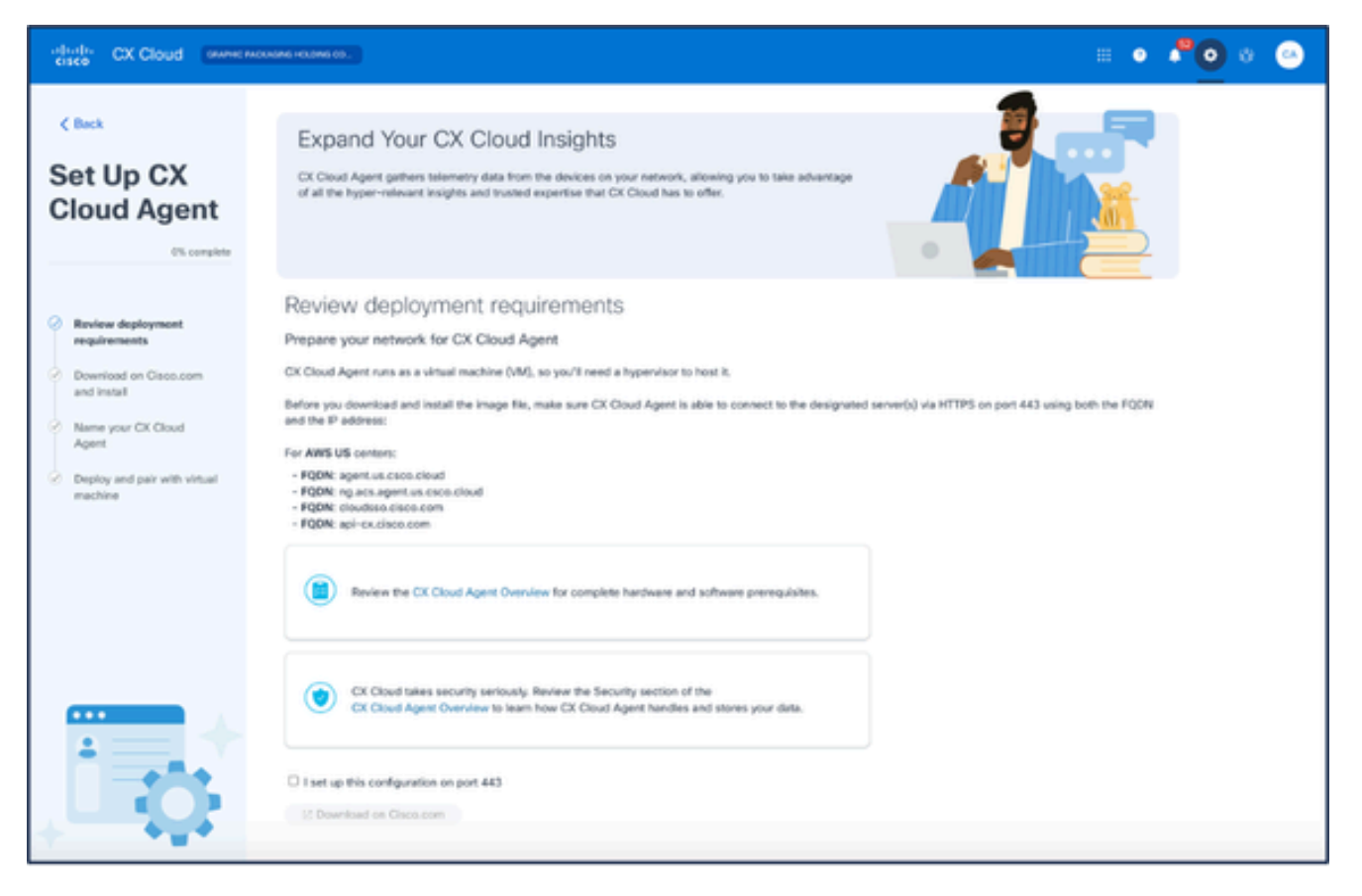

Configurar o CX Cloud Agent

- 5. Revise a seção Review deployment requirements e marque a caixa de seleção I set up this configuration on port 443.
- 6. Clique em Download em Cisco.com. A página Download de software é aberta.
- 7. Faça o download do arquivo OVA do CX Cloud Agent v2.4.

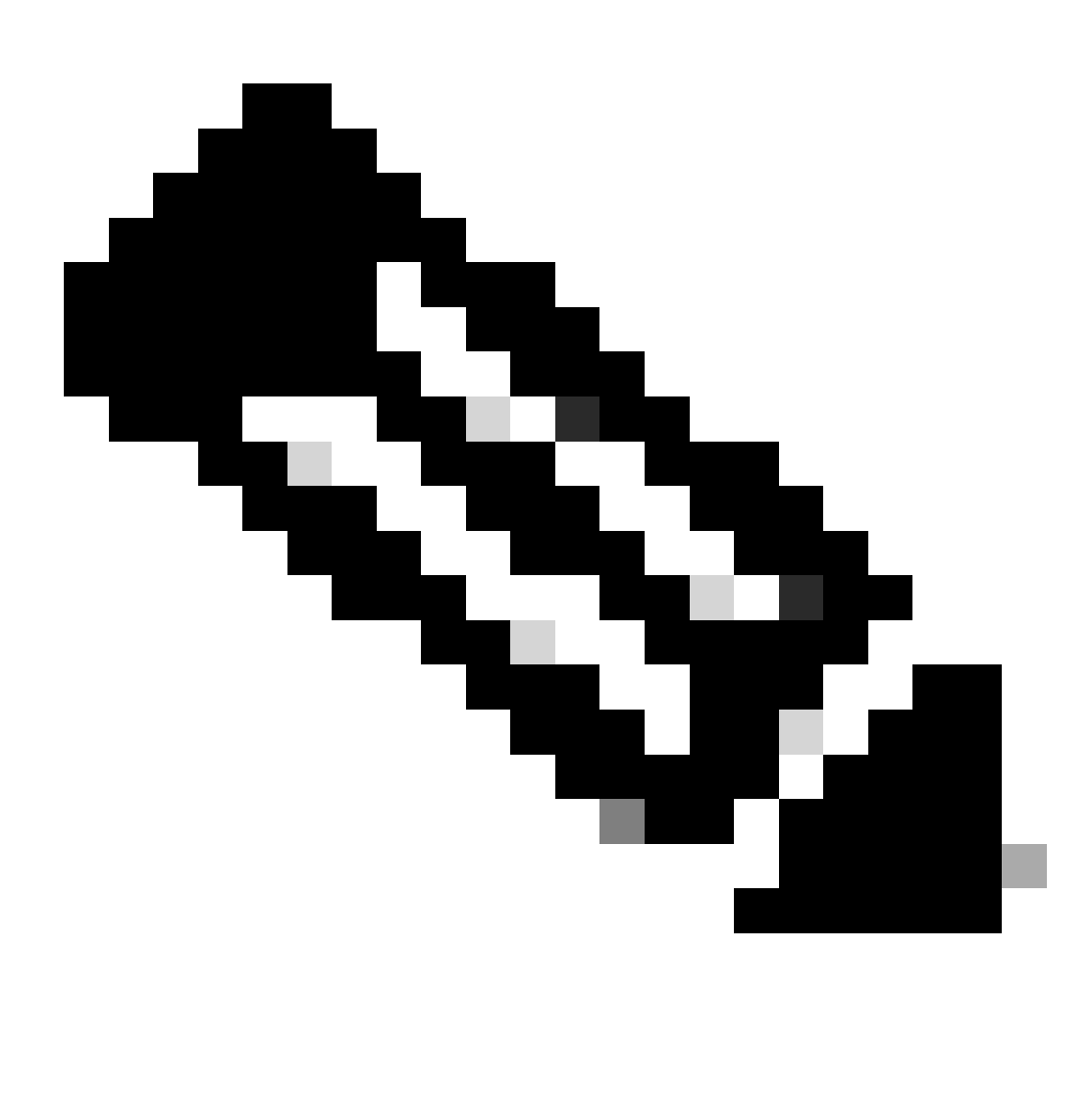

Observação: um código de emparelhamento, necessário para concluir a configuração do CX Cloud Agent, é gerado após a implantação do arquivo OVA.

8. Insira o nome do CX Cloud Agent no campo Name Your CX Cloud Agent.

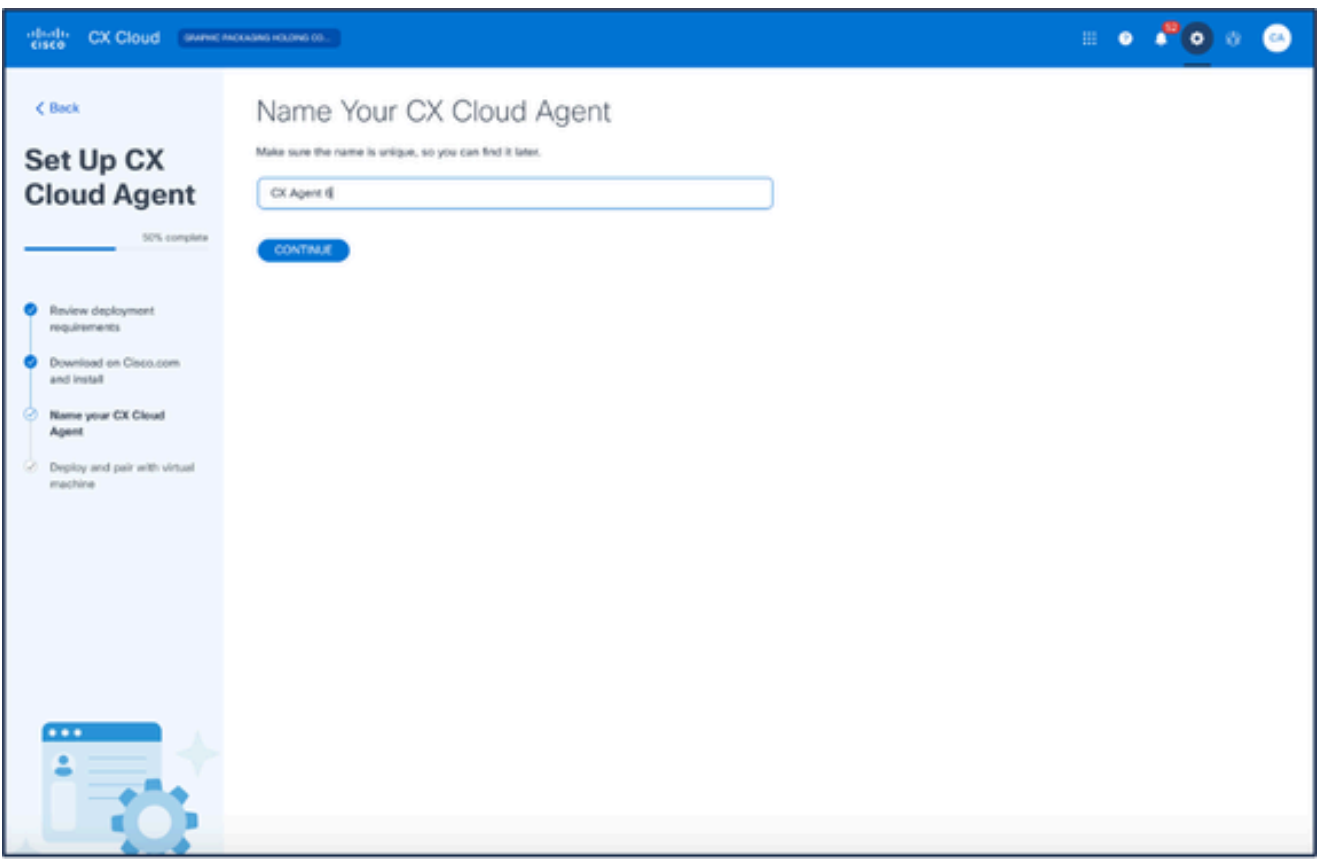

Nomeie seu agente de nuvem do CX

Clique em Continuar. A janela Implantar e emparelhar com sua máquina virtual se abre. 9.

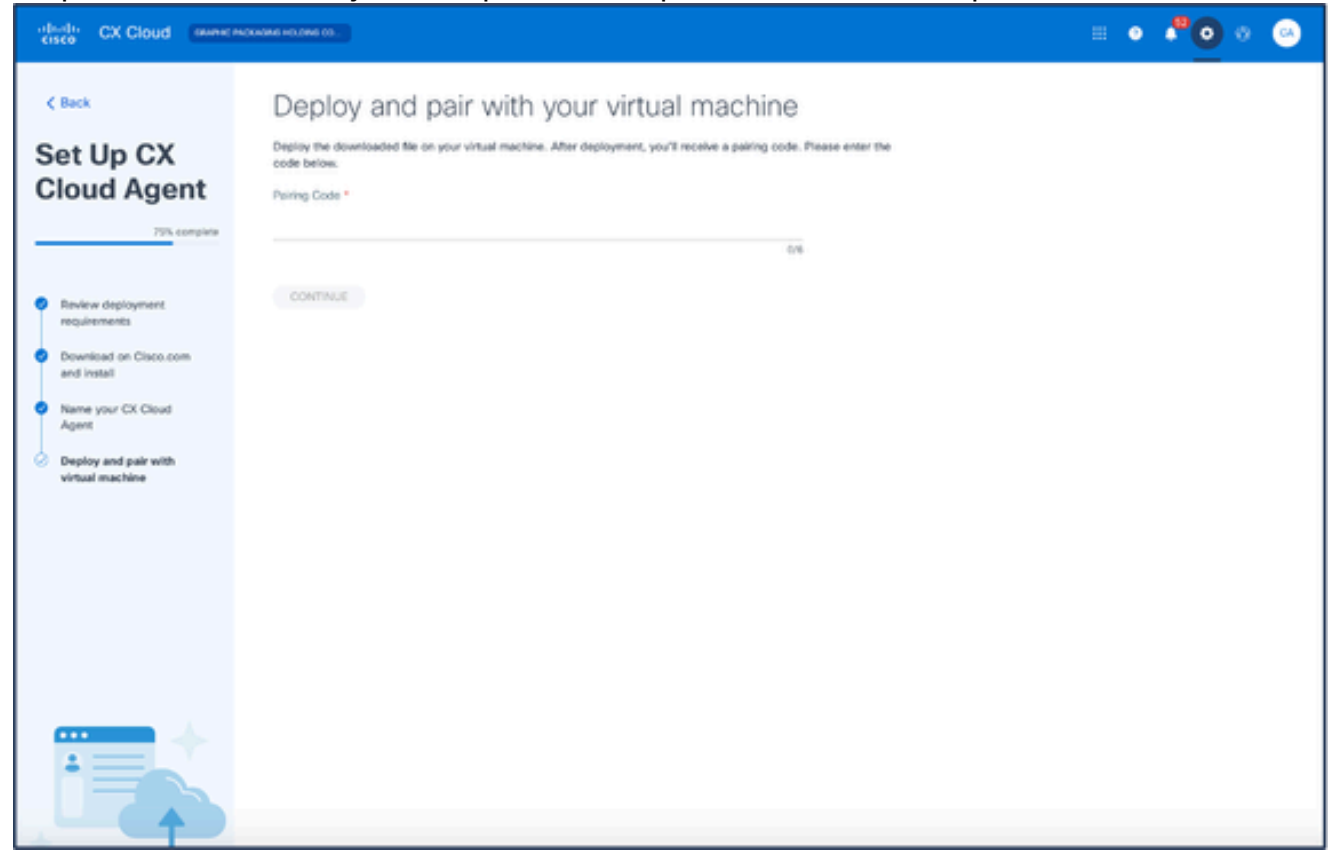

Implante e emparelhe com sua máquina virtual

10. Insira o código de emparelhamento recebido após a implantação do arquivo OVA baixado.

11. Clique em Continuar. O andamento do registro é exibido, seguido de uma confirmação.

# Adicionando o Cisco DNA Center como fonte de dados

Para adicionar o Cisco DNA Center como fonte de dados:

Clique em Adicionar fonte de dados na janela Centro de administração > Fontes de dados. 1.

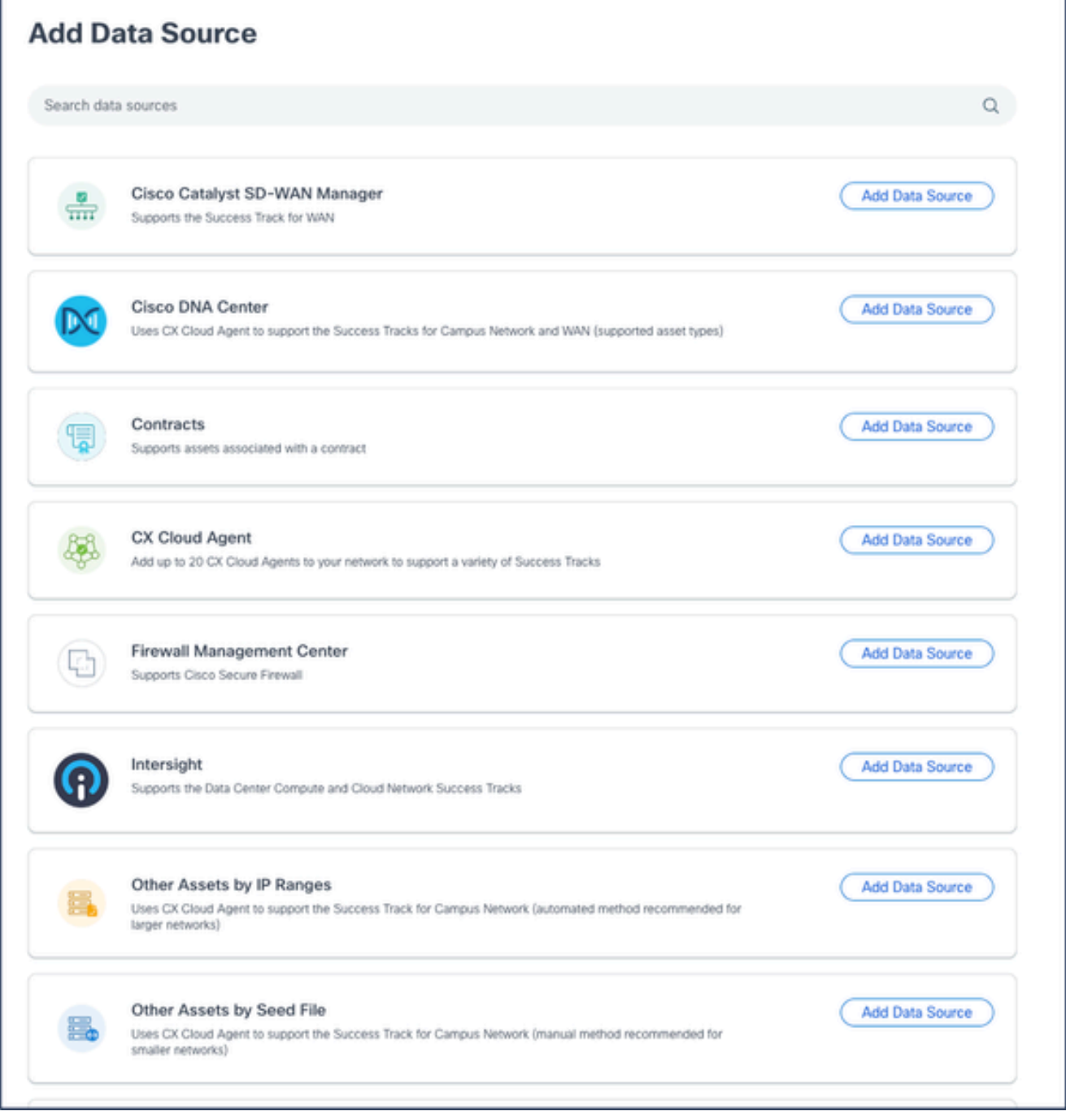

Adicionar Fonte de Dados

2. Clique em Adicionar fonte de dados na opção Cisco DNA Center.

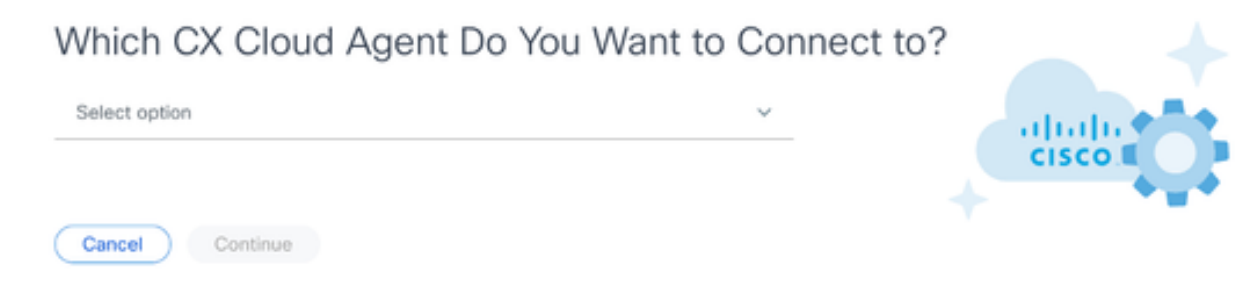

Selecionar CX Cloud Agent

3. Selecione o CX Cloud Agent na lista suspensa Qual CX Cloud Agent Você Deseja Conectar. Clique em Continuar. A janela Connect to CX Cloud é aberta. 4.

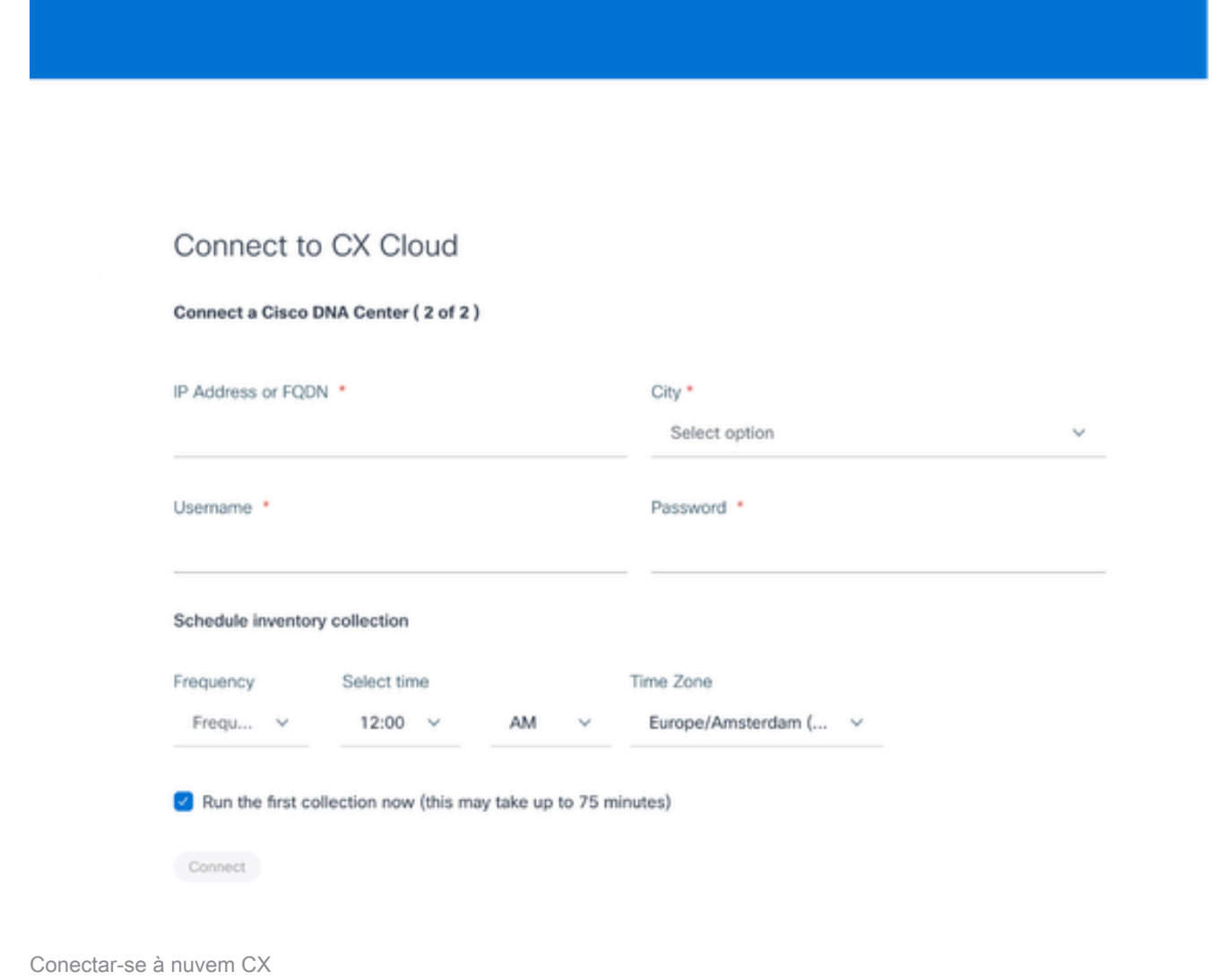

5. Digite o seguinte no Conectar um Cisco DNA Center:

- Endereço IP virtual ou FQDN (isto é, endereço IP do Cisco DNA Center),
- Cidade (ou seja, a localização do Cisco DNA Center),
- Nome de usuário
- Senha
- Frequência, Hora e Fuso Horário para indicar com que frequência o CX Cloud Agent deve executar verificações de rede nas seções Agendar Coleta de Inventário. Observação: marque a caixa de seleção Executar a primeira coleta agora para executar a coleta agora.
- 6. Clique em Conectar. Uma confirmação é exibida com o endereço IP do Cisco DNA Center.

# Adição de Outros Ativos como Origens de Dados

A coleta de telemetria foi estendida a dispositivos não gerenciados pelo Cisco DNA Center, permitindo que os clientes visualizem e interajam com análises e informações derivadas da telemetria para uma variedade maior de dispositivos. Após a configuração inicial do CX Cloud Agent, os usuários têm a opção de configurar o CX Cloud Agent para se conectar a mais 20 Cisco DNA Centers na infraestrutura monitorada pelo CX Cloud.

Os usuários podem identificar os dispositivos a serem incorporados na nuvem CX identificando exclusivamente esses dispositivos usando um arquivo de seed ou especificando um intervalo de IP, que pode ser examinado pelo CX Cloud Agent. Ambas as abordagens dependem do Simple Network Management Protocol (SNMP) para fins de descoberta (SNMP) e do Secure Shell (SSH) para conectividade. Eles devem ser configurados corretamente para permitir a coleta de telemetria bem-sucedida.

Para adicionar outros ativos como origens de dados:

- Carregue um arquivo de seed usando um modelo de arquivo de seed.
- Forneça um intervalo de endereços IP.

### Protocolos de descoberta

A detecção direta de dispositivos baseada em arquivos de seed e a detecção baseada em intervalo de IPs dependem do SNMP como o protocolo de detecção. Existem versões diferentes de SNMP, mas o CX Cloud Agent oferece suporte a SNMPV2c e SNMP V3 e uma ou ambas as versões podem ser configuradas. As mesmas informações, descritas em seguida em detalhes completos, devem ser fornecidas pelo usuário para concluir a configuração e permitir a conectividade entre o dispositivo gerenciado por SNMP e o gerenciador de serviços SNMP.

O SNMPV2c e o SNMPV3 diferem em termos de segurança e modelo de configuração remota. O SNMPV3 usa um sistema avançado de segurança criptográfica que suporta criptografia SHA para autenticar mensagens e garantir sua privacidade. Recomenda-se que o SNMPv3 seja usado em todas as redes públicas e na Internet para proteger contra riscos e ameaças à segurança. Na nuvem CX, é preferível que o SNMPv3 seja configurado e não o SNMPv2c, exceto para dispositivos herdados mais antigos que não têm suporte integrado para o SNMPv3. Se ambas as

versões do SNMP forem configuradas pelo usuário, o CX Cloud Agent poderá, por padrão, tentar se comunicar com cada dispositivo respectivo usando SNMPv3 e reverter para SNMPv2c se a comunicação não puder ser negociada com êxito.

### Protocolos de conectividade

Como parte da configuração da conectividade direta do dispositivo, os usuários devem especificar detalhes do protocolo de conectividade do dispositivo: SSH (ou, alternativamente, telnet). O SSHv2 pode ser usado, exceto nos casos de ativos legados individuais que não têm o suporte interno apropriado. Esteja ciente de que o protocolo SSHv1 contém vulnerabilidades fundamentais. Na ausência de segurança adicional, os dados de telemetria e os ativos subjacentes podem ser comprometidos devido a essas vulnerabilidades ao depender do SSHv1. O Telnet também é inseguro. As informações de credencial (nomes de usuário e senhas) enviadas através do telnet não são criptografadas e, portanto, vulneráveis a comprometimento, sem segurança adicional.

### Limitação de Processamento de Telemetria para Dispositivos

A seguir, há limitações ao processar dados de telemetria para dispositivos:

- Alguns dispositivos podem ser exibidos como alcançáveis no Resumo da coleta, mas não são visíveis na página Ativos de nuvem do CX. As limitações de instrumentação do dispositivo impedem o processamento de telemetria de tais dispositivos.
- Se um dispositivo do arquivo de seed ou das coleções de intervalos IP também fizer parte do inventário do Cisco DNA Center, o dispositivo será relatado apenas uma vez para a entrada do Cisco DNA Center. Os respectivos dispositivos dentro da entrada do intervalo de IP/arquivo de seed são ignorados para evitar duplicação.

# Adicionando outros ativos usando um arquivo de propagação

Um arquivo de seed é um arquivo .csv em que cada linha representa um registro de dados do sistema. Em um arquivo de seed, cada registro de arquivo de seed corresponde a um dispositivo exclusivo a partir do qual a telemetria pode ser coletada pelo CX Cloud Agent. Todas as mensagens de erro ou de informações para cada entrada de dispositivo do arquivo de seed que está sendo importado são capturadas como parte dos detalhes do log de jobs. Todos os dispositivos em um arquivo de seed são considerados dispositivos gerenciados, mesmo que os dispositivos estejam inalcançáveis no momento da configuração inicial. Caso um novo arquivo de seed esteja sendo carregado para substituir um anterior, a data do último upload é exibida no CX Cloud.

O CX Cloud Agent pode tentar se conectar aos dispositivos, mas não pode processar cada um para ser exibido nas páginas Ativos nos casos em que não é possível determinar os PIDs ou os Números de Série.Qualquer linha no arquivo de seed que comece com um ponto-e-vírgula será ignorada. A linha de cabeçalho no arquivo de seed começa com um ponto-e-vírgula e pode ser mantida como está (opção recomendada) ou excluída durante a criação do arquivo de seed do cliente.

É importante que o formato do arquivo semente de exemplo, incluindo os cabeçalhos das colunas, não seja alterado de forma alguma. Clique no link fornecido para visualizar um arquivo de seed em formato PDF. Este PDF é apenas para referência e pode ser usado para criar um arquivo de seed que precisa ser salvo no formato .csv.

Clique neste [link](https://www.cisco.com/c/dam/en/us/support/docs/cloud-systems-management/cx-cloud-agent/seed-file-template.pdf) para exibir um arquivo de seed que pode ser usado para criar um arquivo de seed no formato .csv.

Observação: este PDF é apenas para referência e pode ser usado para criar um arquivo de seed que precisa ser salvo no formato .csv.

Esta tabela identifica todas as colunas de arquivo de seed necessárias e os dados que devem ser incluídos em cada coluna.

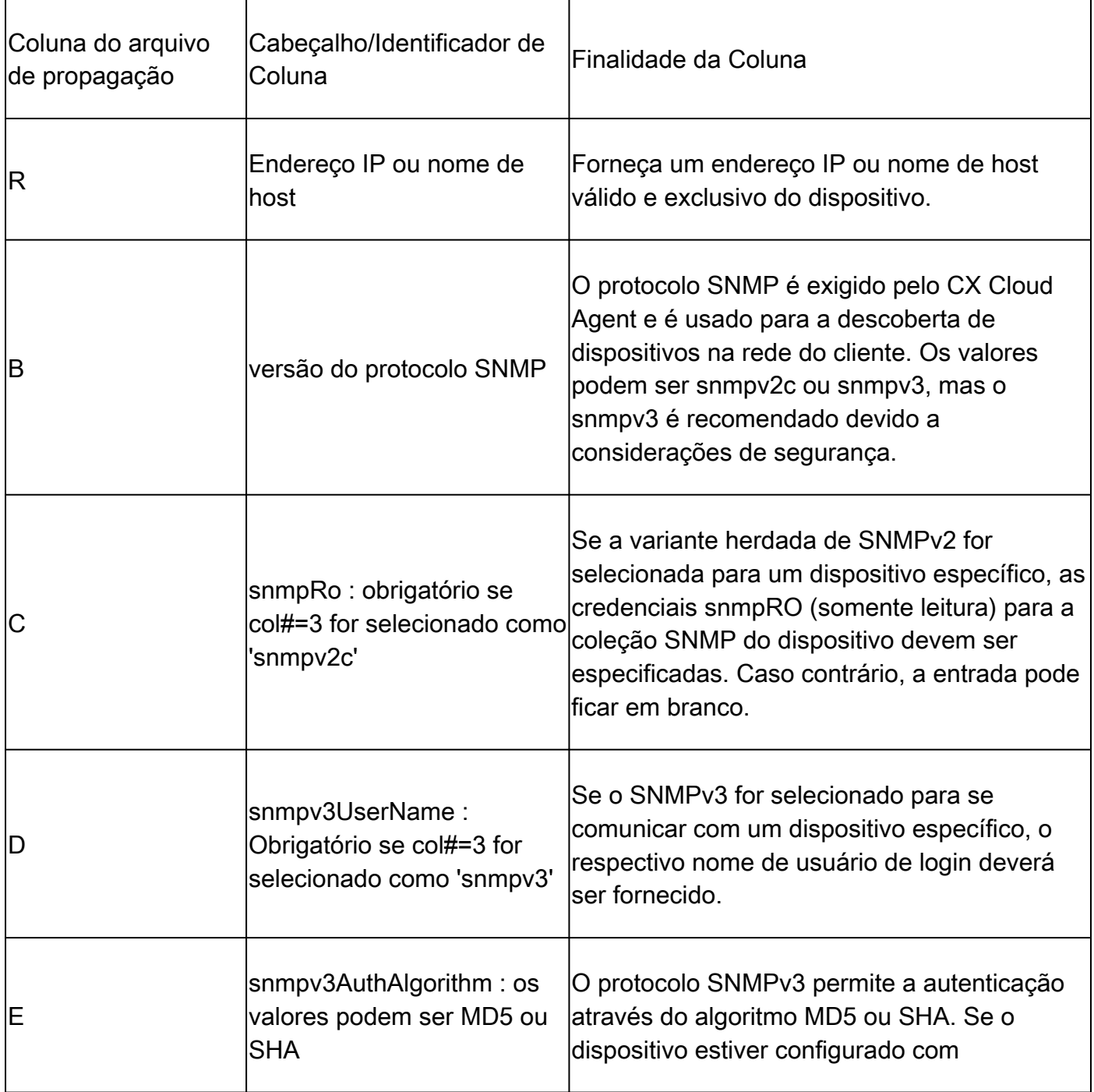

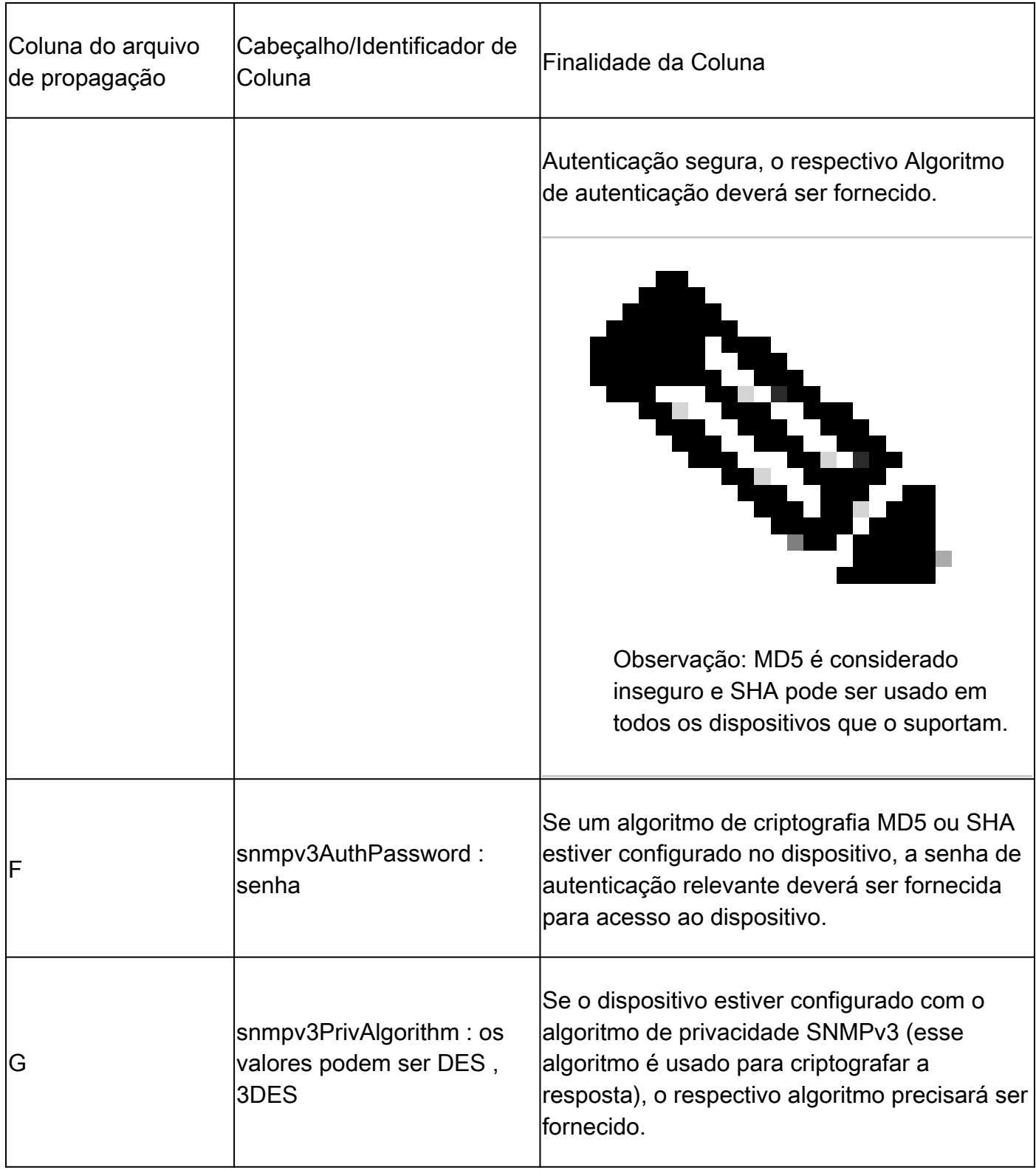

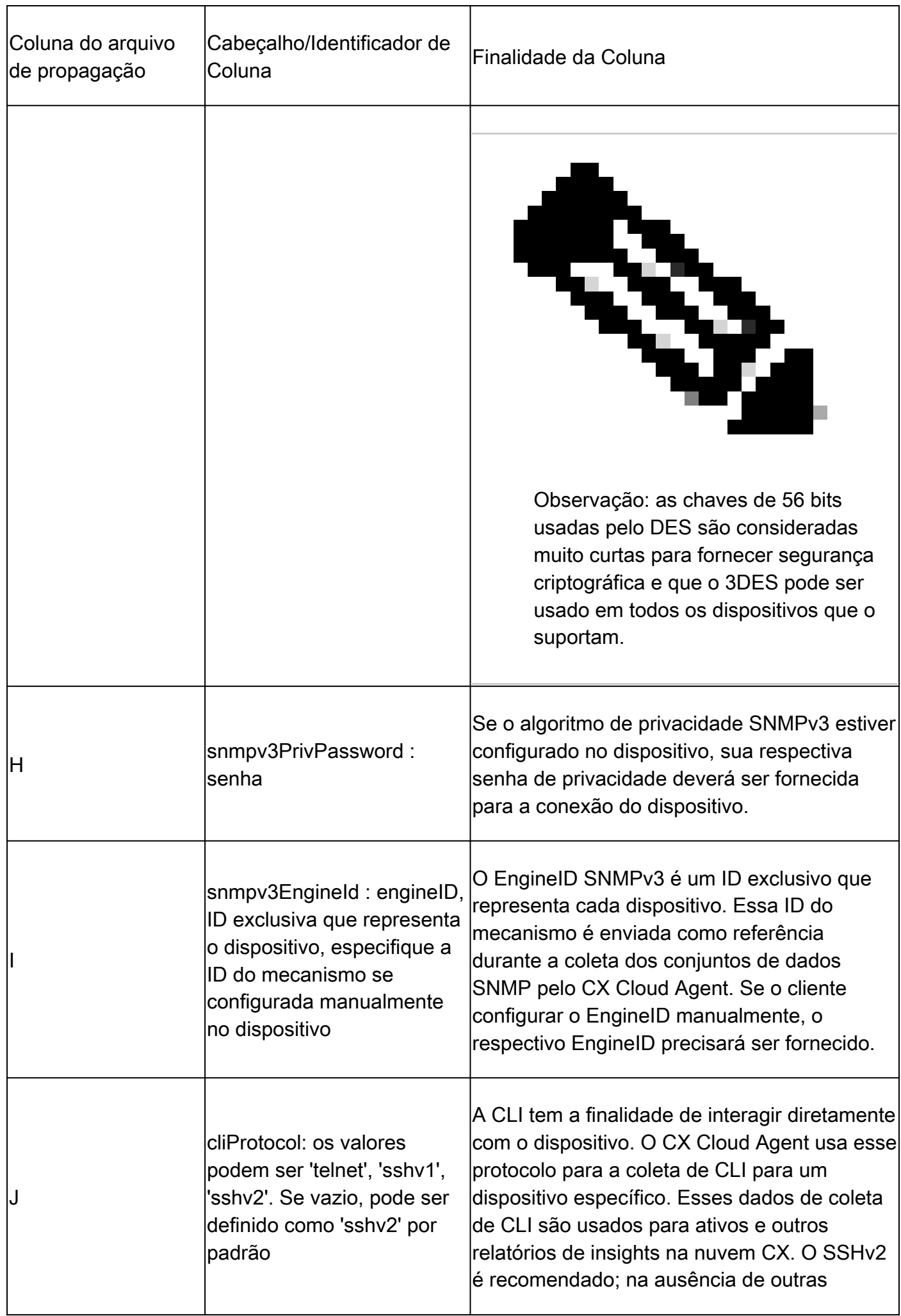

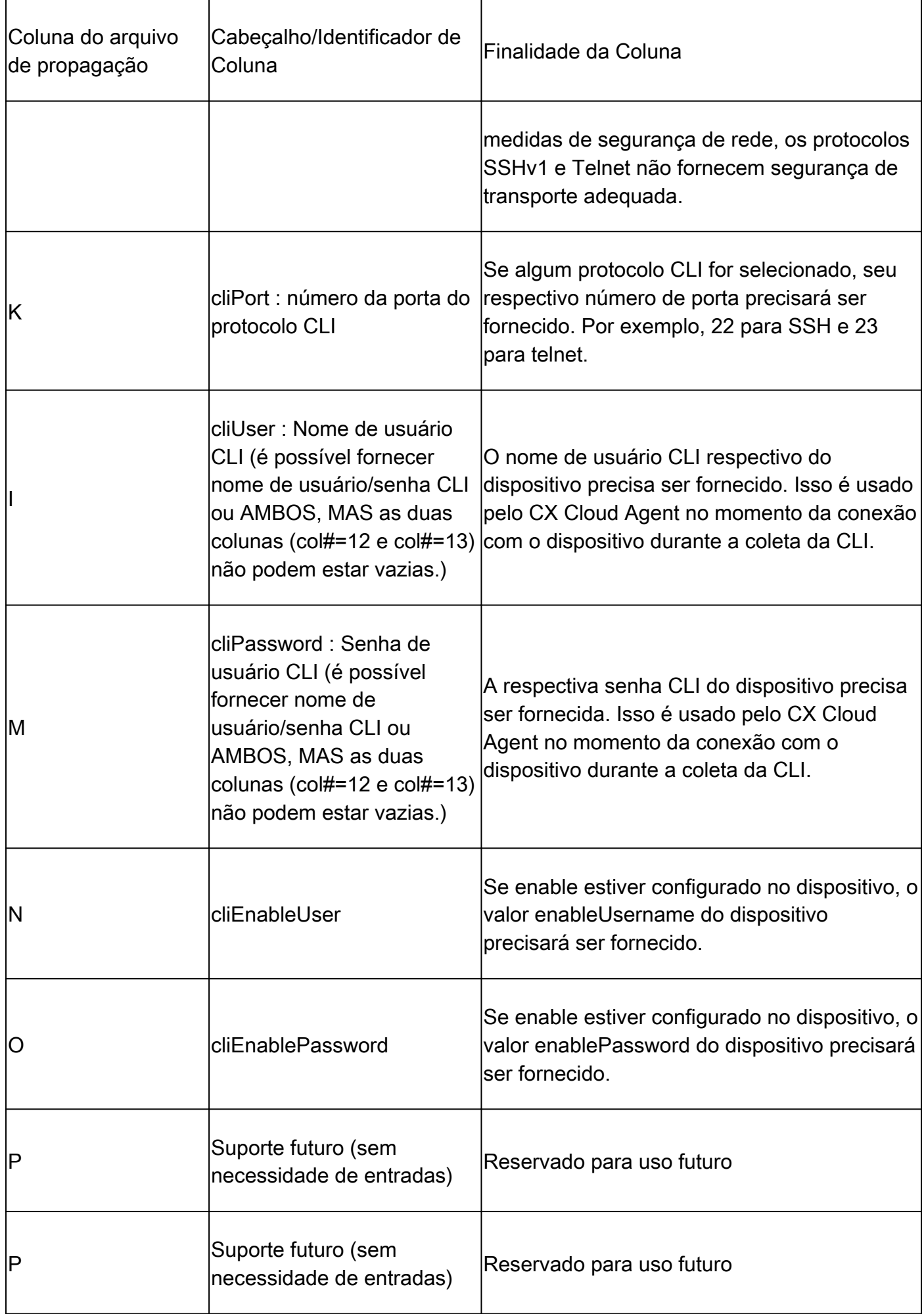

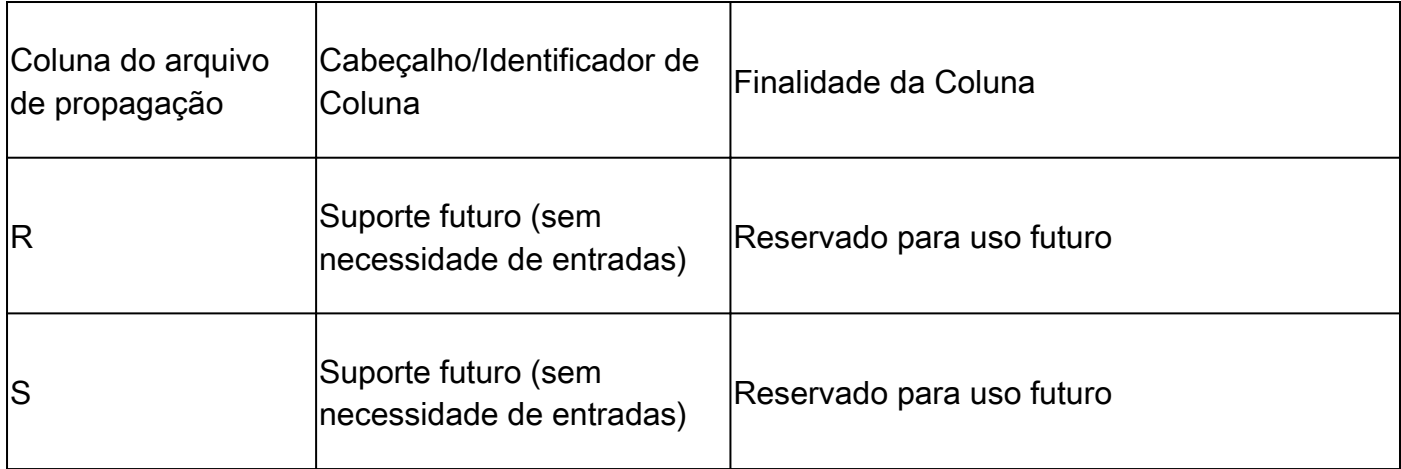

Adicionar outros ativos usando um novo arquivo de propagação

Para adicionar outros ativos usando um novo arquivo de seed:

Clique em Adicionar fonte de dados na janela Centro de administração > Fontes de dados. 1.

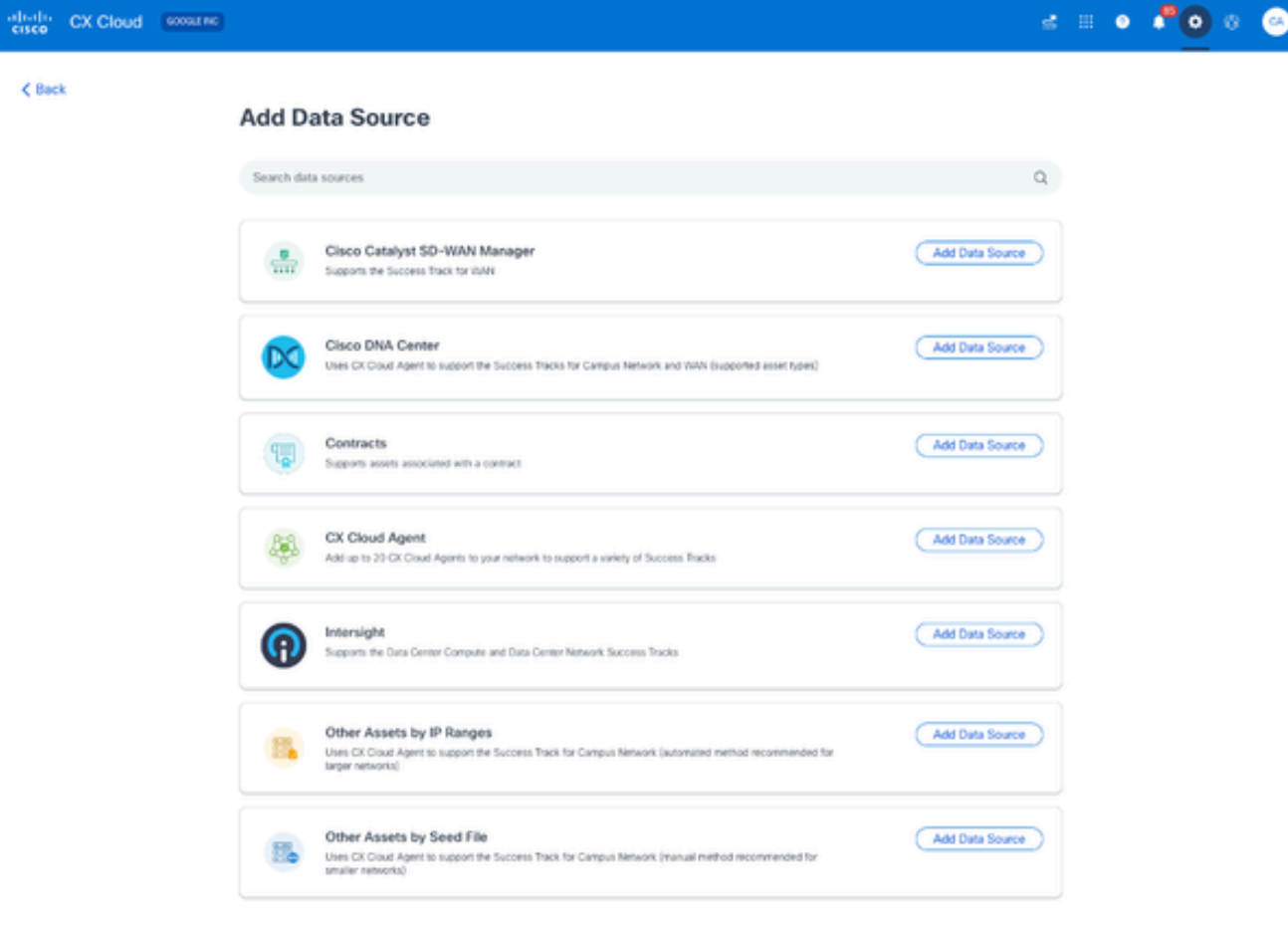

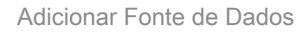

2. Clique em Add Data Source na opção Other Assets by Seed File.

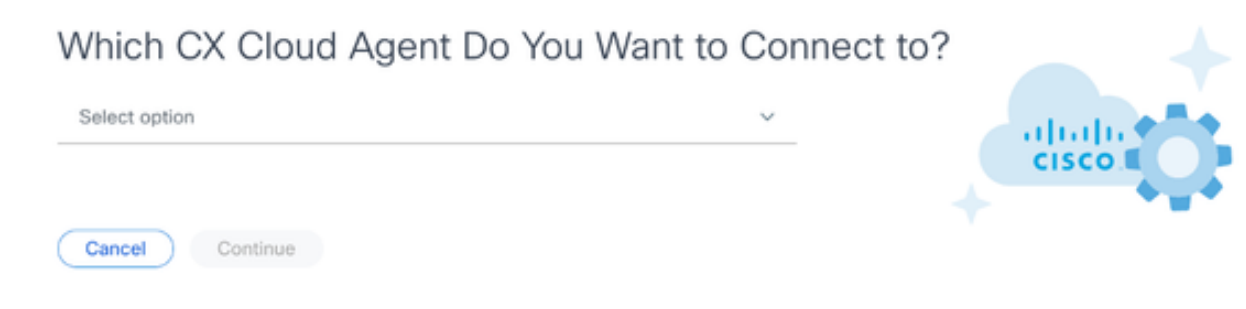

Selecionar CX Cloud Agent

Selecione o CX Cloud Agent na lista suspensa Qual CX Cloud Agent Você Deseja Conectar. 3.

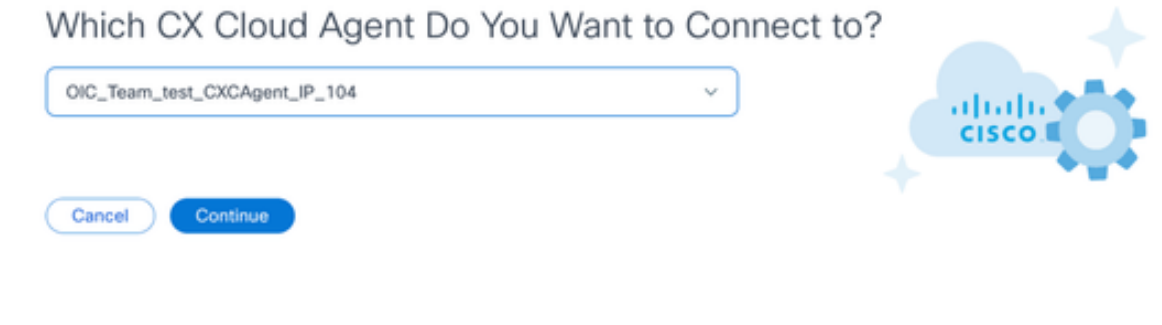

Continuar

4. Clique em Continuar. A página Upload Your Seed File é exibida.

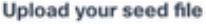

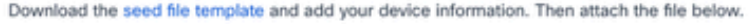

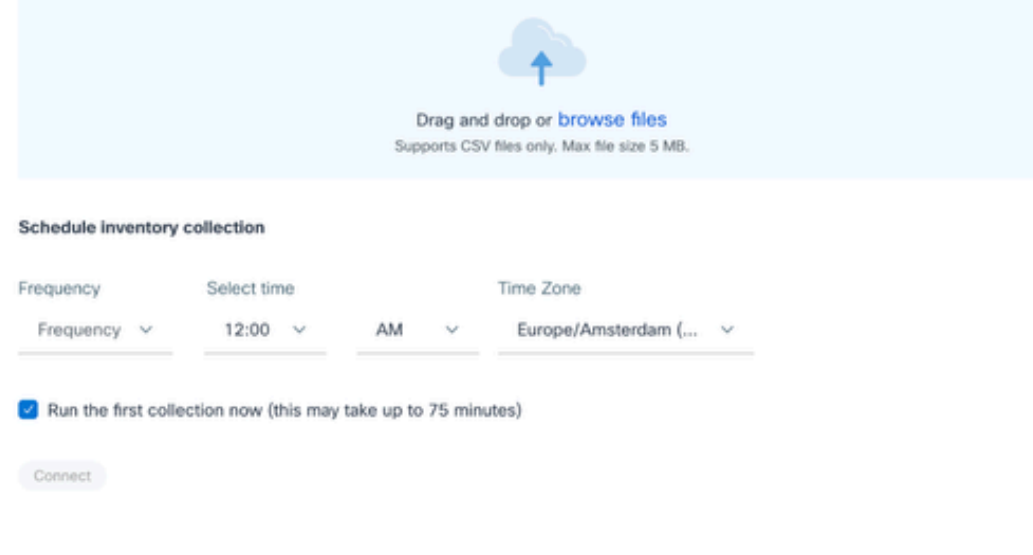

Carregar seu arquivo de seed

- 5. Clique no modelo de arquivo semente com hiperlink para fazer download do modelo.
- 6. Insira ou importe dados manualmente no arquivo. Depois de concluir, salve o modelo como um arquivo .csv para importar o arquivo para o CX Cloud Agent.
- 7. Arraste e solte ou clique em procurar arquivos para carregar o arquivo .csv.
- 8. Conclua a seção Agendar coleta de inventário.

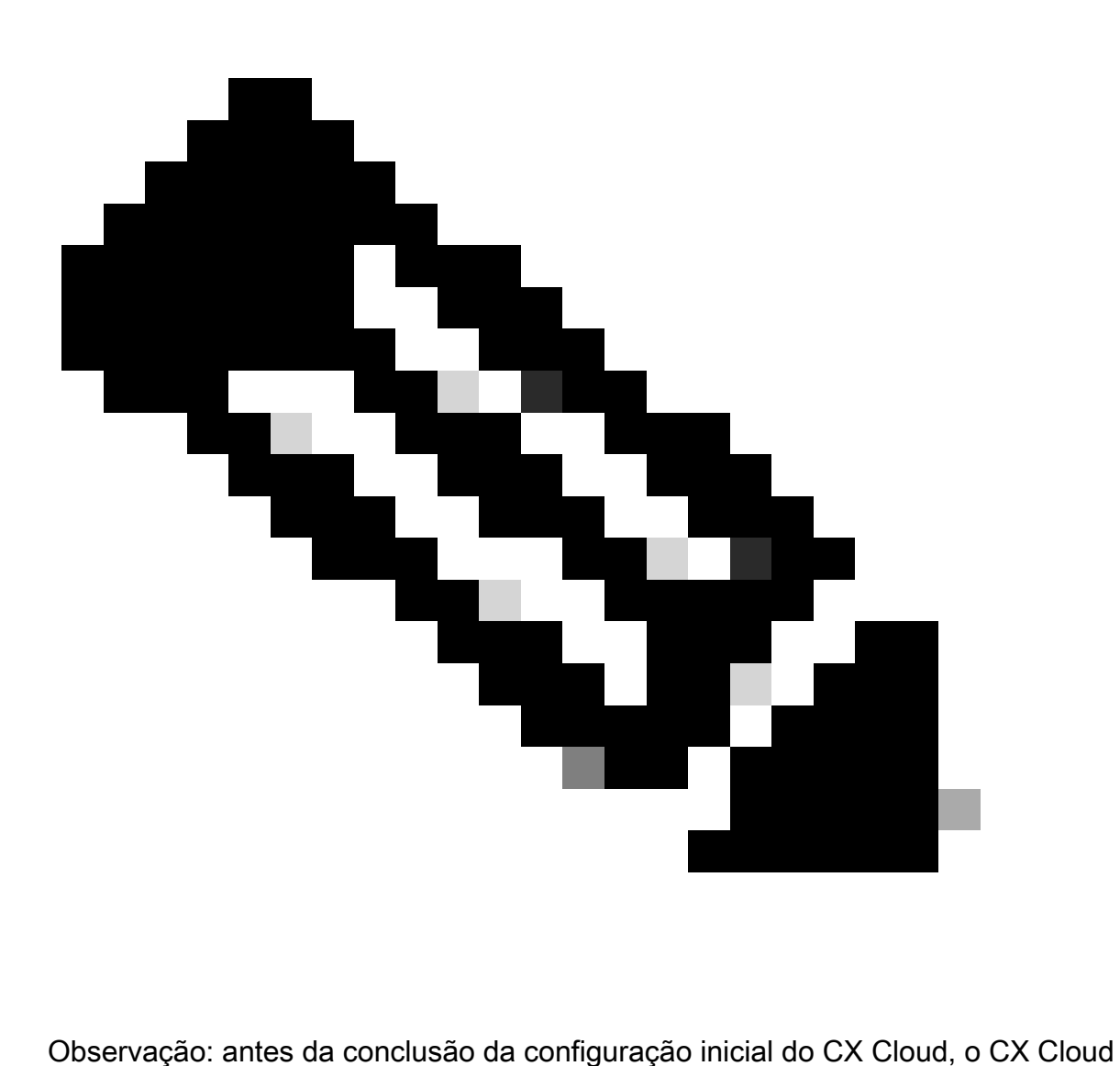

Agent deve executar a primeira coleta de telemetria processando o arquivo de seed e estabelecendo conexão com todos os dispositivos identificados. A coleta pode ser iniciada sob demanda ou executada de acordo com uma programação definida aqui. Os usuários podem executar a primeira conexão de telemetria marcando a caixa de seleção Executar a primeira coleta agora. Dependendo do número de entradas especificadas no arquivo de seed e de outros fatores, este processo pode levar um tempo considerável.

Clique em Conectar. A janela Fontes de dados é aberta, exibindo uma mensagem de 9. confirmação.

Adicionar outros ativos usando um arquivo de propagação modificado

Para adicionar, modificar ou excluir dispositivos usando o arquivo de seed atual:

Abra o arquivo de seed criado anteriormente, faça as alterações necessárias e salve o 1. arquivo.

Observação: para adicionar ativos ao arquivo seed, anexe esses ativos ao arquivo seed criado anteriormente e recarregue o arquivo. Isso é necessário já que o upload de um novo arquivo de seed substitui o arquivo de seed atual. Somente o último arquivo de propagação carregado é usado para descoberta e coleta.

2. Na página Fontes de dados, clique na fonte de dados do CX Cloud Agent que requer um arquivo semente atualizado. A janela de detalhes do CX Cloud Agent é aberta.

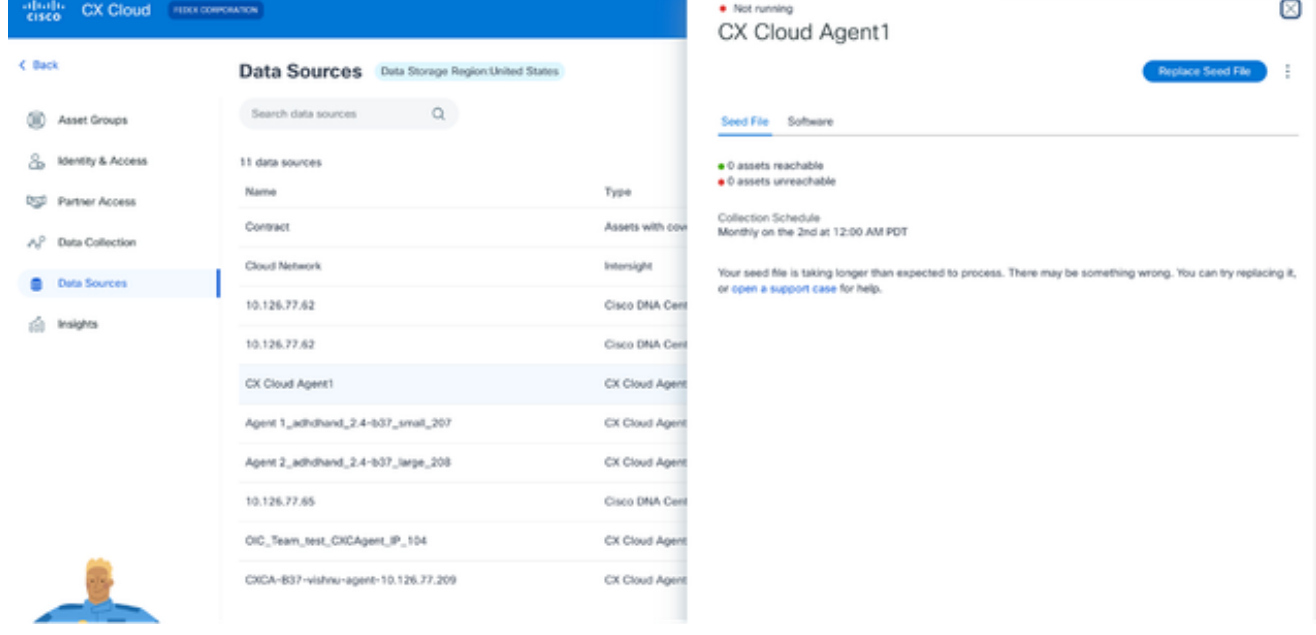

Janela Detalhes do agente de nuvem CX

#### Clique em Substituir arquivo semente. 3.

| aboth.<br><b>CX Cloud</b><br>FIREX CORPORATION<br>CISCO |                                                          |                 | ×<br>· Not running<br>CX Cloud Agent1                                                                                                    |
|---------------------------------------------------------|----------------------------------------------------------|-----------------|----------------------------------------------------------------------------------------------------|
| C Back                                                  | <b>Data Sources</b><br>Data Storage Region:United States |                 | <b>Replace Seed File</b>                                                                                                    |
| œ<br>Asset Groups                                       | Q<br>Search data sources                                 |                 | Seed File Software                                                                                                    |
| 8<br>Identity & Access<br>œ.<br>Partner Access          | 11 data sources<br>Name                                  | Type            | · O assets reachable<br>· O assets unreachable                                                                                                    |
| AP<br>Data Collection                                   | Contract                                                 | Assets with cow | Collection Schedule<br>Monthly on the 2nd at 12:00 AM PDT                                                                                             |
| Data Sources                                            | Cloud Network                                            | Intersight      | Your seed file is taking longer than expected to process. There may be something wrong. You can try replacing it,<br>or open a support case for help. |
| ŵ<br>Insights                                           | 10.126.77.62                                             | Cisco DNA Cent  |                                                                                                    |
|                                                         | CX Cloud Agent1                                          | CX Cloud Agent  | Drag and drop or browse files.<br>Supports CSV files only. Max file size 5 MB.                                                                        |
|                                                         | Agent 1_adhdhand_2.4-b37_small_207                       | CX Cloud Agent  |                                                                                                    |
|                                                         | Agent 2_adhdhand_2.4-b37_large_208                       | CX Cloud Agent  |                                                                                                    |
|                                                         | 10.126.77.65                                             | Cisco DNA Cent  | Upload<br>Cancel                                                                                                    |
|                                                         | OIC_Team_test_CXCAgent_IP_104                            | CX Cloud Agent  |                                                                                                    |
|                                                         | AmitTestAgent1                                           | CX Cloud Agent  |                                                                                                    |
|                                                         | 10.126.77.62                                             | Cisco DNA Cent  |                                                                                                    |

janela do CX Cloud Agent

4. Arraste e solte ou clique em procurar arquivos para carregar o arquivo semente modificado.

5. Clique em Fazer upload.

# Adicionar outros ativos usando intervalos de IP

Os intervalos de IP permitem que os usuários identifiquem ativos de hardware e, subsequentemente, coletem telemetria desses dispositivos com base em endereços IP. Os dispositivos para coleta de telemetria podem ser identificados exclusivamente especificando-se um único intervalo de IP de nível de rede, que pode ser verificado pelo CX Cloud Agent usando o protocolo SNMP. Se o intervalo de IPs for escolhido para identificar um dispositivo conectado diretamente, os endereços IP referenciados poderão ser o mais restritivos possível, permitindo cobertura para todos os ativos necessários.

- IPs específicos podem ser fornecidos ou curingas podem ser usados para substituir octetos de um IP para criar um intervalo.
- Se um endereço IP específico não estiver incluído no intervalo de IPs identificado durante a configuração, o CX Cloud Agent não tentará se comunicar com um dispositivo que tenha esse endereço IP, nem coletará telemetria desse dispositivo.
- Inserir \*.\*.\*.\* permite que o CX Cloud Agent use a credencial fornecida pelo usuário com qualquer IP. Por exemplo: 172.16.\*.\* permite que as credenciais sejam usadas para todos os dispositivos na sub-rede 172.16.0.0/16.
- Se houver qualquer alteração na rede ou na base instalada (IB), o intervalo de IPs poderá ser modificado. Consulte a seção Edição de Intervalos IP

O CX Cloud Agent tentará se conectar aos dispositivos, mas talvez não seja capaz de processar cada um para ser mostrado na exibição Assets nos casos em que não seja capaz de determinar os PIDs ou os números de série.

### Notas:

Clicar em Editar intervalo de endereços IP inicia a descoberta de dispositivos sob demanda. Quando qualquer dispositivo novo é adicionado ou excluído (dentro ou fora) a um intervalo de IPs especificado, o cliente deve sempre clicar em Editar intervalo de endereços IP (consulte a seção Edição de intervalos de IP) e concluir as etapas necessárias para iniciar a descoberta de dispositivos sob demanda para incluir qualquer dispositivo recém-adicionado ao inventário de coleta do CX Cloud Agent.

Adicionar dispositivos usando um intervalo de IPs exige que os usuários especifiquem todas as credenciais aplicáveis por meio da interface de usuário da configuração. Os campos visíveis variam de acordo com os protocolos selecionados nas janelas anteriores. Se várias seleções forem feitas para o mesmo protocolo, por exemplo, selecionar SNMPv2c e SNMPv3 ou selecionar SSHv2 e SSHv1, o CX Cloud Agent negocia automaticamente a seleção do protocolo com base nos recursos do dispositivo individual.

Ao conectar dispositivos usando endereços IP, o cliente deve garantir que todos os protocolos relevantes no intervalo IP, juntamente com as versões SSH e as credenciais Telnet, sejam válidos ou que as conexões falhem.

Adicionando outros ativos por intervalos de IP

Para adicionar dispositivos usando o intervalo IP:

Clique em Adicionar fonte de dados na janela Centro de administração > Fontes de dados. 1.

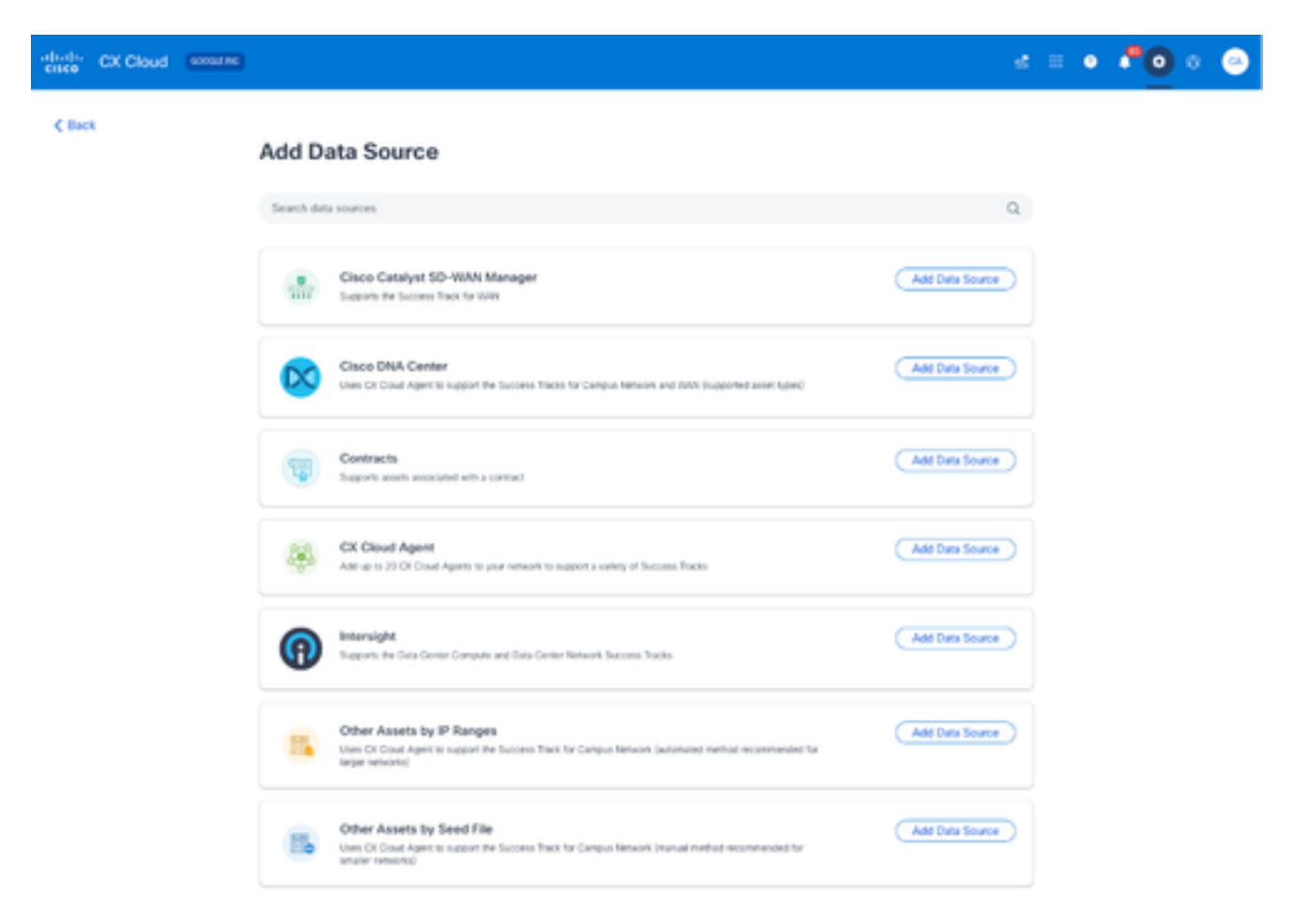

Adicionar Fontes de Dados

2. Clique em Add Data Source na opção Other Assets by IP Ranges.

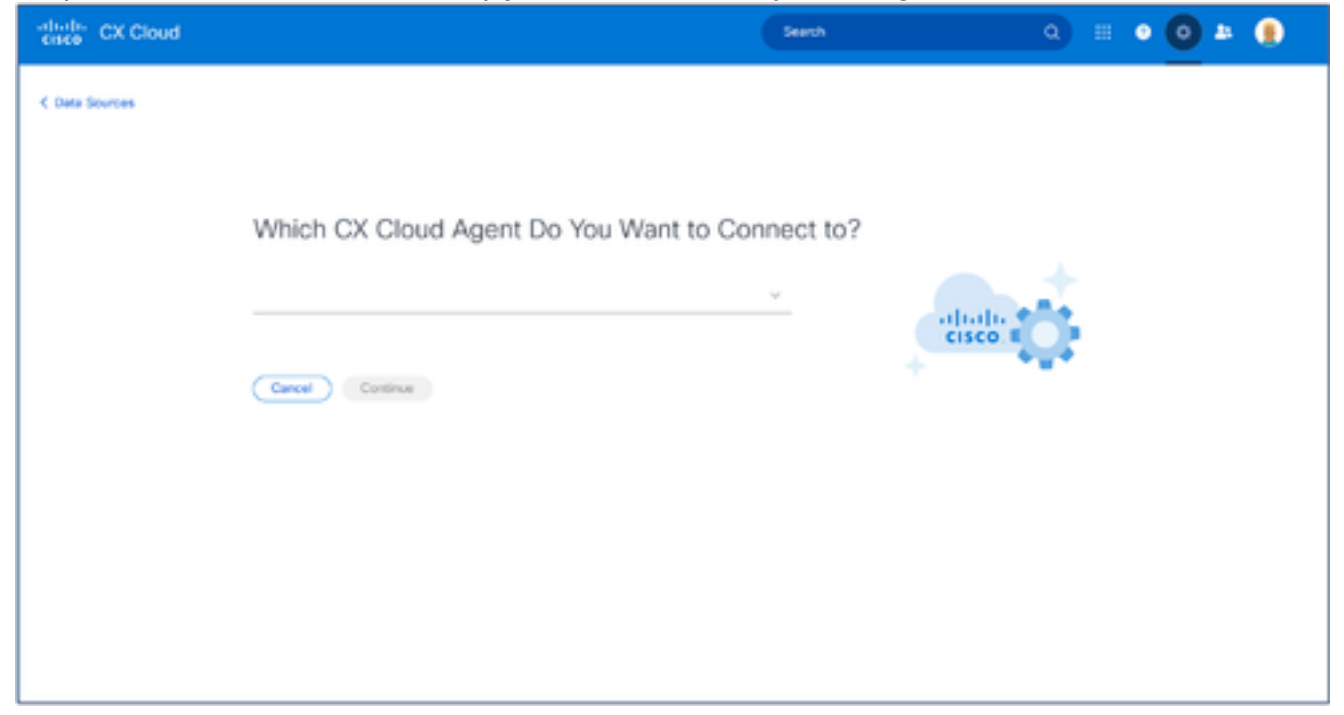

- 3. Selecione o CX Cloud Agent na lista suspensa Qual CX Cloud Agent Você Deseja Conectar.
- Clique em Continuar. A janela Select Your Protocol é aberta. 4.

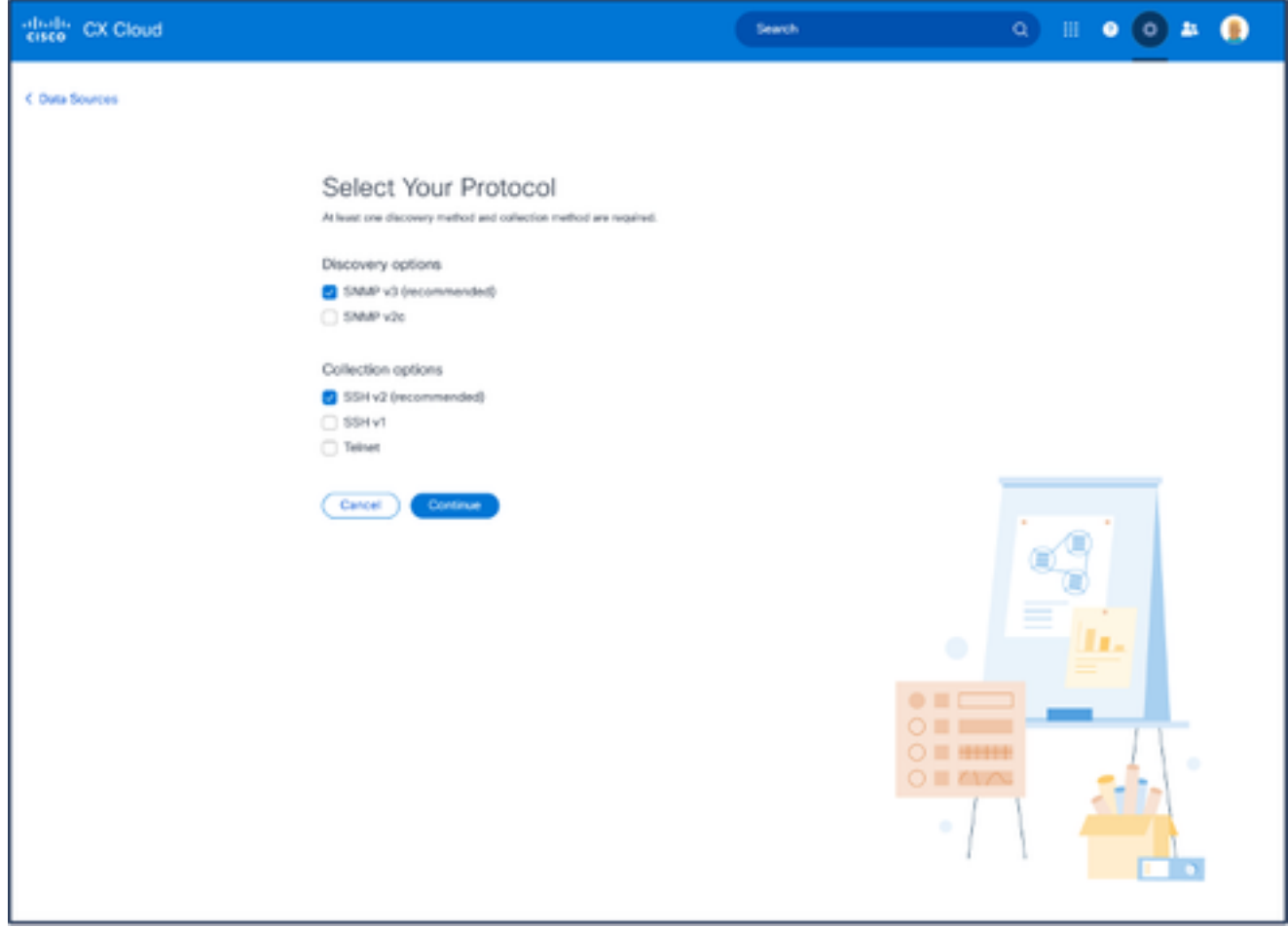

Selecione seu protocolo

- 5. Marque as caixas de seleção aplicáveis para as opções Discovery e Collection.
- 6. Clique em Continuar.

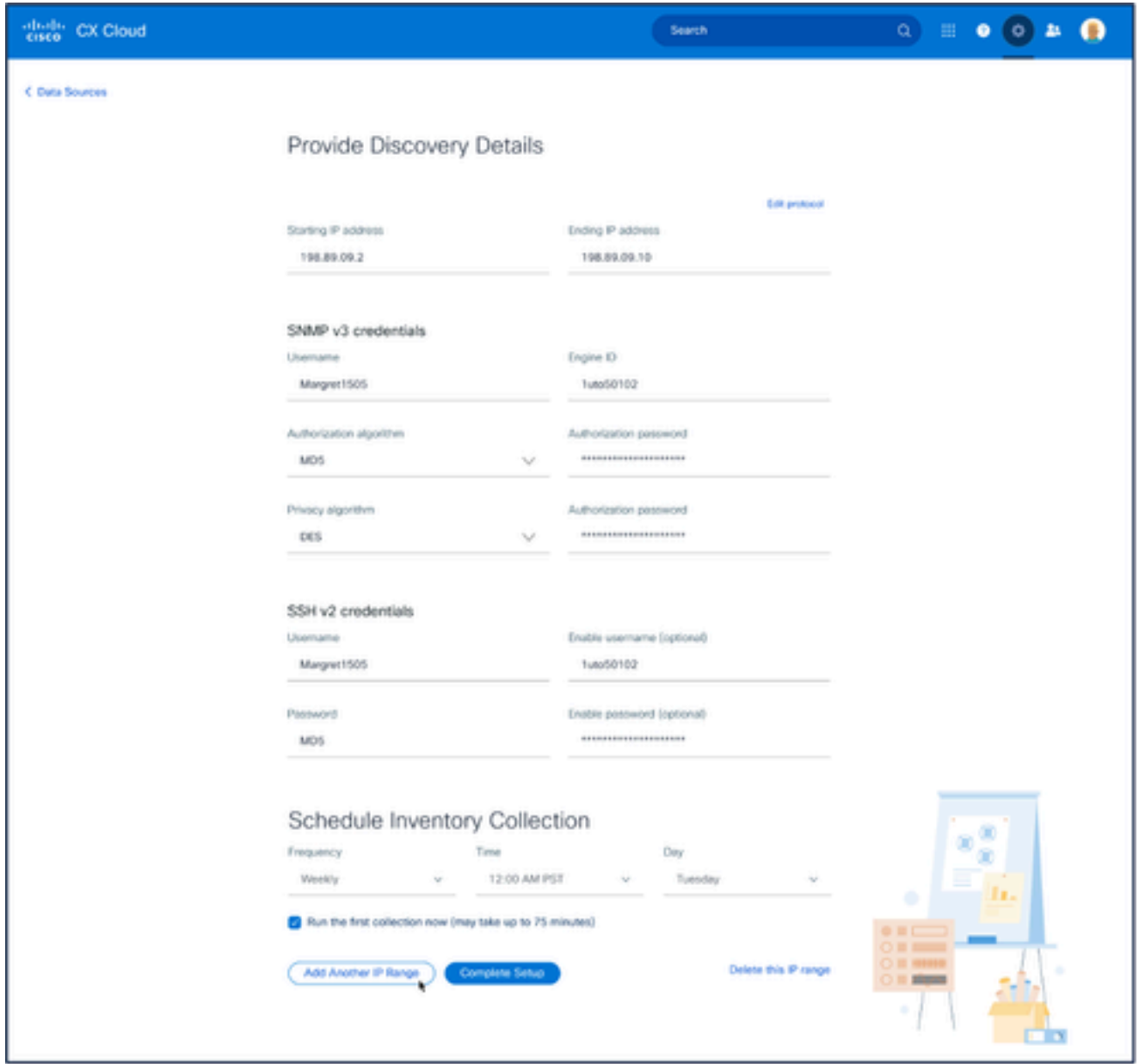

Seções Fornecer detalhes da descoberta e Agendar coleta de inventário

7. Insira os detalhes necessários nas seções Fornecer detalhes da descoberta e Agendar coleta de inventário.
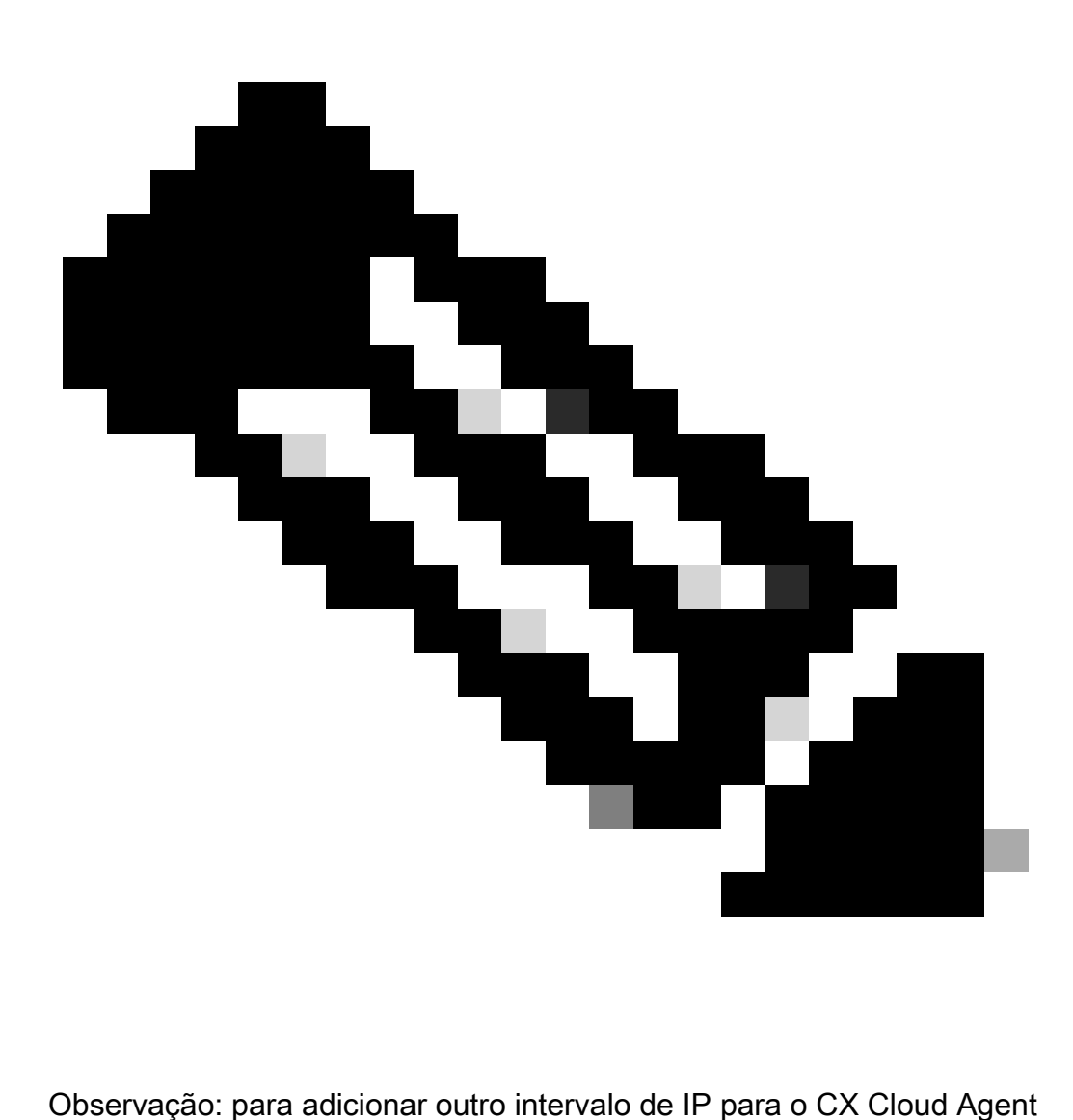

selecionado, clique em Add Another IP Range para voltar para a janela Set Your Protocol e repita as etapas nesta seção.

8. Clique em Complete Setup. Uma confirmação é exibida após a implantação bem-sucedida.

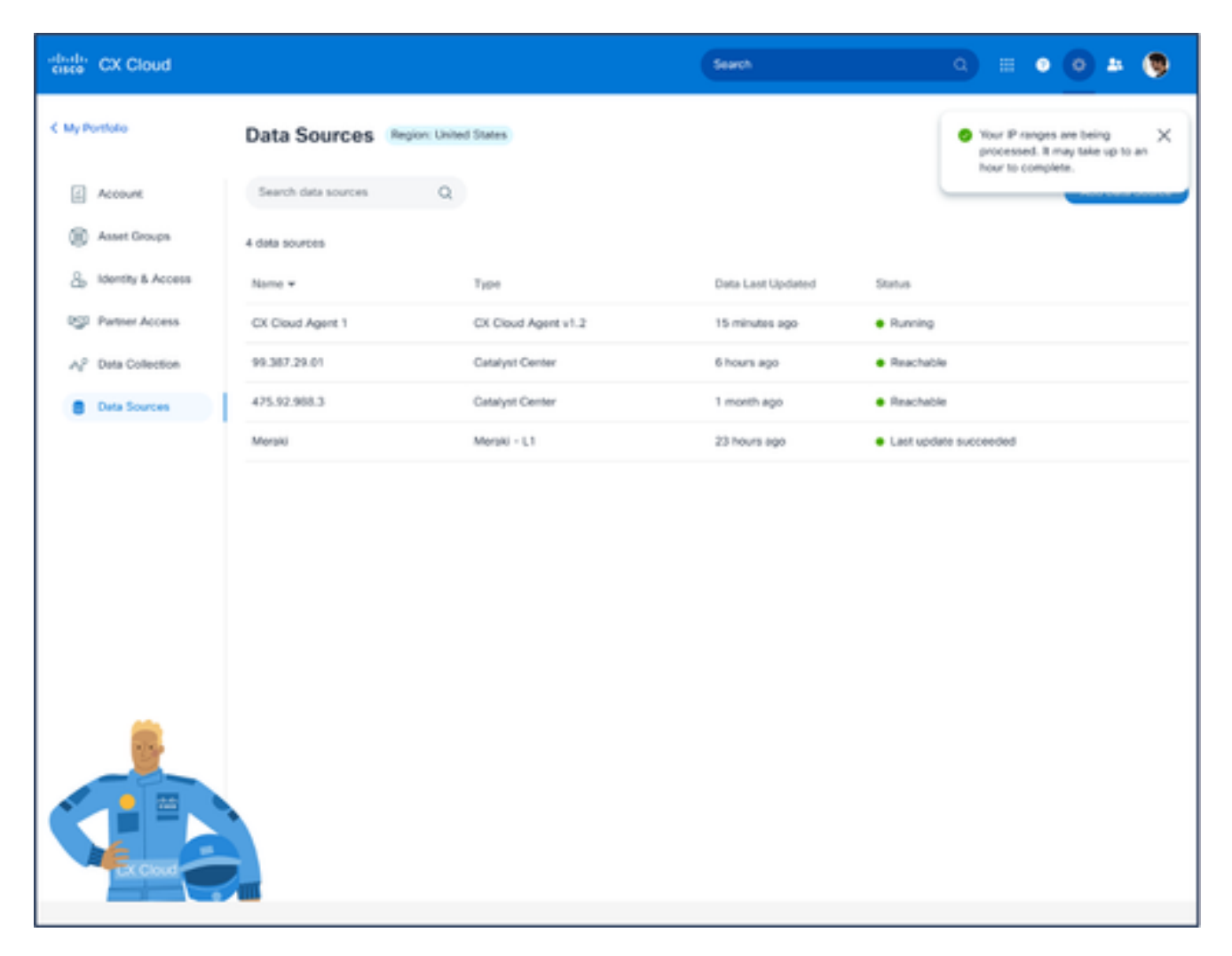

Mensagem de confirmação

# Editando Intervalos IP

Para editar um intervalo IP;

- 1. Navegue até a janela Origens de Dados.
- 2. Clique no CX Cloud Agent que requer a edição do intervalo IP em Data Sources. A janela de detalhes é aberta.

| $\frac{1}{2}$<br>CX Cloud monetaring              |                                                |                 | · Not running<br>Agent                       |                         | ×                          |
|---------------------------------------------------|------------------------------------------------|-----------------|----------------------------------------------|-------------------------|----------------------------|
| C Back                                            | Data Sources Data Storage Region United States |                 |                                              | <b>Download Report</b>  | <b>Edit IP Ranges</b>      |
| 60<br>Asset Groups                                | a.<br>Search data sources                      |                 | IP Address Ranges Cisco DNA Centers Software |                         |                            |
| s.<br>klentity & Access                           | 11 data sources<br>Name                        | Type            | · 10010 assets reachable                     |                         | Show empty (1)             |
| <b>eg</b><br>Partner Access<br>A2 Data Collection | Contract                                       | Assets with cow | IP Range                                     | Collection Schedule     | Last Discovered            |
| <b>Data Sources</b>                               | Cloud Natwork                                  | Intersight      |                                              | Daily at 10:00 PM IST   | <b>Rediscoust IP range</b> |
| city insights                                     | 10.126.77.62                                   | Clock DNA Card  | <b>STATE SECTION</b>                         | Daily at 09:00 AM IST   | Rediscover IP range        |
|                                                   | CXCA-B37-vishnu-agent-10.126.77.209            | CX Cloud Agent  |                                              | Mondays at 08:00 AM IST | Rediscover IP range        |
|                                                   | CX Cloud Agent?                                | CX Cloud Agent  |                                              | Mondays at 04:00 AM IST | Rediscover IP range        |
|                                                   | Agent 1_adhdhand_2.4-b37_small_207             | CX Cloud Agent  |                                              |                         |                            |
|                                                   | Agent 2_adhdhand_2.4-b37_large_208             | CX Cloud Agent  |                                              |                         |                            |
|                                                   | 10.126.77.65                                   | Claco DNA Cent  |                                              |                         |                            |
|                                                   | OC_Team_test_CKCAgent_IP_104                   | CK Cloud Agent  |                                              |                         |                            |
|                                                   | 10.126.77.62                                   | Cloco DNA Cent  |                                              |                         |                            |

Origem dos dados

#### Clique em Edit IP Address Range. A janela Conectar-se ao CX Cloud é aberta. 3.

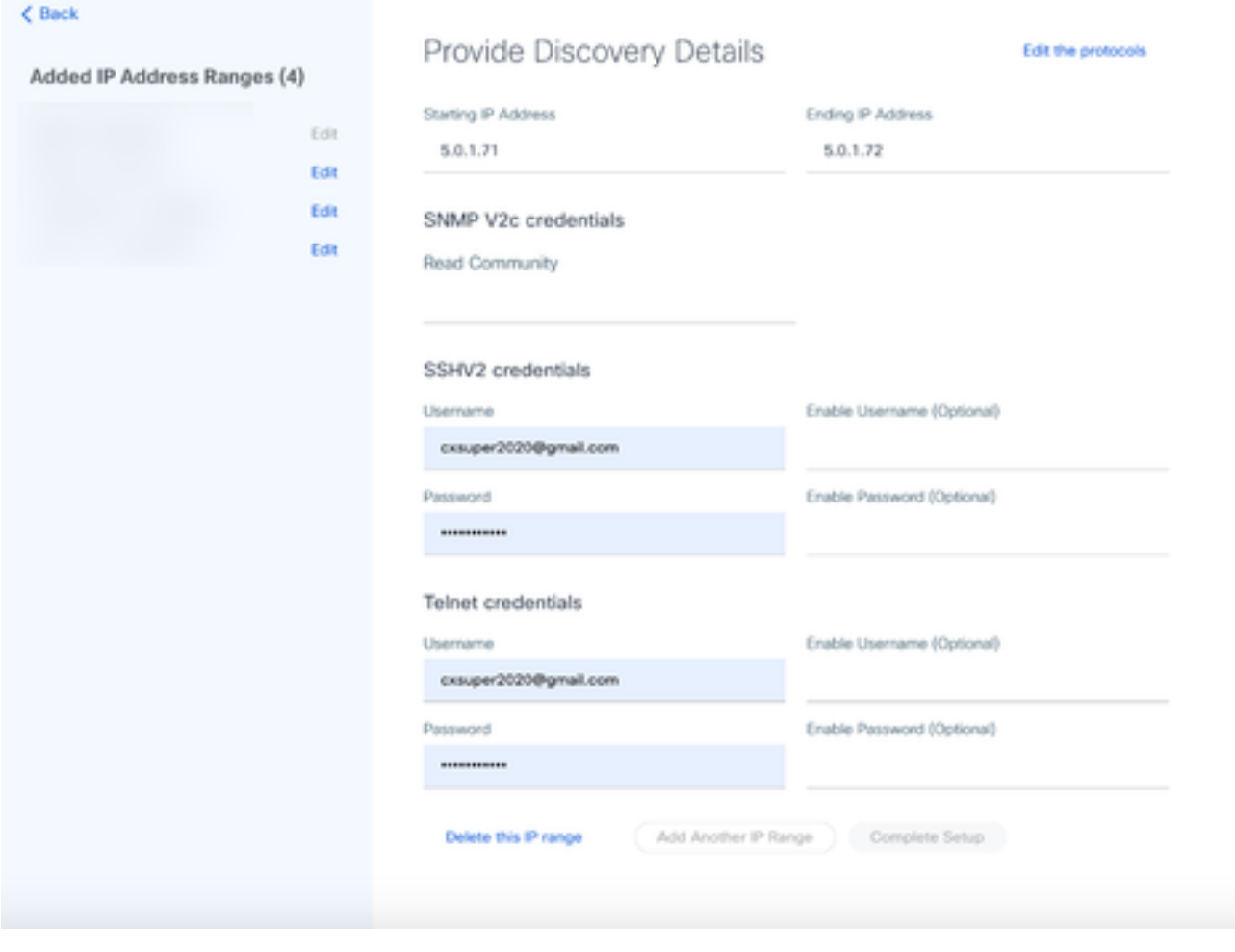

Fornecer Detalhes da Descoberta

4. Clique em Edit the protocols. A janela Select Your Protocol é aberta.

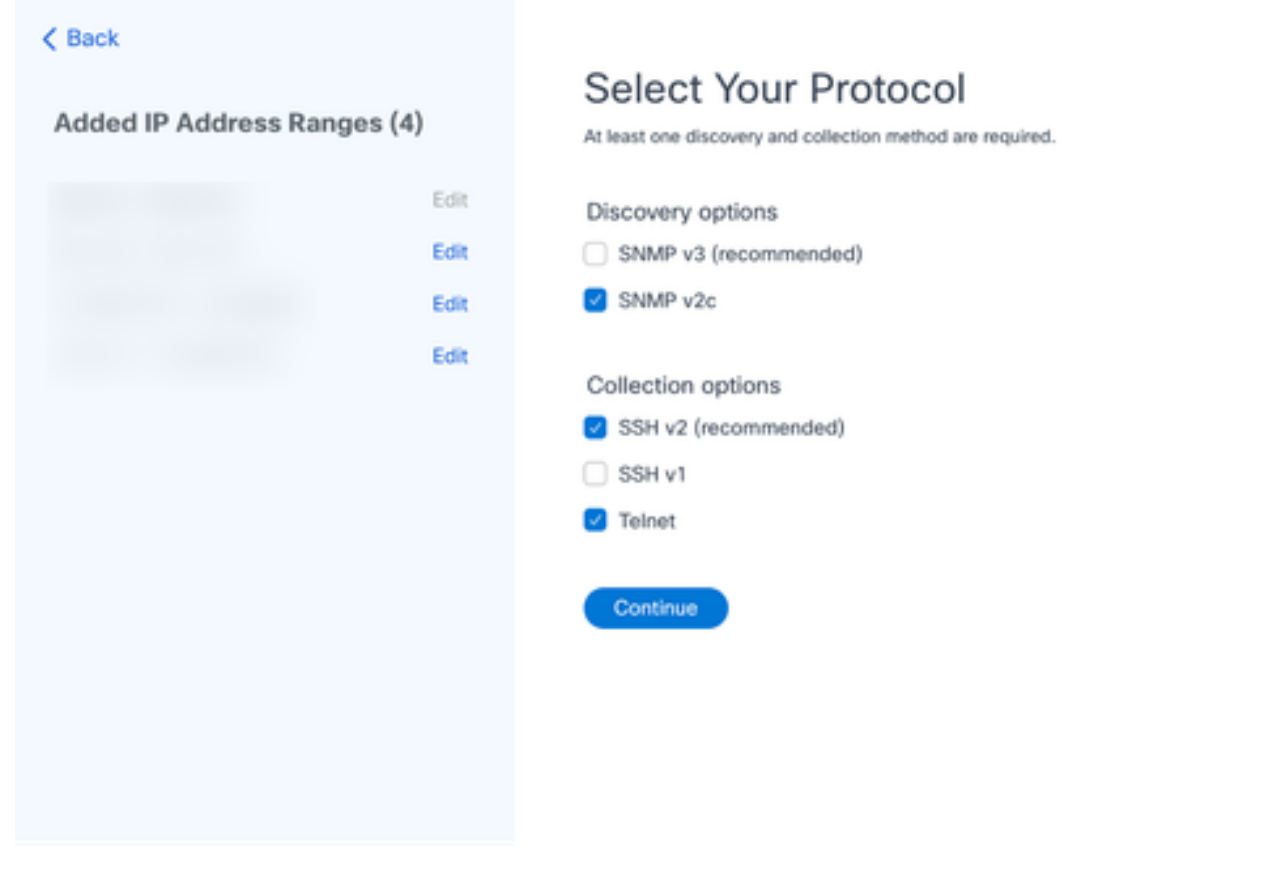

Selecione seu protocolo

5. Marque as caixas de seleção apropriadas para escolher os protocolos aplicáveis e clique em Continuar para voltar à janela Fornecer detalhes da descoberta.

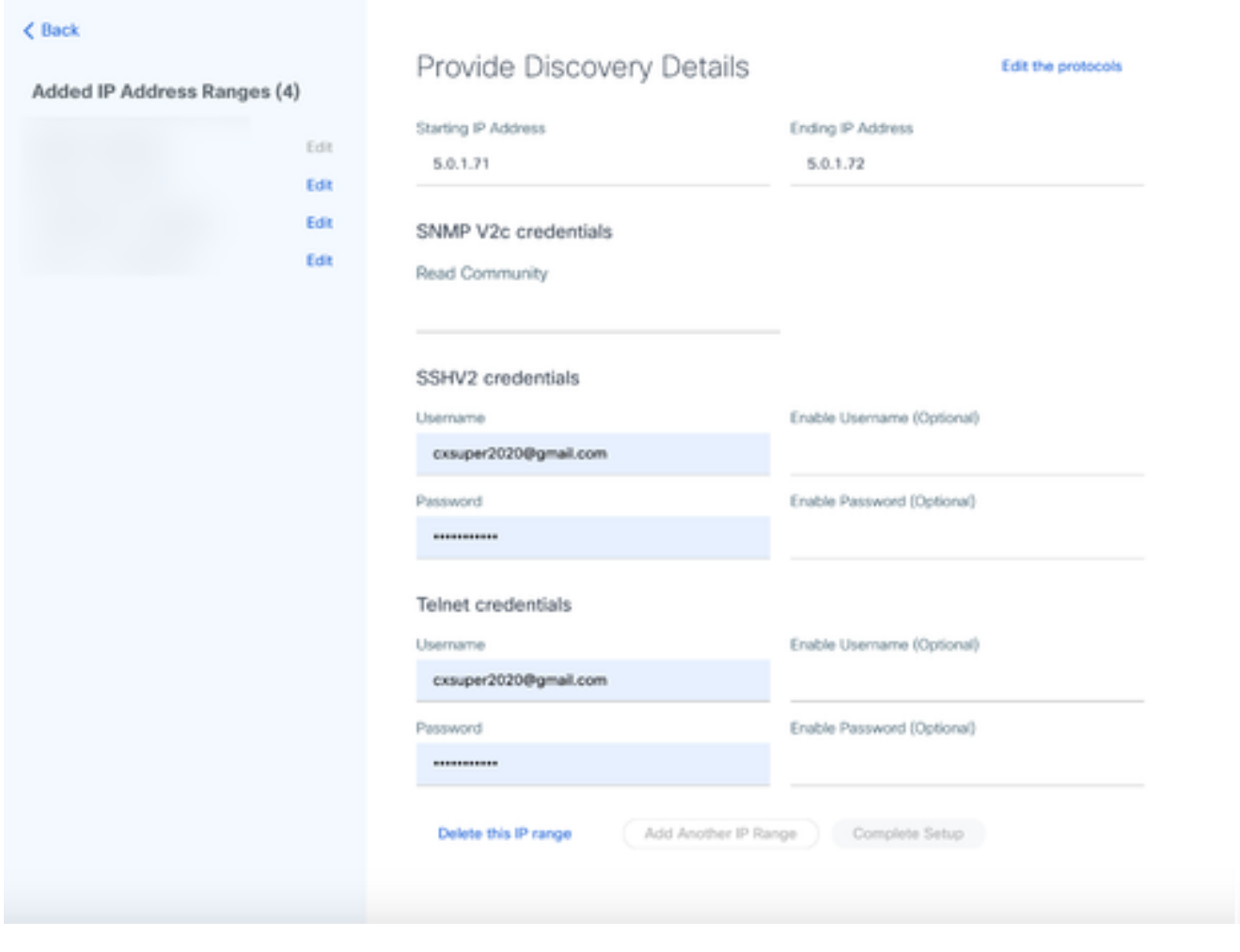

Fornecer Detalhes da Descoberta

6. Edite os detalhes conforme necessário e clique em Concluir Configuração. A janela Fontes de dados é aberta, exibindo uma mensagem confirmando a adição de intervalos de endereços IP recém-adicionados.

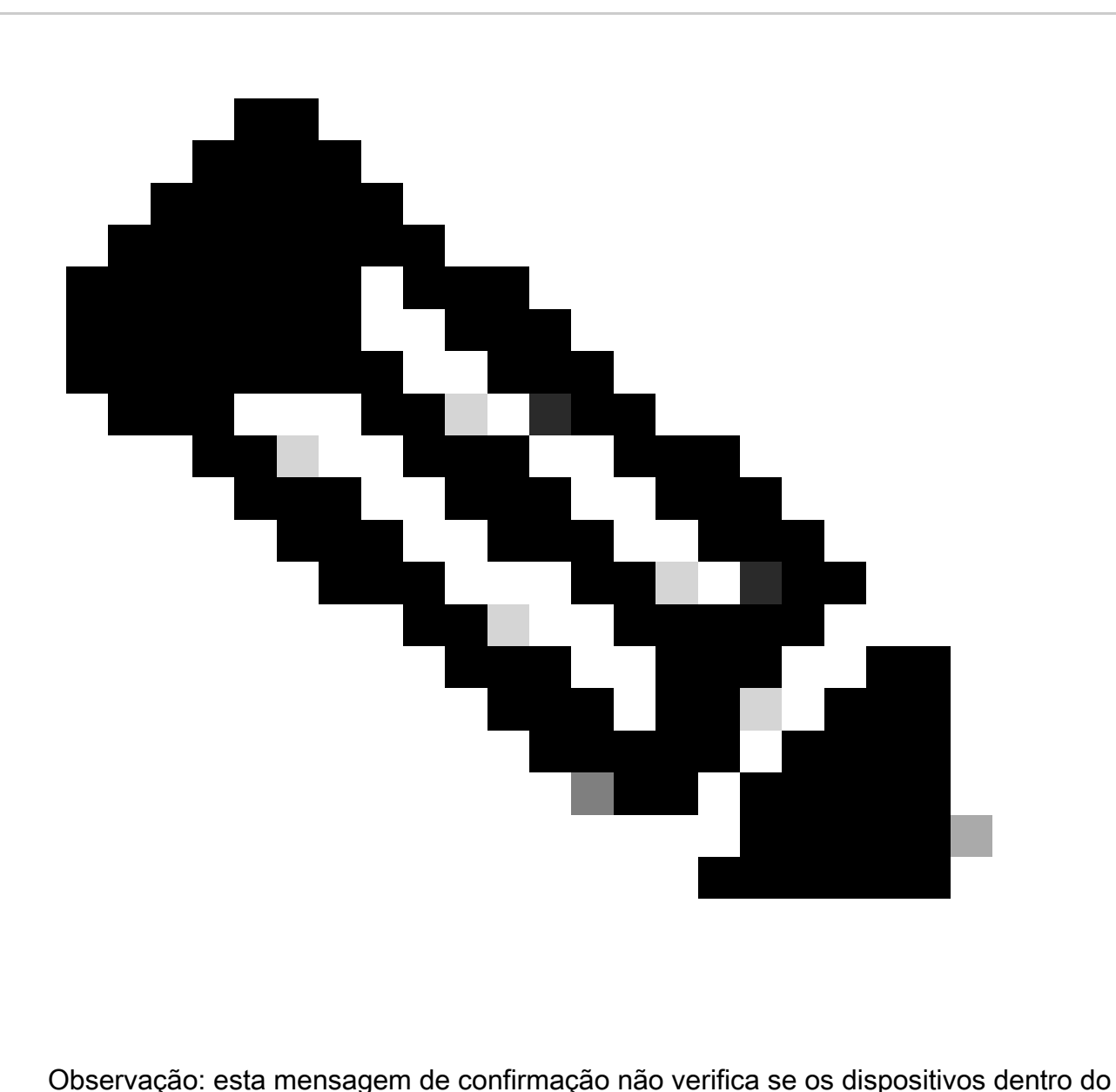

intervalo modificado estão acessíveis ou se suas credenciais são aceitas. Essa confirmação ocorre quando o cliente inicia o processo de descoberta.

.

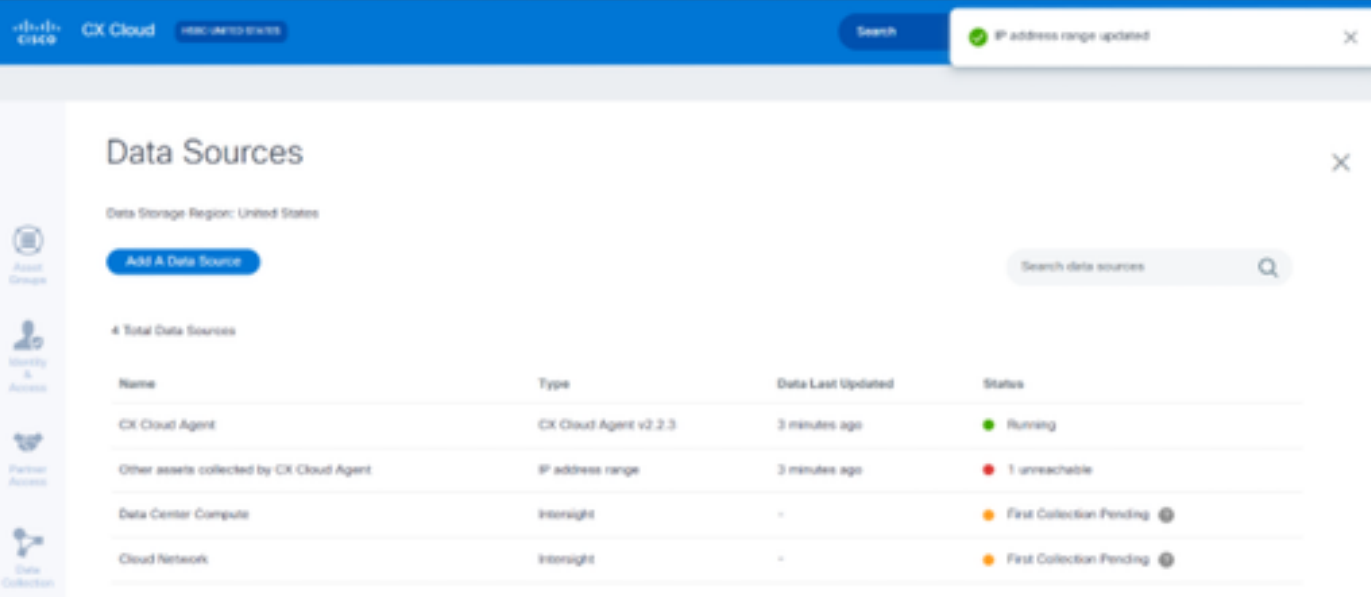

# Excluindo intervalo de IPs

Para excluir um intervalo IP:

- 1. Navegue até a janela Origens de Dados.
- 2. Selecione o respectivo CX Cloud Agent com o intervalo de IP que precisa ser excluído. A janela de detalhes é aberta.

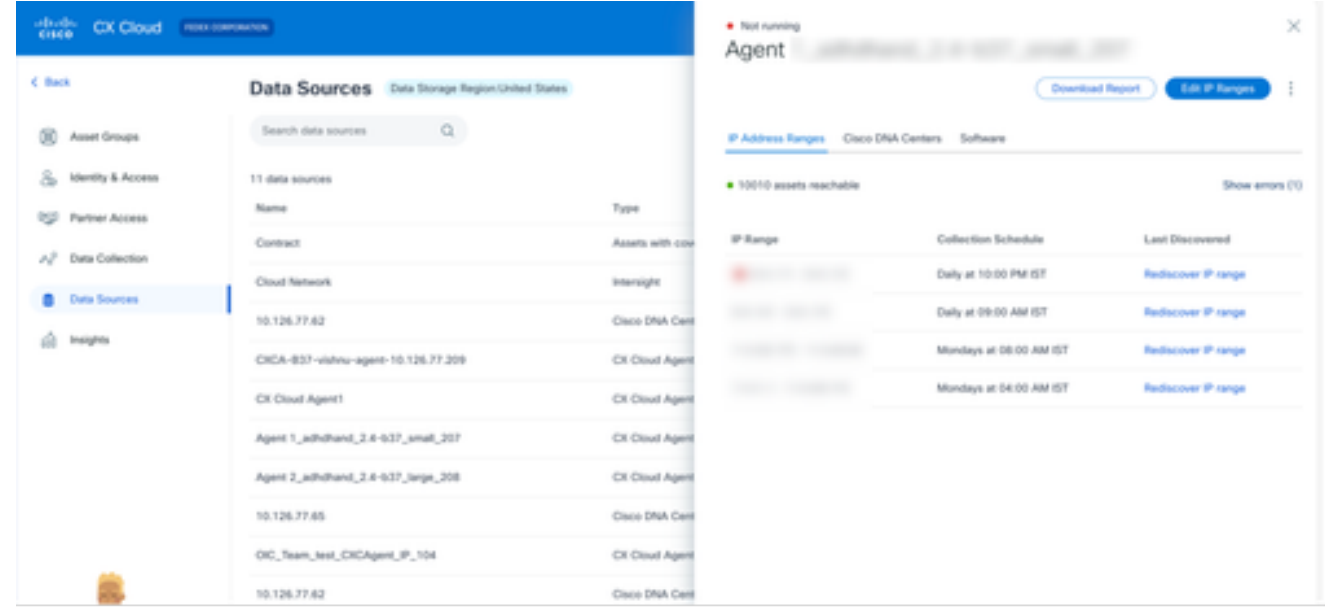

Origem dos dados

3. Clique em Edit IP Ranges. A janela Fornecer Detalhes da Descoberta é aberta.

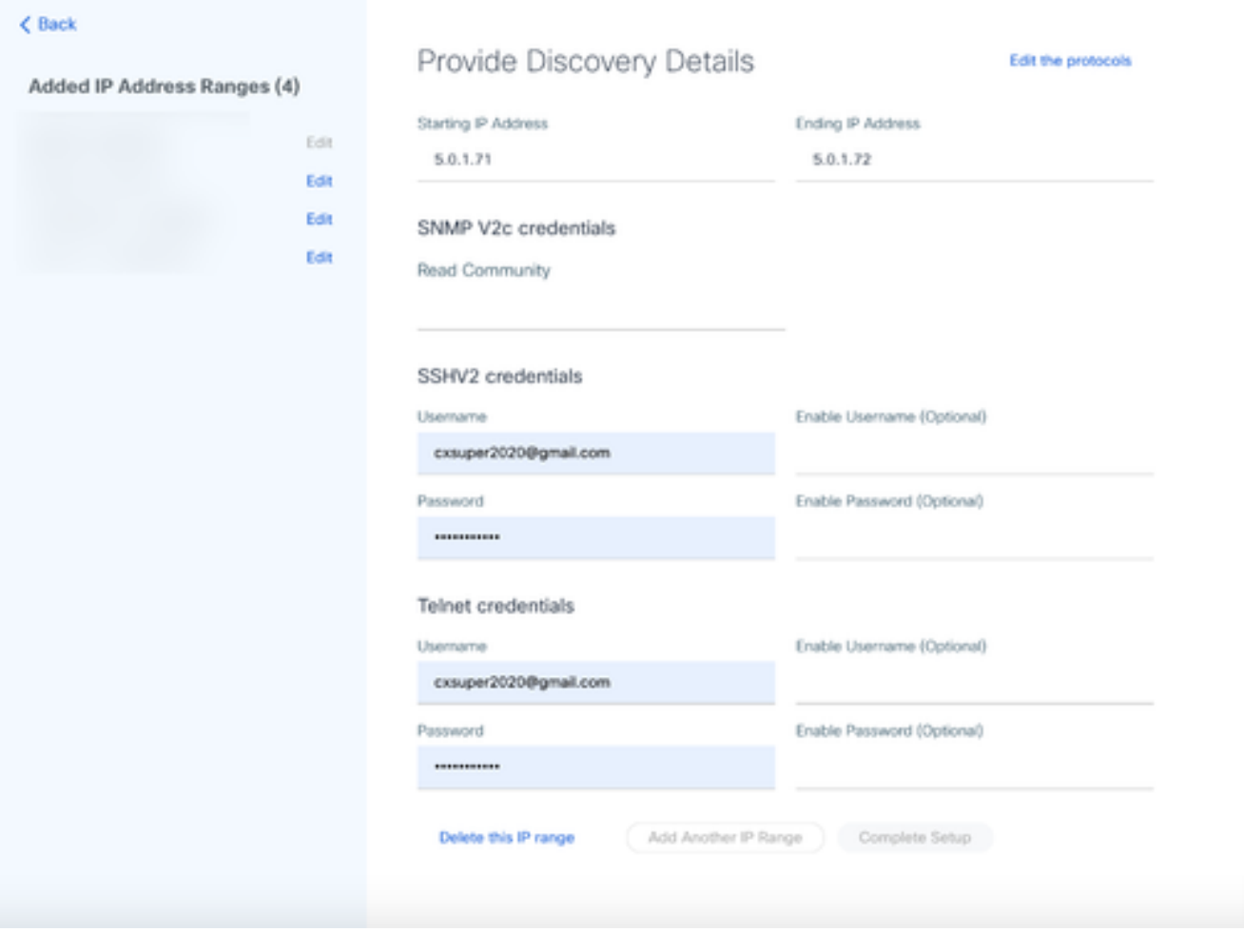

Fornecer Detalhes da Descoberta

Clique no link Delete this IP range. A mensagem de confirmação é exibida. 4.

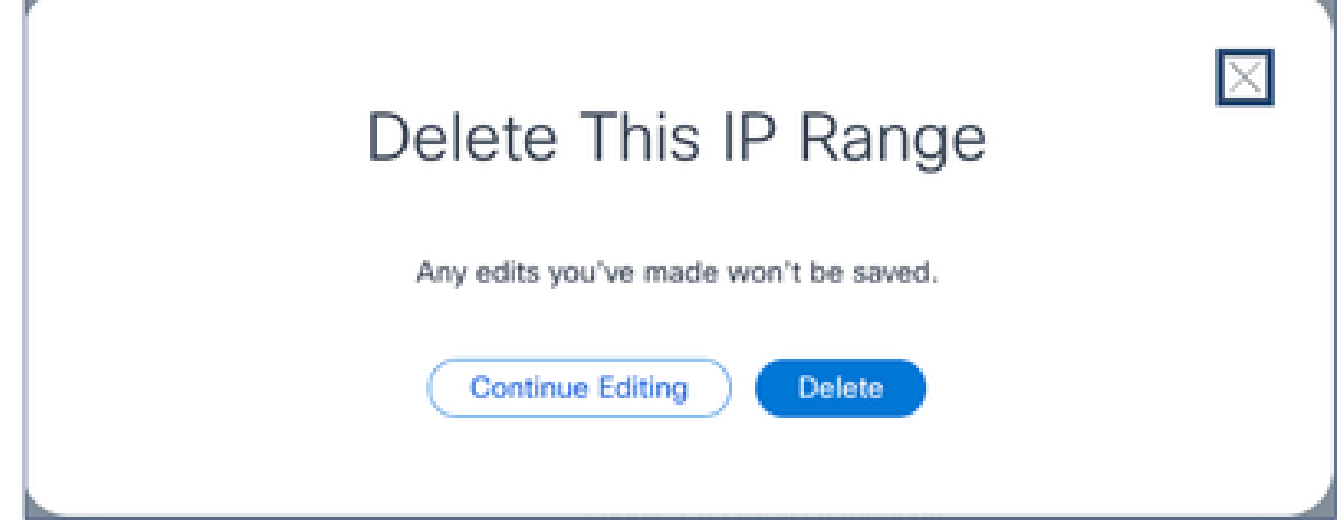

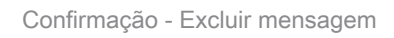

5. Clique em Excluir.

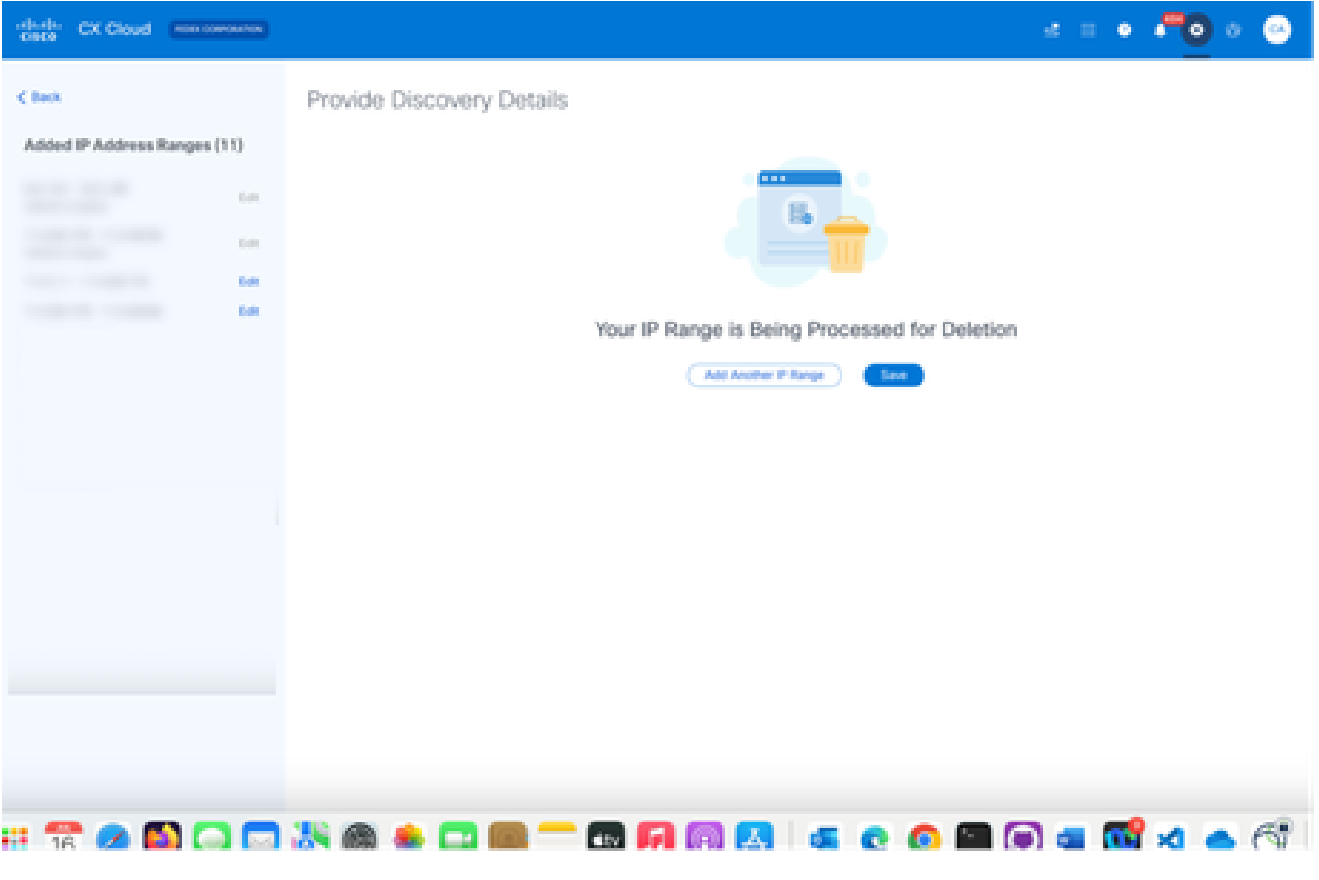

Exclusão de intervalo de IPs

6. Click Save. A mensagem de processamento é exibida.

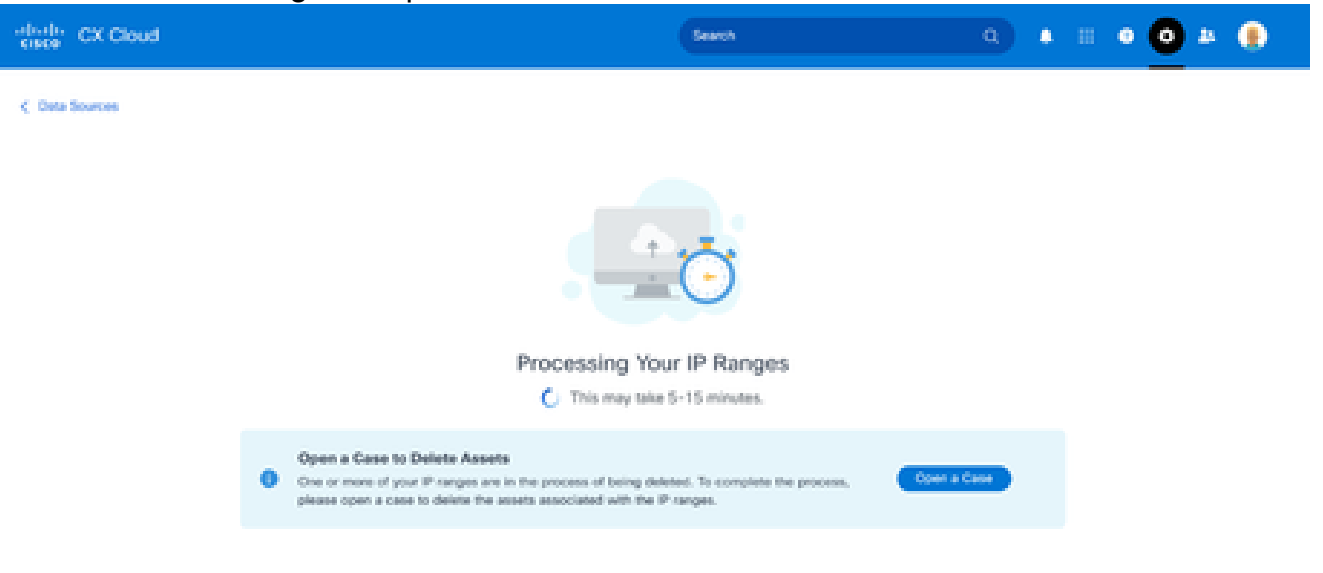

Clique em Abrir um caso para criar um caso e excluir os ativos associados ao intervalo de 7. IPs. A janela Fontes de dados é aberta, exibindo uma mensagem de confirmação.

# Sobre os dispositivos descobertos de vários controladores

É possível que alguns dispositivos possam ser descobertos pelo Cisco DNA Center e pela conexão direta do dispositivo com o CX Cloud Agent, fazendo com que dados duplicados sejam coletados desses dispositivos. Para evitar a coleta de dados duplicados e ter apenas um controlador para gerenciar os dispositivos, é necessário determinar uma precedência para a qual o CX Cloud Agent gerencia os dispositivos.

- Se um dispositivo for primeiramente descoberto pelo Cisco DNA Center e, em seguida, redescoberto pela conexão direta do dispositivo (usando um arquivo de seed ou um intervalo de IPs), o Cisco DNA Center terá precedência no controle do dispositivo.
- Se um dispositivo for detectado primeiro pela conexão direta do dispositivo com o CX Cloud Agent e depois redescoberto pelo Cisco DNA Center, o Cisco DNA Center terá prioridade no controle do dispositivo.

Programando verificações de diagnóstico

Os clientes podem programar varreduras de diagnóstico sob demanda na nuvem CX.

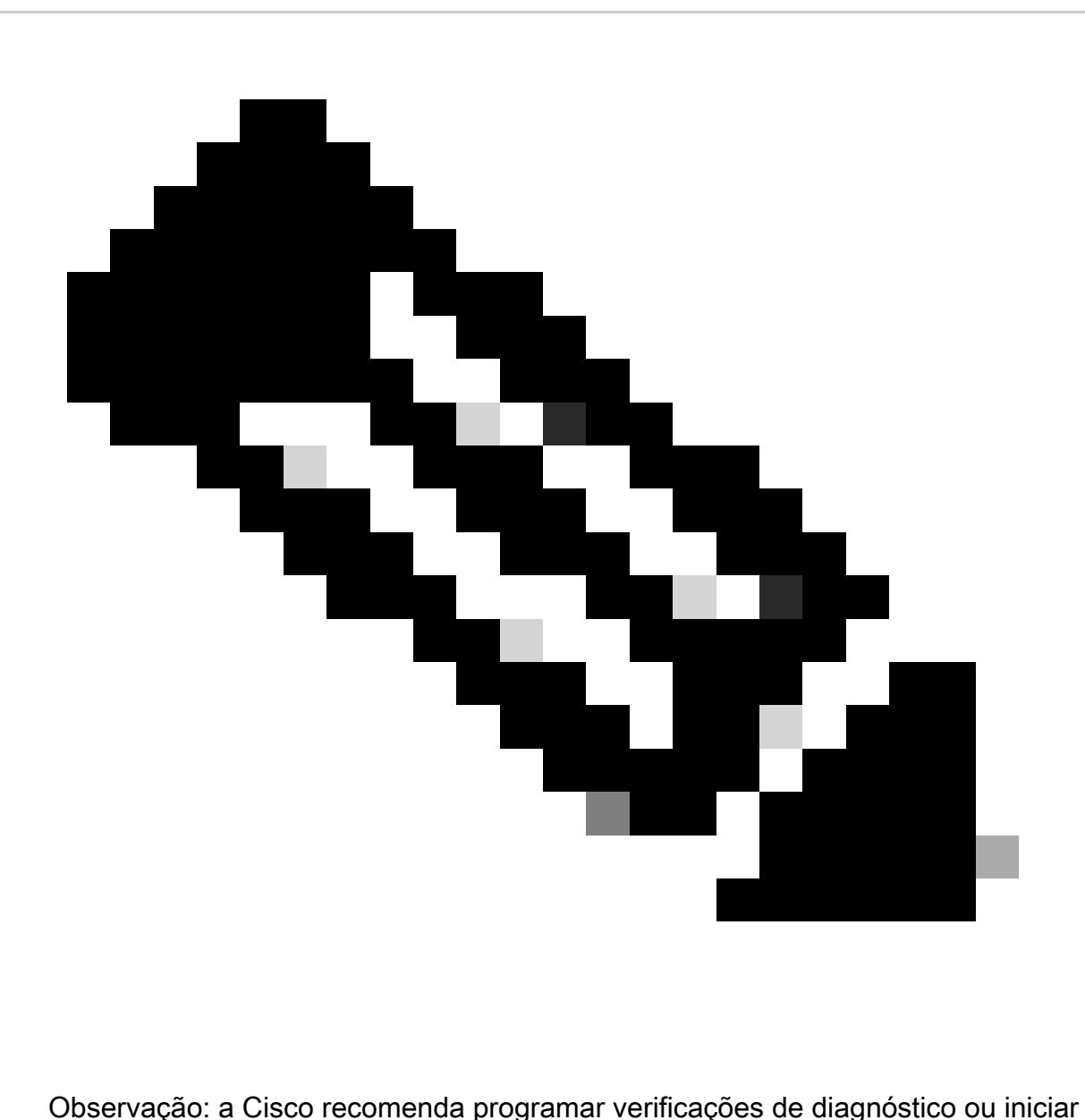

varreduras por solicitação com pelo menos 6 a 7 horas de diferença em relação às programações de coleta de inventário para que não se sobreponham. A execução simultânea de várias varreduras de diagnóstico pode retardar o processo de varredura e resultar potencialmente em falhas.

Para programar varreduras de diagnóstico:

- 1. Na página Início, clique no ícone Configurações (equipamento).
- 2. Na página Fontes de dados, selecione Coleta de dados no painel esquerdo.
- 3. Clique em Agendar verificação.

#### **Data Collection**

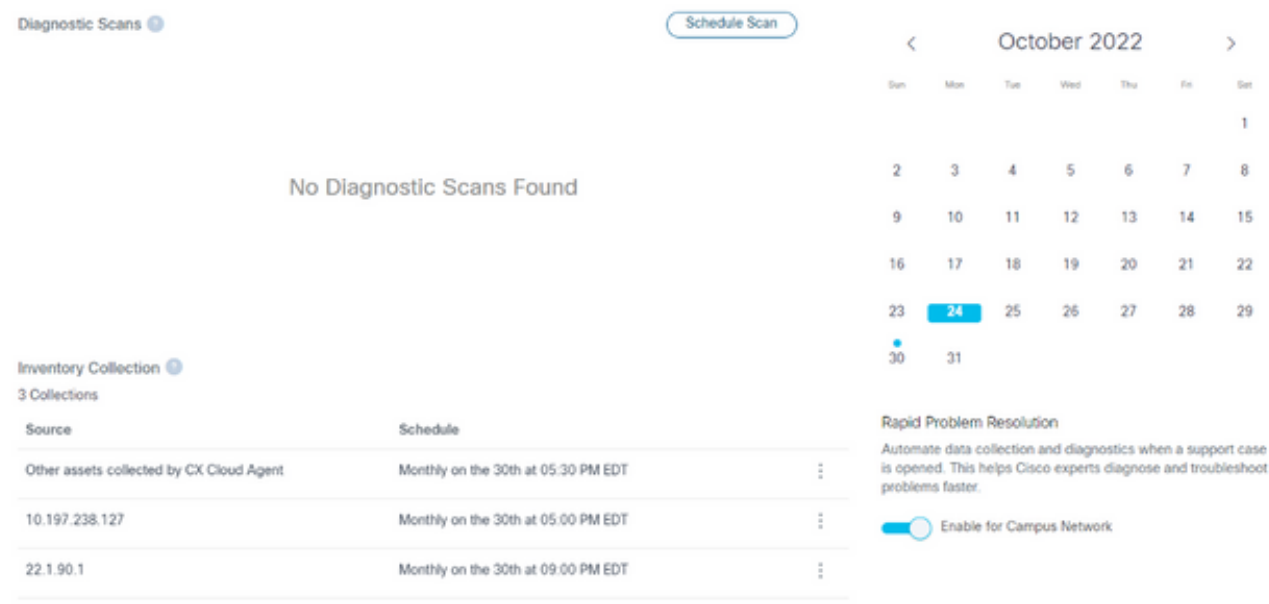

Levantamento de dados

Configure um agendamento para esta verificação. 4.

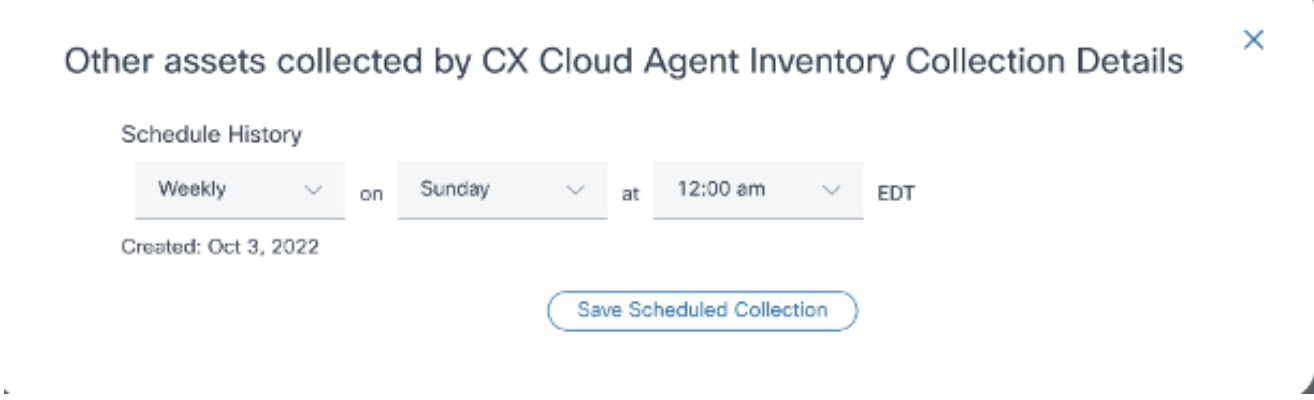

Configurar programação de verificação

5. Na lista de dispositivos, selecione todos os dispositivos para a verificação e clique em Adicionar.

#### New Scheduled Scan

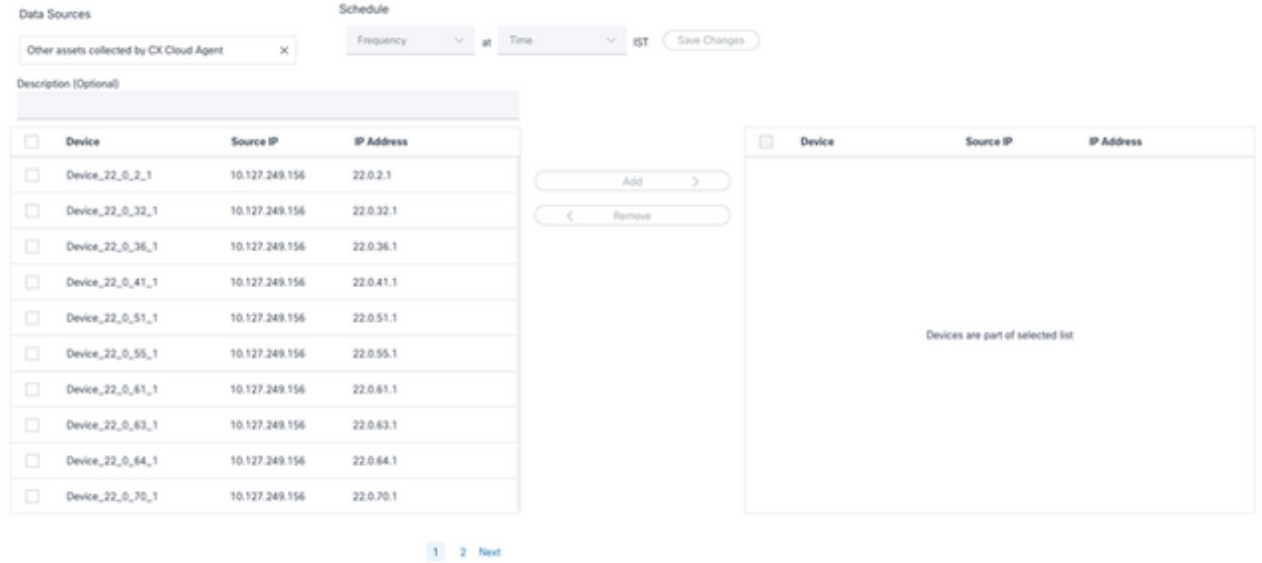

Agendar uma verificação

6. Clique em Save Changes quando o agendamento estiver concluído.

As verificações de diagnóstico e os agendamentos de coleta de inventário podem ser editados e excluídos da página Coleta de dados.

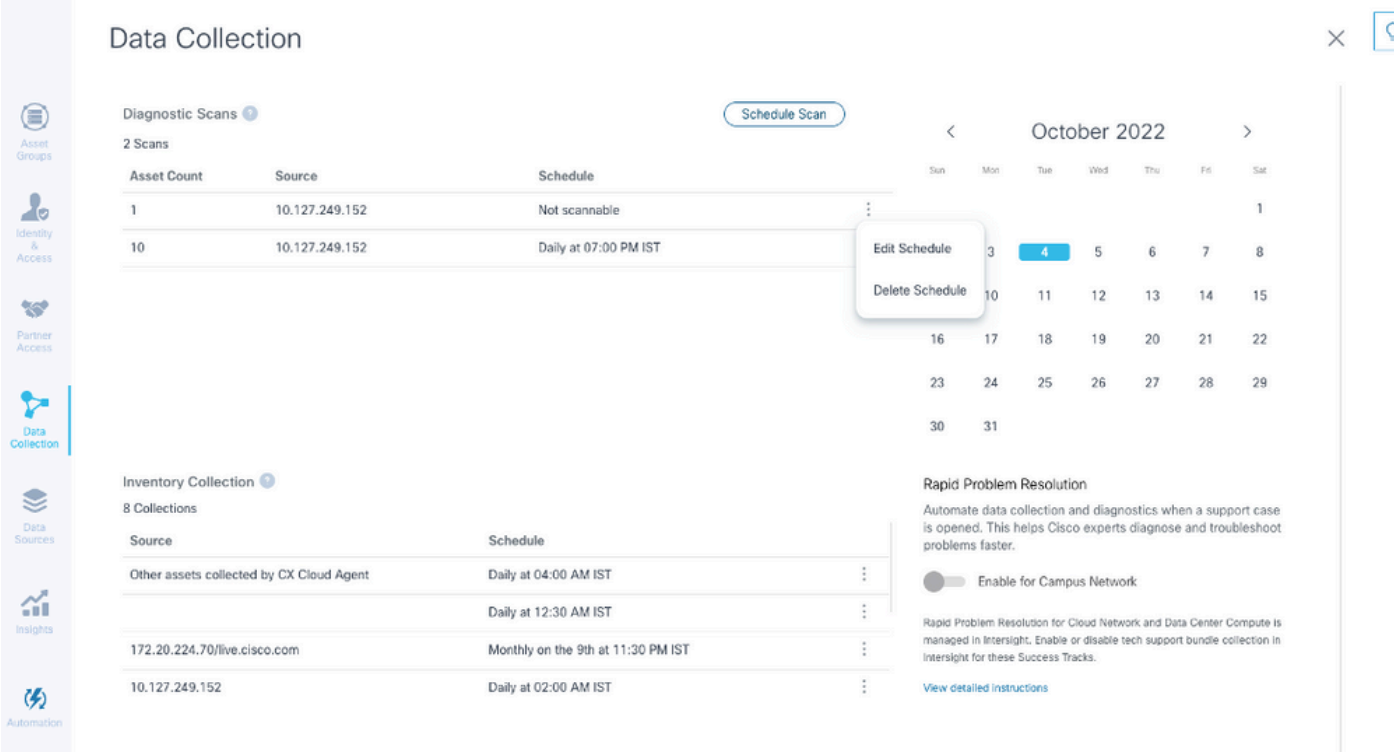

Coleta de Dados com Opções de Editar e Excluir Programação

# Atualizando as VMs do CX Cloud Agent para configurações médias e grandes

Depois que as VMs são atualizadas, não é possível:

- Fazer downscale de uma configuração grande ou média para uma configuração pequena
- Fazer downscale de uma configuração grande para média
- Atualizar de uma configuração média para uma grande

Antes de atualizar a VM, a Cisco recomenda tirar um instantâneo para fins de recuperação em caso de falha. Consulte Backup e restauração da CX Cloud VM para obter mais detalhes.

# Reconfiguração usando o VMware vSphere Thick Client

Para atualizar a configuração da VM usando o VMware vSphere Thick Client existente:

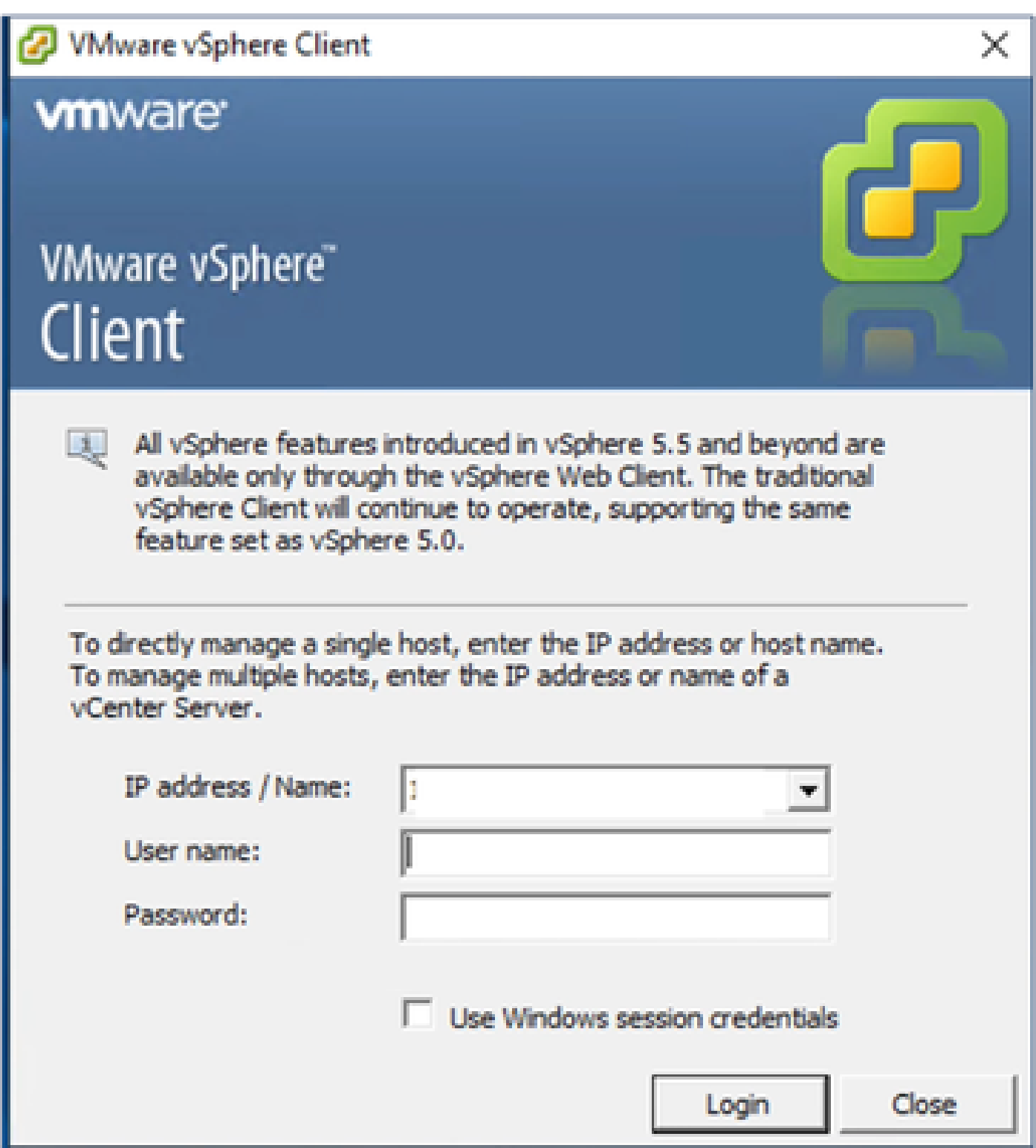

vSphere Client

1. Faça login no VMware vSphere Client. A página Início exibe uma lista de VMs.

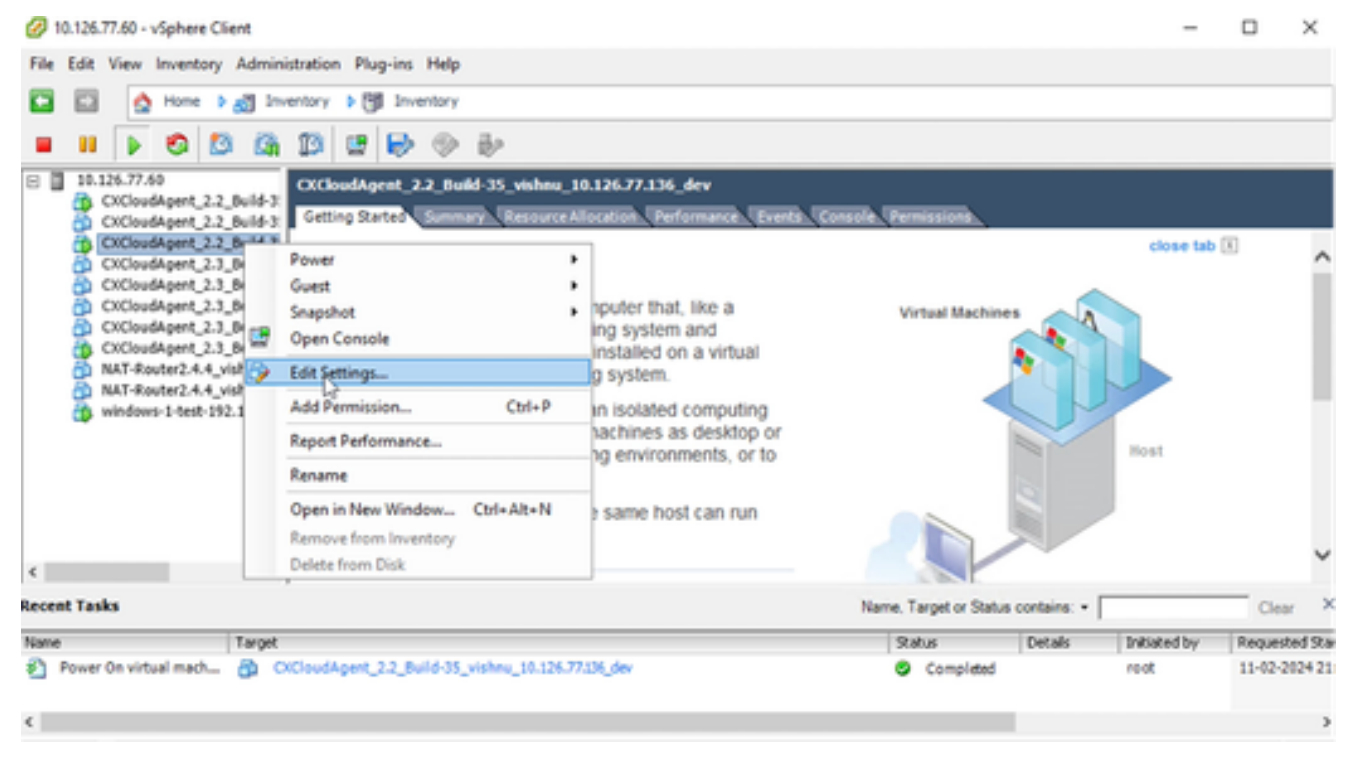

Editar configurações

Clique com o botão direito do mouse na VM de destino e selecione Editar configurações no 2. menu. A janela Propriedades da VM é aberta.

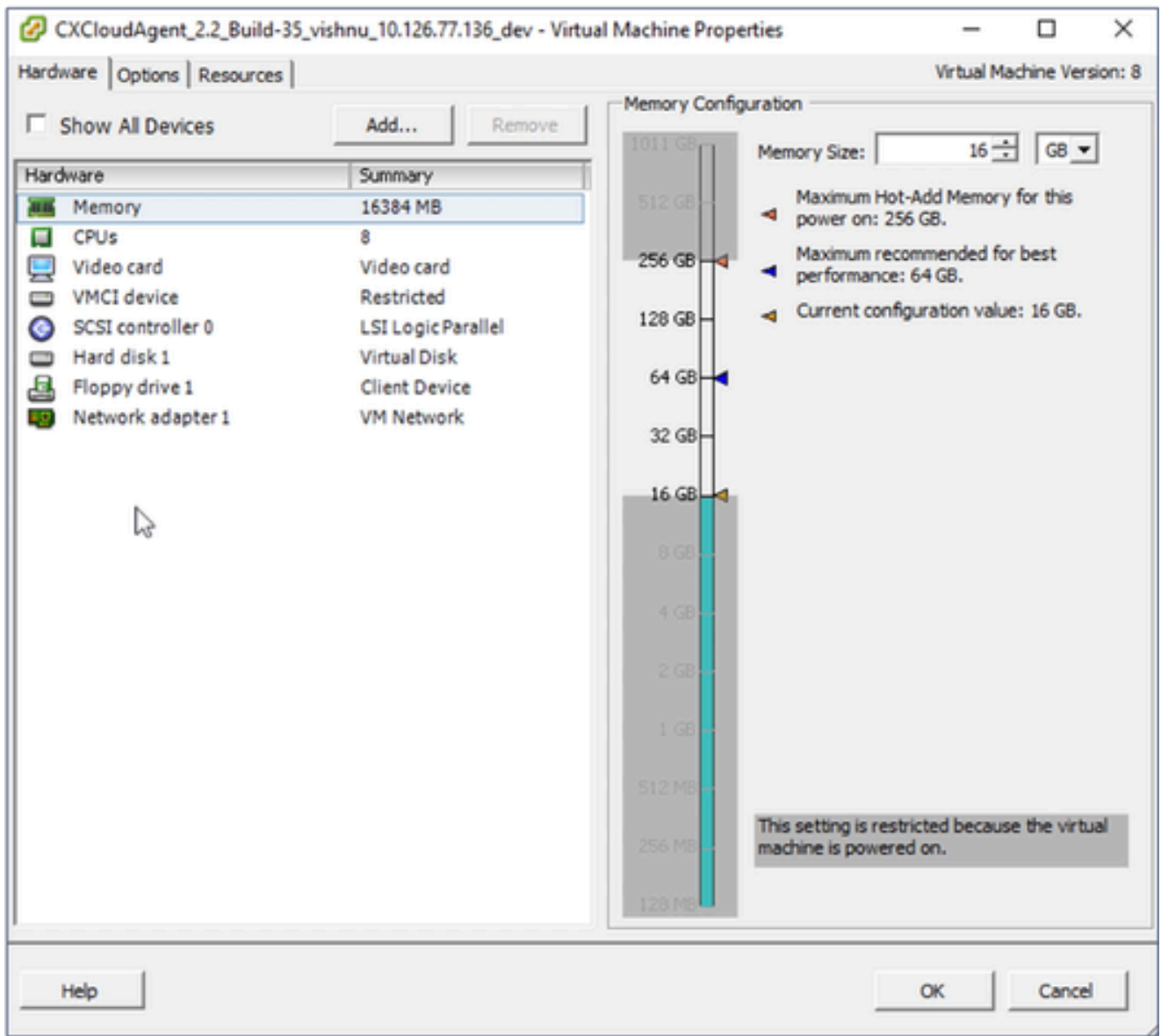

Propriedades da VM

- Atualize os valores de Memory Size conforme especificado: 3. Médio: 32 GB (32768 MB) Grande: 64 GB (65536 MB)
- 4. Selecione CPUs e atualize os valores conforme especificado: Médio: 16 núcleos (8 soquetes \*2 núcleos/soquete) Grande: 32 núcleos (16 soquetes \*2 núcleos/soquete)
- 5. Clique em Add. A janela Add Hardware é aberta.

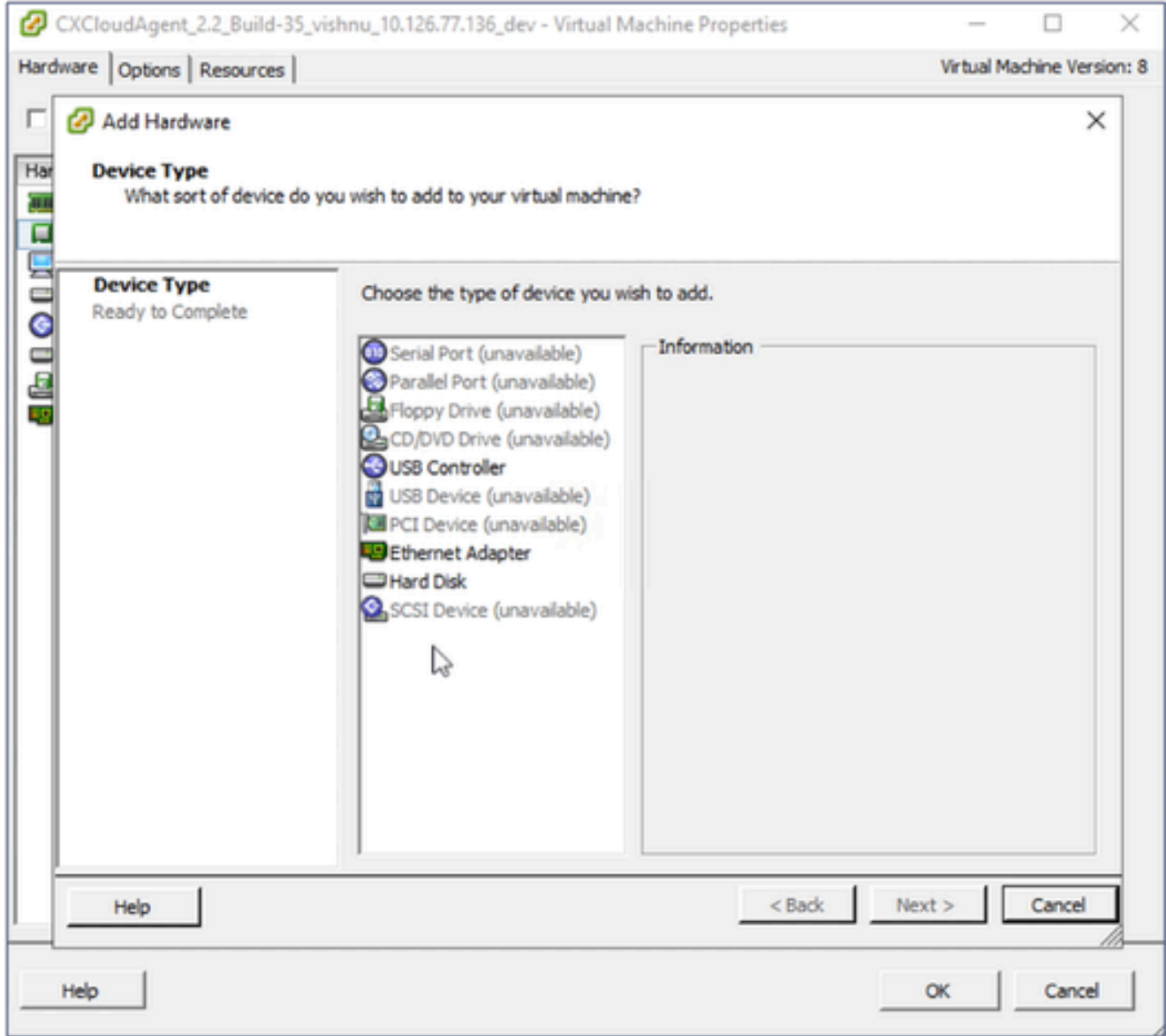

tipo de dispositivo

- 6. Selecione Hard Disk como o Device Type.
- 7. Clique em Next.

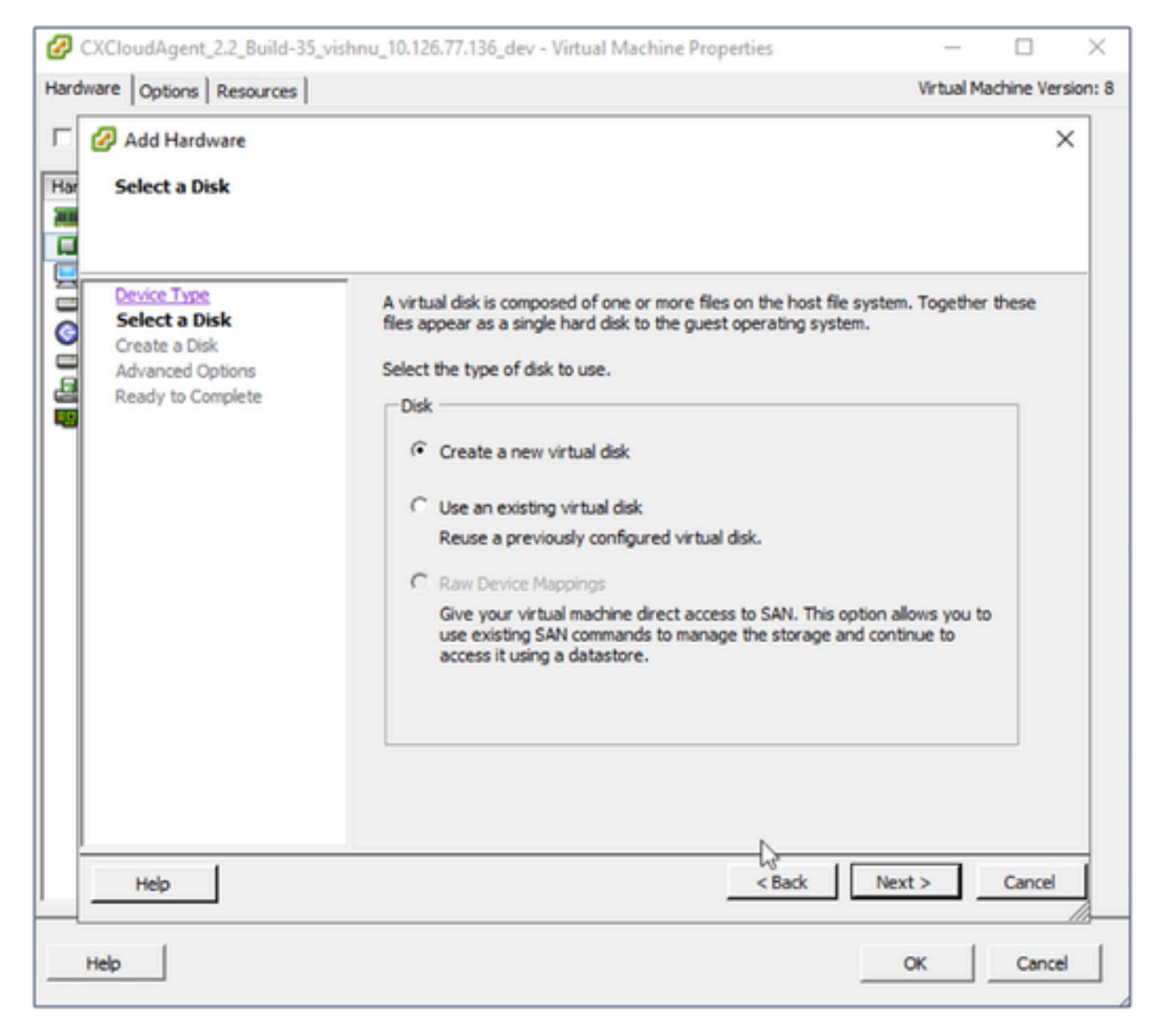

Selecionar disco

8. Selecione o botão de opção Create a new virtual disk e clique em Next.

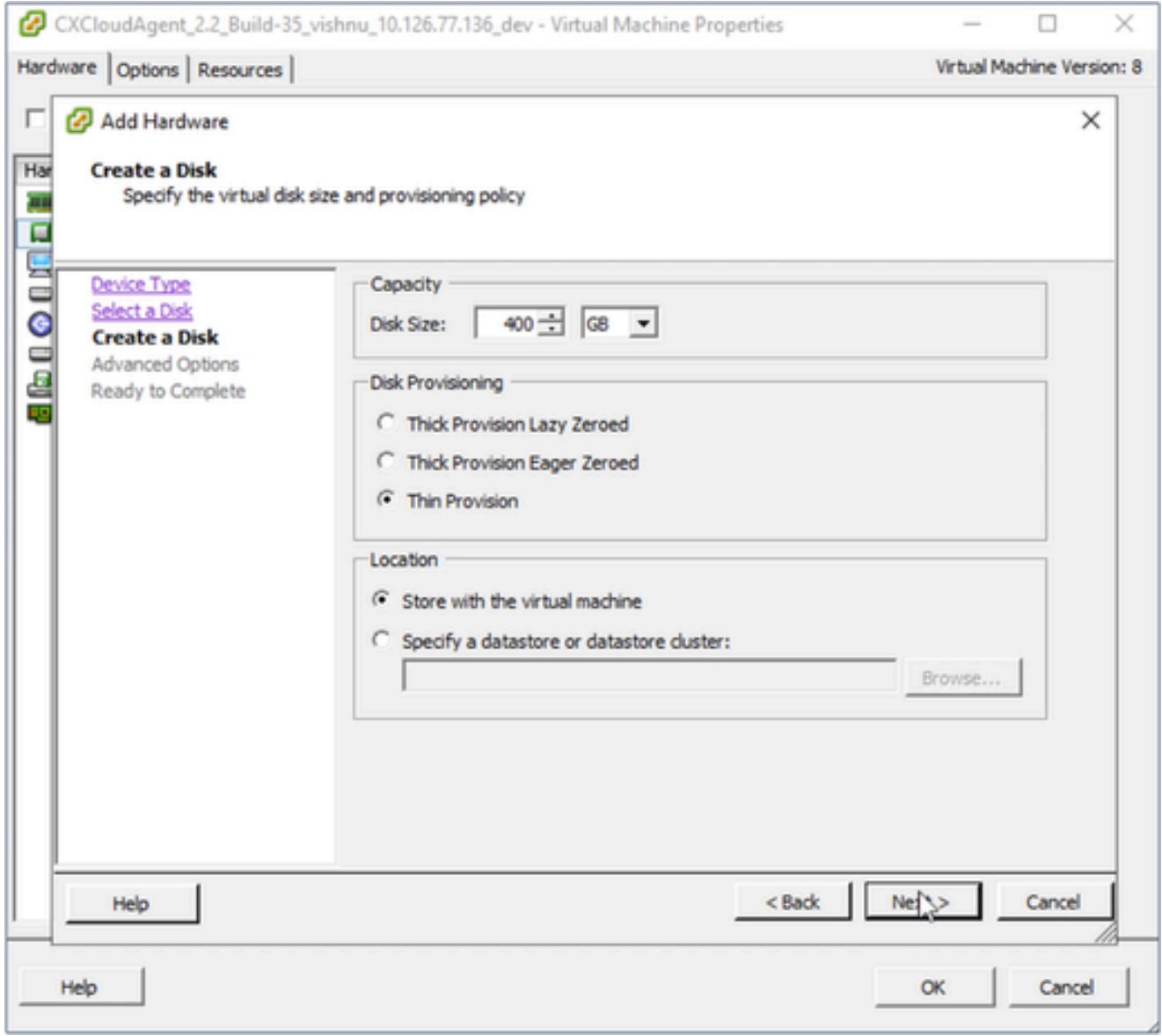

Criar disco

Atualize a Capacidade > Tamanho do Disco conforme especificado: 9.

Pequeno a Médio: 400 GB, (tamanho inicial de 200 GB, aumentando o espaço total para 600 GB)

Pequeno a Grande: 1000 GB, (tamanho inicial de 200 GB, aumentando o espaço total para 1200 GB)

- 10. Selecione o botão de opção Thin Provision para Disk Provisioning.
- 11. Clique em Next. A janela Opções avançadas é exibida.

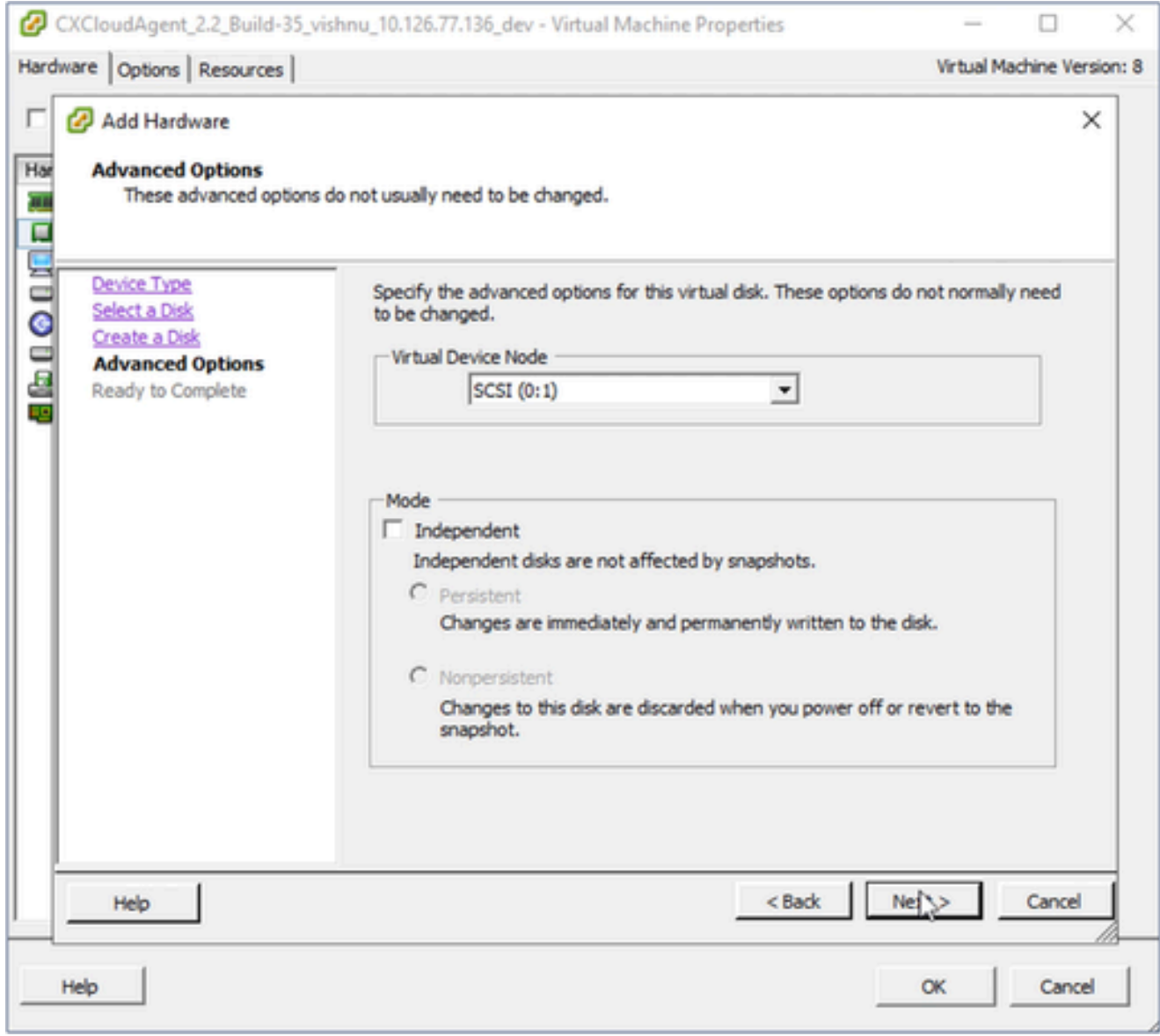

Opções avançadas

12. Não faça alterações. Clique em Avançar para continuar.

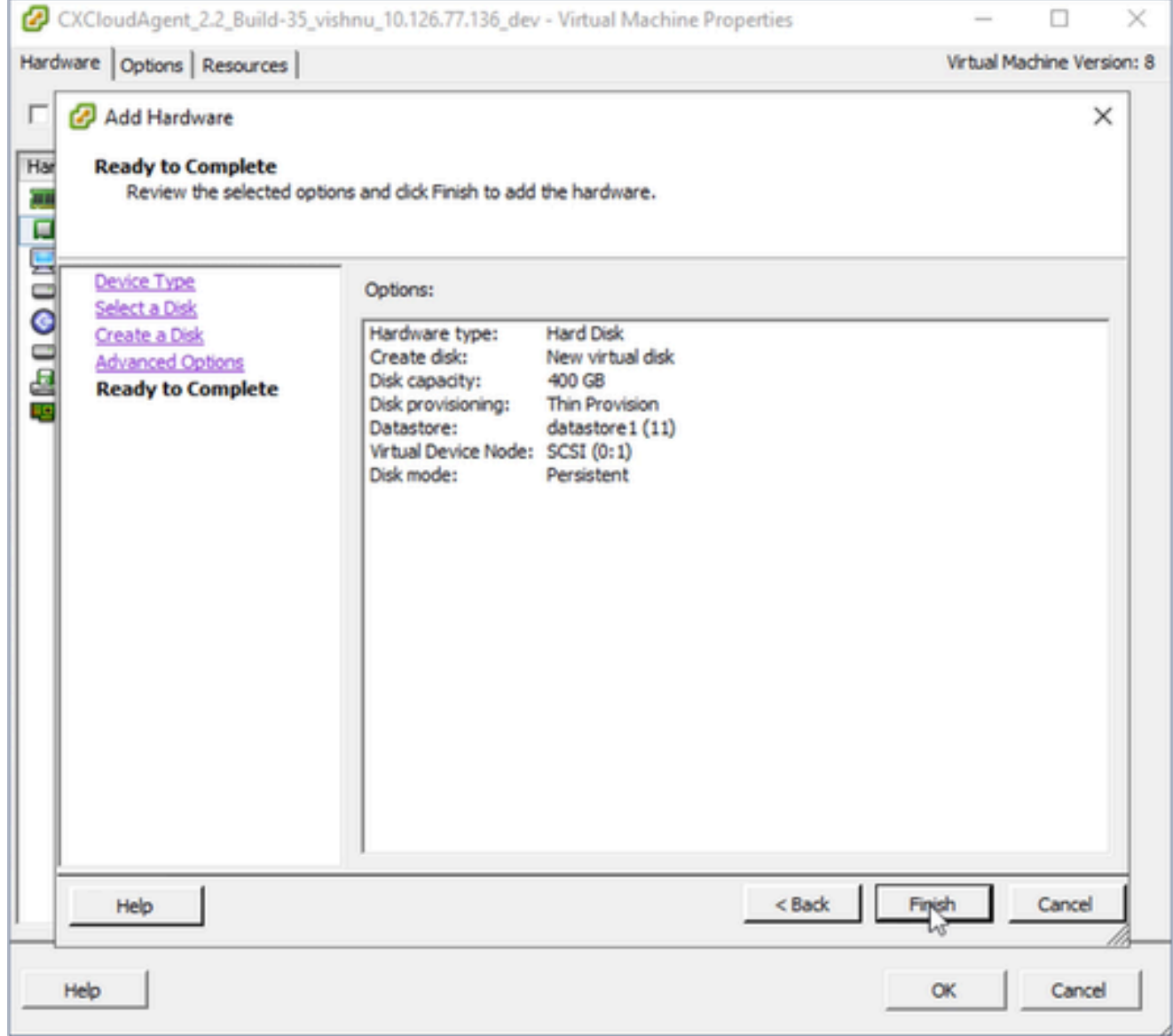

Pronto para concluir

# 13. Clique em Finish.

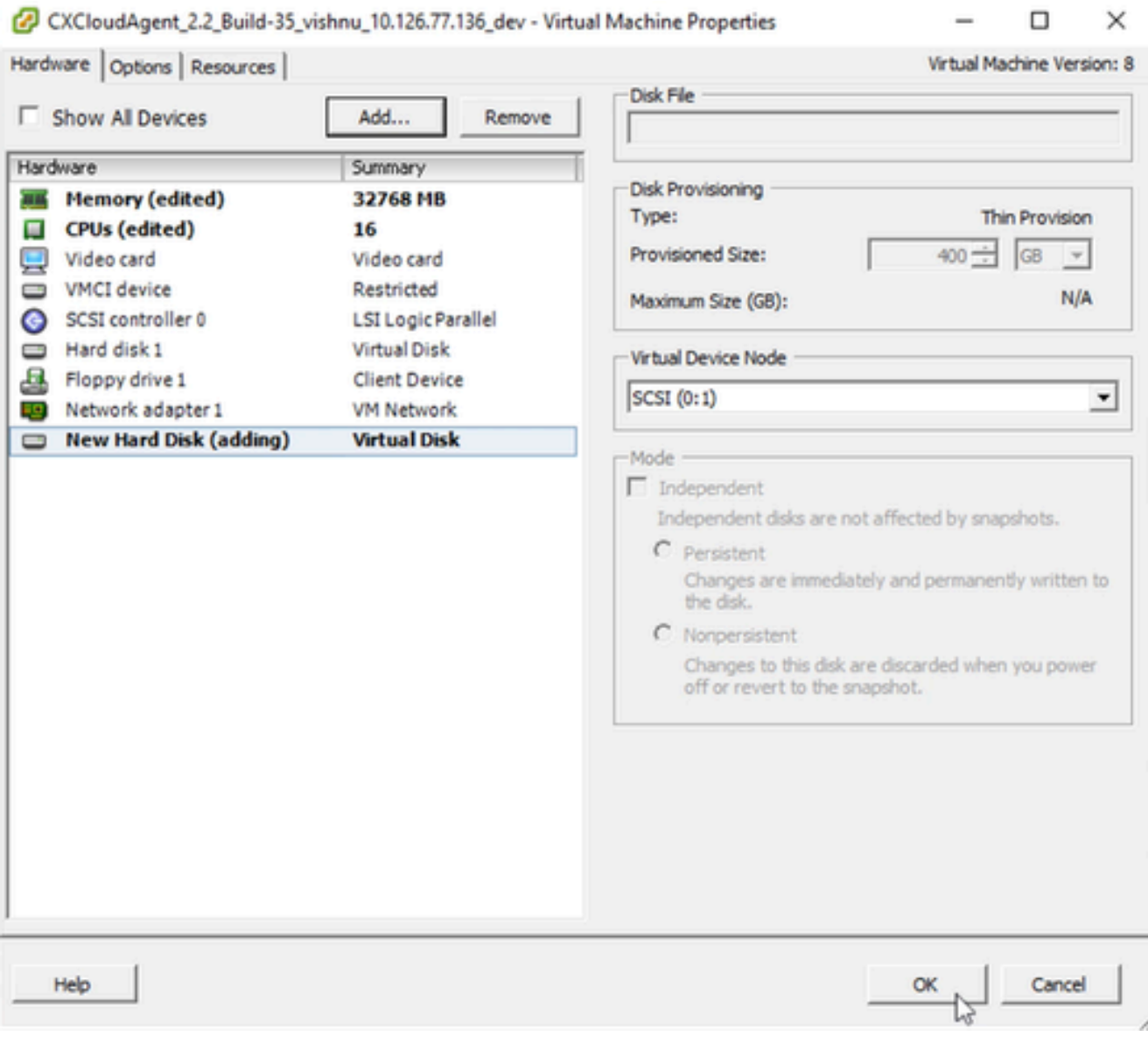

Hardware

Clique em OK para concluir a reconfiguração. A reconfiguração concluída é exibida no 14. painel Tarefas recentes.

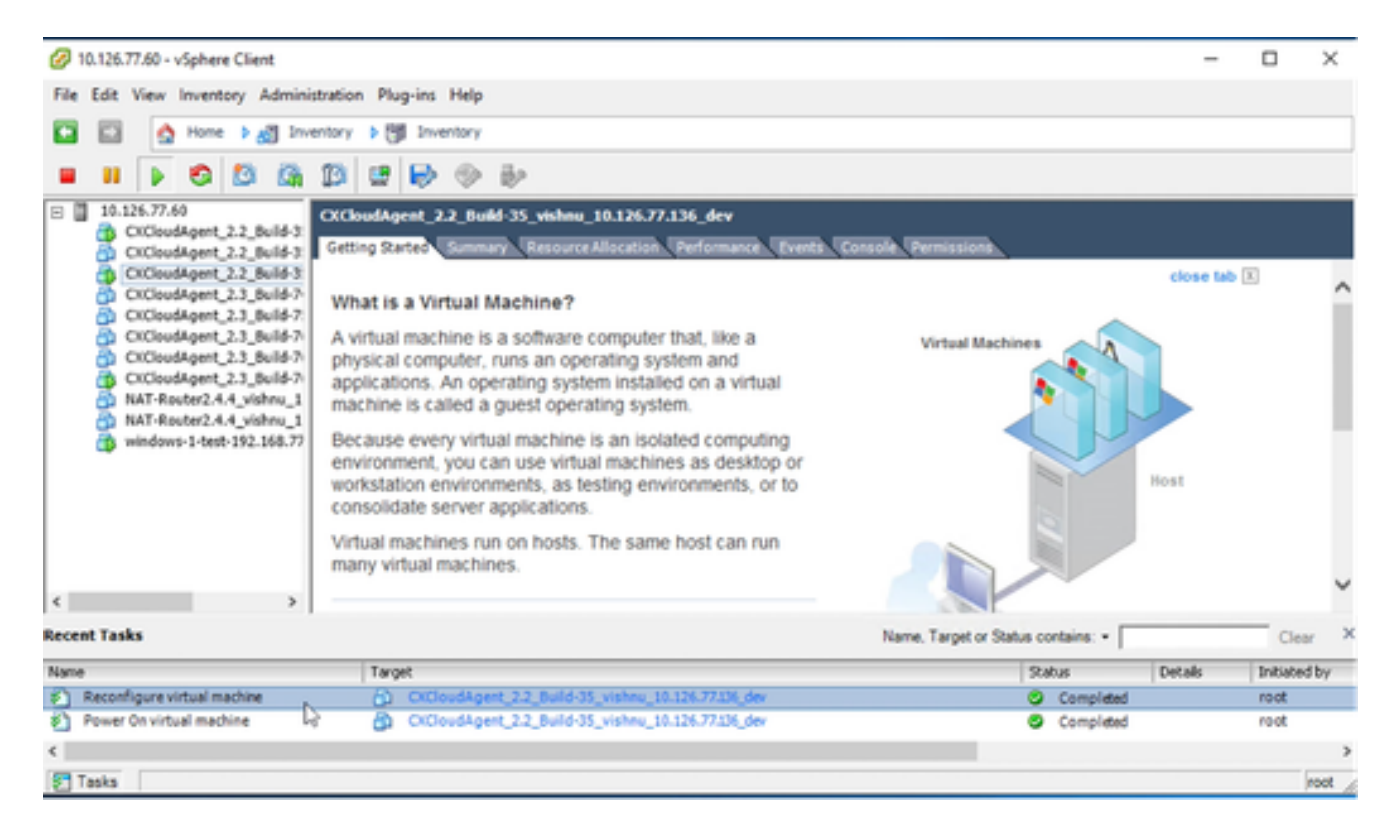

Tarefas Recentes

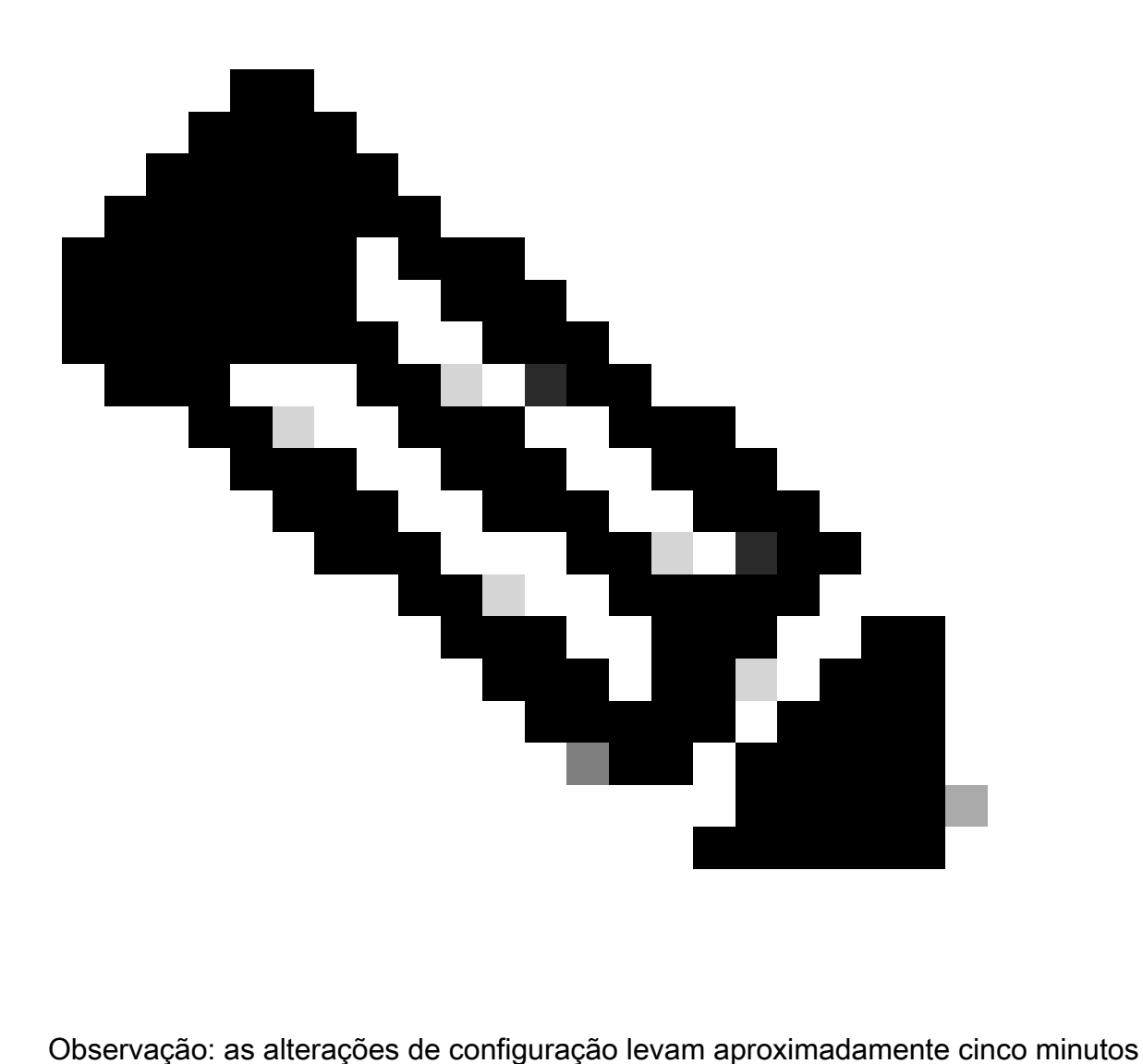

para serem concluídas.

Reconfiguração usando o cliente da Web ESXi v6.0

Para atualizar as configurações da VM usando o cliente da Web ESXi v6.0:

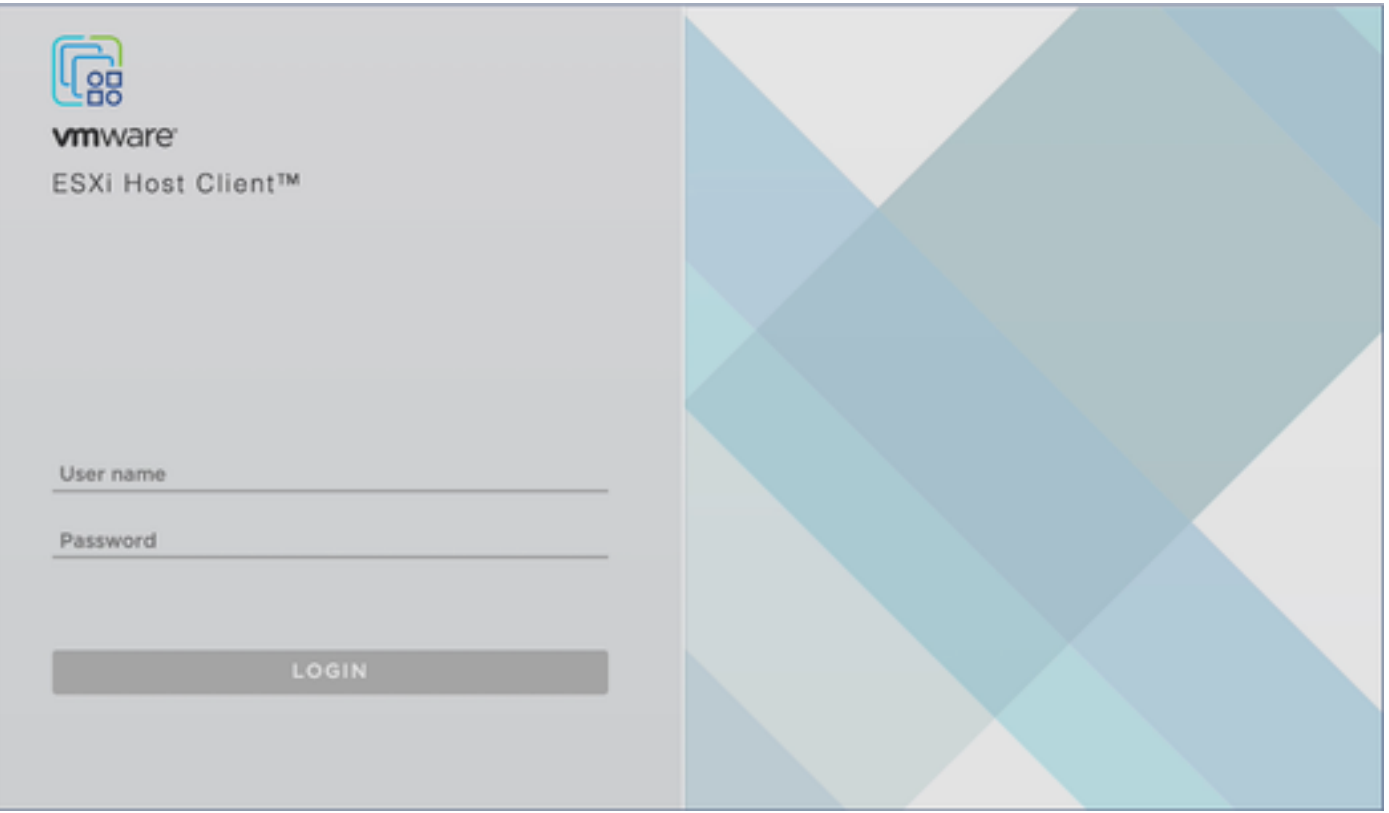

Cliente ESXi

1. Faça login no VMware ESXi Client. A página Início é exibida.

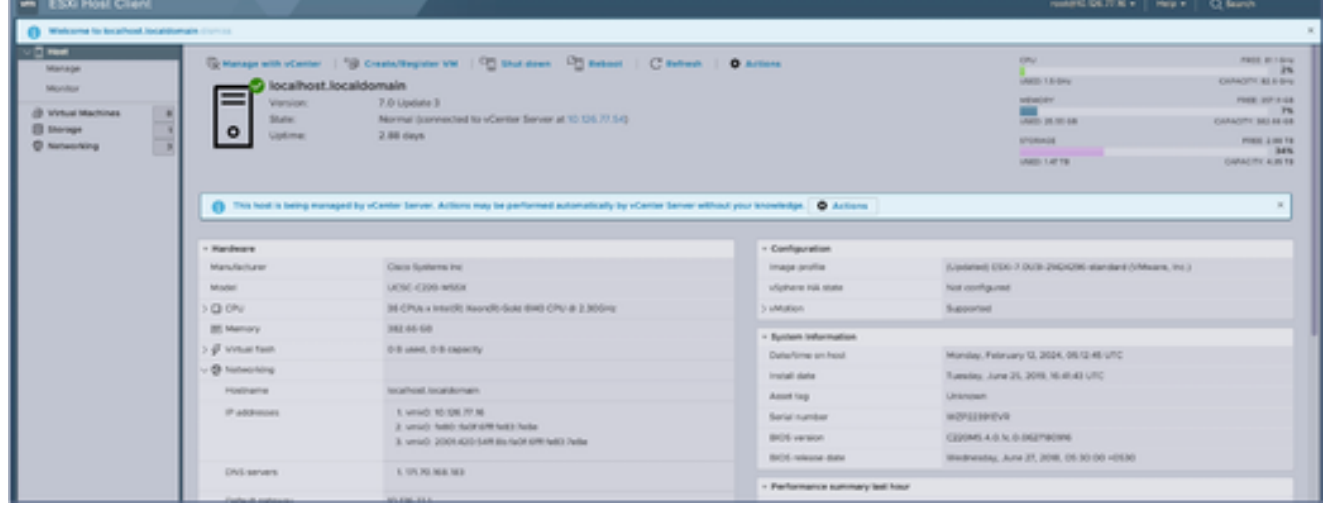

Página inicial do ESXi

2. Clique em Virtual Machine para exibir uma lista de VMs.

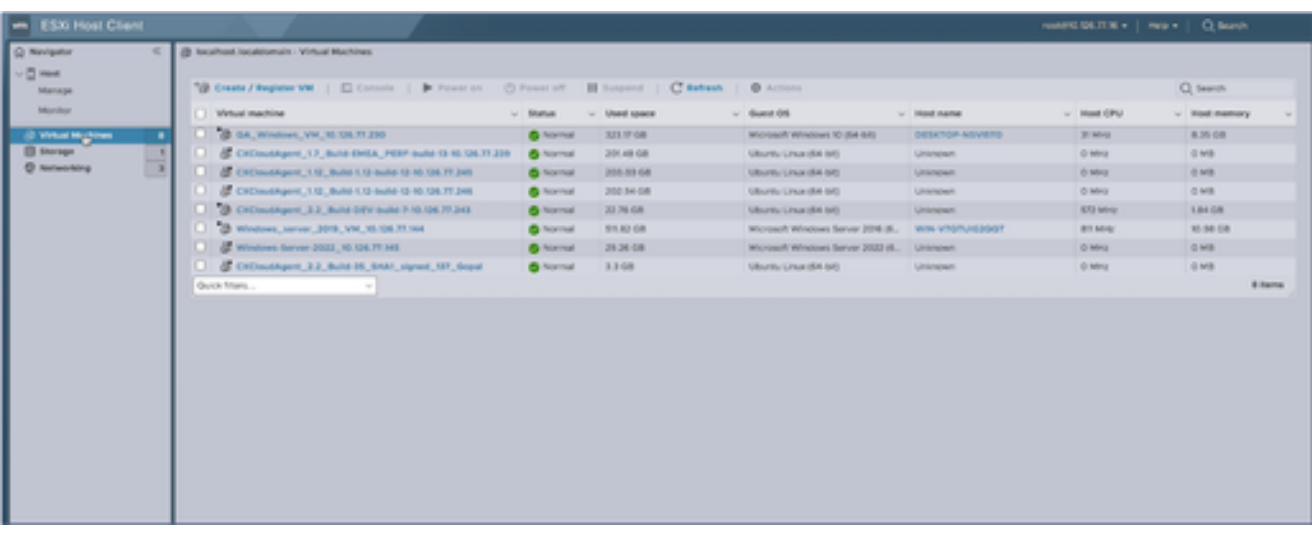

Lista de VMs

#### Selecione a VM de destino. 3.

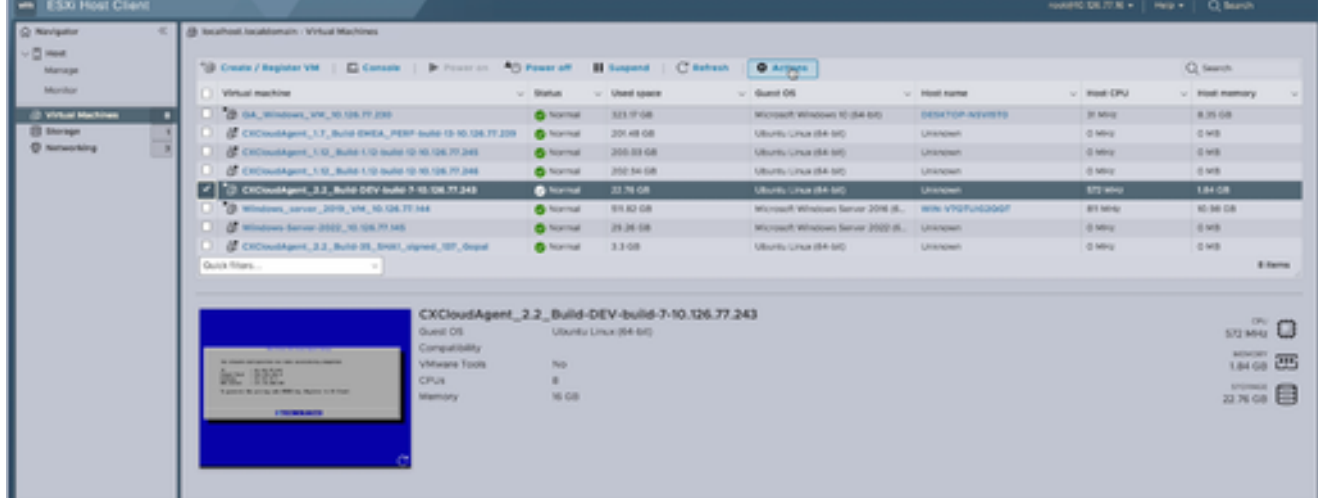

VM de destino

#### Clique em Actions e selecione Edit Settings. A janela Edit Settings é aberta. 4.

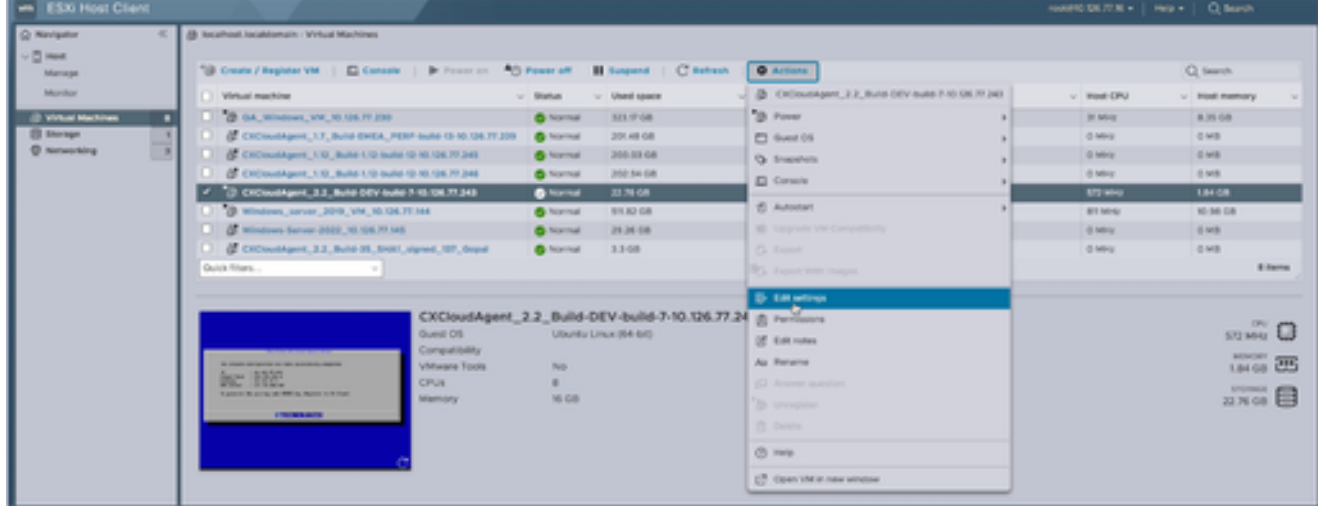

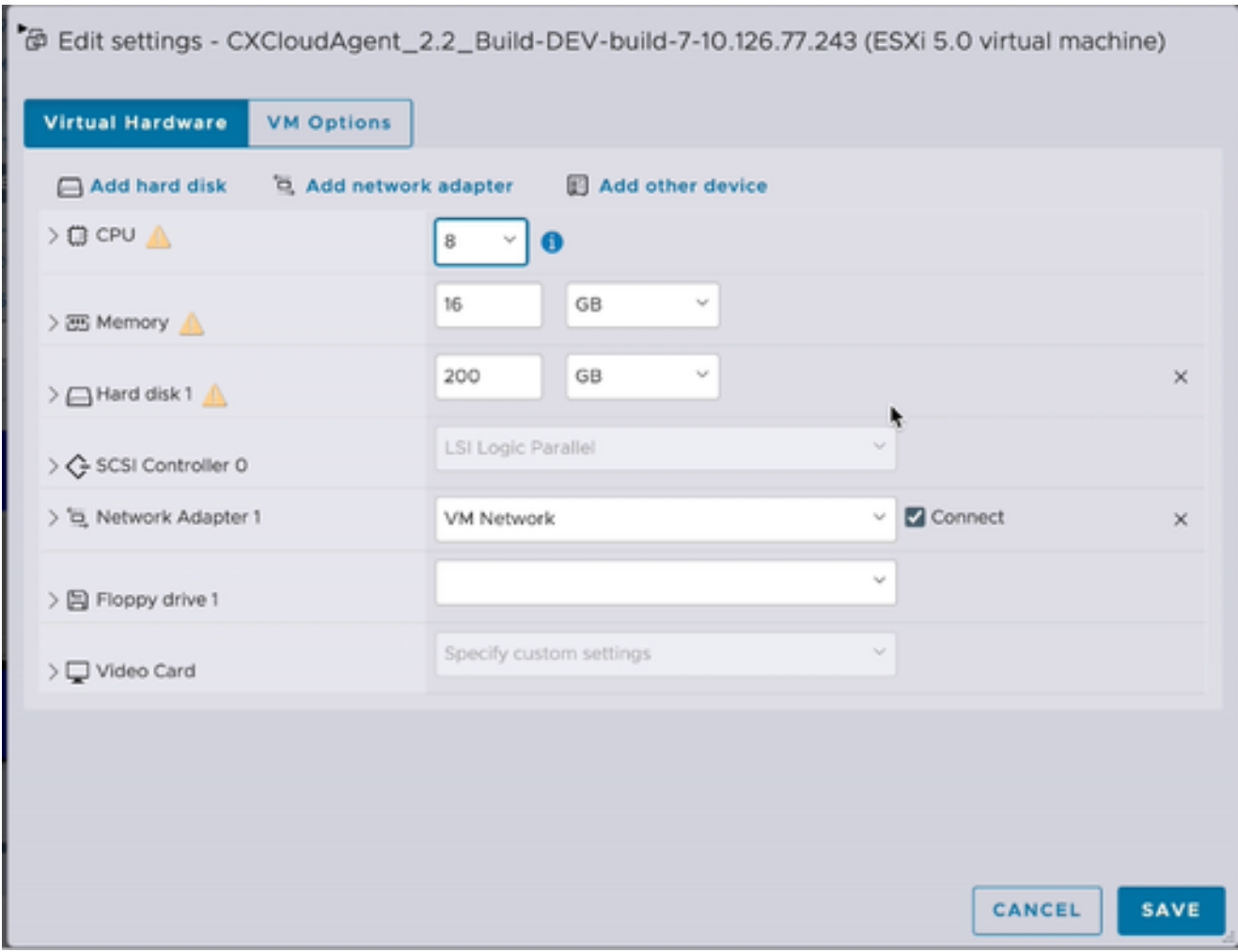

- 5. Atualize o valor da CPU conforme especificado: Médio: 16 núcleos (8 soquetes \*2 núcleos/soquete) Grande: 32 núcleos (16 soquetes \*2 núcleos/soquete)
- 6. Atualize o valor de Memória conforme especificado: Médio: 32 GB Grande: 64 GB
- Clique em Add hard disk > New standard hard disk. A nova entrada do disco rígido é exibida 7. na janela Editar configurações.

Editar configurações

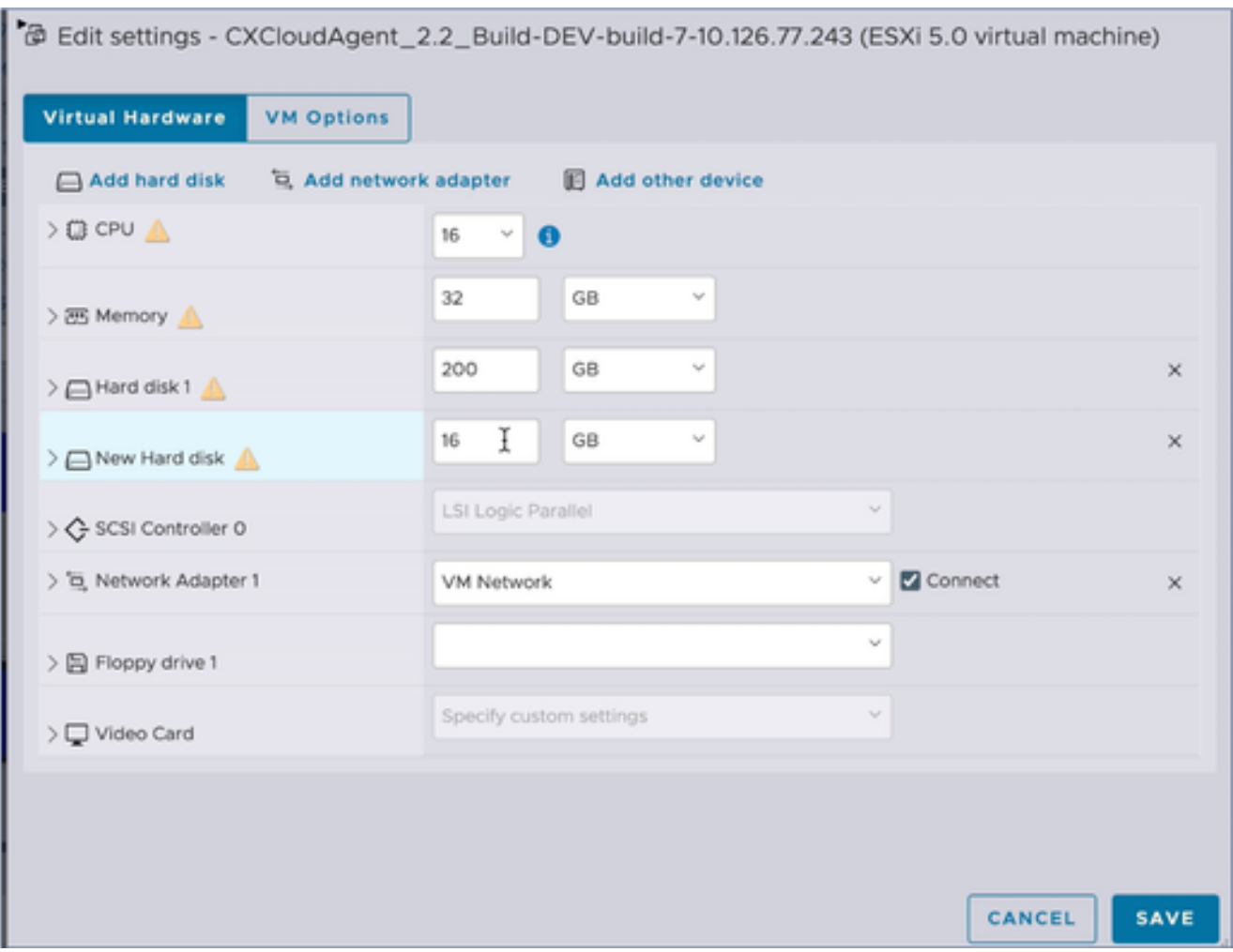

Editar configurações

Atualize os valores de Novo Disco Rígido conforme especificado: 8.

Pequeno a Médio: 400 GB, (tamanho inicial de 200 GB, aumentando o espaço total para 600 GB)

Pequeno a Grande: 1000 GB, (tamanho inicial de 200 GB, aumentando o espaço total para 1200 GB)

9. Clique na seta para expandir Novo disco rígido. As propriedades são exibidas.

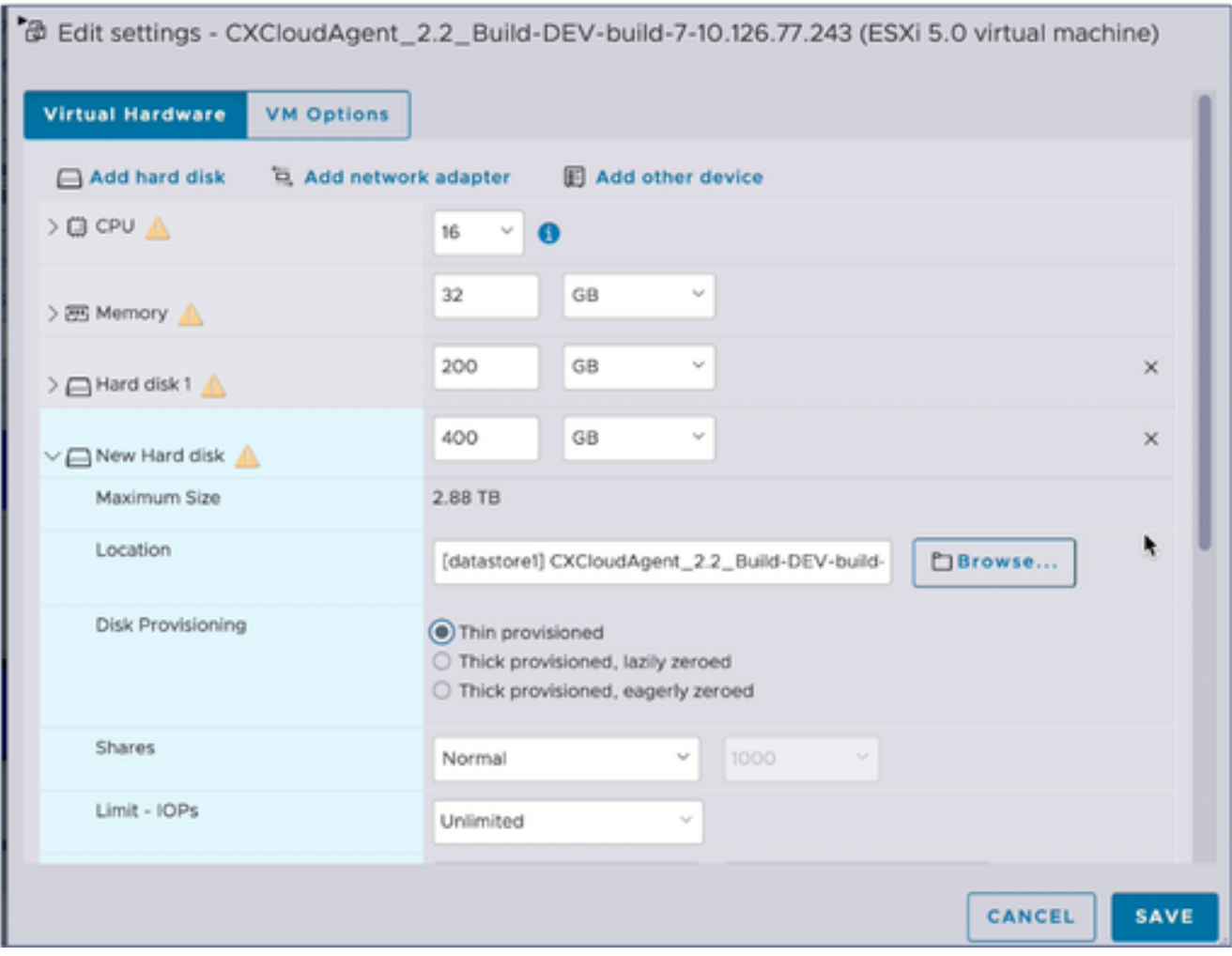

Editar configurações

- 10. Selecione o botão de opção Thin provisioned.
- Clique em Save para concluir a configuração. A atualização de configuração é exibida nas 11. tarefas recentes.

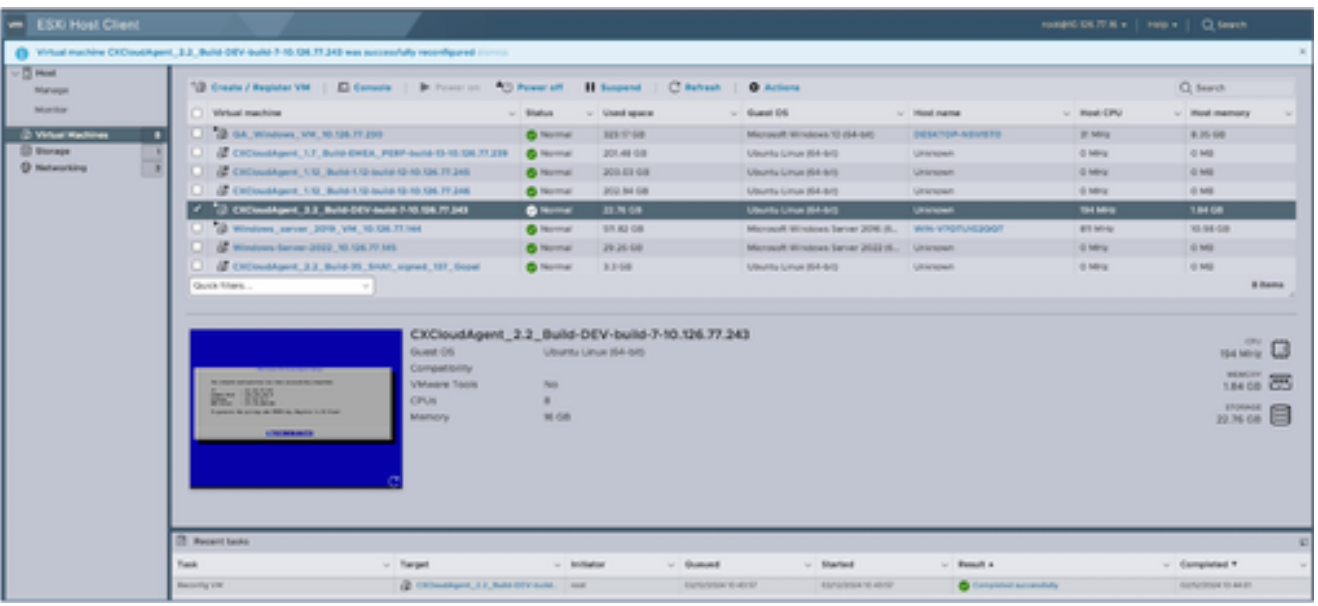

Tarefas Recentes

Reconfiguração usando o Web Client vCenter

Para atualizar as configurações da VM usando o Web Client vCenter:

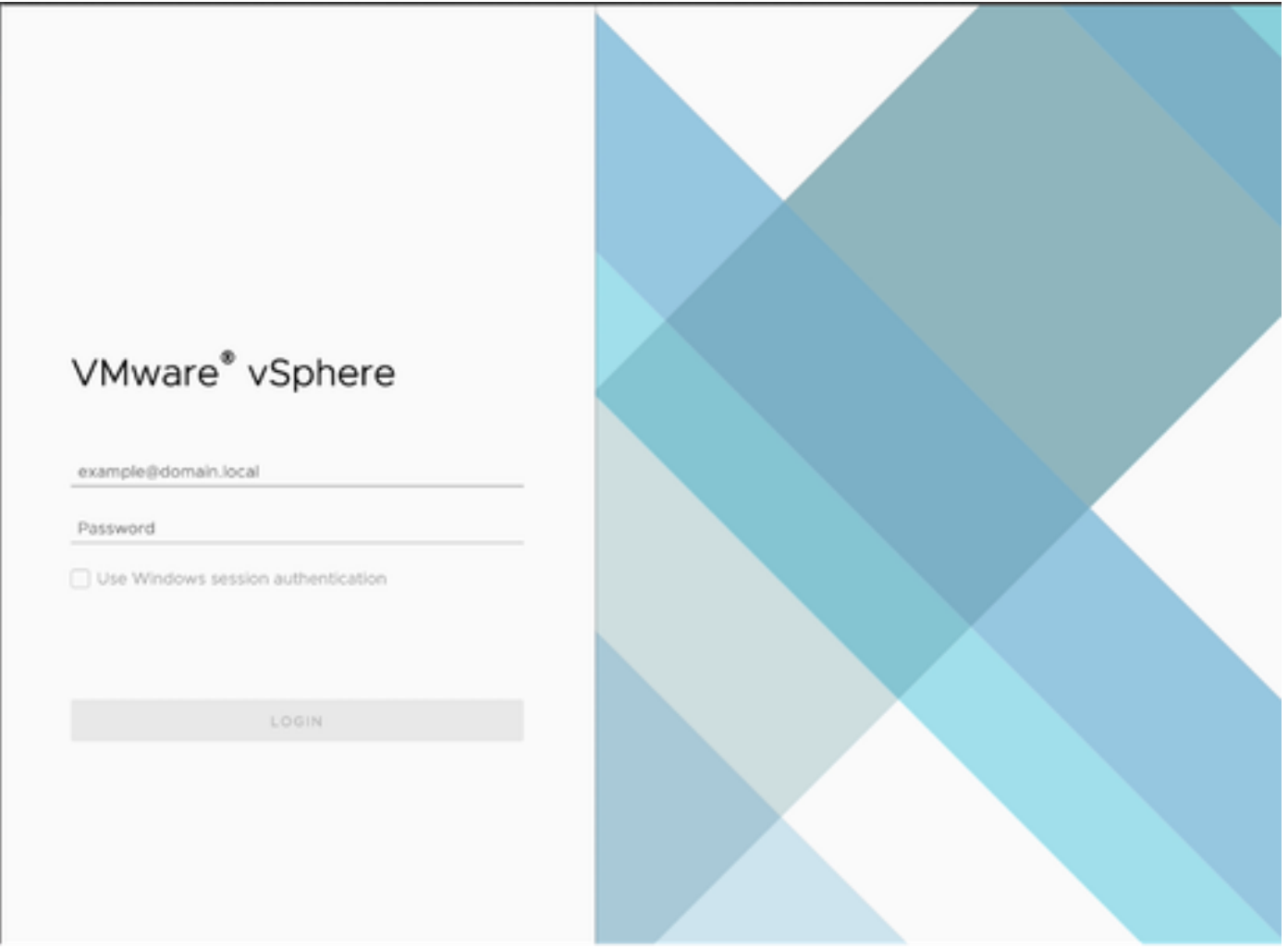

vCenter

1. Faça login no vCenter. A página Início é exibida.

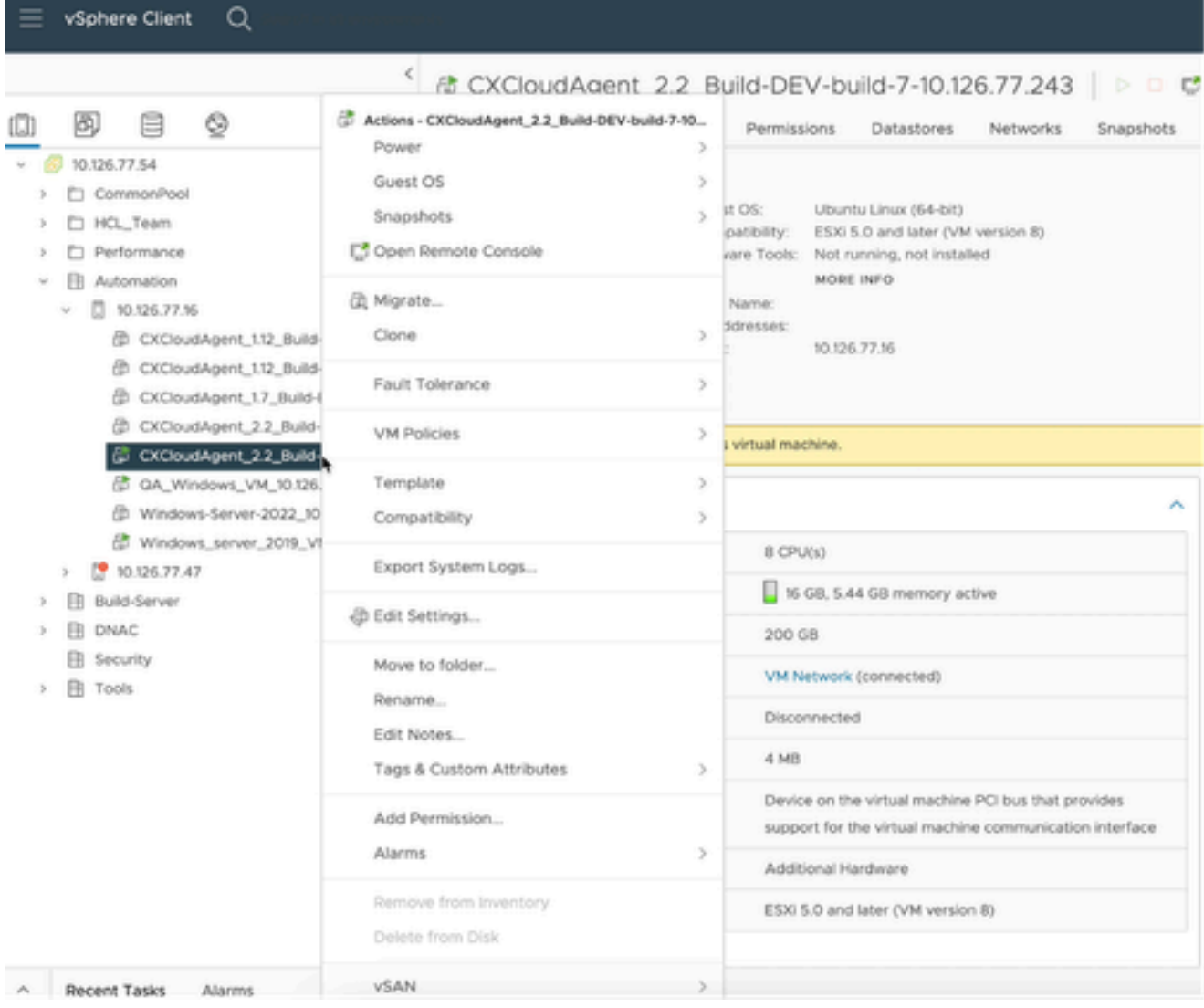

Lista de VMs

Clique com o botão direito do mouse na VM de destino e selecione Editar configurações no 2. menu. A janela Edit Settings é aberta.

### 

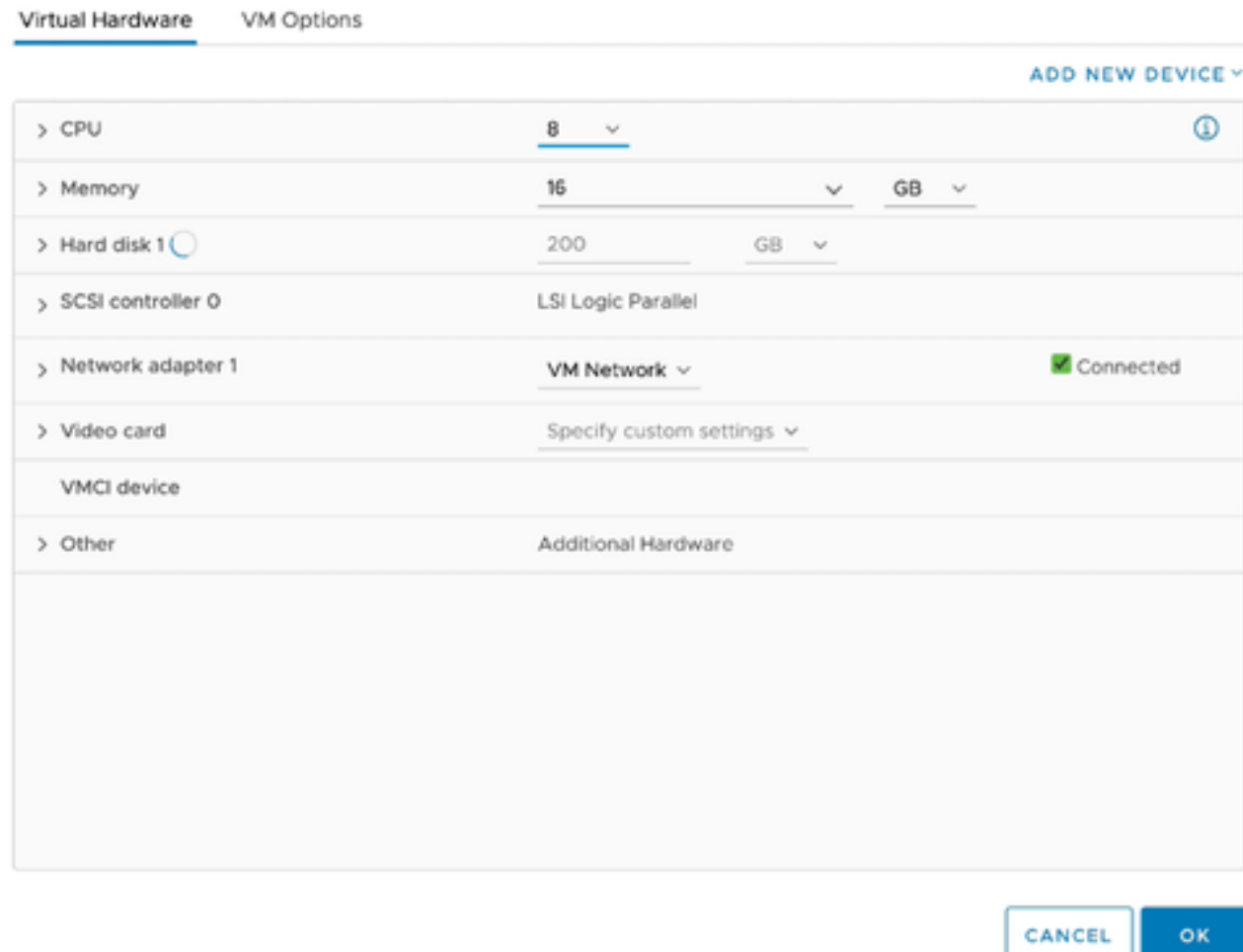

Editar configurações

- 3. Atualize os valores de CPU conforme especificado: Médio: 16 núcleos (8 soquetes \*2 núcleos/soquete) Grande: 32 núcleos (16 soquetes \*2 núcleos/soquete)
- 4. Atualize os valores de Memória conforme especificado: Médio: 32 GB Grande: 64 GB

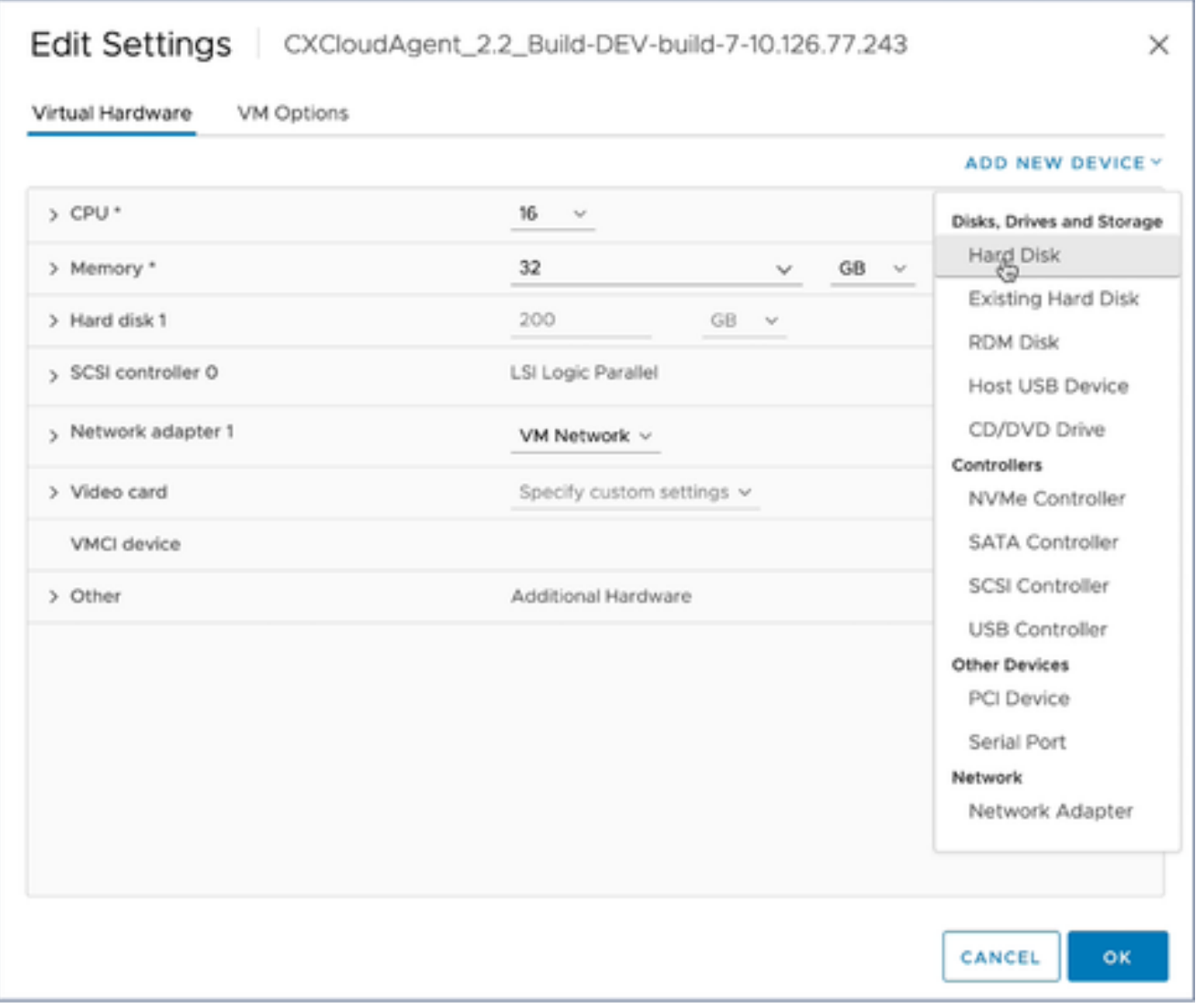

Editar configurações

5. Clique em Add New Device e selecione Hard Disk. A entrada New Hard disk é adicionada.

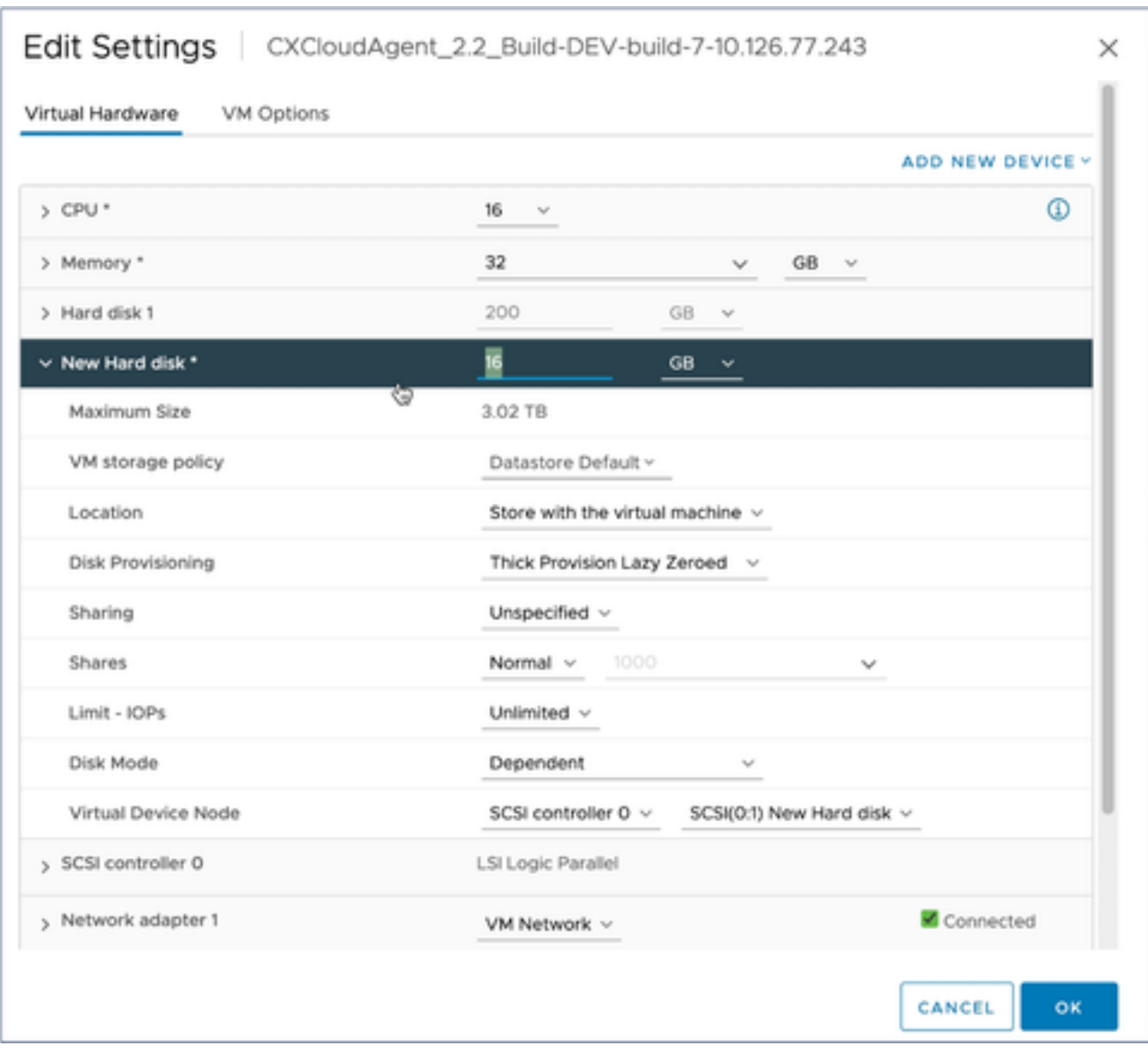

Editar configurações

6. Atualize a memória do Novo Disco Rígido conforme especificado:

Pequeno a Médio: 400 GB, (tamanho inicial de 200 GB, aumentando o espaço total para 600 GB)

Pequeno a Grande: 1000 GB, (tamanho inicial de 200 GB, aumentando o espaço total para 1200 GB)

# Edit Settings | CXCloudAgent\_2.2\_Build-DEV-build-7-10.126.77.243

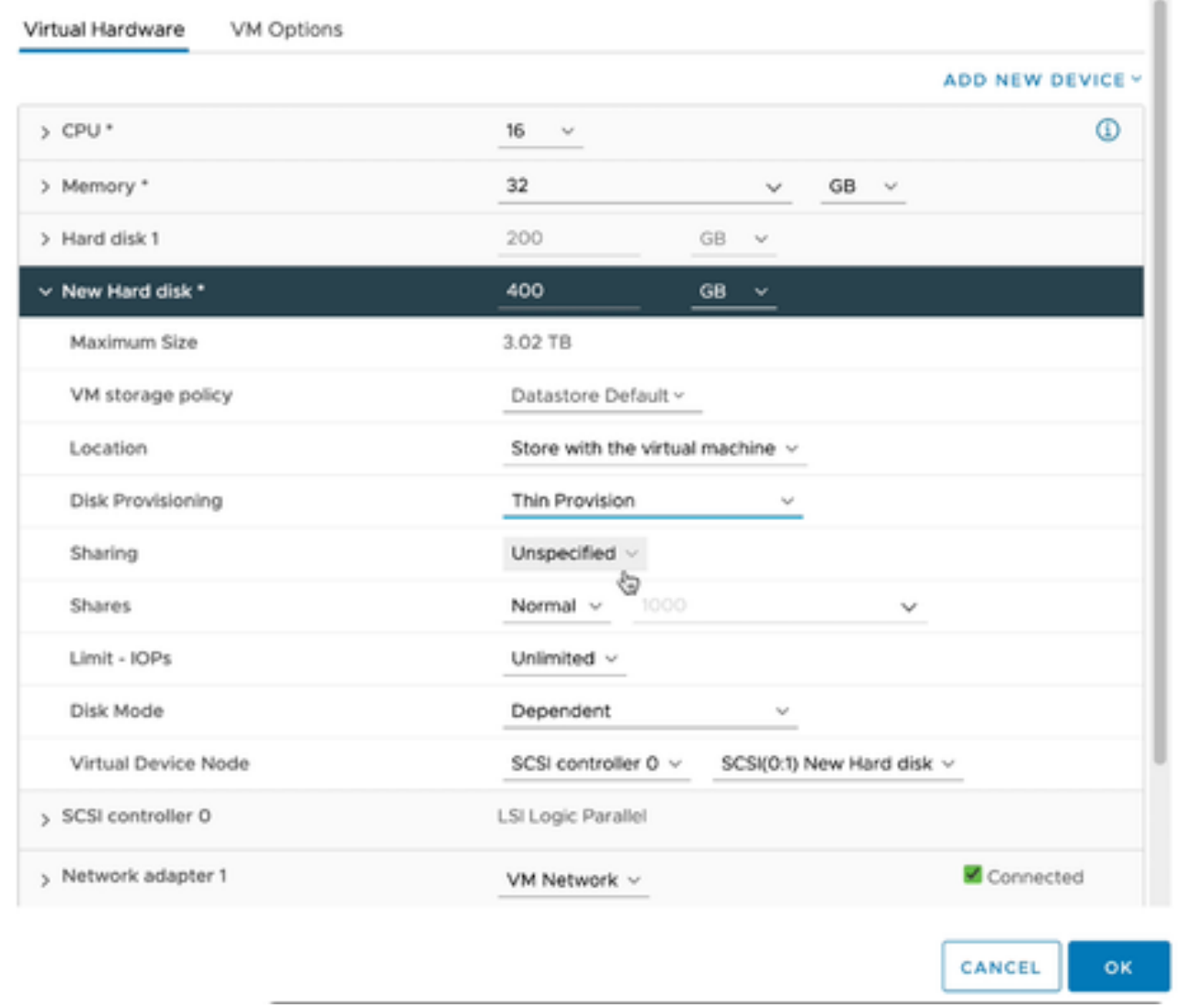

 $\times$ 

Editar configurações

- 7. Selecione Thin Provision na lista suspensa Disk Provisioning.
- 8. Clique em OK para concluir a atualização.

# Implantação e configuração de rede

Selecione qualquer uma destas opções para implantar o CX Cloud Agent:

- Para selecionar VMware vSphere/vCenter [Thick Client](https://www.cisco.com/c/en/us/support/docs/cloud-systems-management/cx-cloud-agent/217292-cx-cloud-agent-overview.html#anc10) ESXi 5.5/6.0, vá para Thick Client
- Para selecionar o VMware vSphere/vCenter [Web Client](https://www.cisco.com/c/en/us/support/docs/cloud-systems-management/cx-cloud-agent/217292-cx-cloud-agent-overview.html#anc11) ESXi 6.0, vá para <u>Web Client</u> ou [vSphere Center](https://www.cisco.com/c/en/us/support/docs/cloud-systems-management/cx-cloud-agent/217292-cx-cloud-agent-overview.html#anc12)
- Para selecionar o Oracle Virtual Box 5.2.30, vá para [Oracle VM](https://www.cisco.com/c/en/us/support/docs/cloud-systems-management/cx-cloud-agent/217292-cx-cloud-agent-overview.html#anc13)
- Para selecionar o Microsoft [Hyper-V](https://www.cisco.com/c/en/us/support/docs/cloud-systems-management/cx-cloud-agent/217292-cx-cloud-agent-overview.html#anc14), vá para Hyper-V

Implantação do OVA

Instalação do Thick Client ESXi 5.5/6.0
Esse cliente permite a implantação do CX Cloud Agent OVA com o uso do cliente thick vSphere.

1. Após fazer o download da imagem, inicie o VMware vSphere Client e faça login.

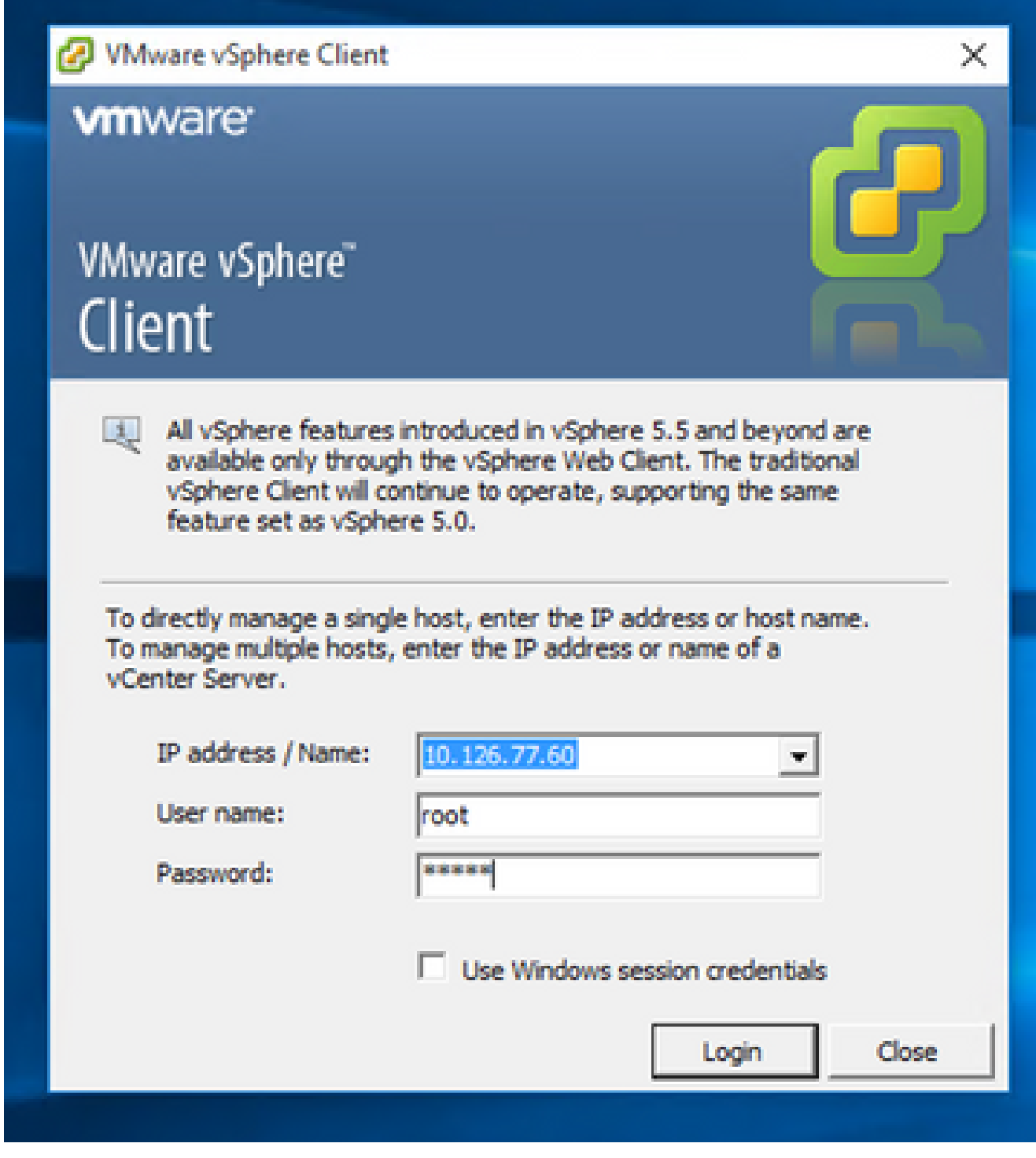

Login

2. No menu, selecione File > Deploy OVF Template.

|                                                           | <sup>2</sup> 10.126.77.60 - vSphere Client                                                                                                    |                                                                                                    |                                                                                                    |                                                                                                    |                                                                                                    |  |
|-----------------------------------------------------------|----------------------------------------------------------------------------------------------------|----------------------------------------------------------------------------------------------------|----------------------------------------------------------------------------------------------------|----------------------------------------------------------------------------------------------------|----------------------------------------------------------------------------------------------------|--|
| File                                                      | Edit Vatar Inventory Administration Plug-ins Help                                                                                                    |                                                                                                    |                                                                                                    |                                                                                                    |                                                                                                    |  |
|                                                           | New<br>٠                                                                                                    | hary a FB Inventory                                                                                                    |                                                                                                    |                                                                                                    |                                                                                                    |  |
|                                                           | Deploy OVF Template                                                                                                    |                                                                                                    |                                                                                                    |                                                                                                    |                                                                                                    |  |
|                                                           | Export<br>ä.                                                                                                    |                                                                                                    |                                                                                                    |                                                                                                    |                                                                                                    |  |
|                                                           | Raport<br>٠                                                                                                    | ×<br>Intalhost.Intalidamain Wheave ESOL 5.5.0, 1623387<br>62.148.1.108                                                                                                    |                                                                                                    |                                                                                                    |                                                                                                    |  |
|                                                           | Browse VA Marketplace                                                                                                    | Ped. vishes: 33.126.77.111.                                                                                                    | <b>Encyclopedia Ferrand, Conqueto, Los Uses Educa, Evely, Peninsipa</b><br>Summary                                                                                                    |                                                                                                    |                                                                                                    |  |
|                                                           | <b>Print Mage</b>                                                                                                    | Fishing, 10.126.77.126<br>Net unfulu. Issuel                                                                                                    | Graeval                                                                                                    |                                                                                                    | Resources                                                                                                    |  |
|                                                           | <b>Exit</b><br>T CHONGROWE LTD BUSH Volvo 192.108.1.100 112<br>CICoudApert, 1.12, Buld-12, signed bot<br>CHOsvolApart, L.12 Buld-12 vishnu, 10.134.77.136                                                                                                    | Palma, 10.134.77.136<br>CICioadApert 1.12 Build-12 visites 192.948.1.100 112                                                                                                    | New factorer:<br><b>Nodels</b><br><b>CRJ Cores</b><br>Processor Type:                                                                                                    | Cars Systems by:<br>UCSC-CZ354K35<br>14-CPUs x 3,899 Griz<br>3-MERC Xear-013-CPU ES-2600<br>0-8 1.500 m             | ON USAGE: 31320 PRIM<br>Capacity<br>16 x 3.899 GHz<br>Memory usage: 40345.00 PM<br>Capacity<br>45476.48148                                                                                                    |  |
|                                                           | CICoudApert, 1.12, Buld-3, viding, 30.126.77.136<br>CHOsvdApart, L.12, Buld-4, videos, 30.124.77.136<br>CKCoudApart 1.12 Build-5, vishna 30.126.77.136<br>CKCoudApert, 1.12 Build-6, viding, 20.126.77.136<br>CICoudApart, 1.12, Buld-7, vidins, 30.126.77.126<br>CHOoushquet, L.12, Build-7, vishnu, 192-168-1-100<br>CKCoudAport 1.2 Buld-21 192.168.1.103<br>CICoudApert, 1.4. Build-20, viding, 30.126.77.136<br>CICloudApart_1.5_Build-8_vishnu_30.126.77.136<br>CICloudApert 1.4 Buld-8 vishes 10.126.77.136<br>CKCoudApert, 1.7 Build-10 viding 30.136.77.136<br>CICoudApert, 1.7, Bul&7, vishes, 35.126.77.111. dena, anuths<br>CiCoudApert 1.8 Build-8 1 signed Vishey, 10.126.77.111 syl- |                                                                                                    | <b>Usine hotel</b><br>Processor Sockets:<br>Cores per Socket:<br><b><i>Ligical Processors:</i></b><br>Huse Evealing<br>Number of NSCo.<br><b>Date:</b><br>What Hadwes and Tengletes:<br><b><i>distant Braideds</i></b><br>VMware EVC Mode: | Winare (Gilhere 1/8/degree<br>Rus - Licensed for 2 photos<br>22<br>Actual<br>÷<br>Connected<br>36<br>NA<br>Deadsled | <b>Shange</b><br><b>Call Drive Type</b><br>Capacity<br>EB datastore1(12)<br>3.43 TB<br>57<br>Note 1202<br>×.<br><b><i><u>Rightwood</u></i></b><br>Type<br>Standard port group<br>VM Nations &<br>s.<br><b>VM NAT</b><br>Standard port group<br>VM NAT 2<br>호<br>Standard port group<br><b>Fault Tolerance</b> |  |
|                                                           | CICioalApert 1.8 Bullet video 35.126.77.136<br>CICoudApert, 1.9. Bull-E. vishes, 35.126.77.136.<br>CHOsselApart 2.0 Bull#131 vishes 10.136.77.113<br>CICoudApert, 2.0, Bull-134, vishnu, 10.136.77.113<br>CKCloudApert 2.0 Bullé LT7 stetera scan                                                                                                    | CHOswill-part, 2.0, Bull6 (21, vishnu, 192.848.5.100, 152<br>CHOUMAUNT 2.0 Bull 031 Video 192.968.1.000 208<br>CHOswilApart, 2.0; Buld UN, vishnu, 192-148-1-100; 208<br>CICoudApart, 2.0, Bull-137, signed, dams, 10.126.77.111<br>۷<br>CH2oudAport_2.0_Bu14 LST_vishnu_192.348.1.398_298 | vSphere HA State<br>Host-Configured for PT:<br><b>Active Tester</b><br>Host-Profile:<br><b>Shage Profile:</b><br><b>Profile Completes:</b><br>Deactive 10:<br><b>Passion speaks</b>                                                        | <b>GRAN</b><br>NR<br>huik.<br>ES6-5, 5.0-20140302001-41<br><b>G NA</b><br>Supported Ct                              | Fault Tolerance Verson:<br>120102122<br><b>Reflexive Historical Machine County</b><br>Tatal Primary War<br><b>Passwed On Primary VALL</b><br>Total Secondary Wes<br>Powered On Secondary Villa:<br><b>Hoat Hamagement</b>                                                                                     |  |
| <b>Recent Tasks</b><br>Name, Target or Status contains: v |                                                                                                    |                                                                                                    |                                                                                                    |                                                                                                    |                                                                                                    |  |
| <b>Türener</b>                                            | Tangel                                                                                                    |                                                                                                    | <b>Station</b>                                                                                                    | Details<br><b>Suitabellity</b>                                                                                      | Requested Start Time - 17 Start Time<br>Consisted Time                                                                                                    |  |

vSphere Client

3. Navegue para selecionar o arquivo OVA e clique em Avançar.

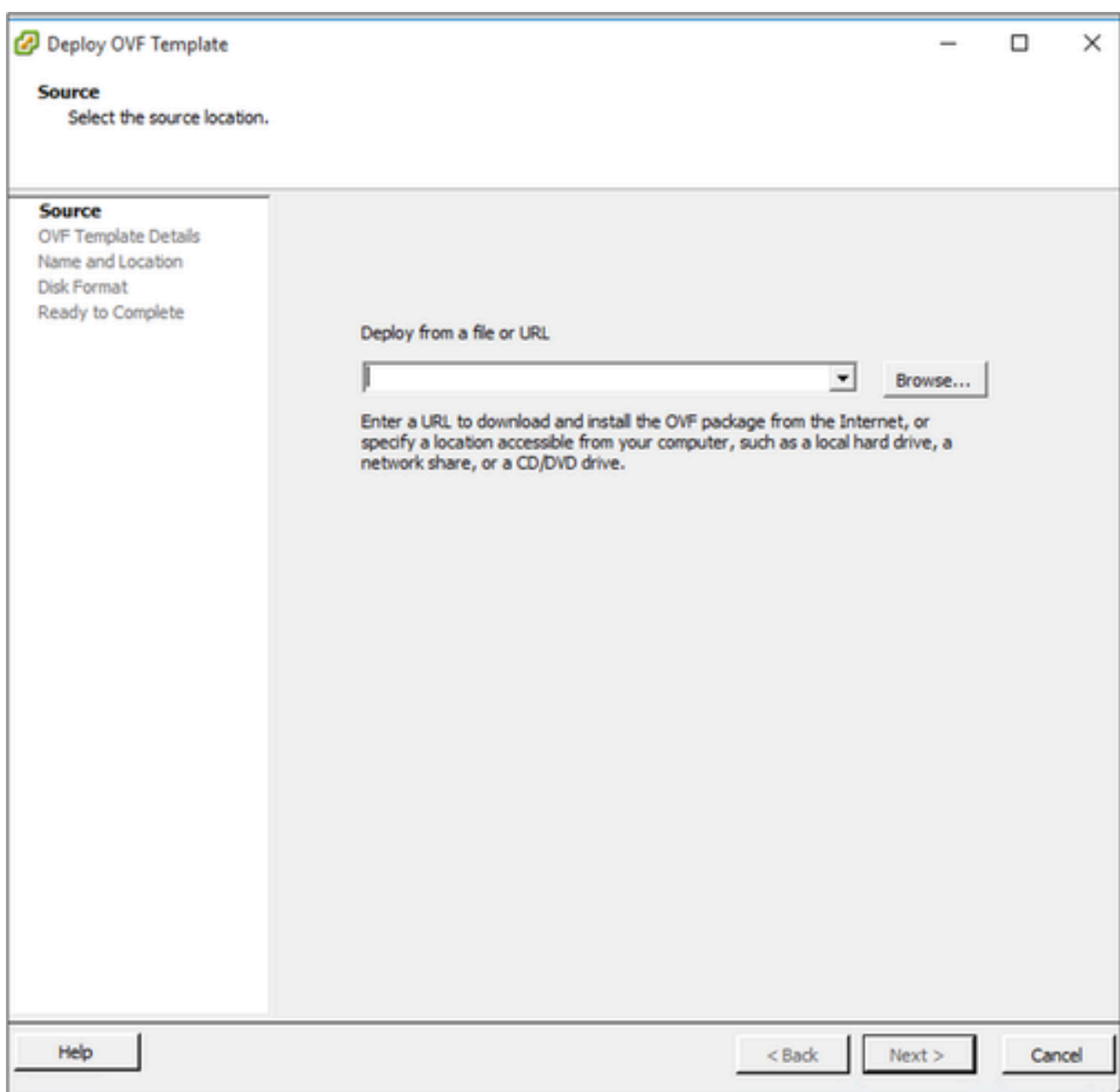

Caminho do OVA

4. Verifique os Detalhes OVF e clique em Avançar.

<sup>2</sup> Deploy OVF Template

#### **OVF Template Details**

Verify OVF template details.

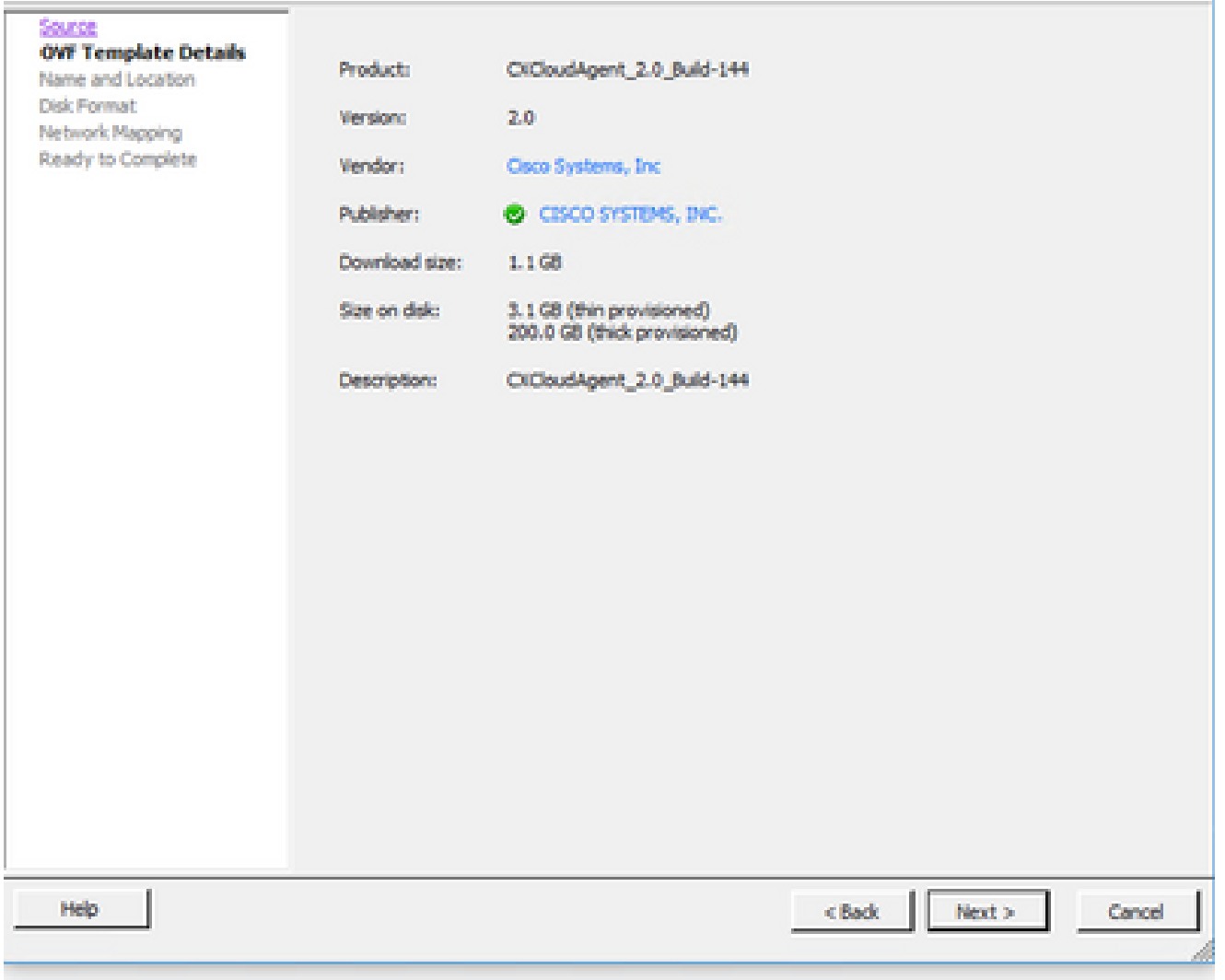

Detalhes do modelo

5. Insira um nome exclusivo e clique em Avançar.

 $- \quad \ \ \Box \qquad \times$ 

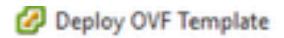

#### **Name and Location**

Specify a name and location for the deployed template

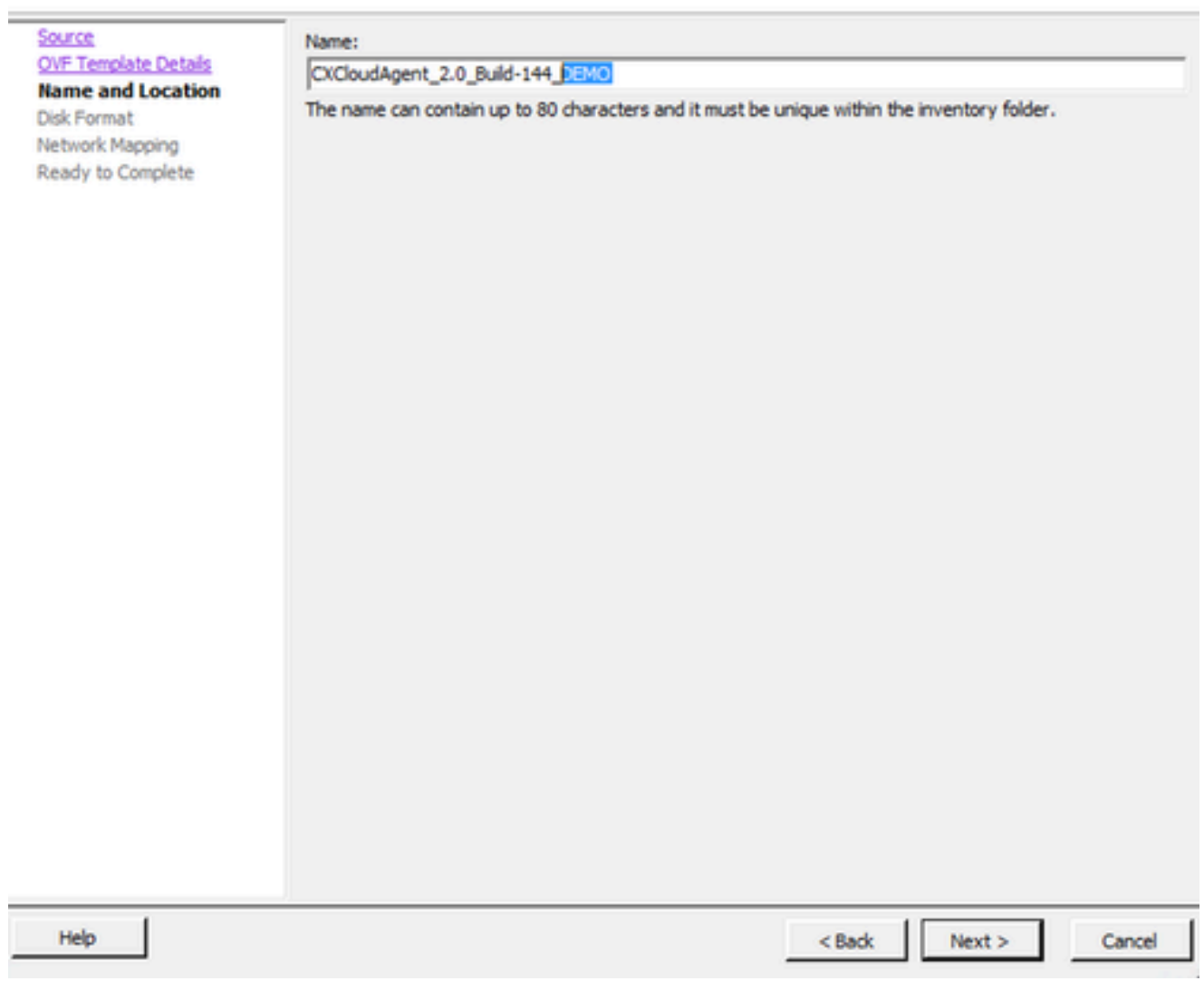

Nome e local

6. Selecione um Formato de disco e clique em Avançar (o provisionamento thin é recomendado).

 $\Box$ ×

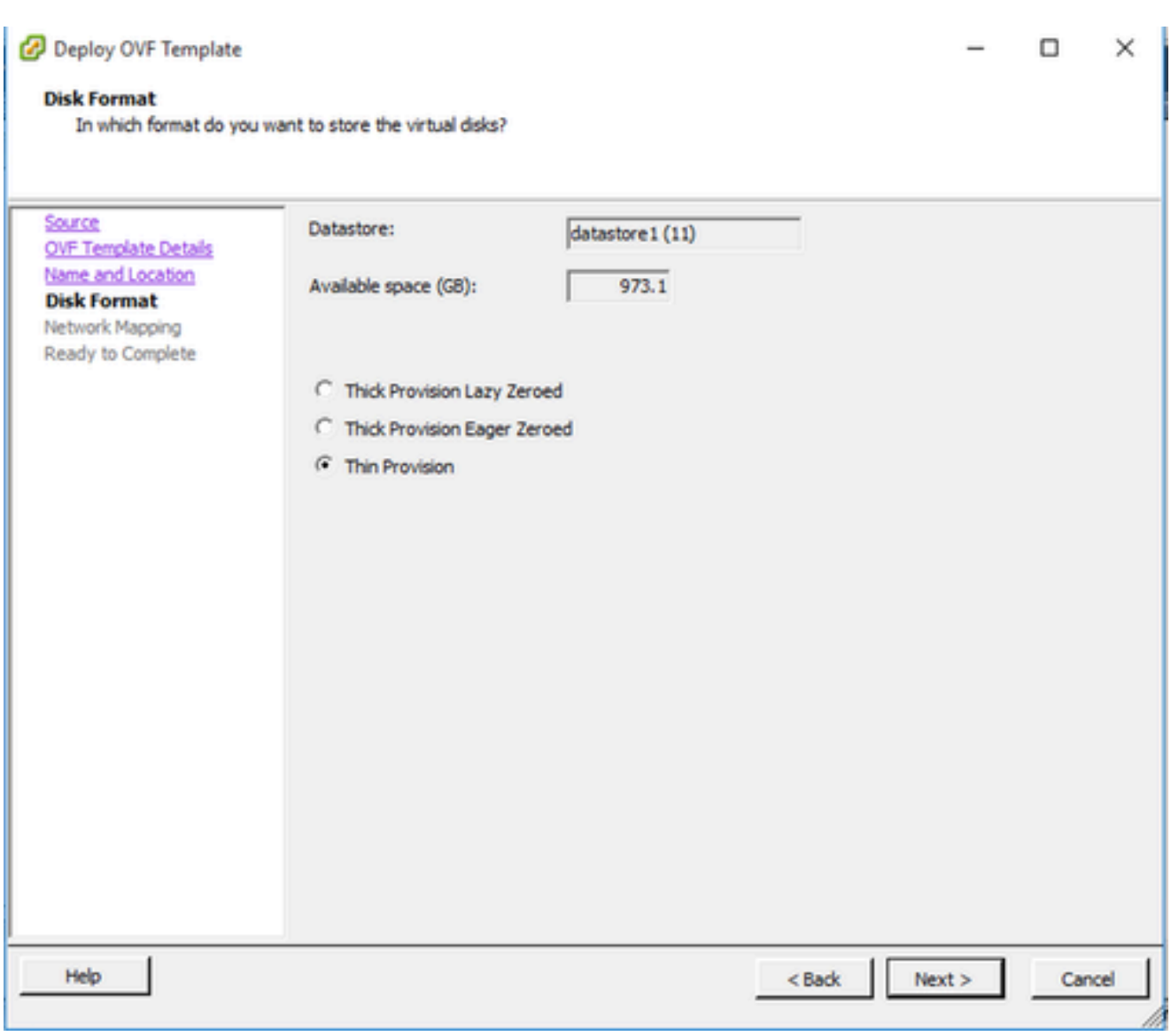

Formato de disco

7. Marque a caixa de seleção Ligar após implantação e clique em Fechar.

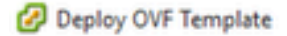

#### **Ready to Complete**

Are these the options you want to use?

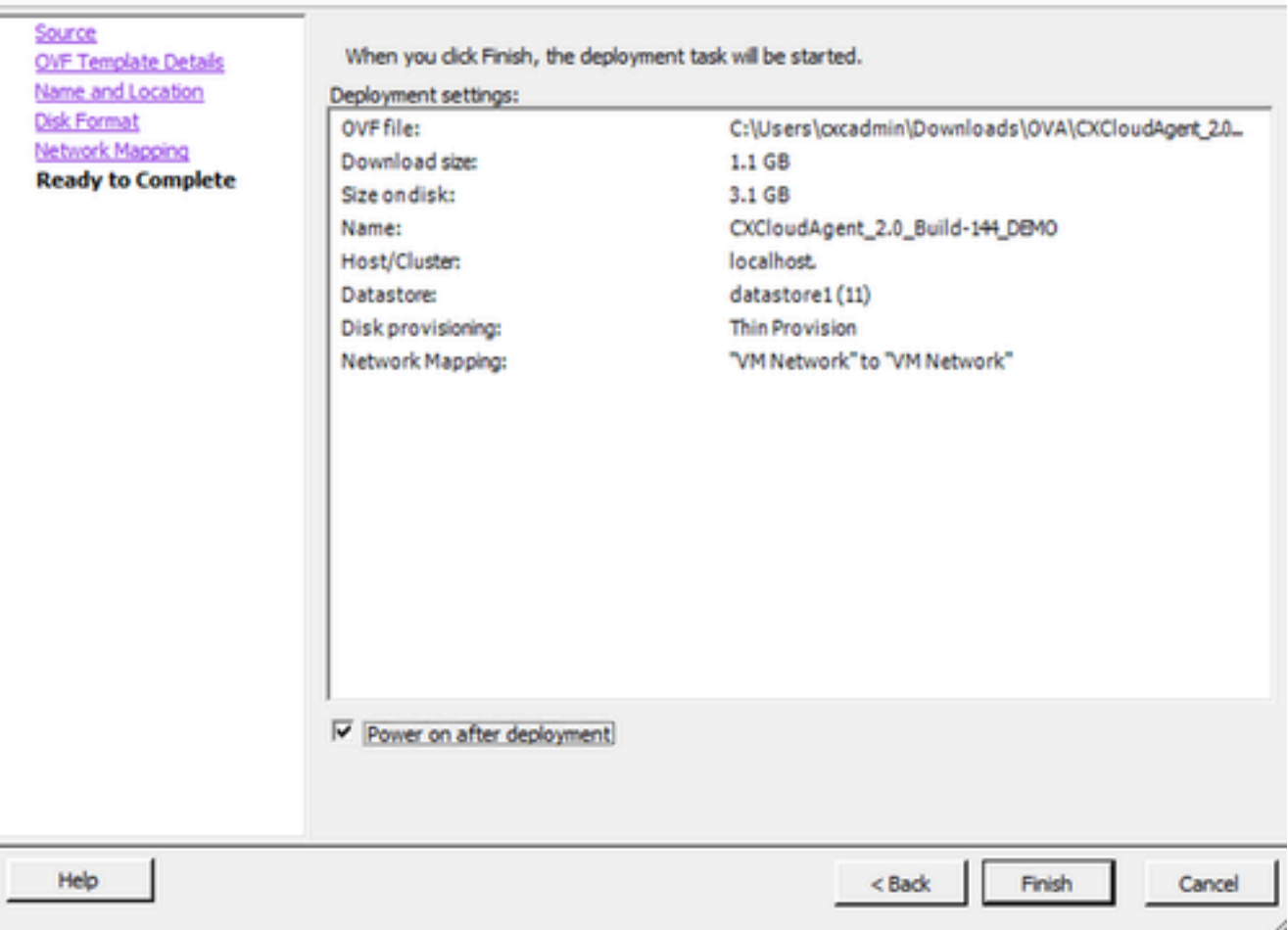

Pronto para concluir

A implantação pode levar vários minutos. A confirmação é exibida após a implantação bemsucedida.

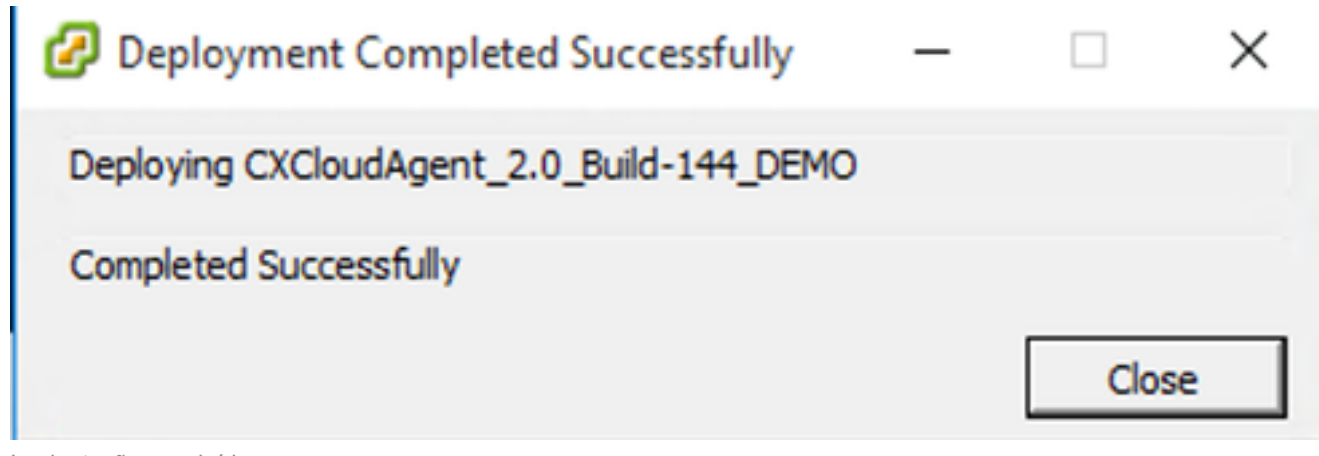

Implantação concluída

8. Selecione a VM implantada, abra o console e vá para Network Configuration para continuar

com as próximas etapas.

Instalação do Web Client ESXi 6.0

Esse cliente implanta o CX Cloud Agent OVA usando a Web do vSphere.

1. Faça login na interface do usuário do VMWare com as credenciais do ESXi/hipervisor usadas para implantar a VM.

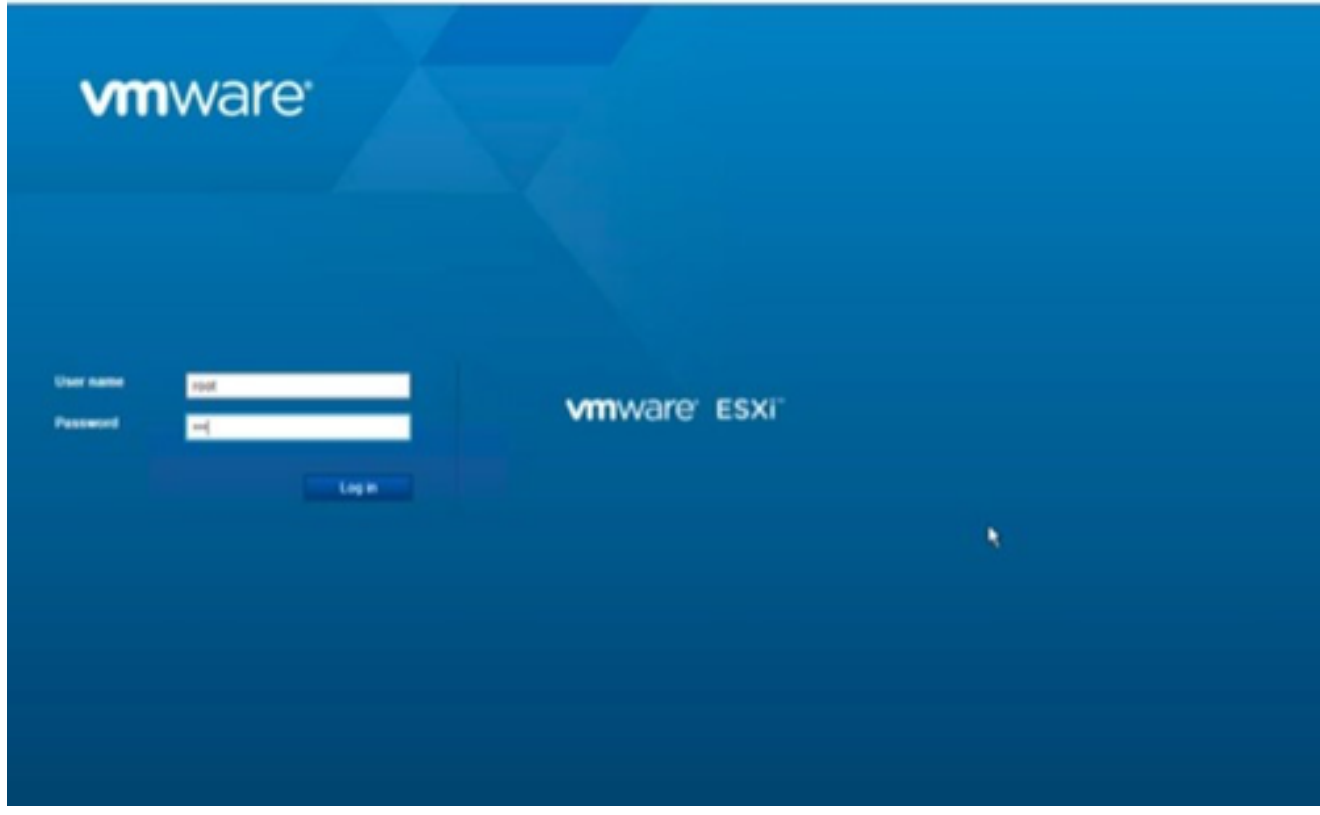

Login no VMware ESXi

2. Selecione Virtual Machine > Create / Register VM.

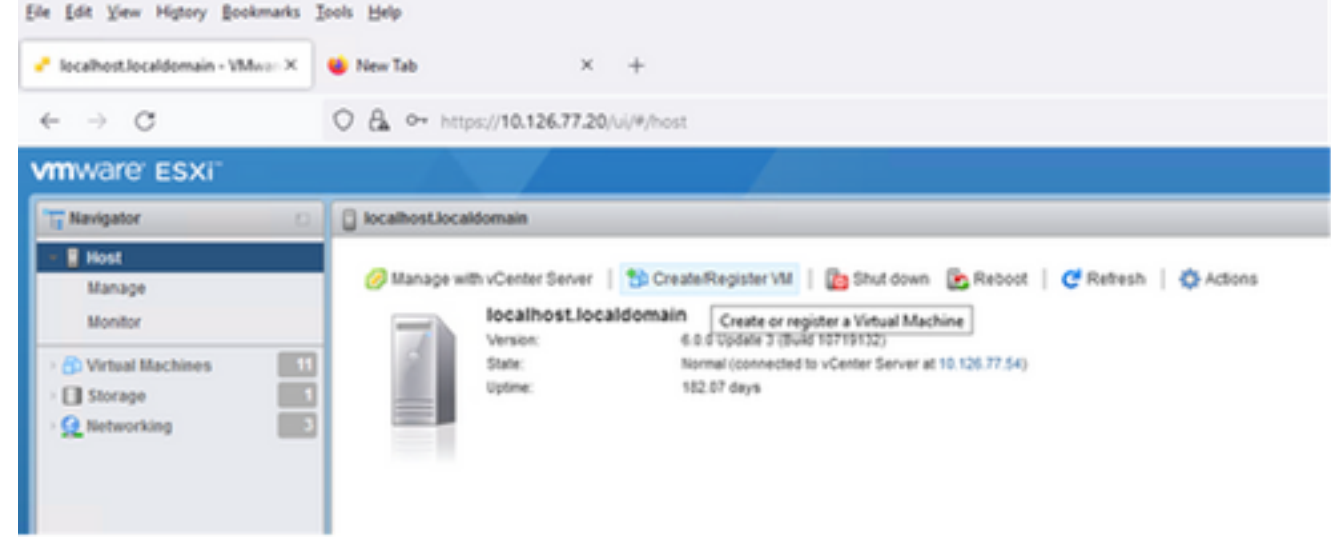

Criar VM

3. Selecione Implantar uma máquina virtual em um arquivo de OVF ou de OVA e clique em

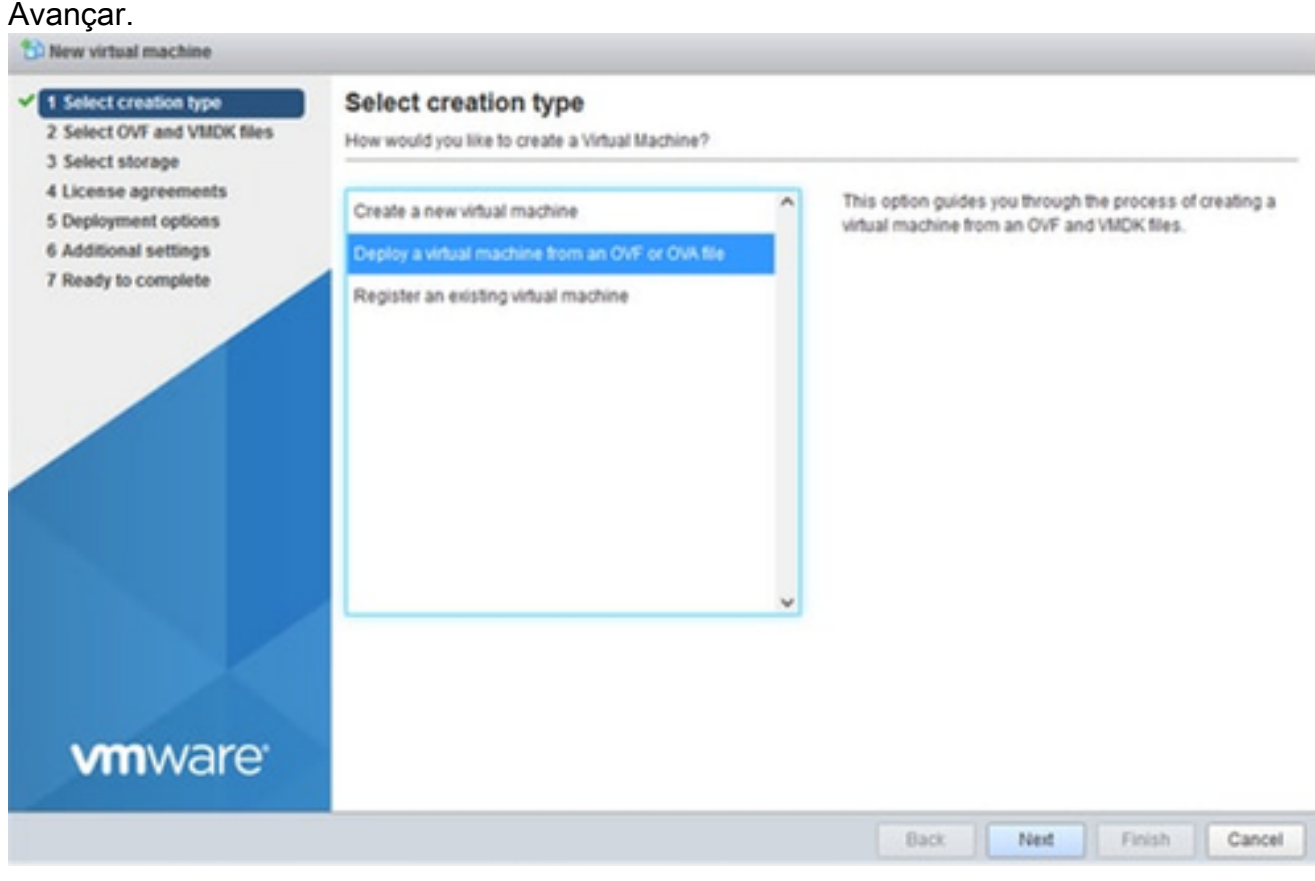

Selecionar Tipo de Criação

- 4. Insira o nome da VM, procure para selecionar o arquivo ou arraste e solte o arquivo OVA baixado.
- 5. Clique em Next.

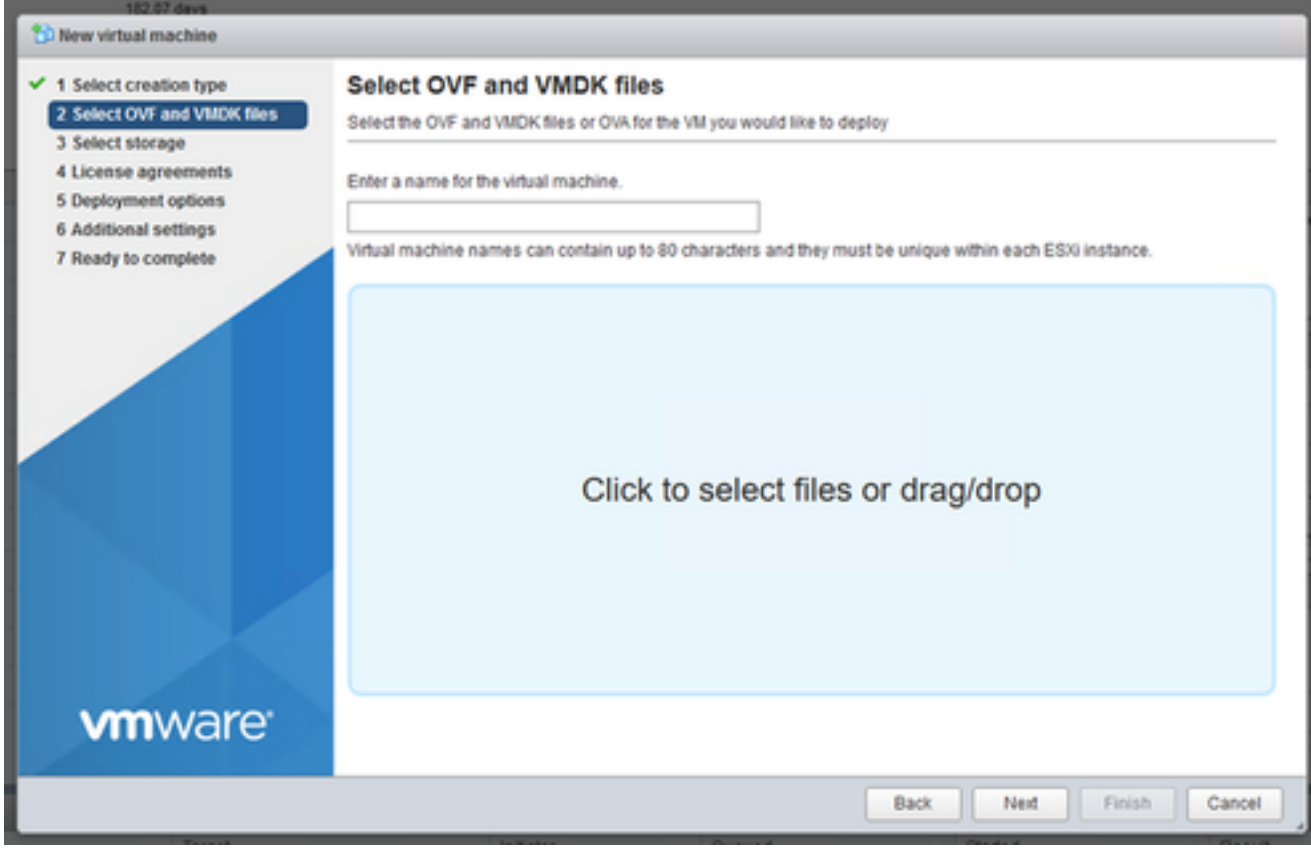

### 6. Selecione Armazenamento padrão e clique em Avançar.

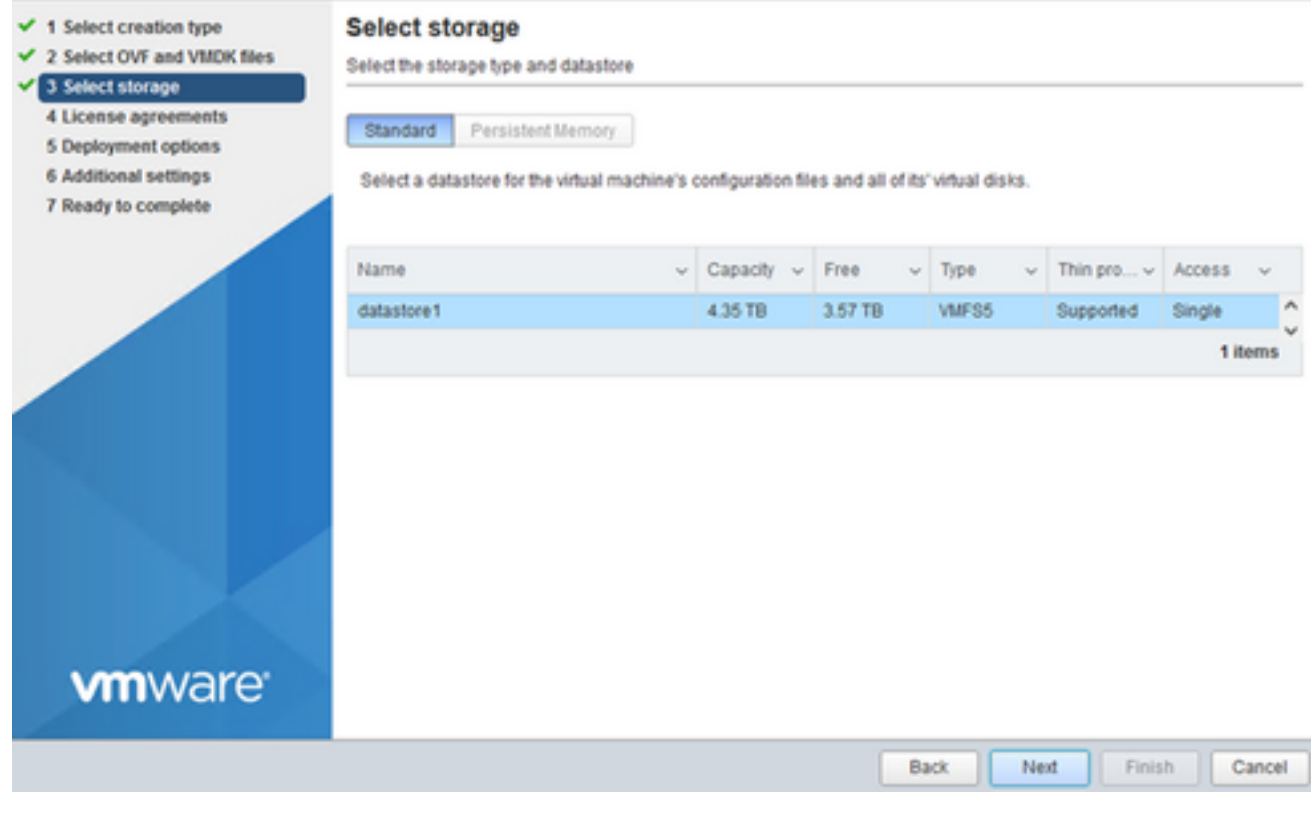

Selecionar armazenamento

## 7. Selecione as opções de Implantação apropriadas e clique em Avançar.

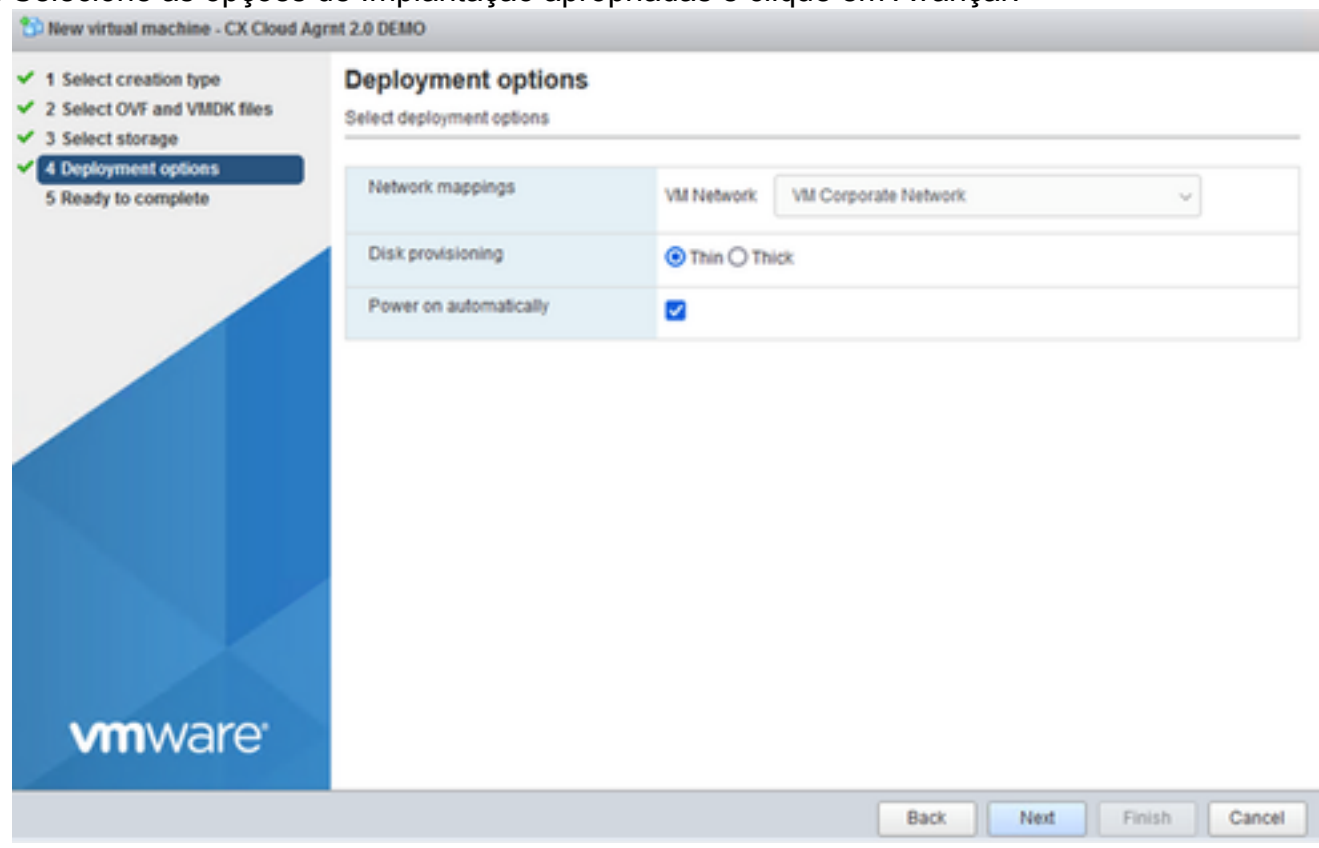

Opções de implantação

### Analise as configurações e clique em Concluir. 8.

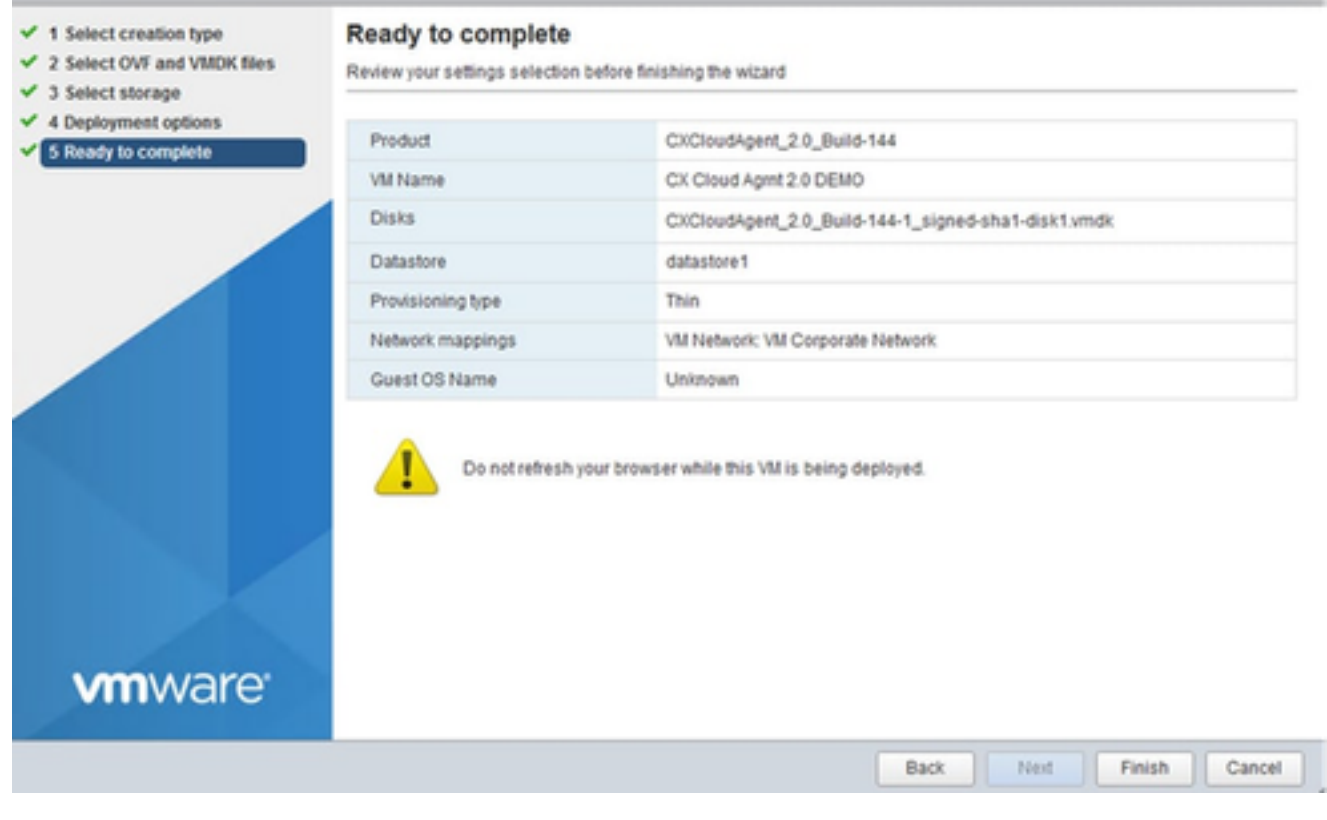

Pronto para concluir

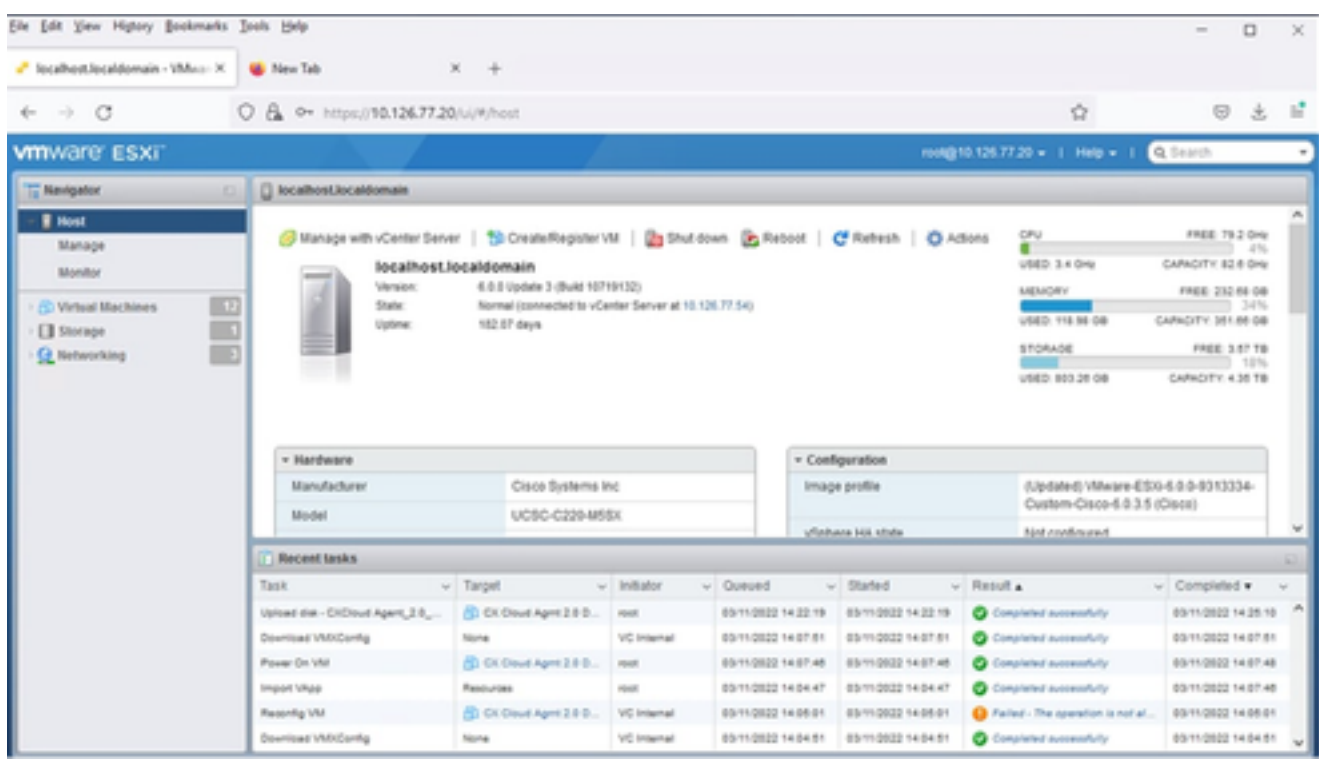

Conclusão realizada com sucesso

9. Selecione a VM recém-implantada e selecione Console > Open browser console.

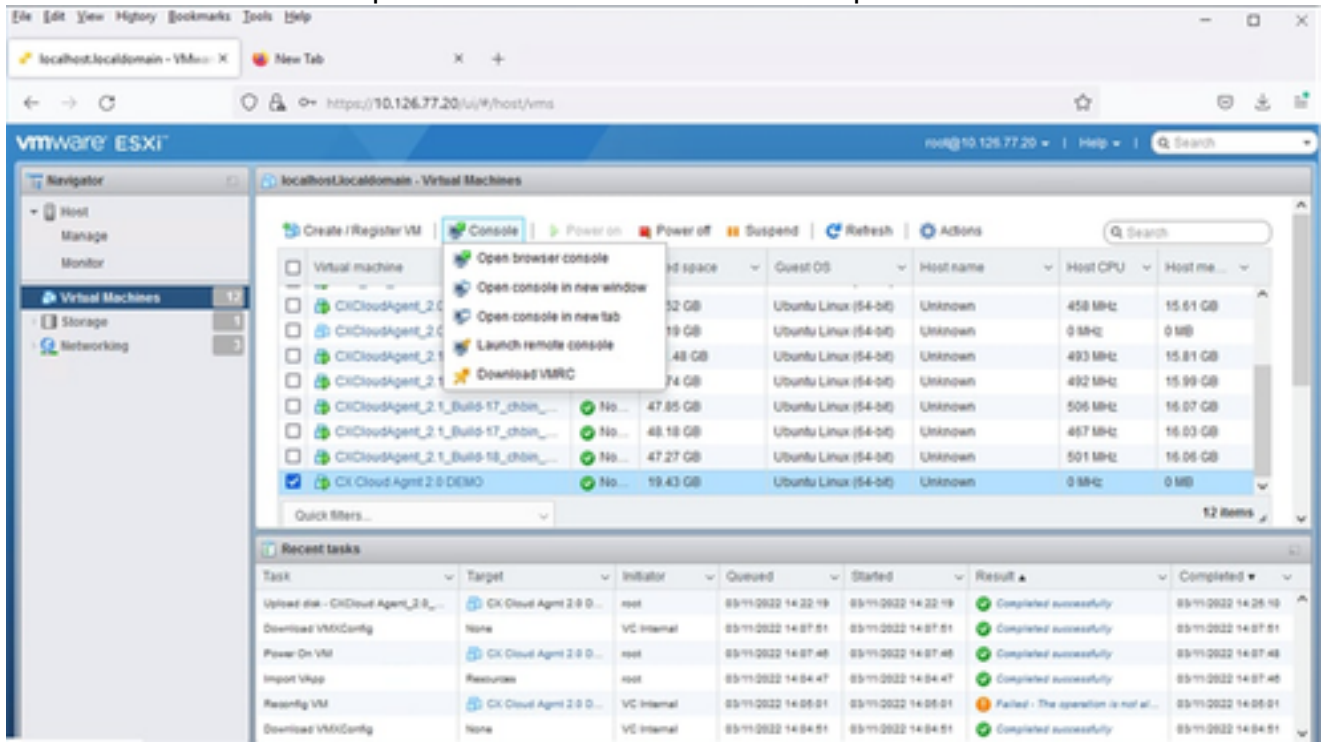

Console

10. Navegue até **Network Configuration** para continuar com as próximas etapas.

Instalação do Web Client vCenter

Execute estas etapas:

Faça login no vCenter Client usando as credenciais do ESXi/hipervisor. 1.

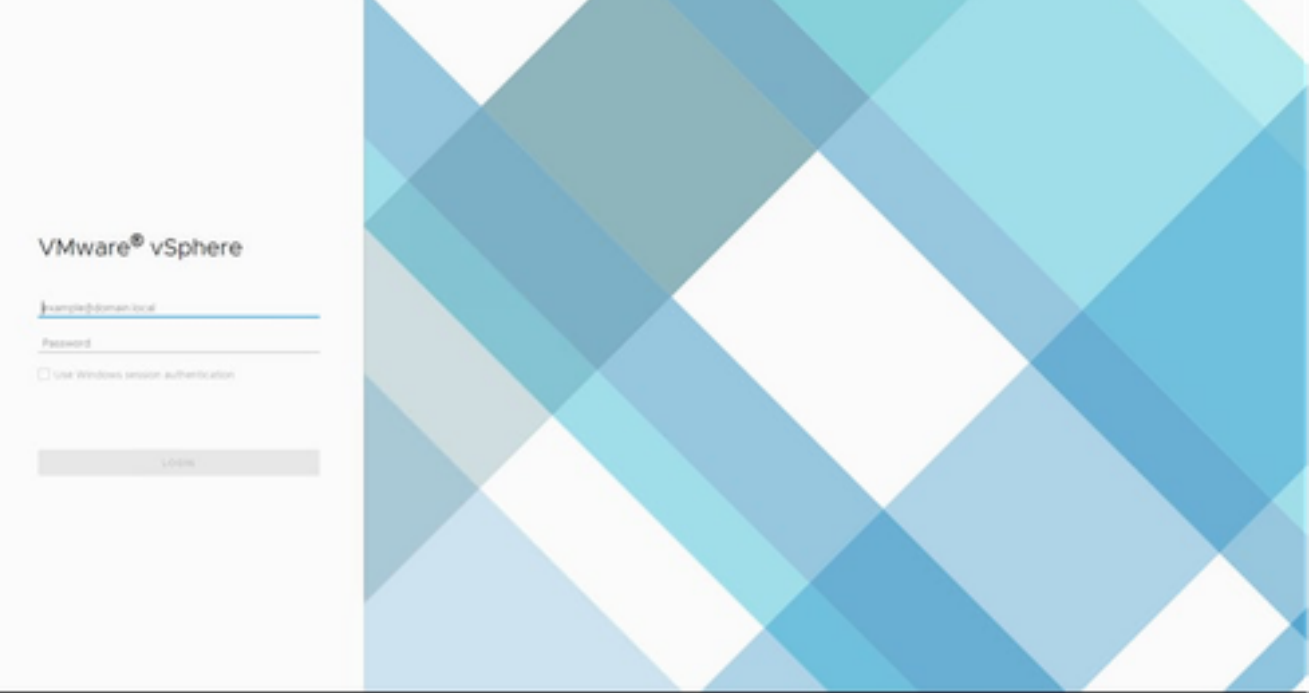

### 2. Na página Home, clique em Hosts e Clusters.

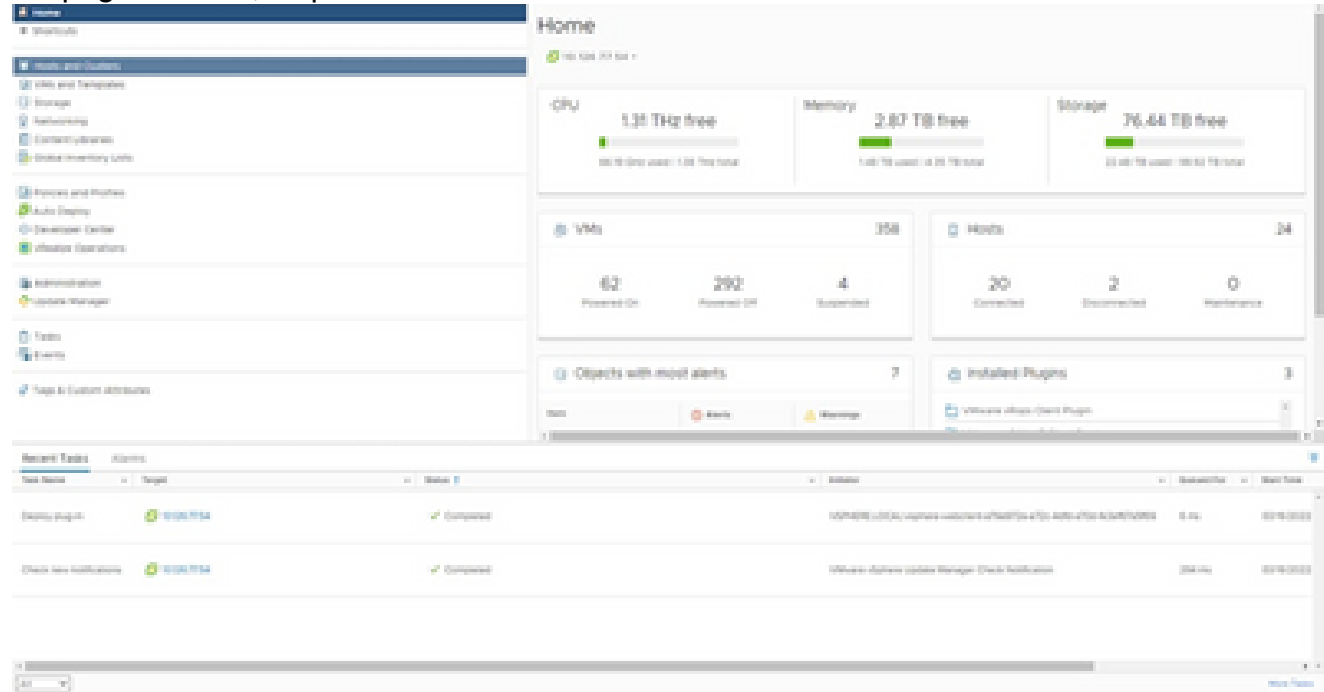

Página inicial

### Selecione a VM e clique em Ação > Implantar modelo de OVF. 3.

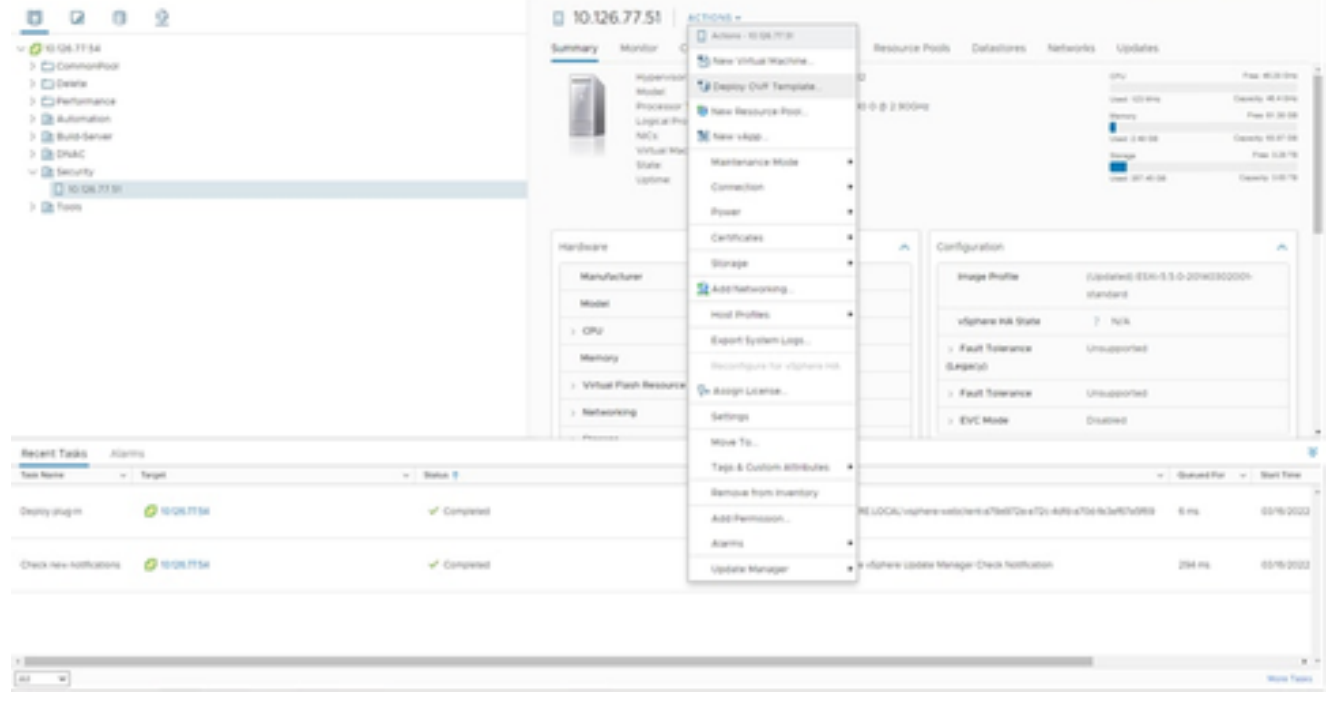

Ações

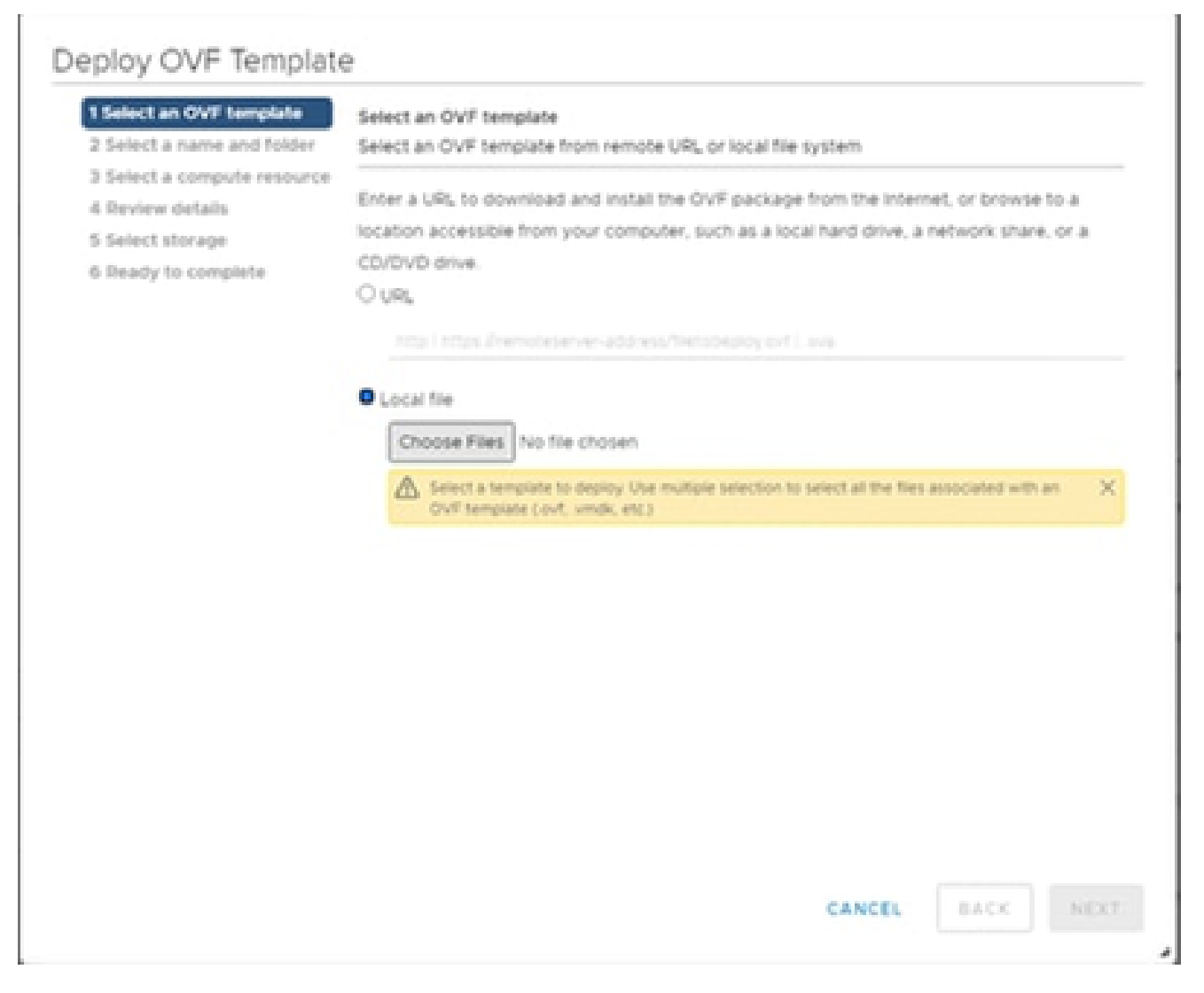

Selecionar modelo

- 4. Adicione o URL diretamente ou navegue para selecionar o arquivo OVA e clique em Avançar.
- 5. Insira um nome exclusivo e procure o local, se necessário.
- 6. Clique em Next.

# Deploy OVF Template

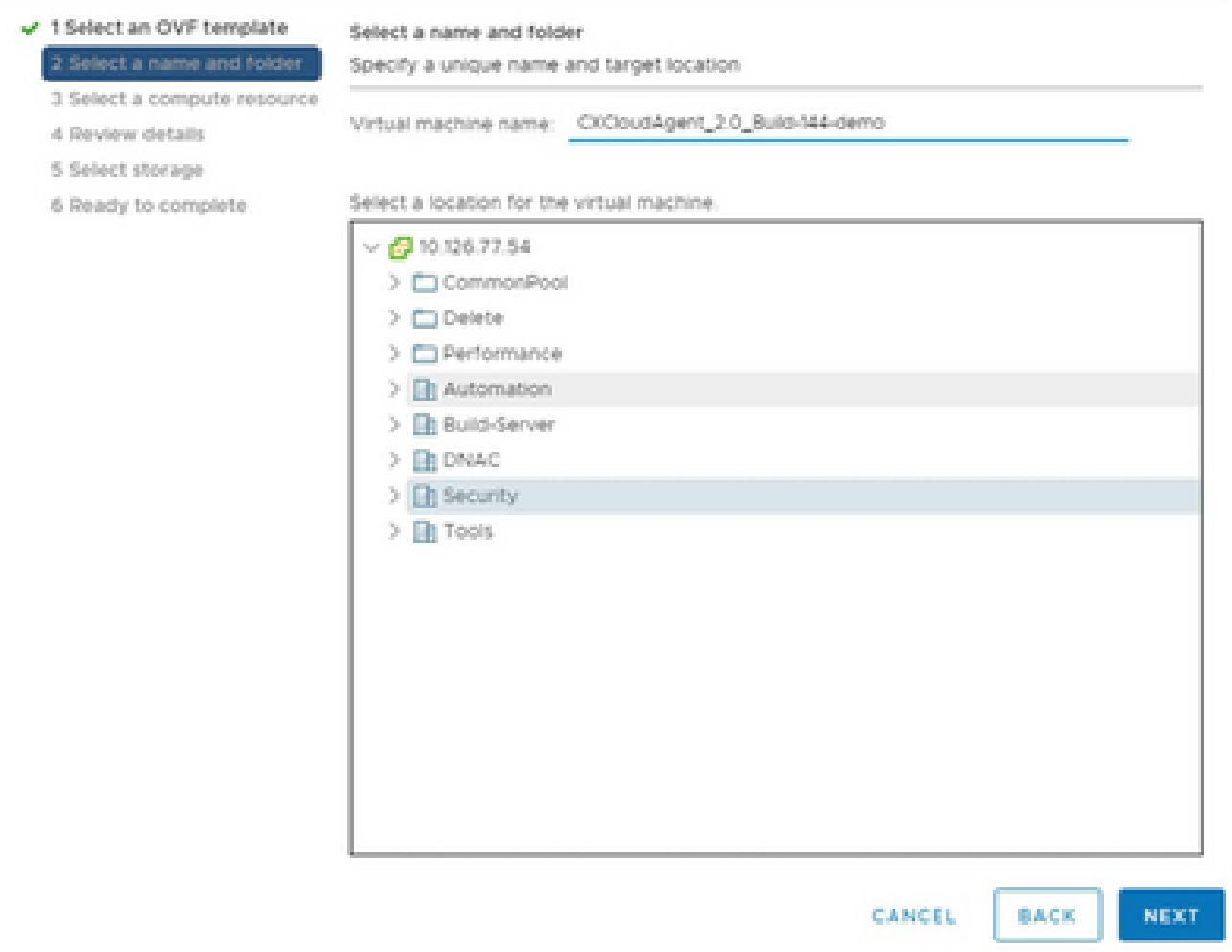

Nome e Pasta

7. Selecione um recurso de computação e clique em Avançar.

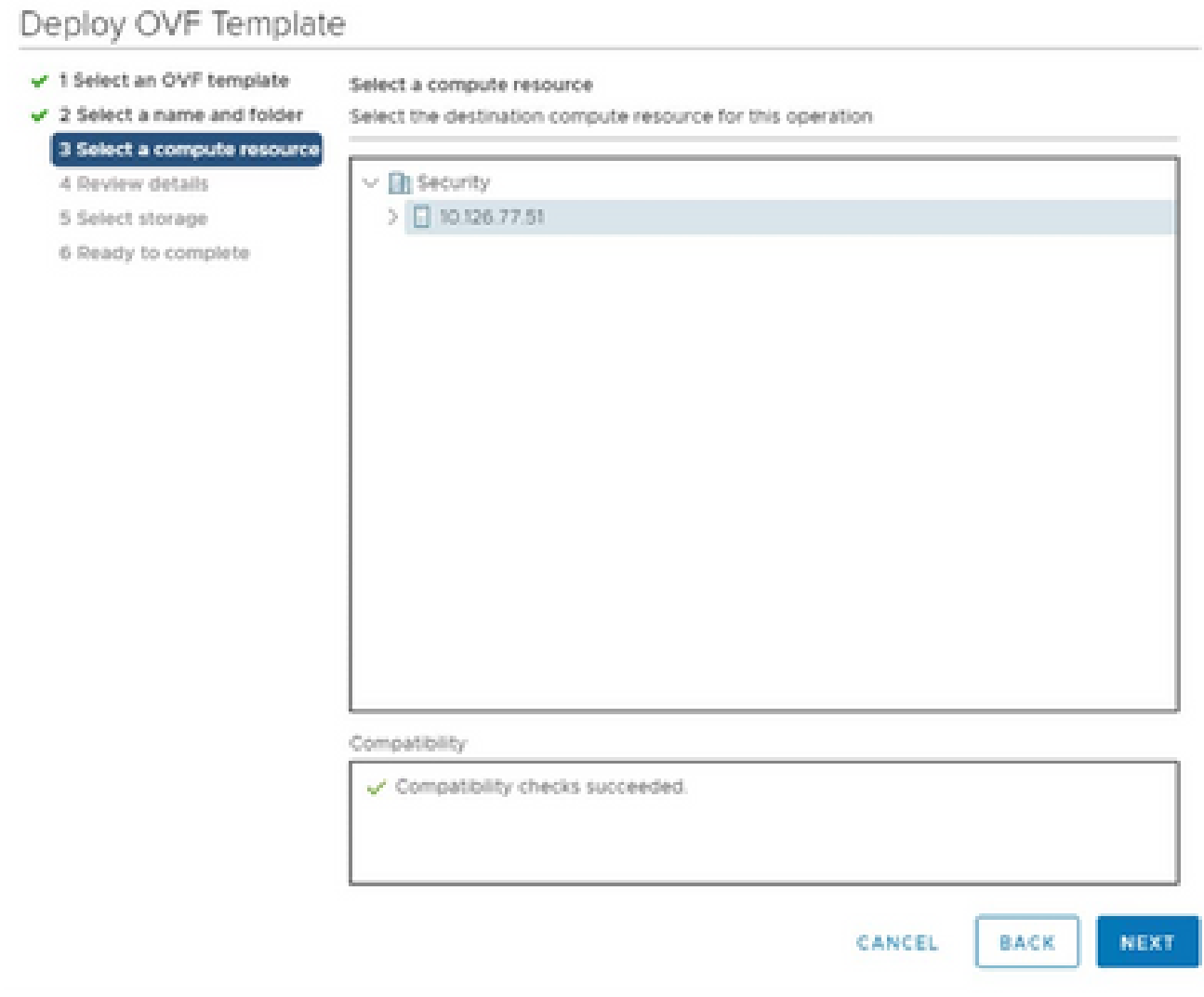

Selecionar Recurso do Computador

8. Analise os detalhes e clique em Avançar.

## Deploy OVF Template

 $\checkmark$  1 Select an OVF template

4 Review details 5 Select storage 6 Select networks 7 Ready to complete

 $\checkmark$  2 Select a name and folder  $\sqrt{3}$  Select a compute resource Review details

Verify the template details.

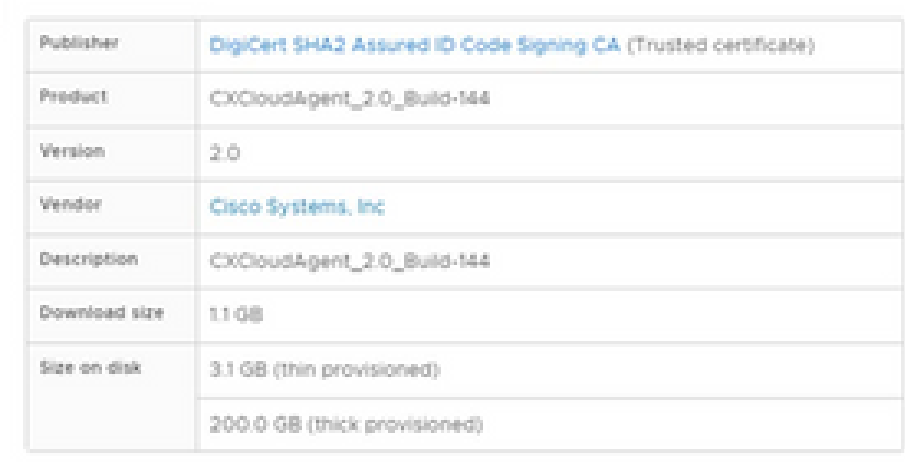

NEXT CANCEL BACK

ä

Analisar detalhes

9. Selecione o formato de disco virtual e clique em Avançar.

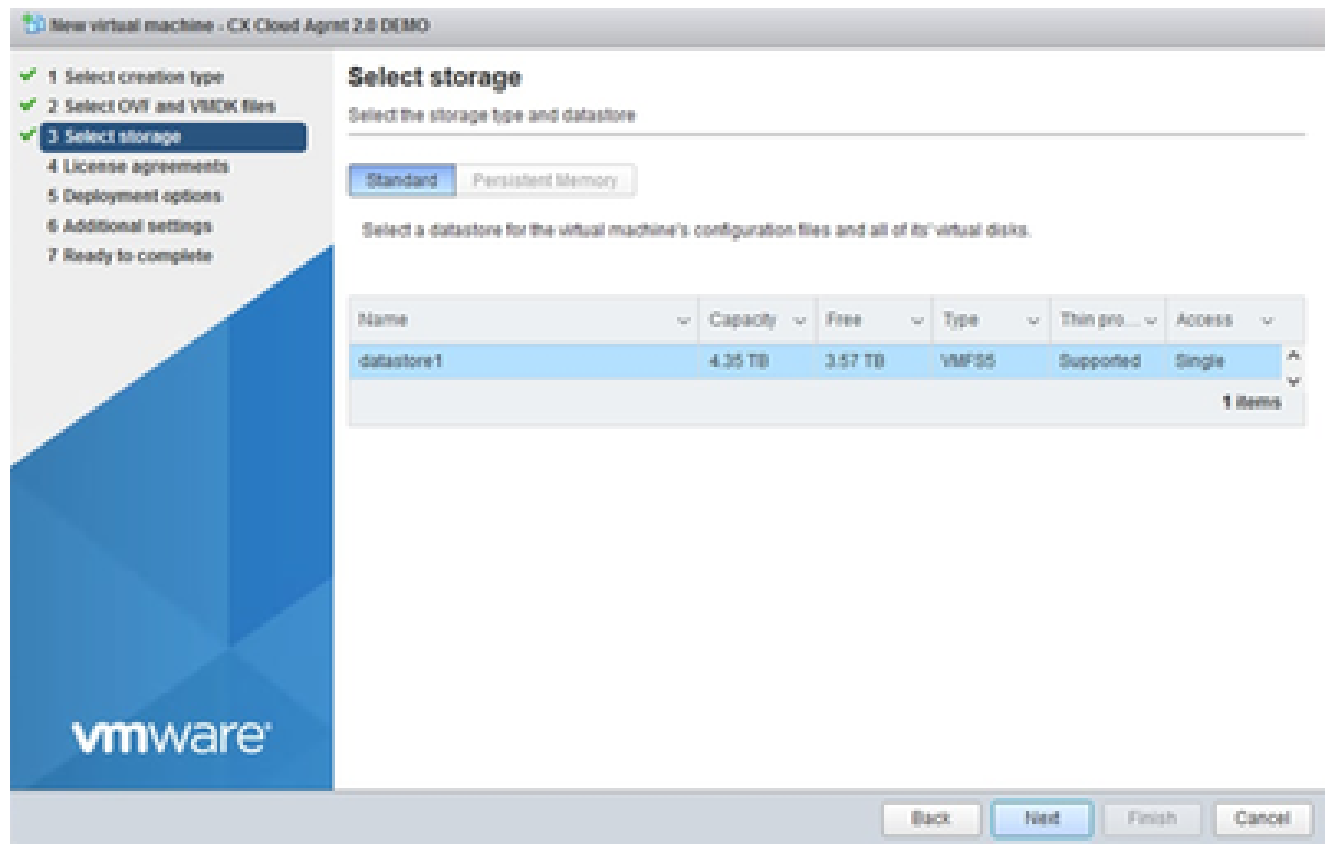

Selecionar armazenamento

# 10. Clique em Next.

# Deploy OVF Template

- $\checkmark$  1 Select an OVF template
- $\checkmark$  2 Select a name and folder

Review details

Verify the template details.

 $\sqrt{3}$  Select a compute resource 4 Review details

### 5 Select storage

- 6 Select networks
- 7 Ready to complete

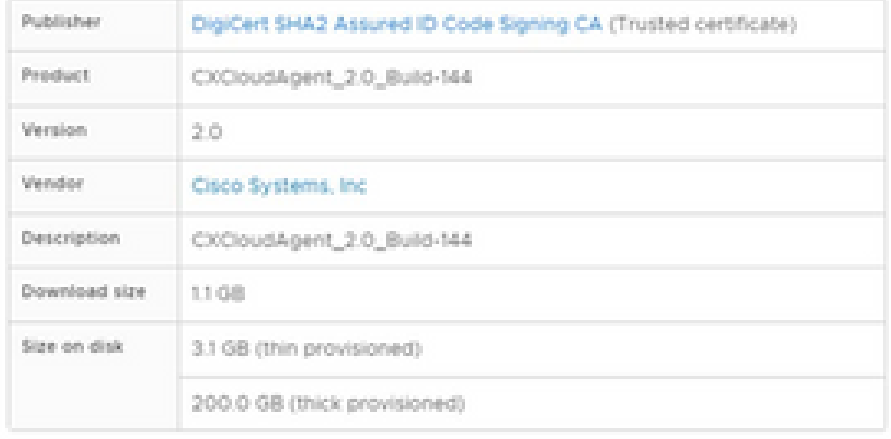

CANCEL **BACK**  NEXT

ä

Selecionar rede

11. Clique em Finish.

# Deploy OVF Template

- V 1 Select an OVF template
- $\checkmark$  2 Select a name and folder
- $\checkmark$  3 Select a compute resource
- $\sqrt{4}$  Review details
- $-$  5 Select storage
- $\checkmark$  6 Select networks

#### 7 Ready to complete

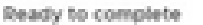

Click Finish to start creation

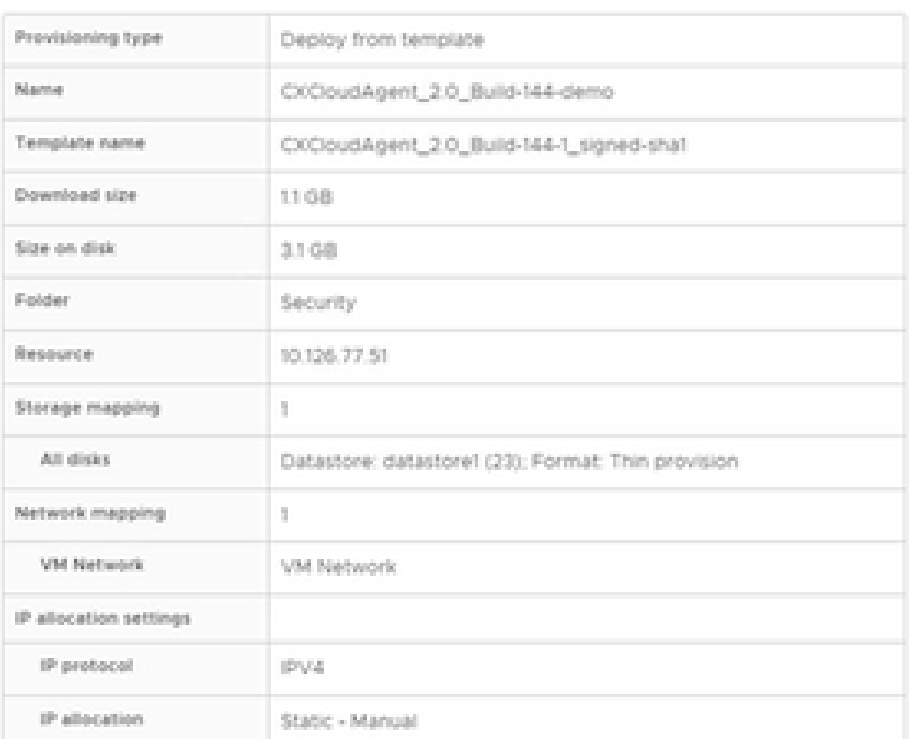

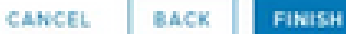

ä

Pronto para concluir

### 12. Clique no nome da VM recém-adicionada para exibir o status.

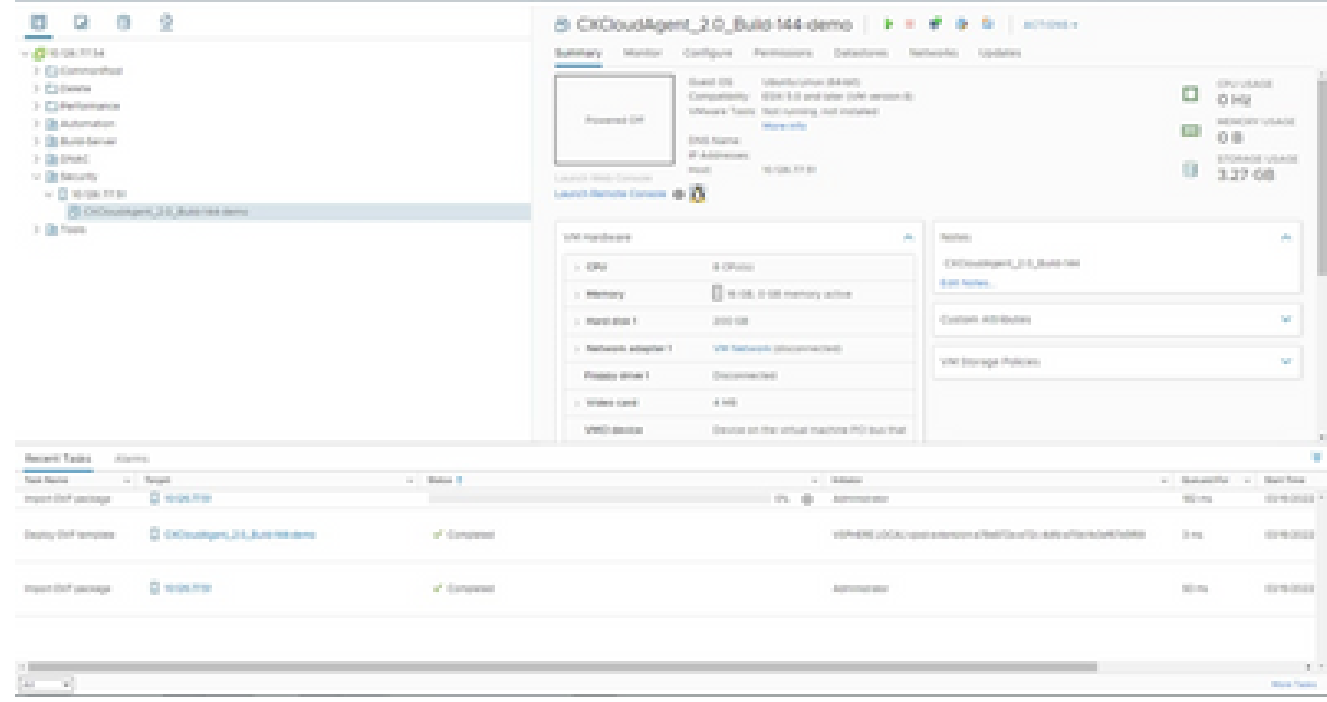

VM adicionada

13. Uma vez instalada, ligue a VM e abra o console.

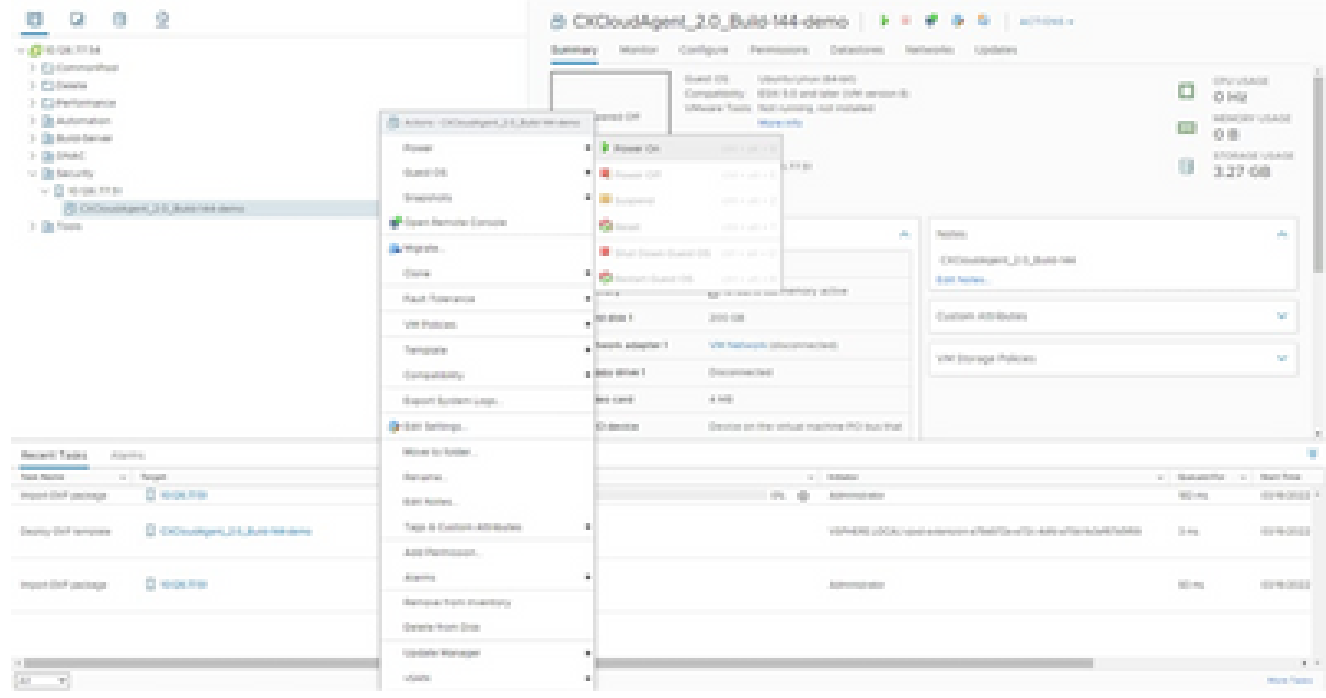

Abrir console

14. Navegue até Network Configuration para prosseguir com as próximas etapas.

Instalação do Oracle Virtual Box 5.2.30

Esse cliente implanta o CX Cloud Agent OVA por meio do Oracle Virtual Box.

1. Abra a interface do usuário do Oracle VM e selecione File> Import Appliance.

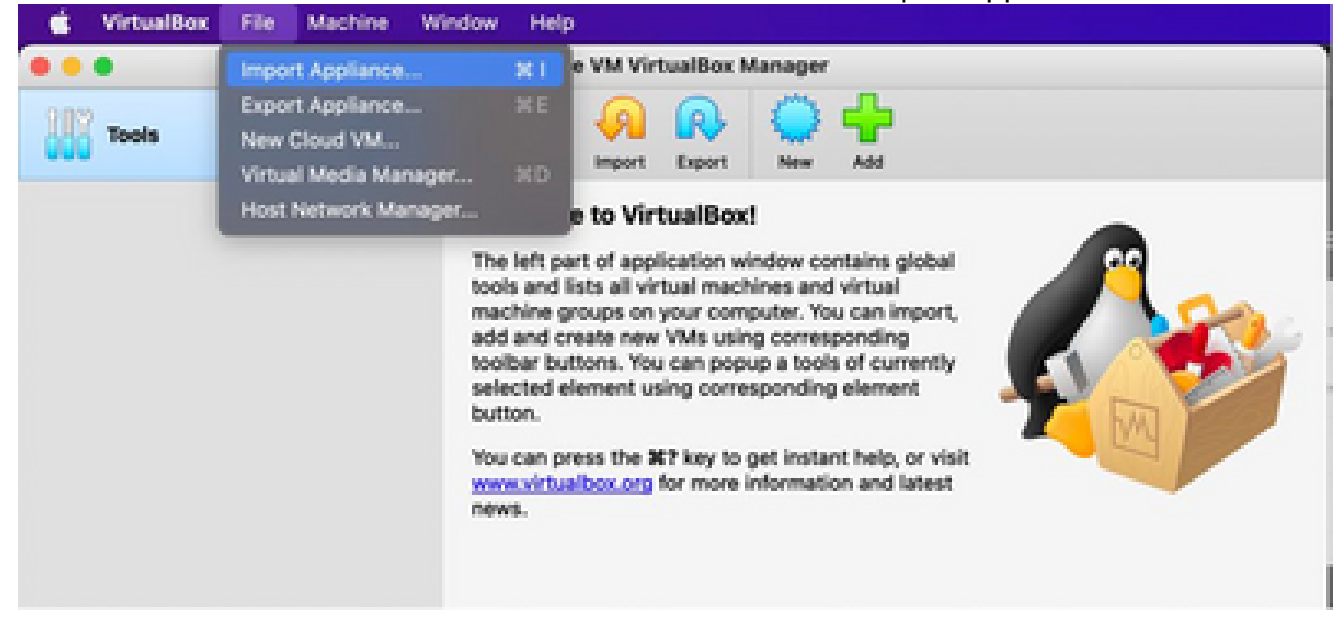

Oracle VM

2. Navegue para importar o arquivo de OVA.

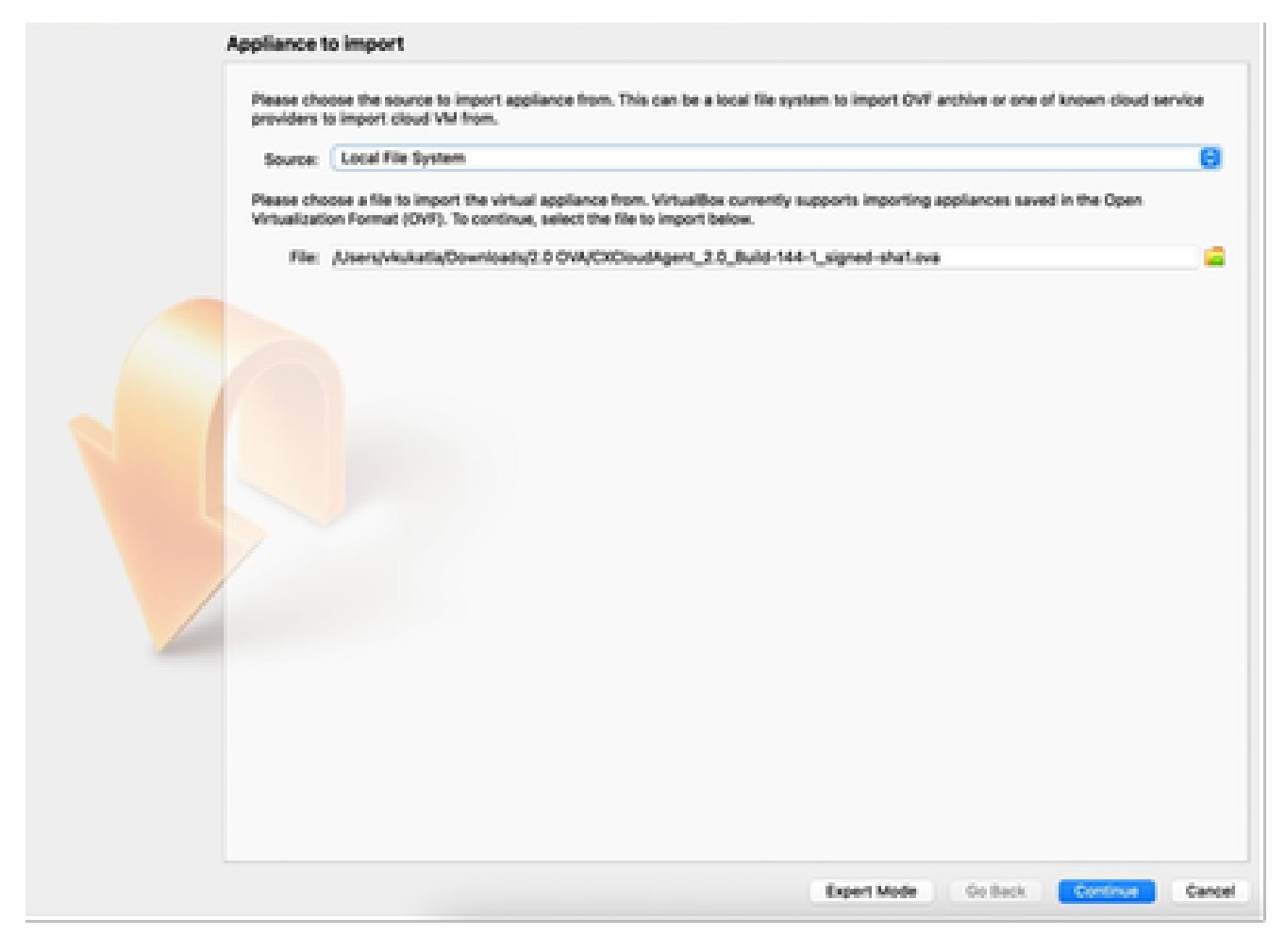

Selecionar arquivo

3. Clique em Importar.

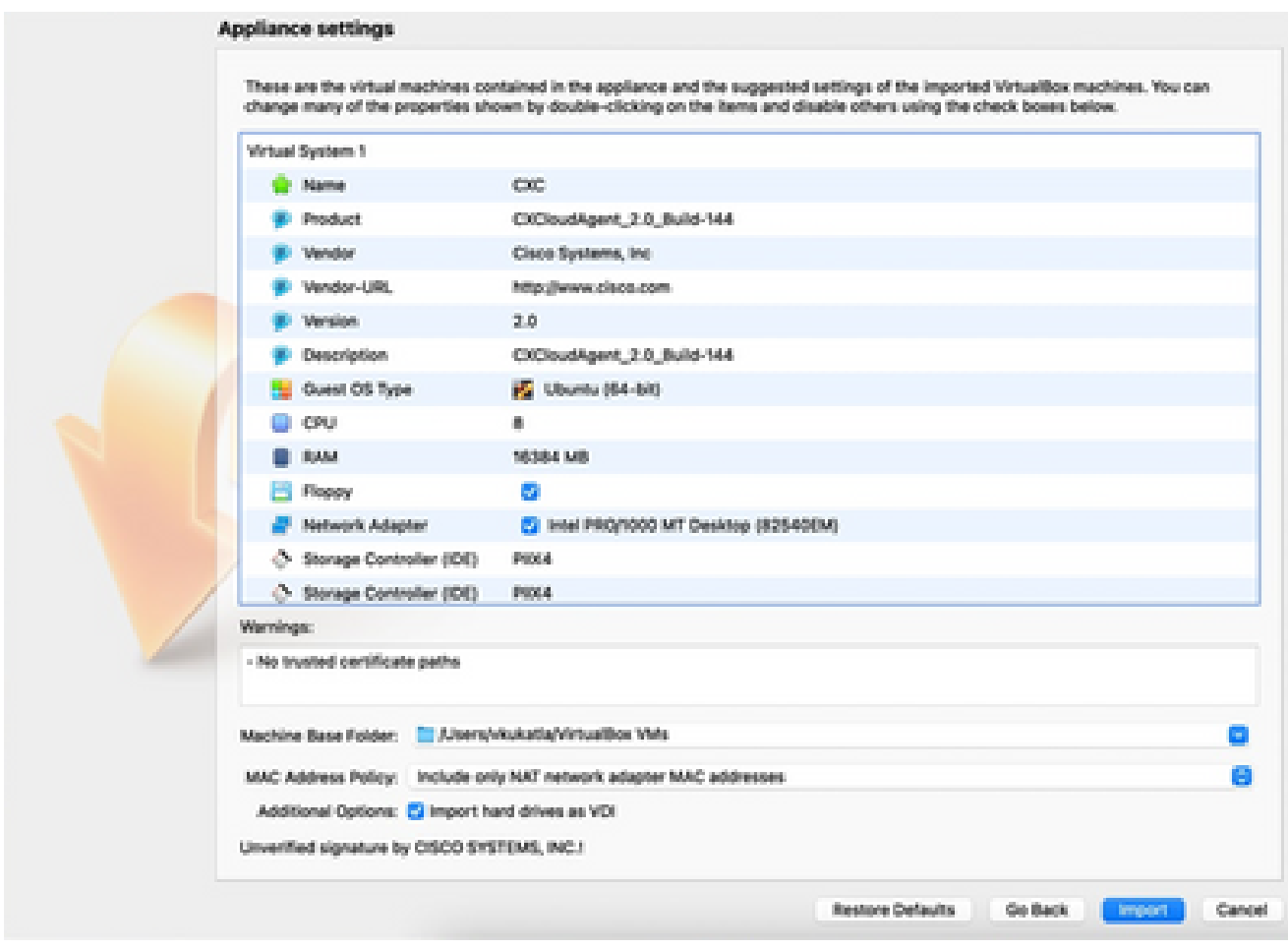

Importar arquivo

4. Selecione a VM que acabou de ser implantada e clique em Iniciar.

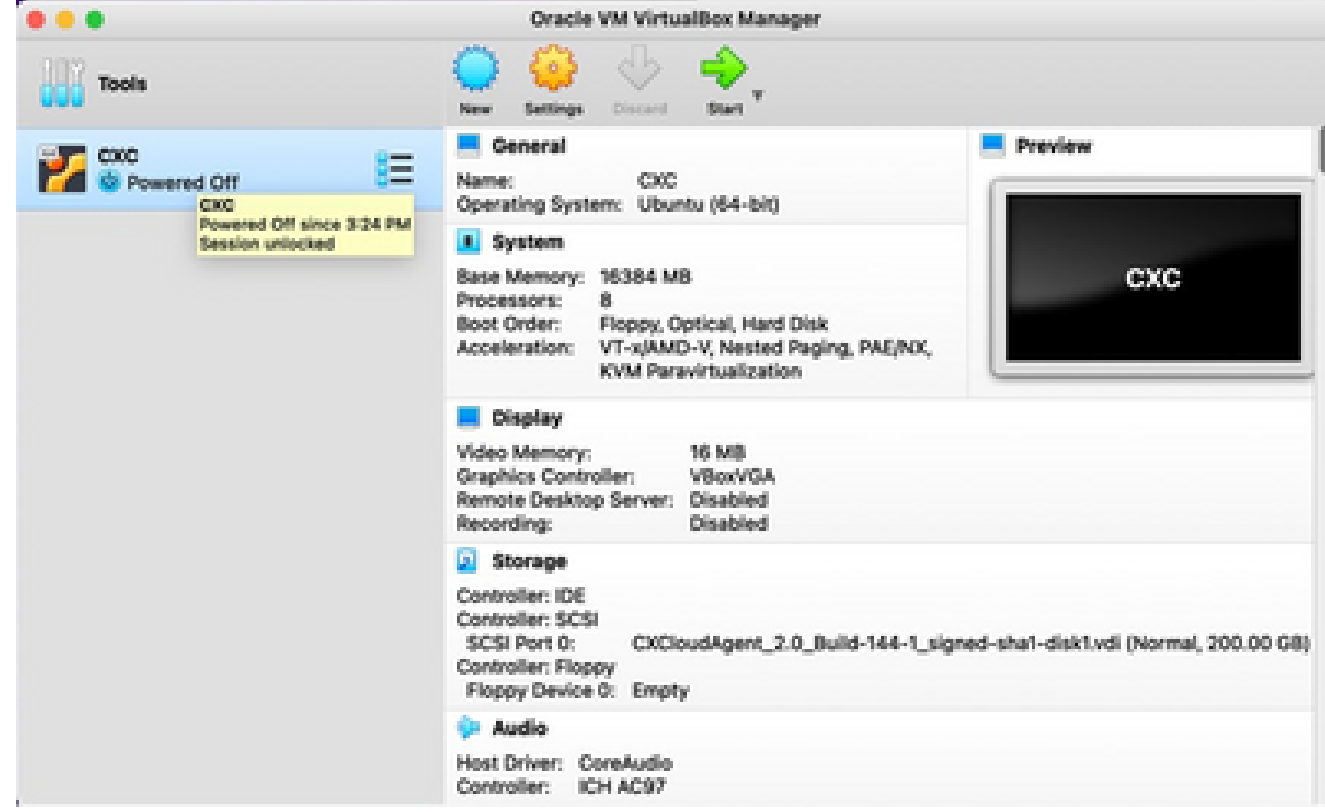

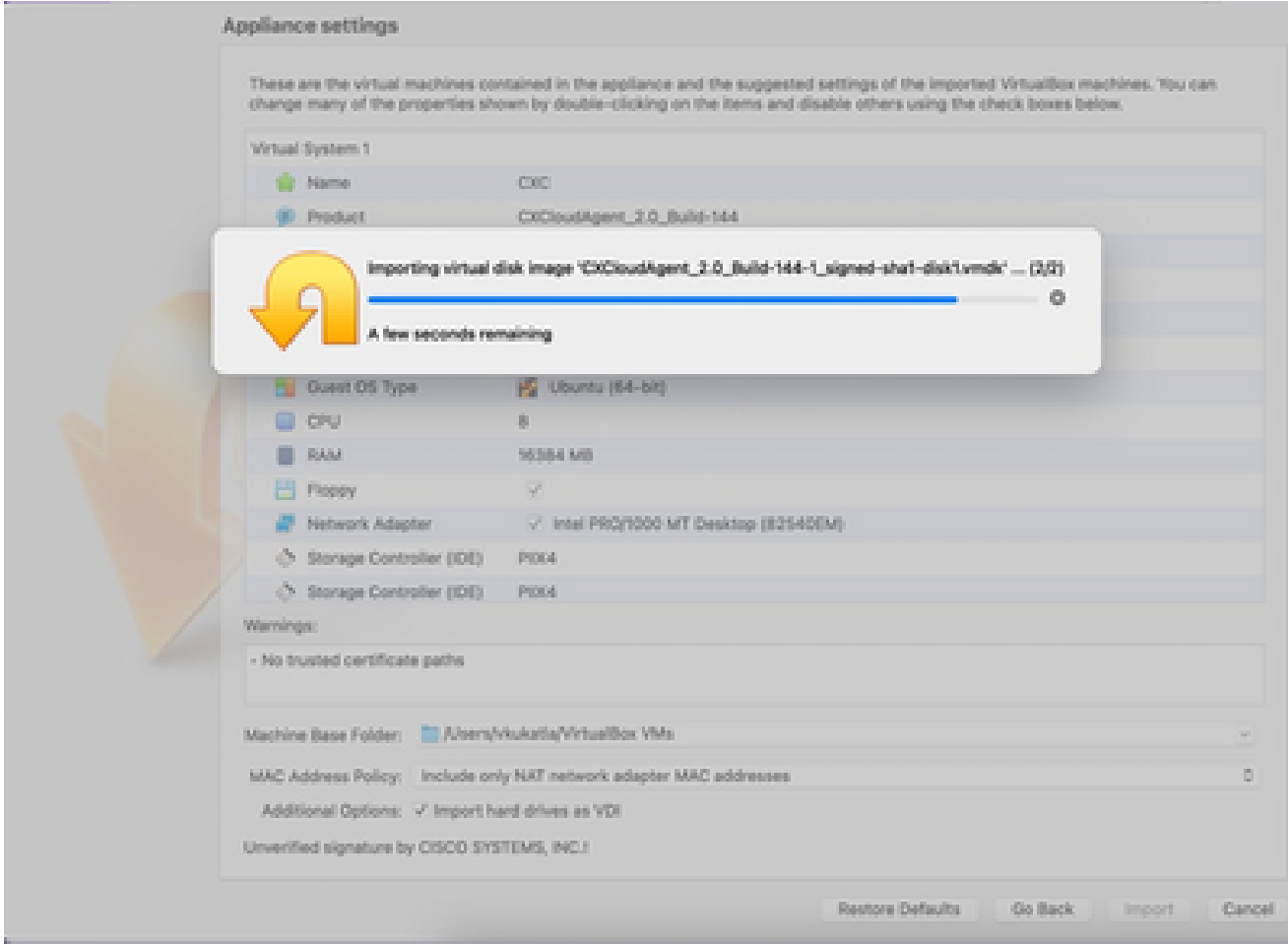

Importação em andamento

5. Ligue a VM. O console exibirá.

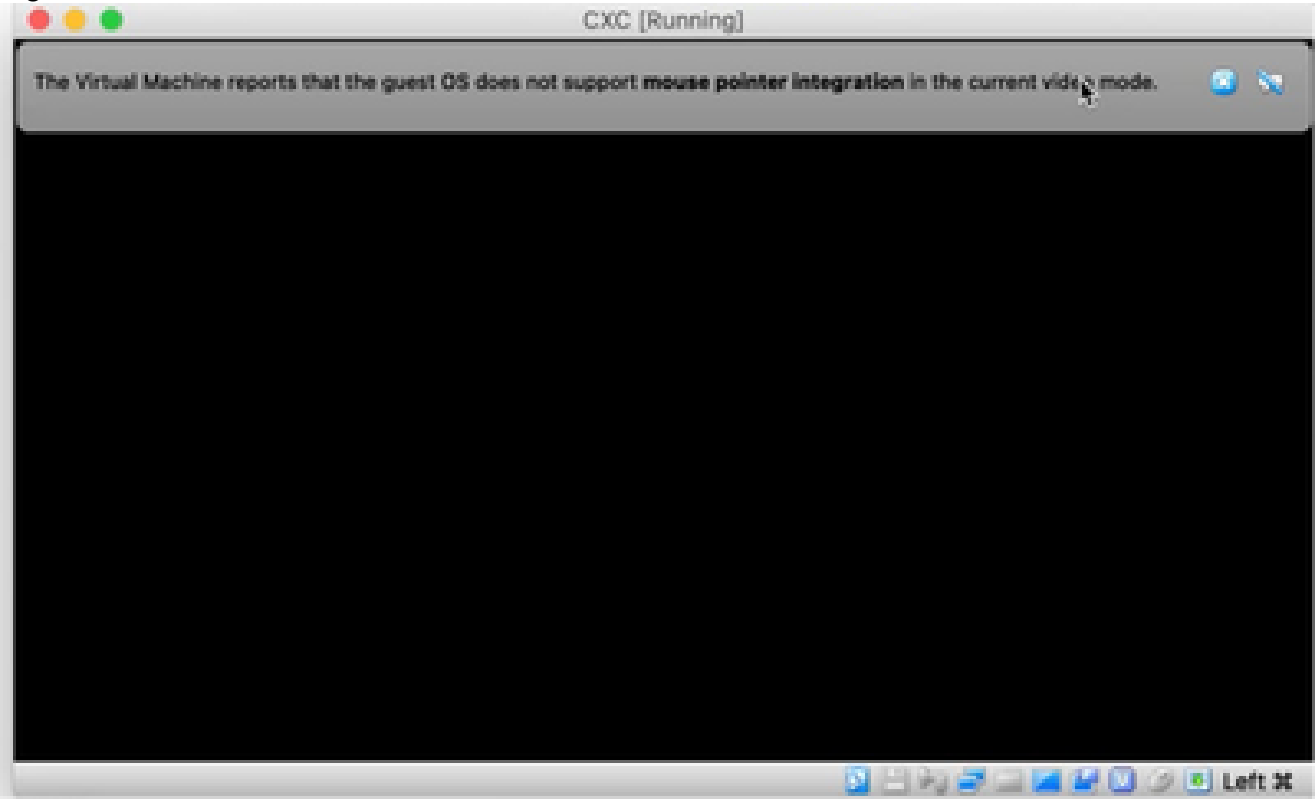

Abrir console

6. Navegue até Network Configuration para continuar com as próximas etapas.

Instalação do Microsoft Hyper-V

### Execute estas etapas:

1. Selecione Import Virtual Machine.

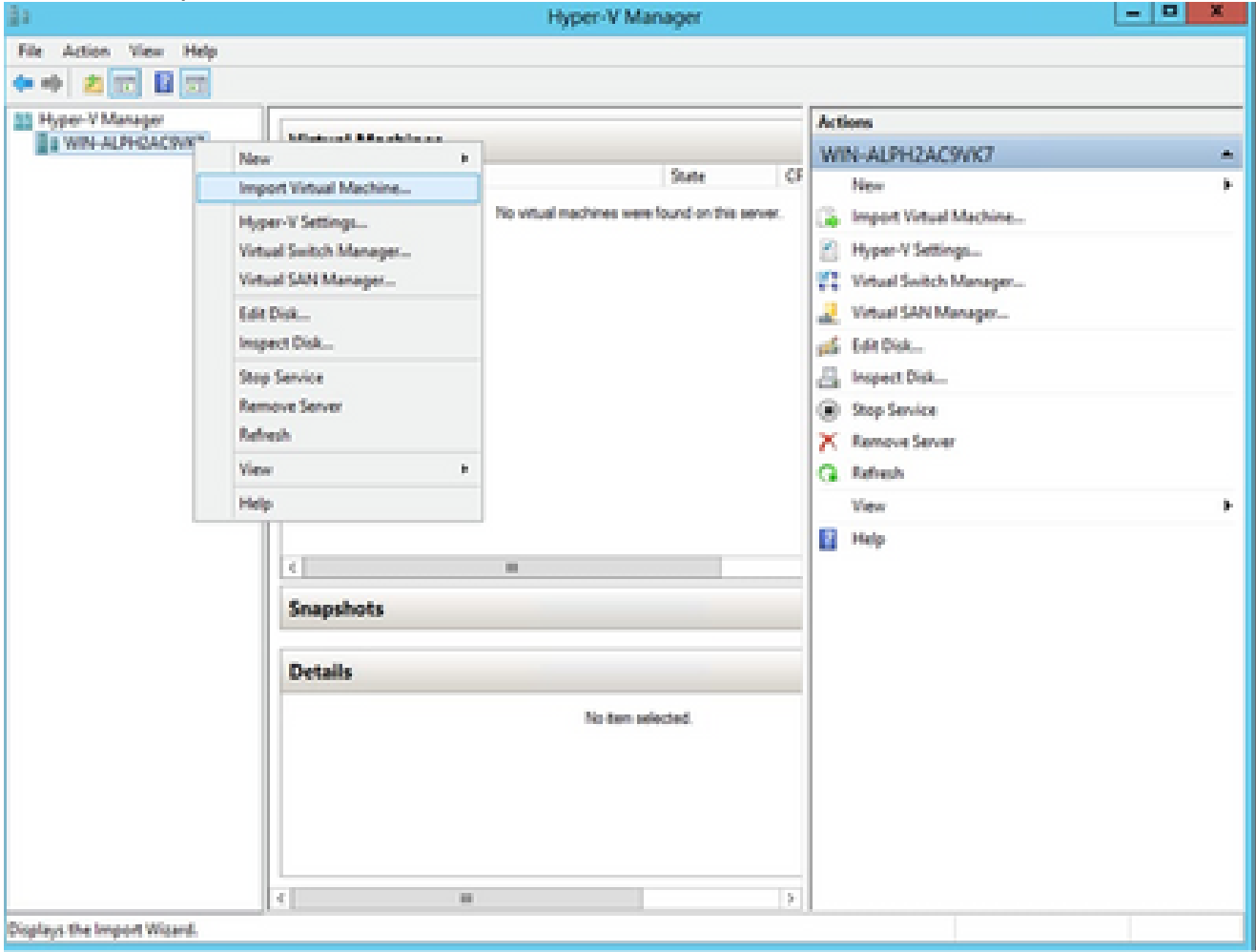

Gerenciador Hyper V

- 2. Procure e selecione a pasta de download.
- 3. Clique em Next.

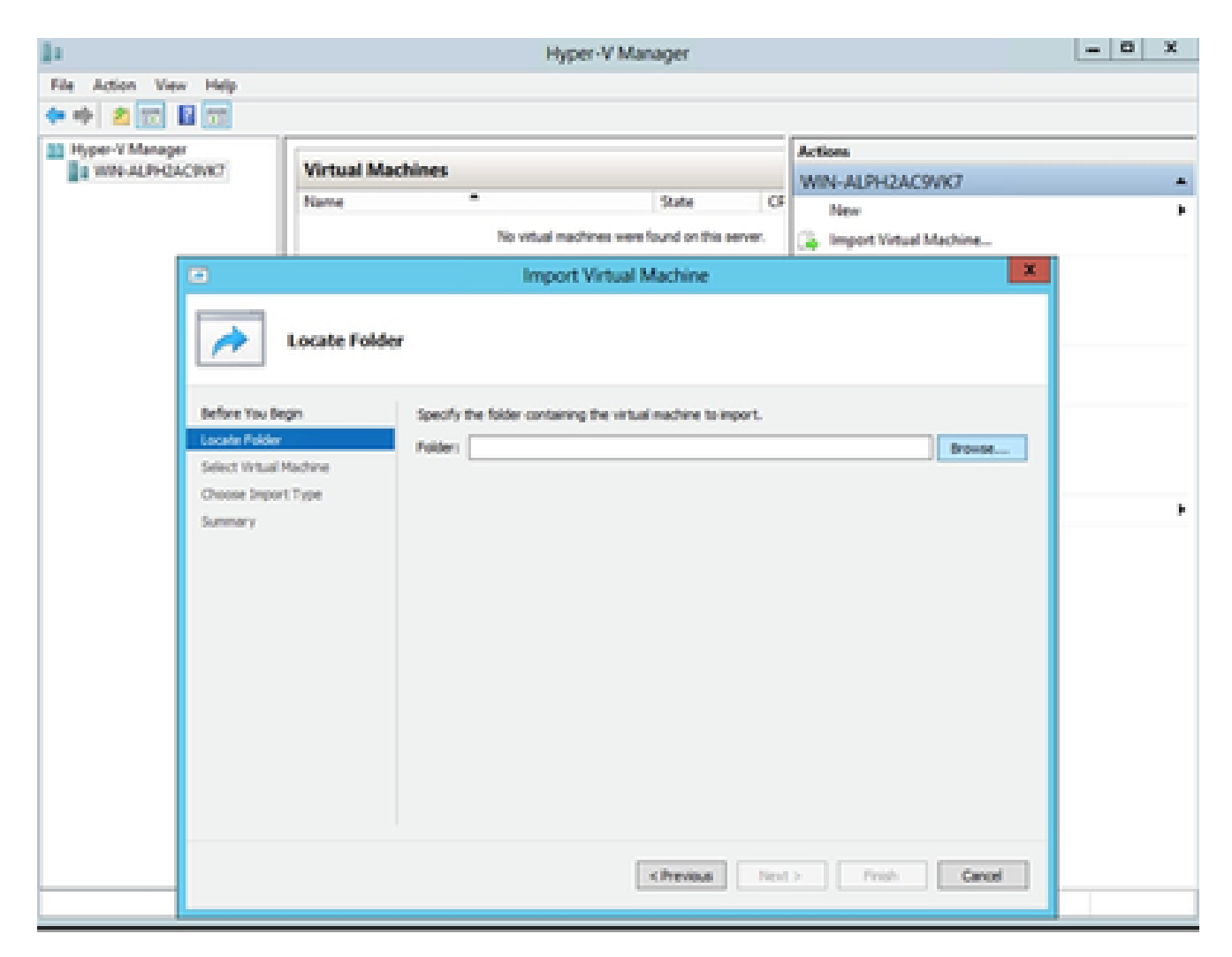

Pasta para importar

4. Selecione a VM e clique em Avançar.

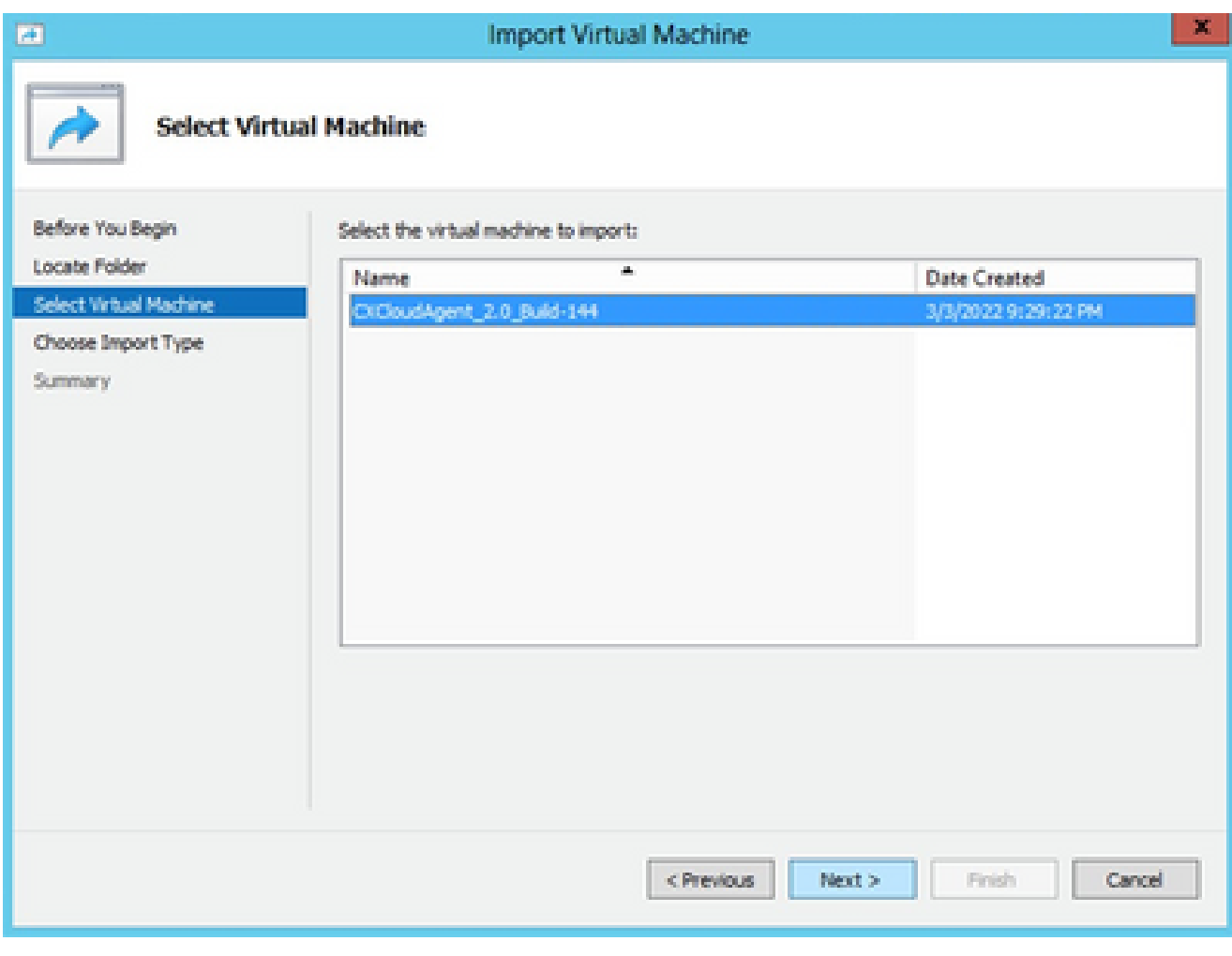

Selecionar VM

Selecione o botão de opção Copy the virtual machine (create a new unique ID) (Copiar a 5. máquina virtual (criar uma nova ID exclusiva)) e clique em Next.

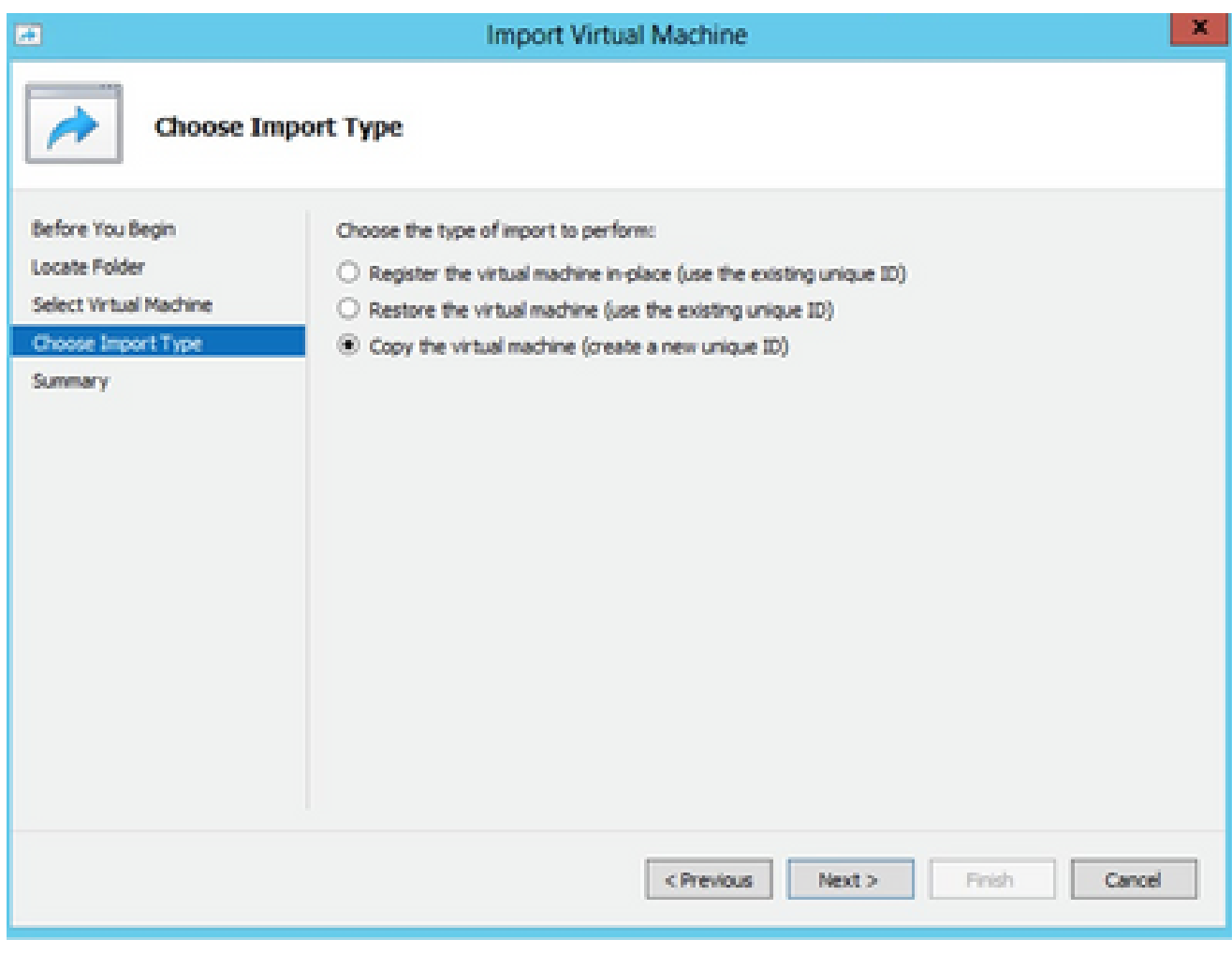

Tipo de importação

- 6. Navegue para selecionar a pasta para arquivos de VM. É recomendável usar os caminhos padrão.
- 7. Clique em Next.

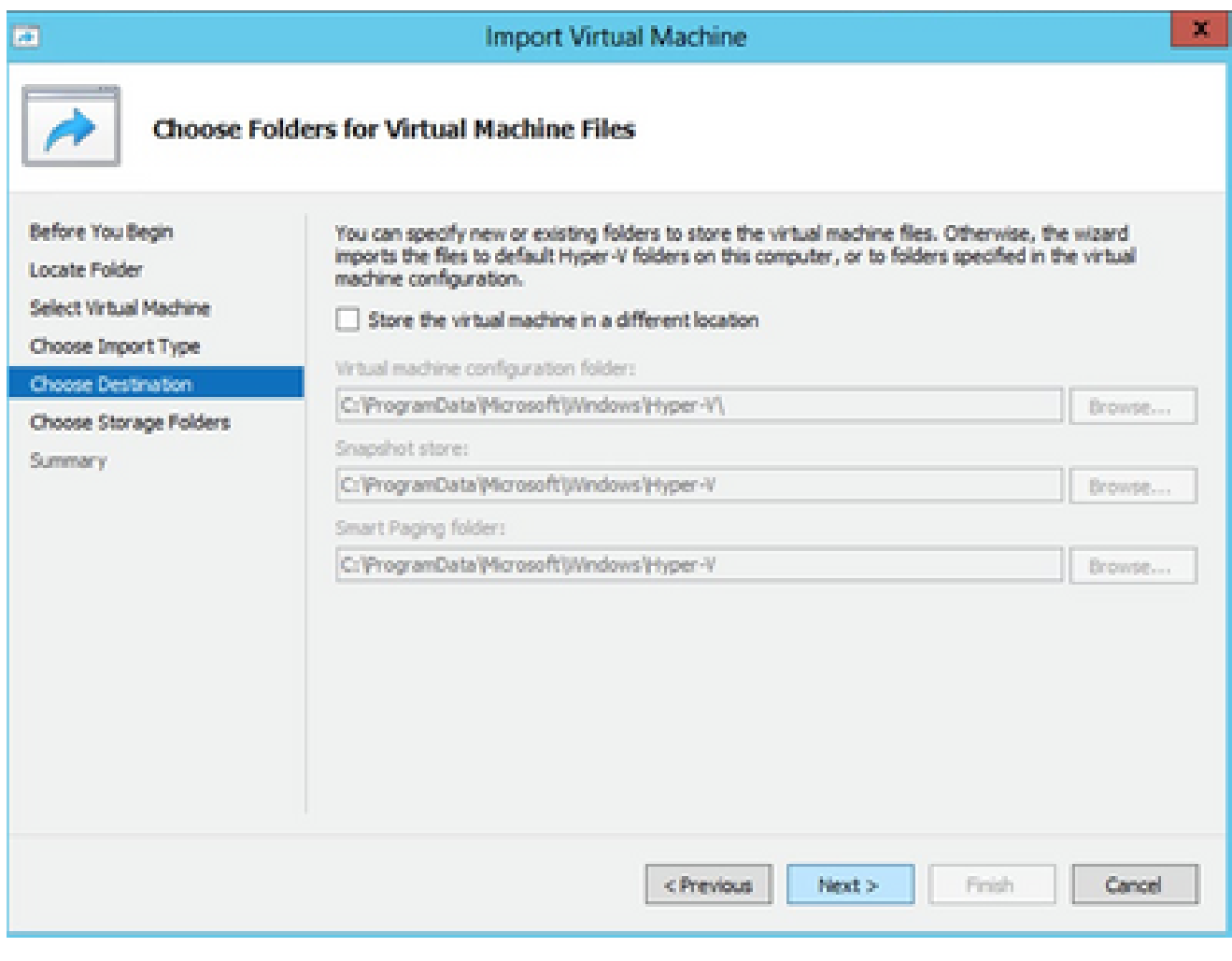

Escolher Pastas para Arquivos de Máquina Virtual

- 8. Procure e selecione a pasta para armazenar o disco rígido da VM. É recomendável usar caminhos padrão.
- 9. Clique em Next.

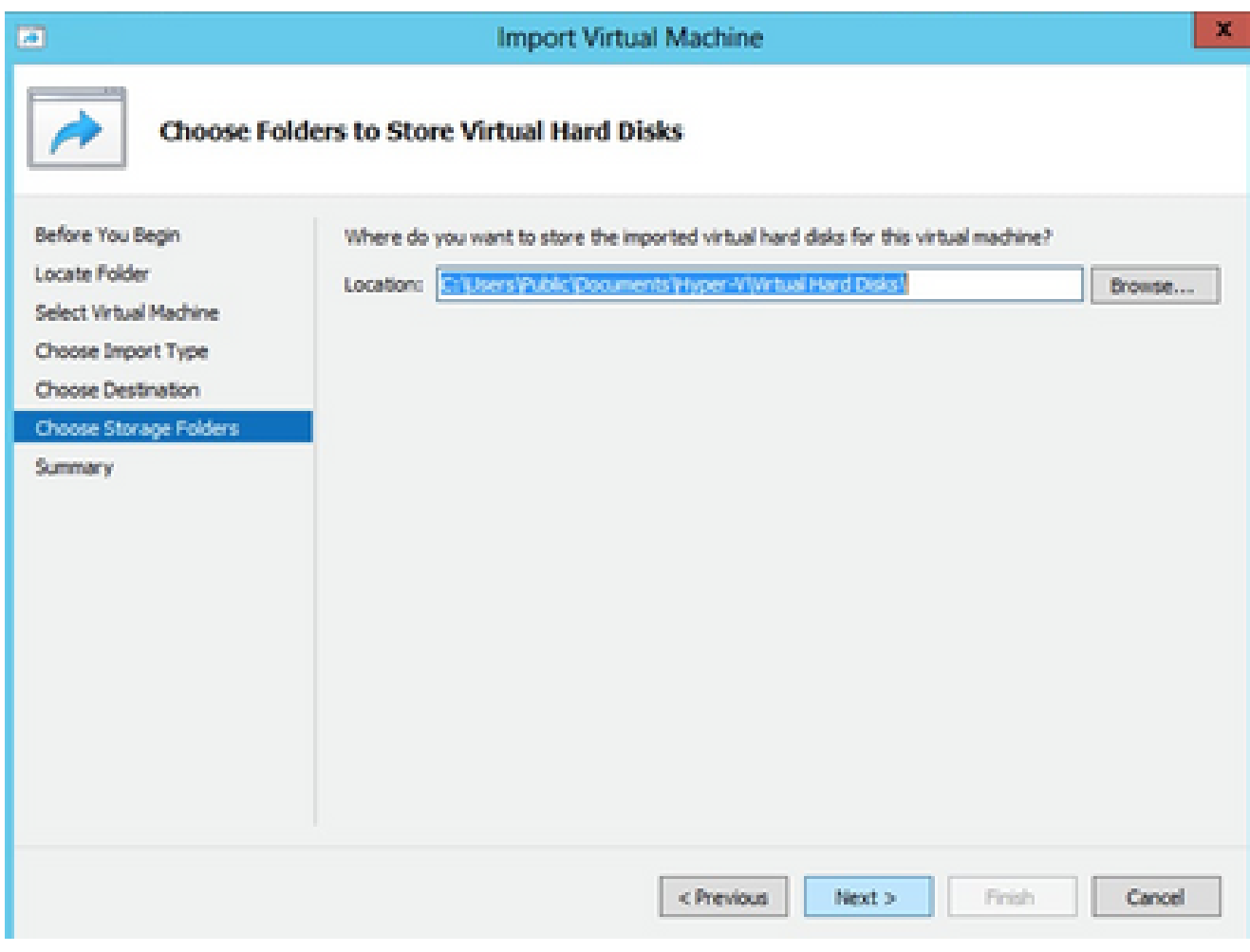

Pasta para armazenar os discos rígidos virtuais

10. O resumo da VM é exibido. Verifique todas as entradas e clique em Finish.

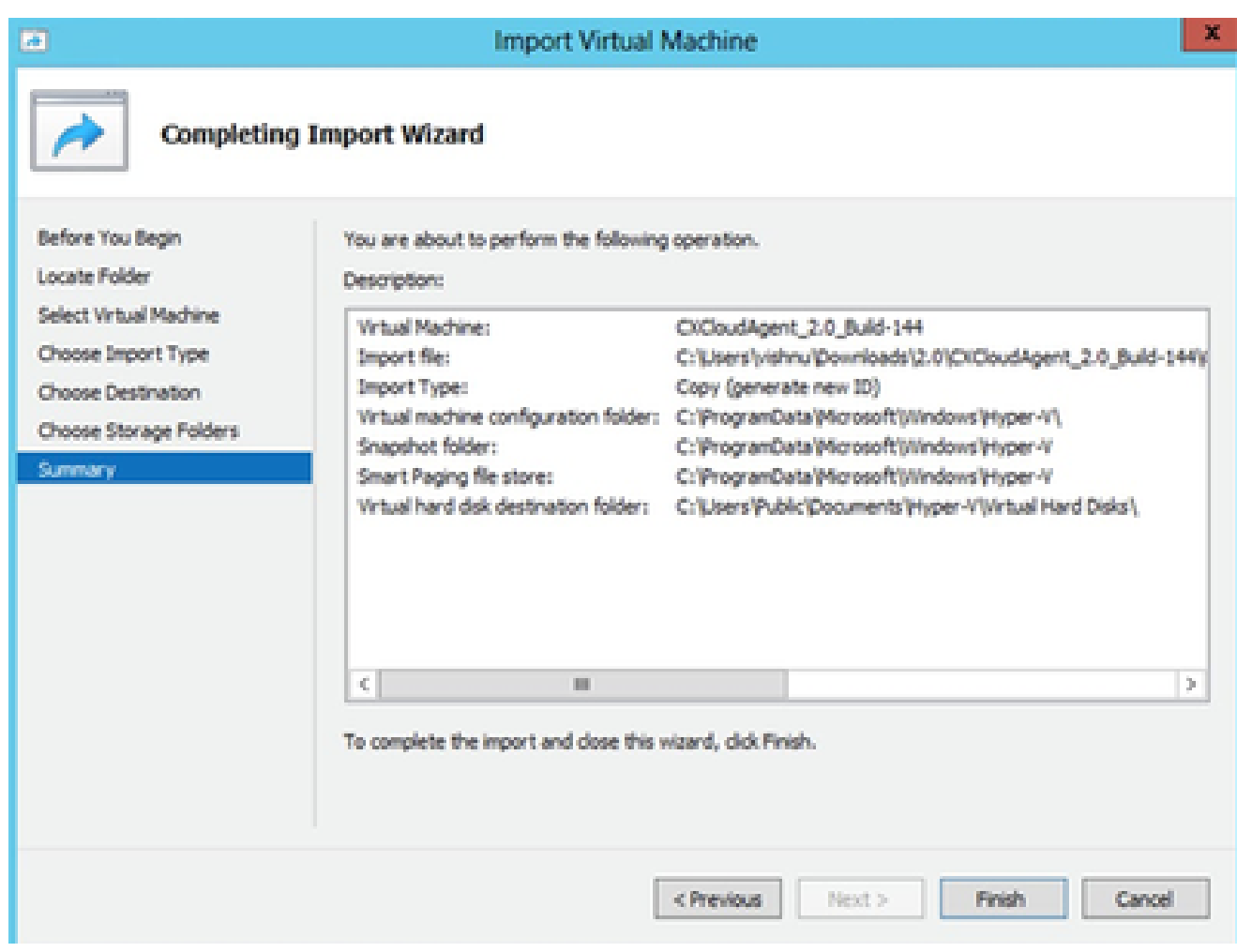

Summary

- 11. Quando a importação for concluída com êxito, uma nova VM será criada no Hyper-V. Abra a configuração da VM.
- 12. Selecione o adaptador de rede no painel esquerdo e escolha o Switch virtual disponível no menu suspenso.

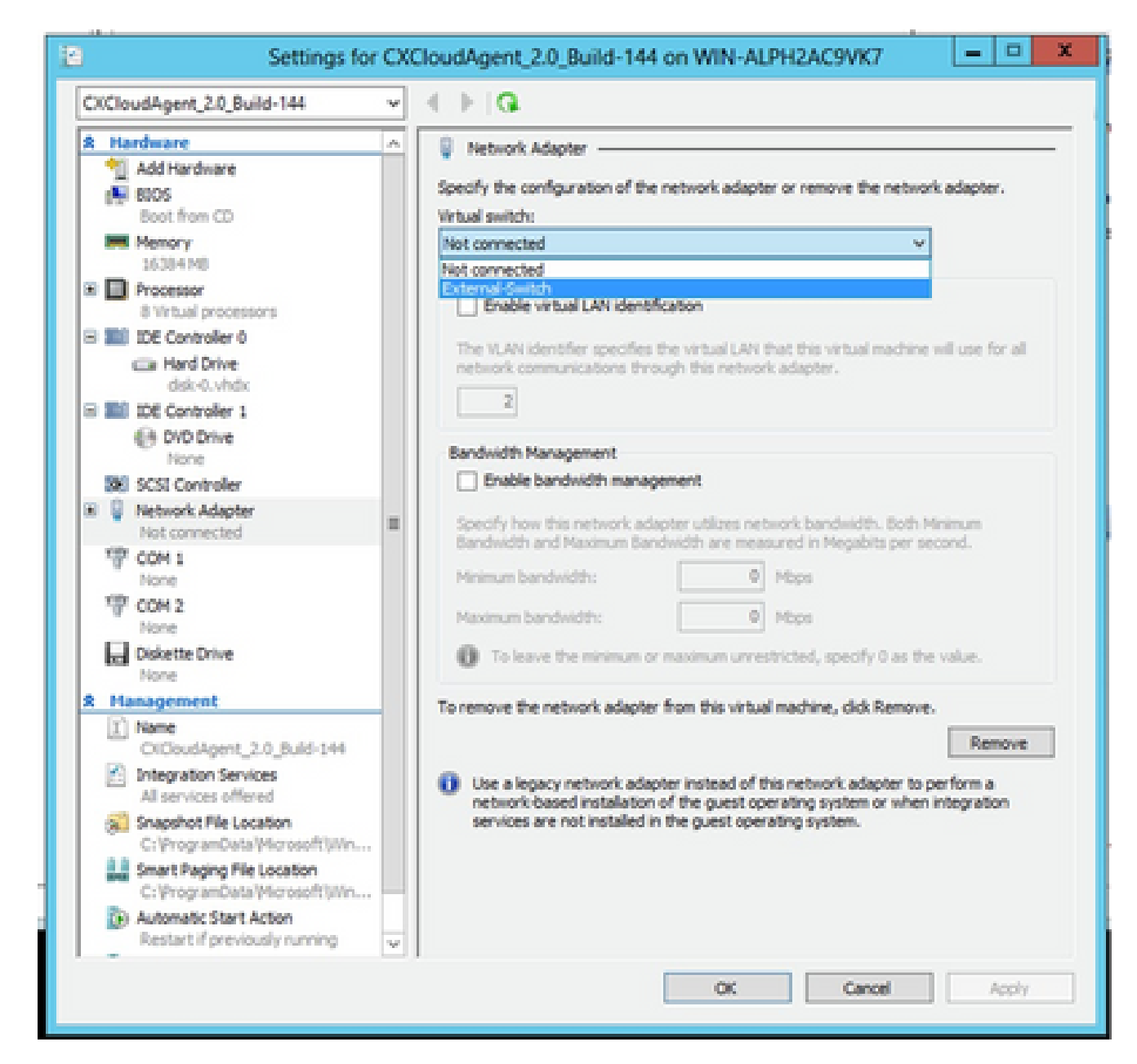

Switch Virtual

13. Selecione Connect para iniciar a VM.

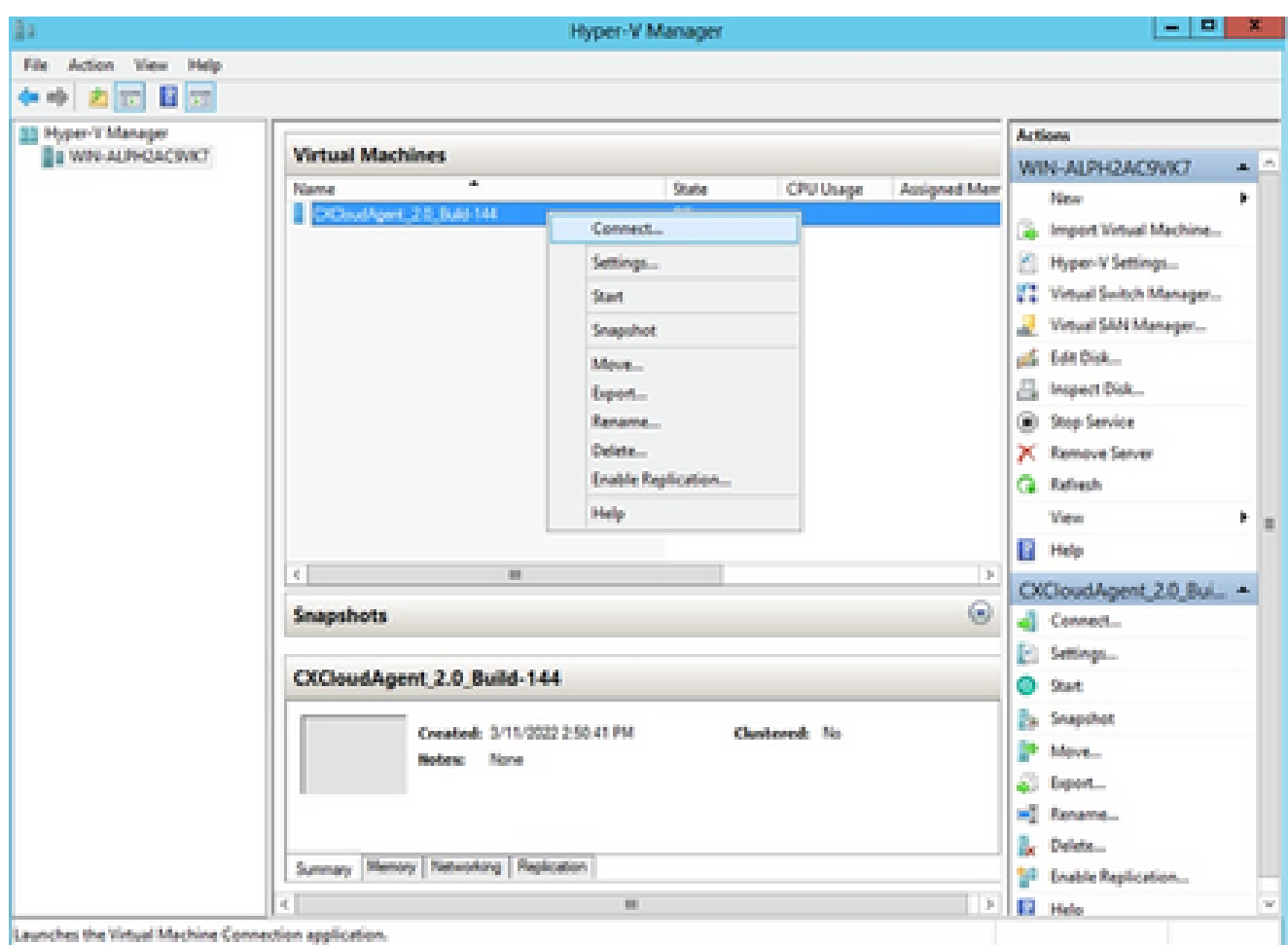

14. Navegue até **Network Configuration** para continuar com as próximas etapas.

# Configuração de rede

Clique em Set Password para adicionar uma nova senha para cxcadmin OU clique em Auto 1. Generate Password para obter uma nova senha.<br>Clsco CX Cloud Agent Configuration

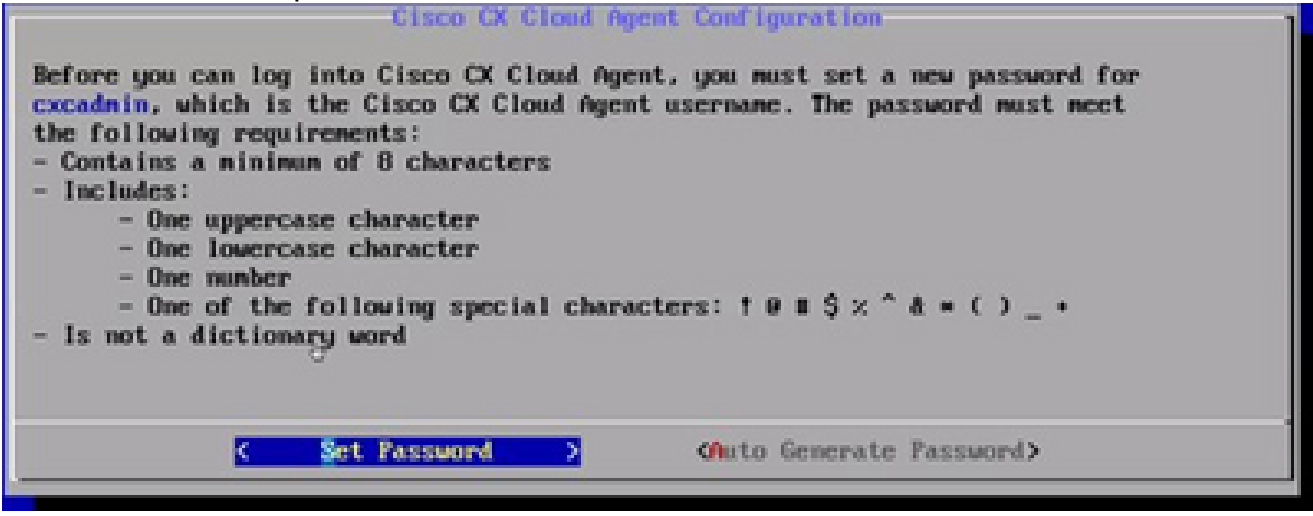

Definir senha

2. Se Definir senha estiver selecionado, digite a senha para cxcadmin e confirme. Clique em

Inicialização da VM

Definir senha e vá para a Etapa 3.

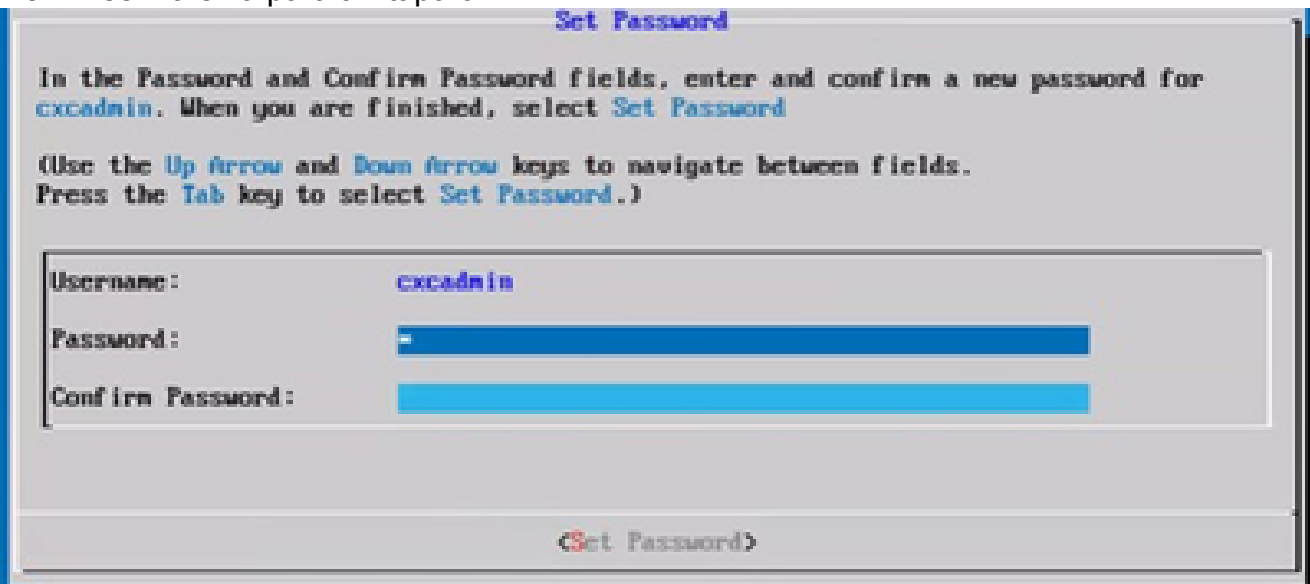

Nova senha

### OU

Se Gerar senha automaticamente estiver selecionado, copie a senha gerada e armazene-a para uso futuro. Clique em Salvar senha e vá para a Etapa 4.

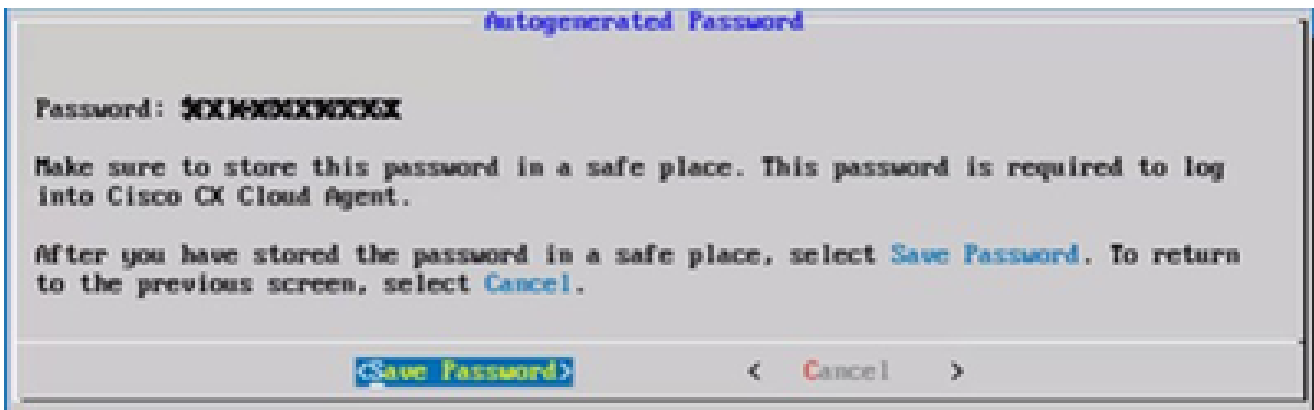

Senha gerada automaticamente

Clique em Salvar senha para usá-la para autenticação. 3.

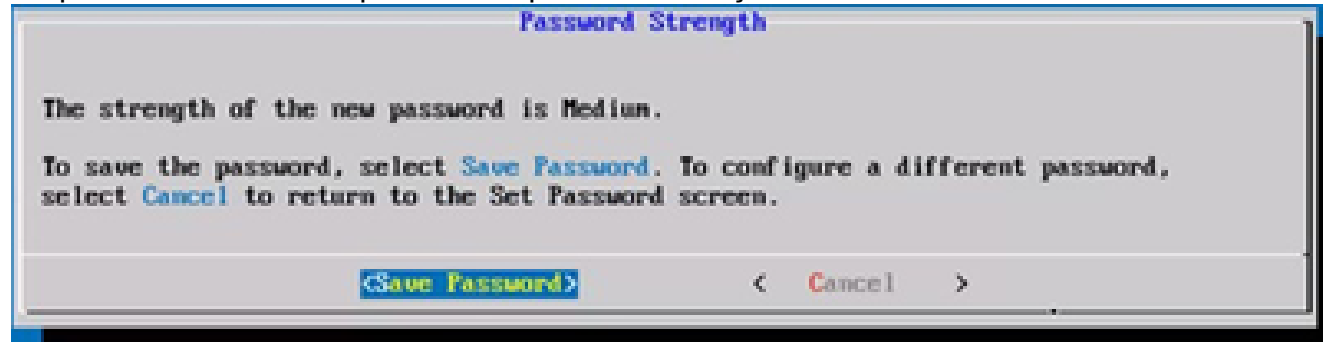

Salvar senha

4. Insira o endereço IP, a máscara de sub-rede, o gateway e o servidor DNS e clique em

Continuar.

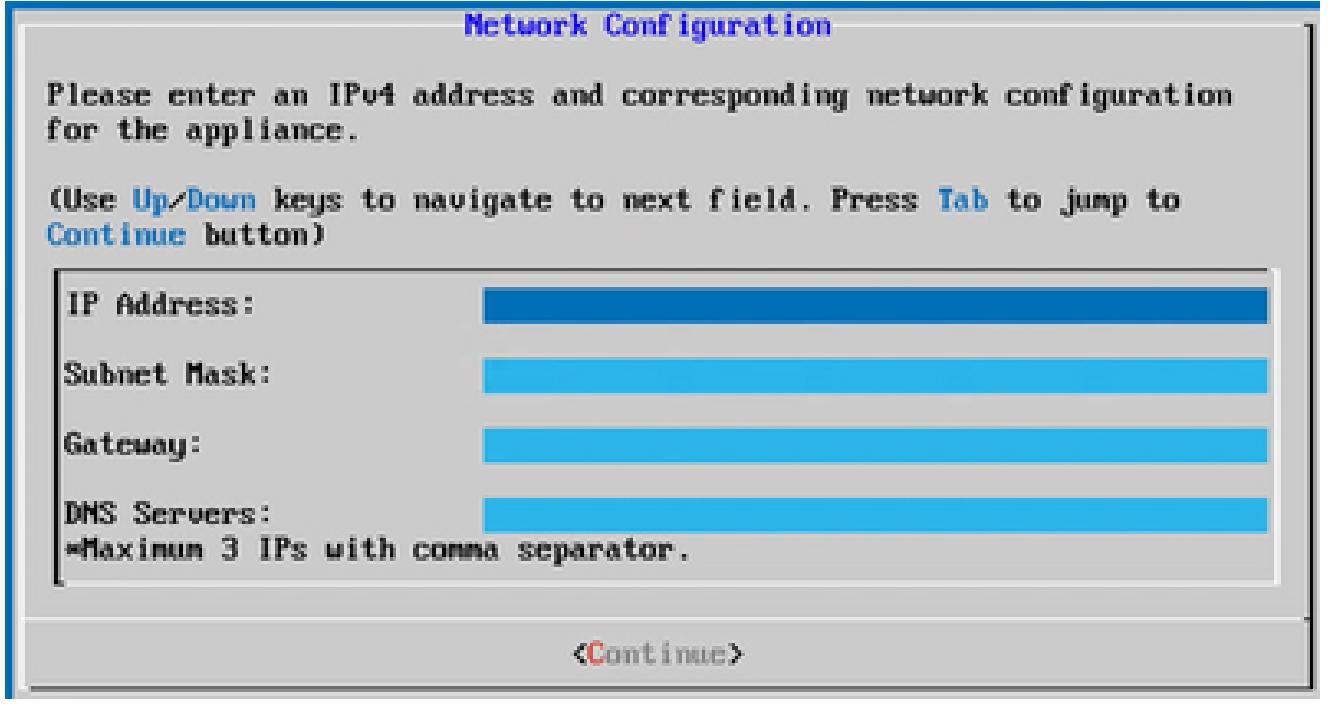

Configuração de rede

5. Confirme as entradas e clique em Sim, continuar.

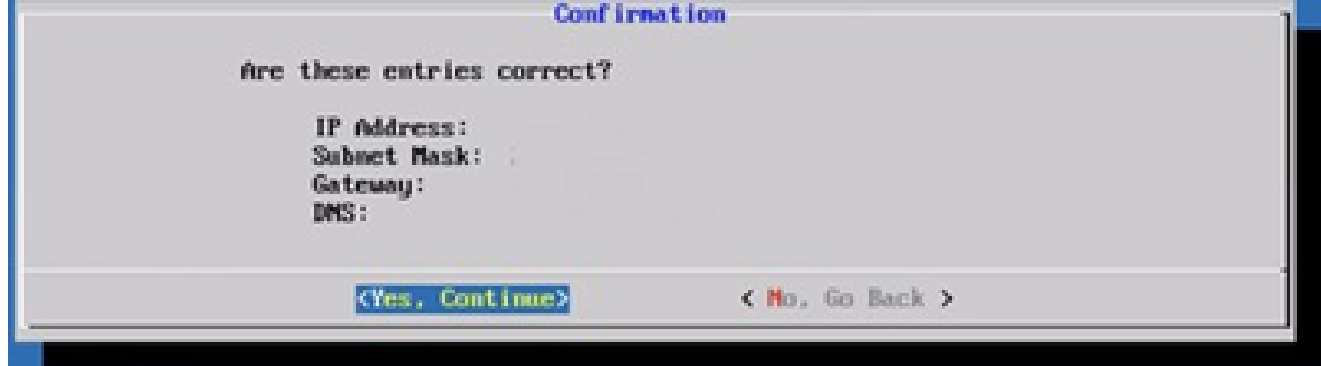

Configuração

6. Para definir os detalhes do proxy, clique em Yes, Set Up Proxy ou clique em No, Continue to Configuration para concluir a configuração e vá para a Etapa 8.

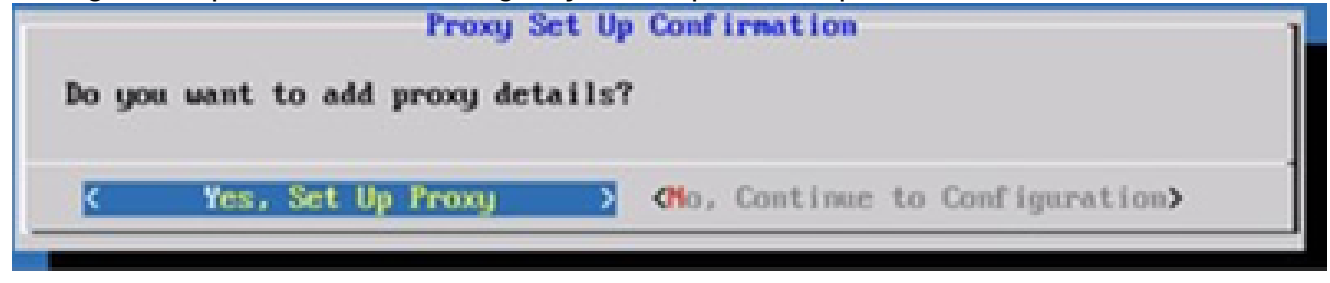

Instalação de proxy

7. Digite o endereço do proxy, o número da porta, o nome do usuário e a senha.

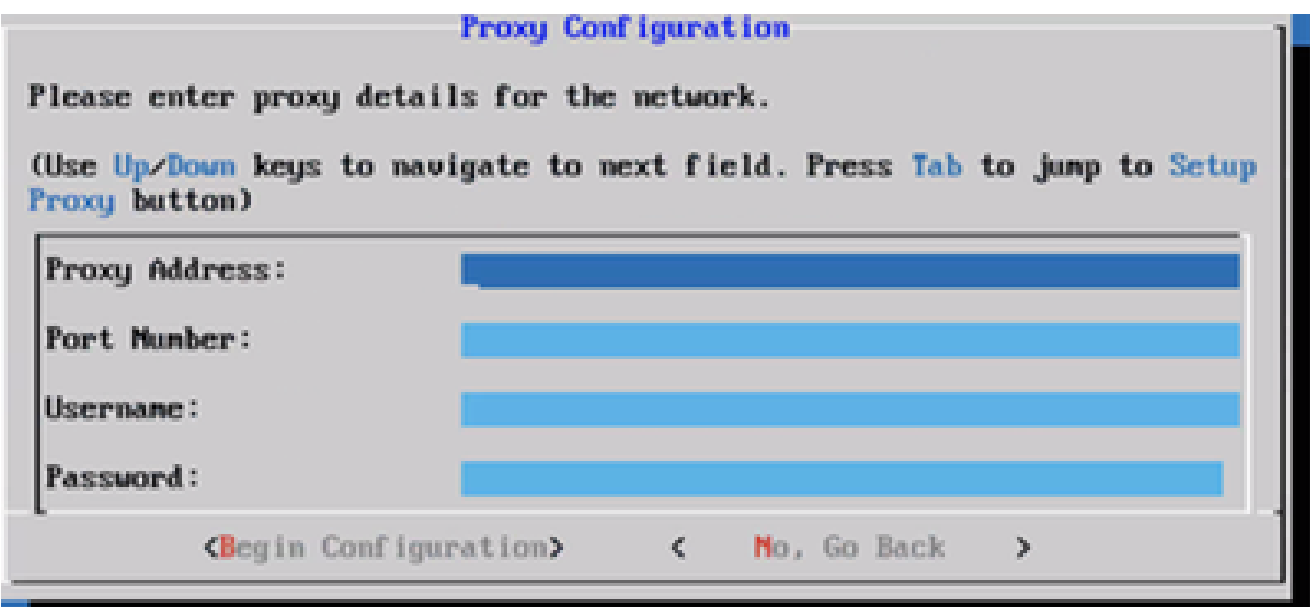

Configuração de proxy

8. Clique em Iniciar configuração.

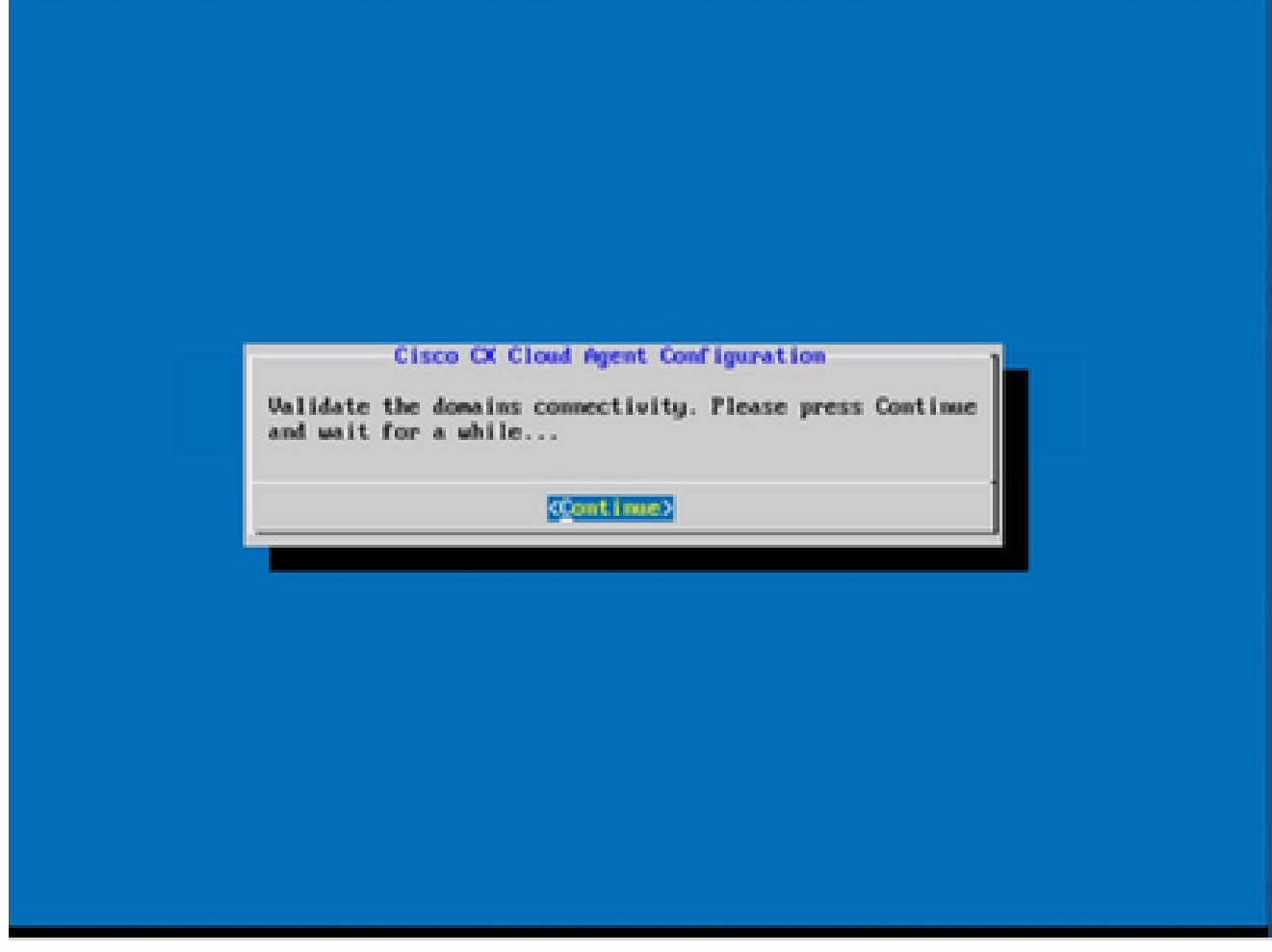

Configuração inicial

9. Clique em Continuar.
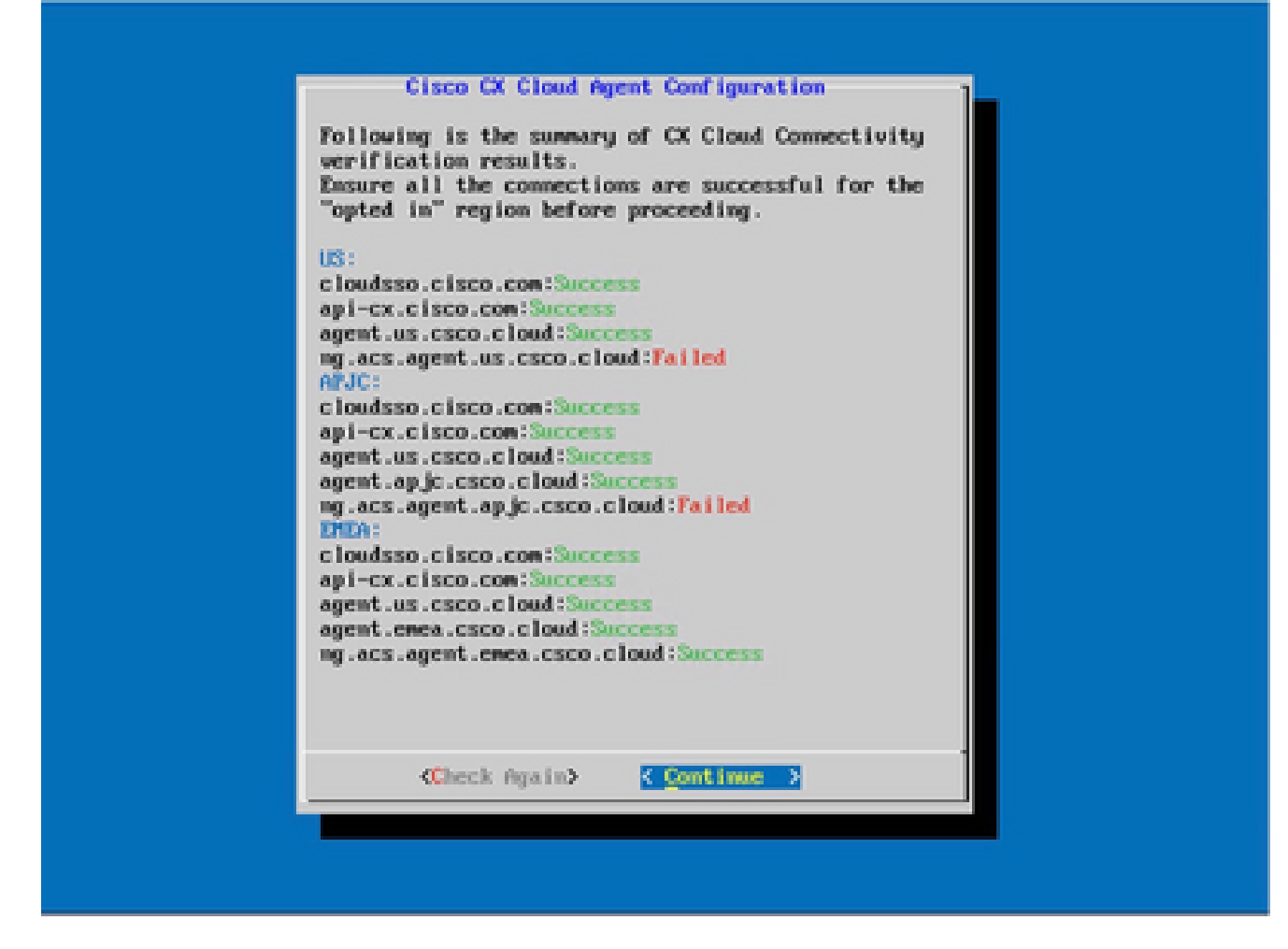

A configuração continua

10. Clique em Continuar para continuar com a configuração para o alcance de domínio bemsucedido. A configuração pode levar vários minutos para ser concluída.

Observação: se os domínios não puderem ser acessados com êxito, o cliente deverá corrigir a acessibilidade do domínio fazendo alterações em seu firewall para garantir que os domínios estejam acessíveis. Clique em Verificar novamente quando o problema de acessibilidade dos domínios for resolvido.

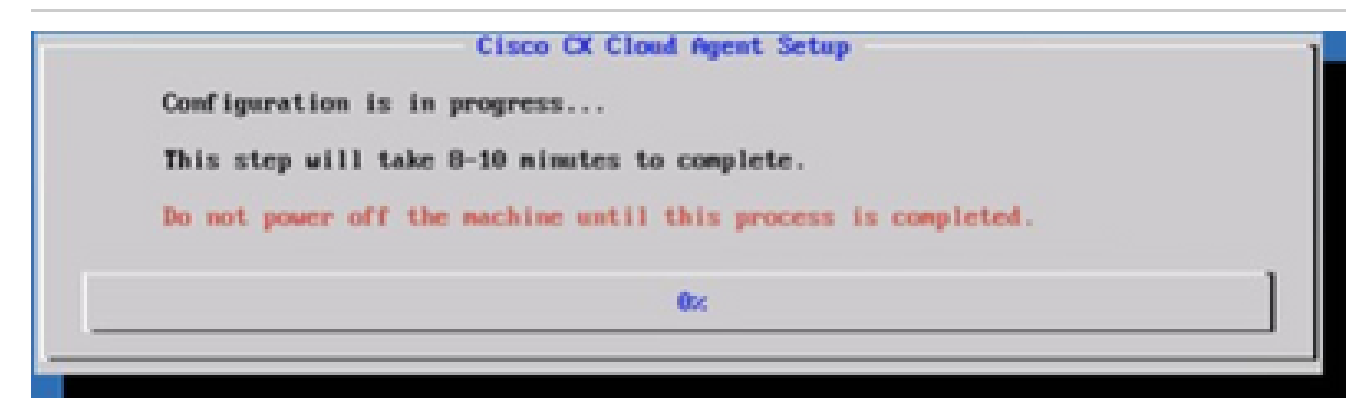

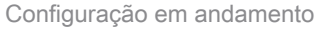

11. Copie o código de emparelhamento e retorne à CX Cloud para continuar a configuração.

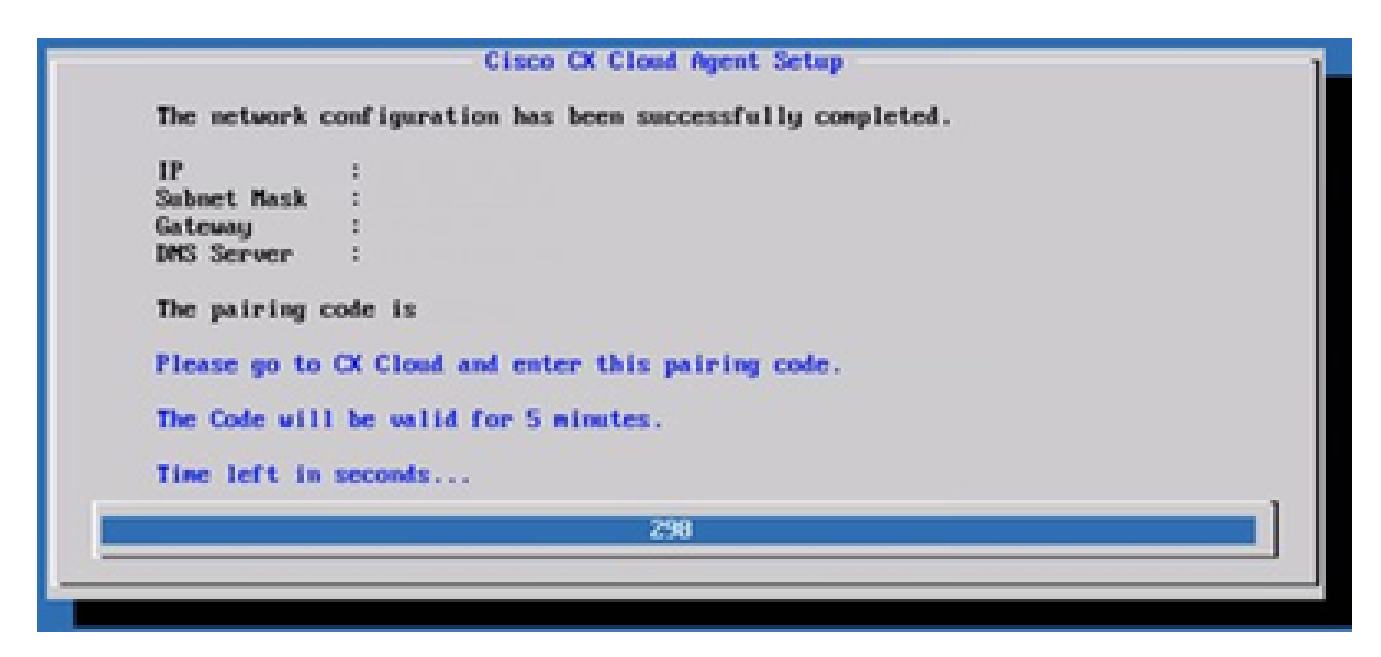

Código de emparelhamento

12. Se o código de emparelhamento expirar, clique em Register to CX Cloud para obter o código novamente.

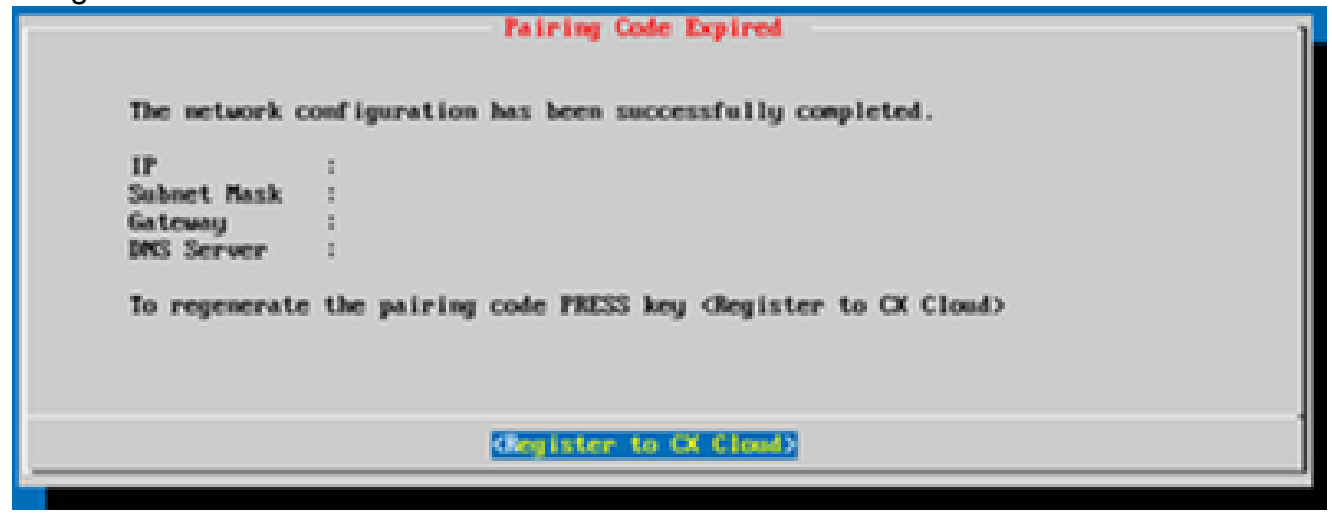

Código expirado

13. Click OK.

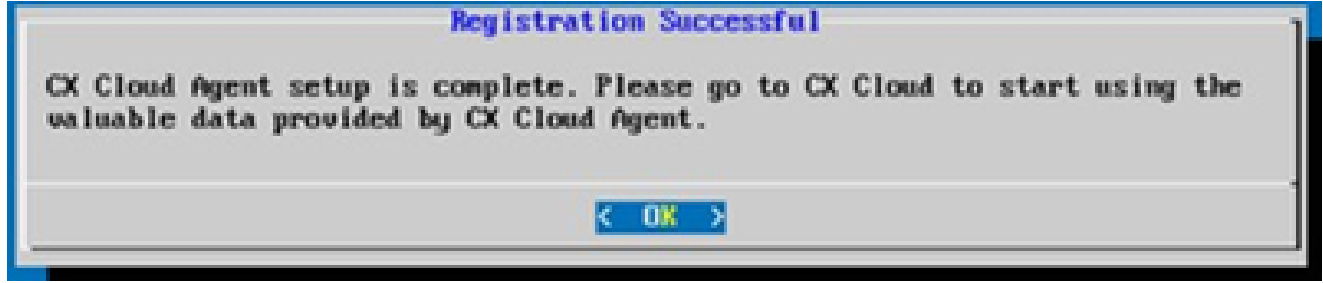

Registro realizado com sucesso

Abordagem alternativa para gerar código de emparelhamento usando CLI

Os usuários também podem gerar um código de emparelhamento usando opções CLI.

Para gerar um código de emparelhamento usando CLI:

- 1. Faça logon no Agente de Nuvem via SSH usando a credencial de usuário cxcadmin.
- 2. Gere o código de emparelhamento usando o comando cxcli agent generatePairingCode.

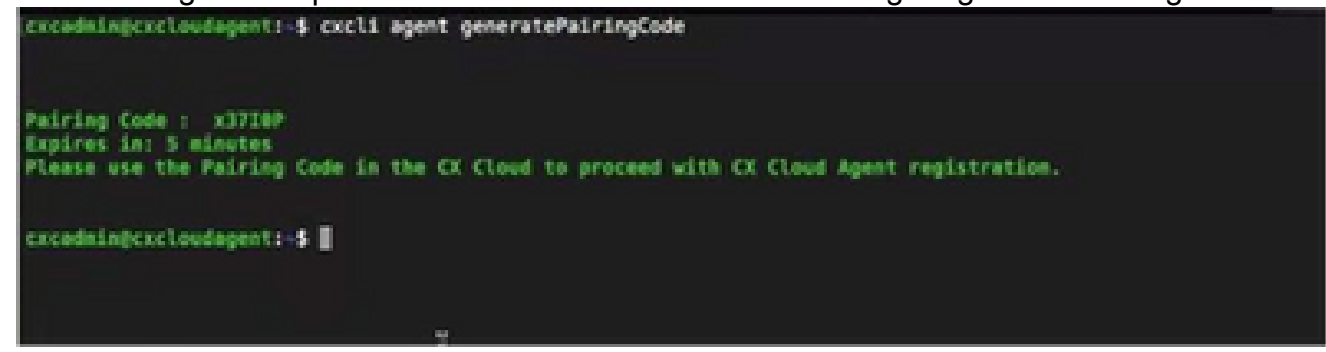

Gerar CLI do código de emparelhamento

3. Copie o código de emparelhamento e retorne à CX Cloud para continuar a configuração.

Configurar o Cisco DNA Center para encaminhar o Syslog para o CX Cloud Agent

Pré-requisitos

As versões compatíveis do Cisco DNA Center são 2.1.2.0 a 2.2.3.5, 2.3.3.4 a 2.3.3.6, 2.3.5.0 e o Cisco DNA Center Virtual Appliance

Definir Configuração De Encaminhamento De Syslog

Para configurar o encaminhamento de syslog para o CX Cloud Agent no Cisco DNA Center, execute estas etapas:

- 1. Inicie o Cisco DNA Center.
- 2. Vá para Design > Configurações de rede > Rede.
- 3. Para cada local, adicione o IP do CX Cloud Agent como o Servidor Syslog.

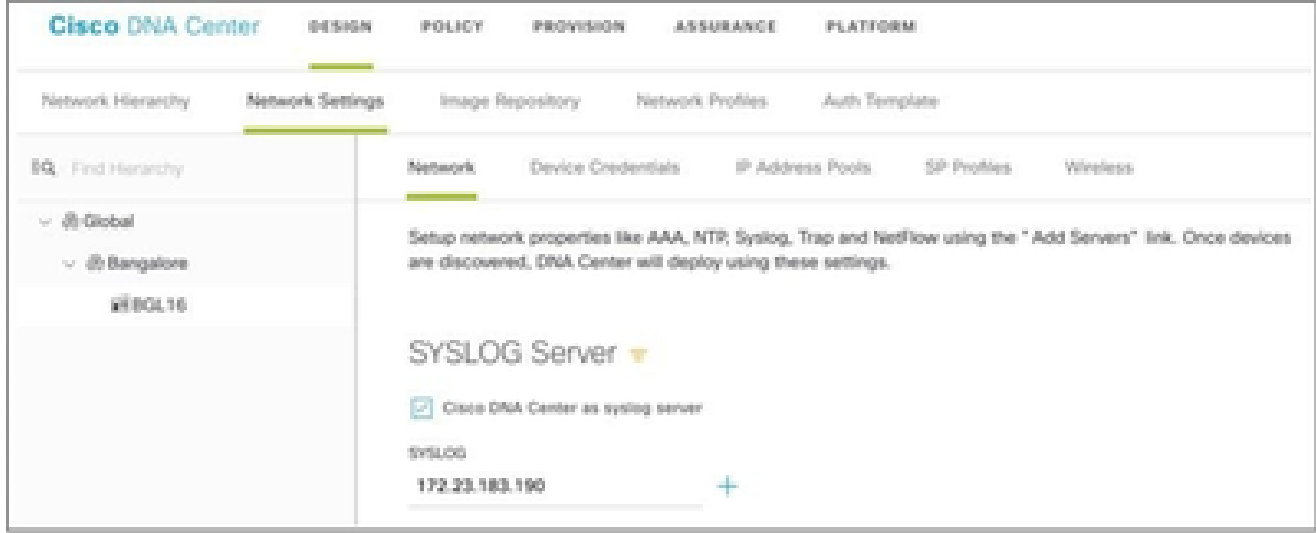

# Notas:

Depois de configurados, todos os dispositivos associados a esse site são configurados para enviar syslog com nível crítico para o CX Cloud Agent. Os dispositivos devem ser associados a um site para permitir o encaminhamento de syslog do dispositivo para o CX Cloud Agent. Quando uma configuração do Servidor syslog é atualizada, todos os dispositivos associados a esse site são automaticamente definidos para o nível crítico padrão.

Configurar outros ativos para encaminhar o Syslog ao CX Cloud Agent

Os dispositivos devem ser configurados para enviar mensagens de Syslog ao CX Cloud Agent para usar o recurso de gerenciamento de falhas do CX Cloud.

Observação: somente os dispositivos Nível 2 do Campus Success são qualificados para configurar outros ativos para encaminhar syslog.

Servidores Syslog existentes com capacidade de encaminhamento

Execute as instruções de configuração para o software do servidor syslog e adicione o endereço IP do CX Cloud Agent como um novo destino.

Observação: ao encaminhar syslogs, certifique-se de que o endereço IP origem da mensagem de syslog original seja preservado.

Servidores Syslog existentes sem capacidade de encaminhamento OU sem servidor Syslog

Configure cada dispositivo para enviar syslogs diretamente para o endereço IP do CX Cloud Agent. Consulte esta documentação para obter as etapas de configuração específicas.

[Guia de configuração do Cisco IOS® XE](https://www.cisco.com/c/en/us/td/docs/switches/lan/catalyst9300/software/release/17-1/configuration_guide/sys_mgmt/b_171_sys_mgmt_9300_cg/configuring_system_message_logs.html)

[Guia de configuração do controlador sem fio AireOS](https://www.cisco.com/c/en/us/td/docs/wireless/controller/8-10/config-guide/b_cg810/configuring_system_and_message_logging.html)

Habilitar Configurações de Syslog de Nível de Informação

Para tornar visível o nível de informações do Syslog, execute estas etapas:

1. Navegue até Ferramentas>Telemetria.

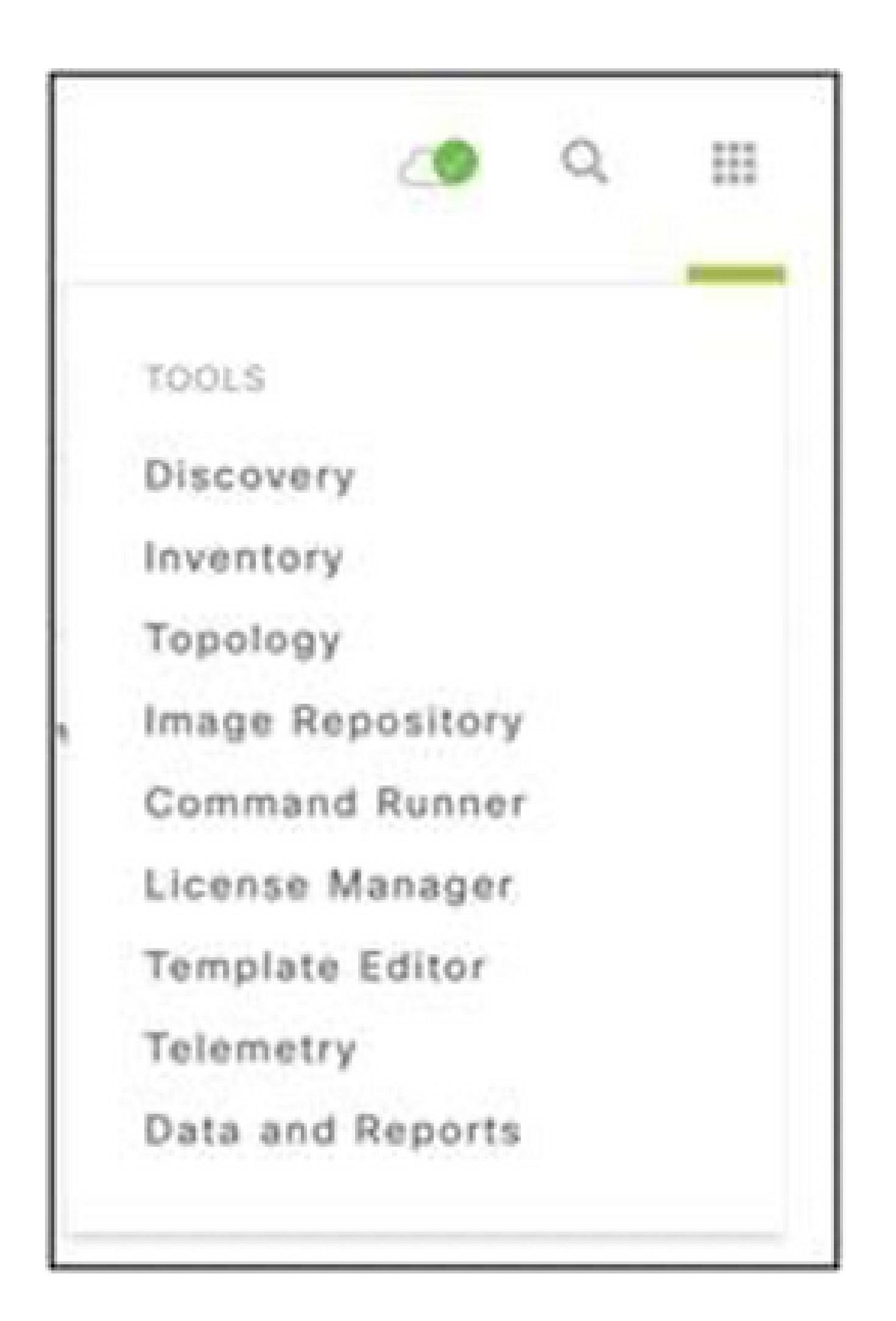

Menu Ferramentas

2. Selecione e expanda a Exibição de Site e selecione um site da hierarquia de sites.

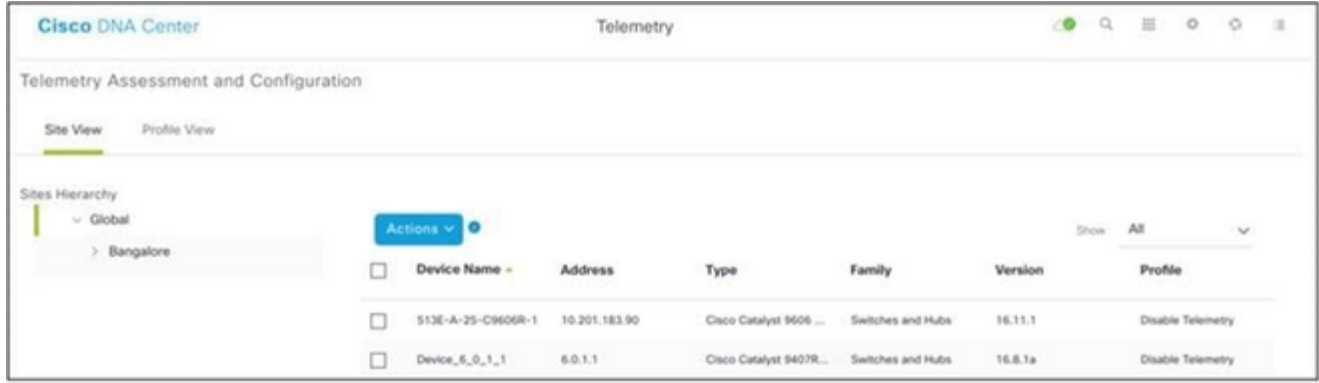

Visualização do local

- Selecione o site necessário e selecione todos os dispositivos usando a caixa de seleção 3. Nome do dispositivo.
- 4. Selecione Visibilidade ideal na lista suspensa Ações.

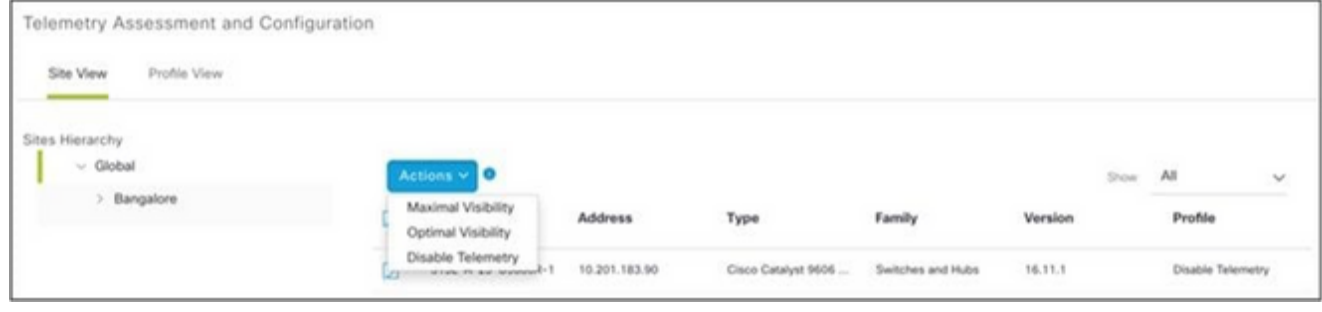

Ações

# Backup e restauração da VM em nuvem do CX

É recomendável preservar o estado e os dados de uma VM do CX Cloud Agent em um point-intime específico usando o recurso de instantâneo. Esse recurso facilita a restauração da máquina virtual em nuvem do CX para o horário específico em que o instantâneo é tirado.

# Fazer backup

Para fazer backup da máquina virtual em nuvem do CX:

Clique com o botão direito do mouse na VM e selecione Snapshot > Take 1. Snapshot. A janela Tirar instantâneo da máquina virtual se abre.

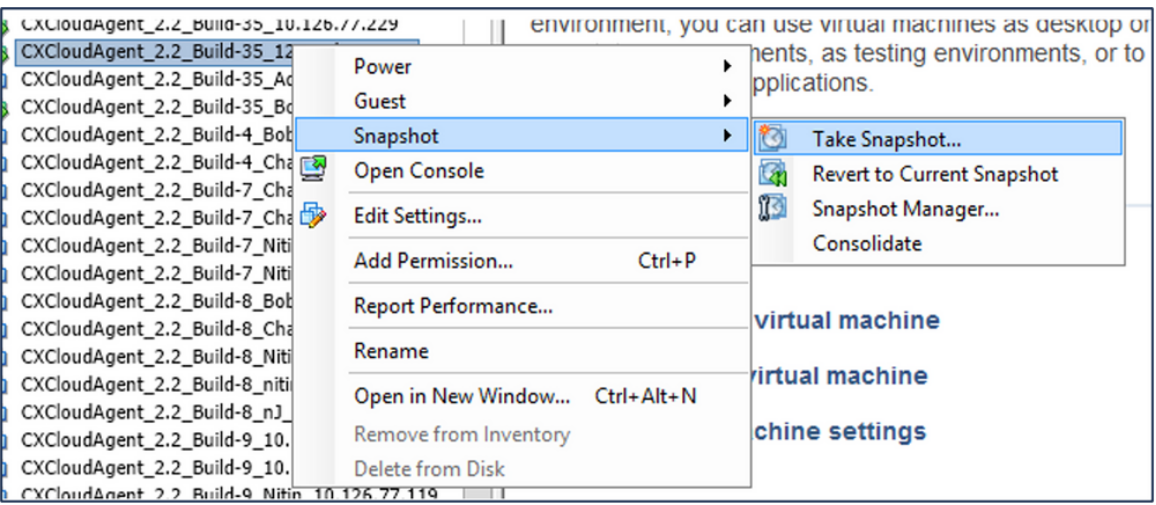

Selecionar VM

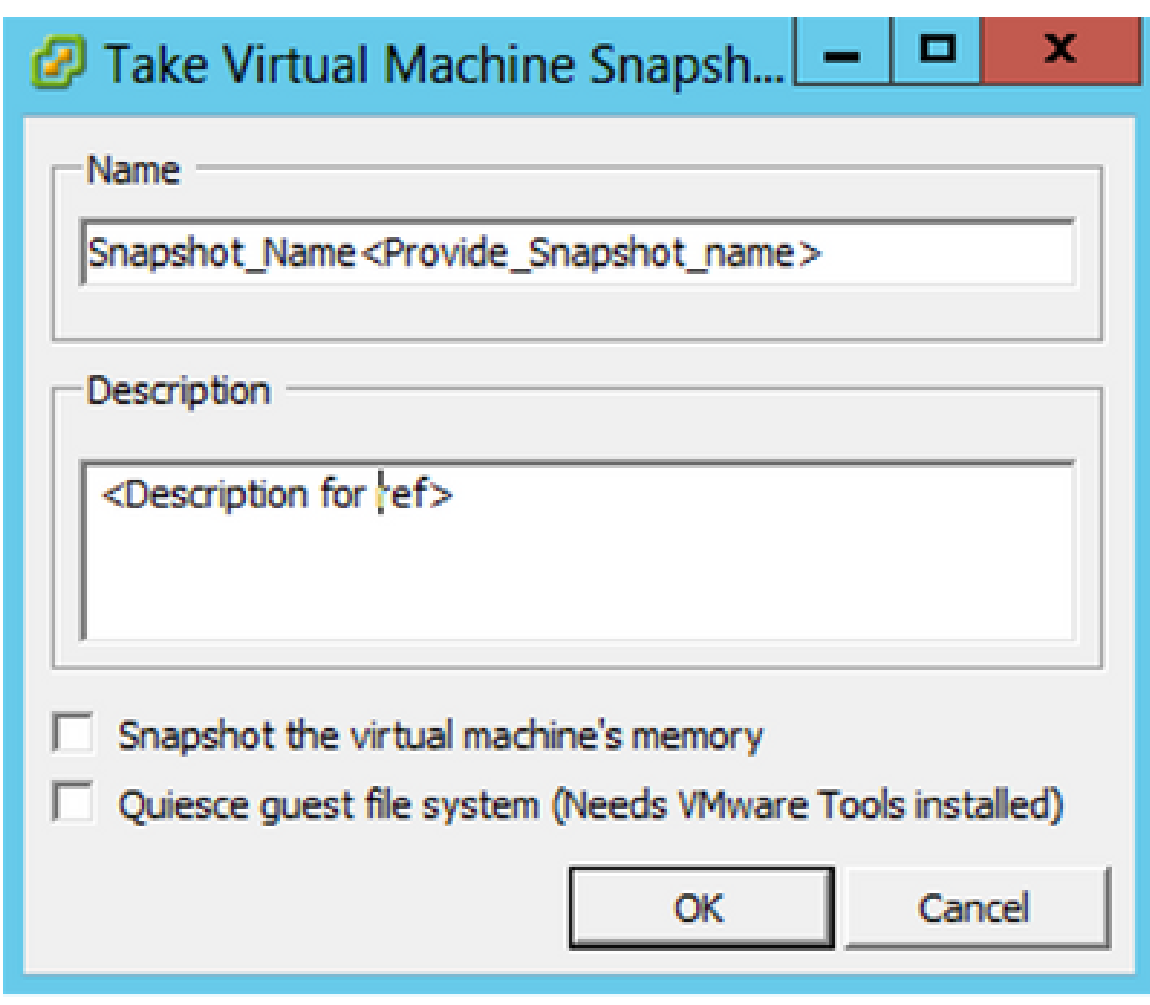

Tirar Instantâneo da Máquina Virtual

2. Insira Name e Description.

Observação: verifique se a caixa de seleção Instantâneo da memória da máquina virtual está desmarcada.

 3. Clique em OK. O status Criar instantâneo da máquina virtual é exibido como Concluído na lista Tarefas recentes.

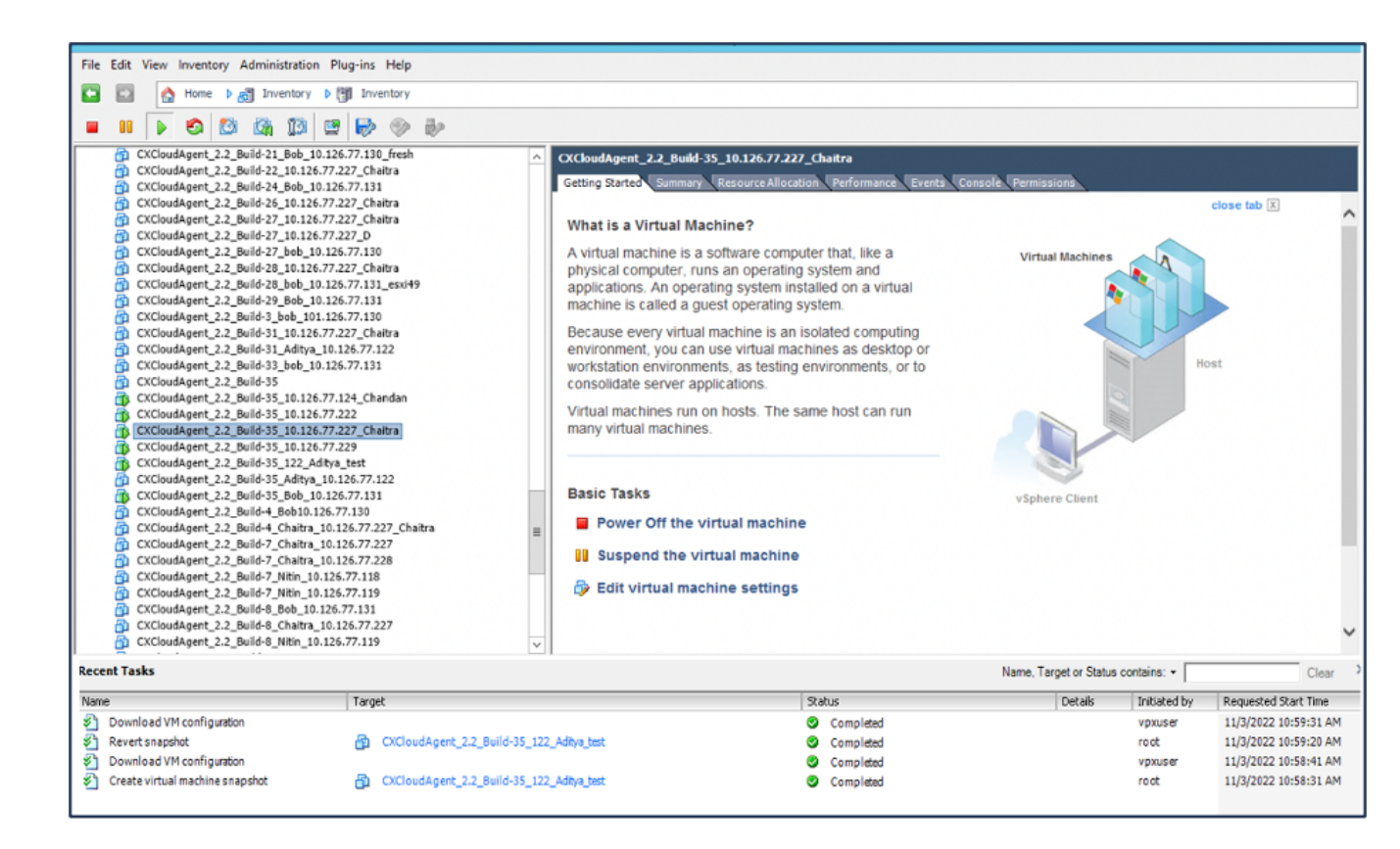

Tarefas Recentes

#### Restaurar

Para restaurar a máquina virtual em nuvem do CX:

Clique com o botão direito do mouse na VM e selecione Snapshot > Snapshot 1. Manager. A janela Snapshots da VM será aberta.

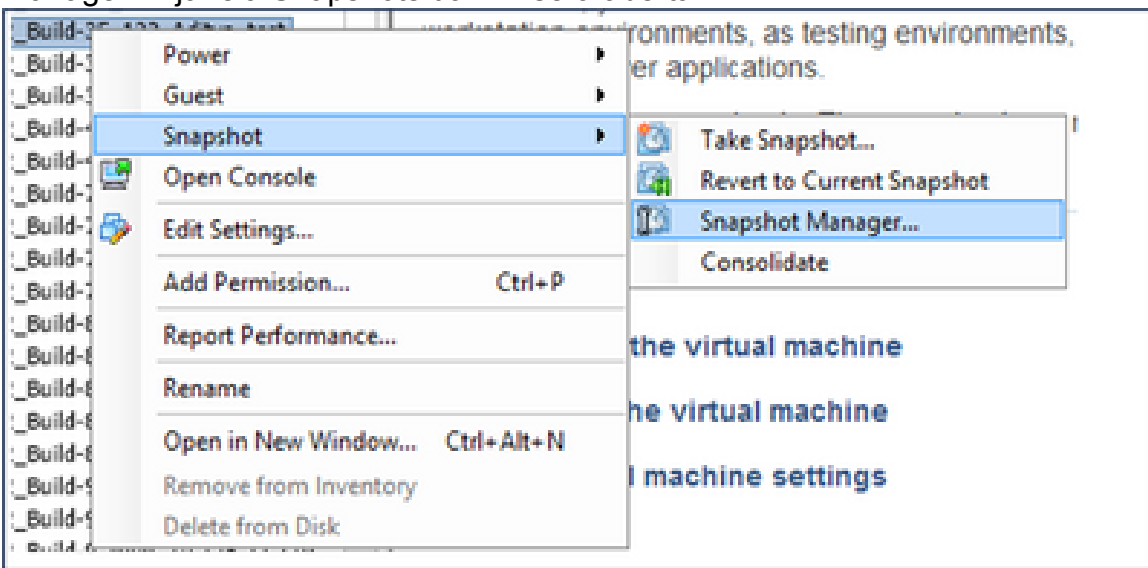

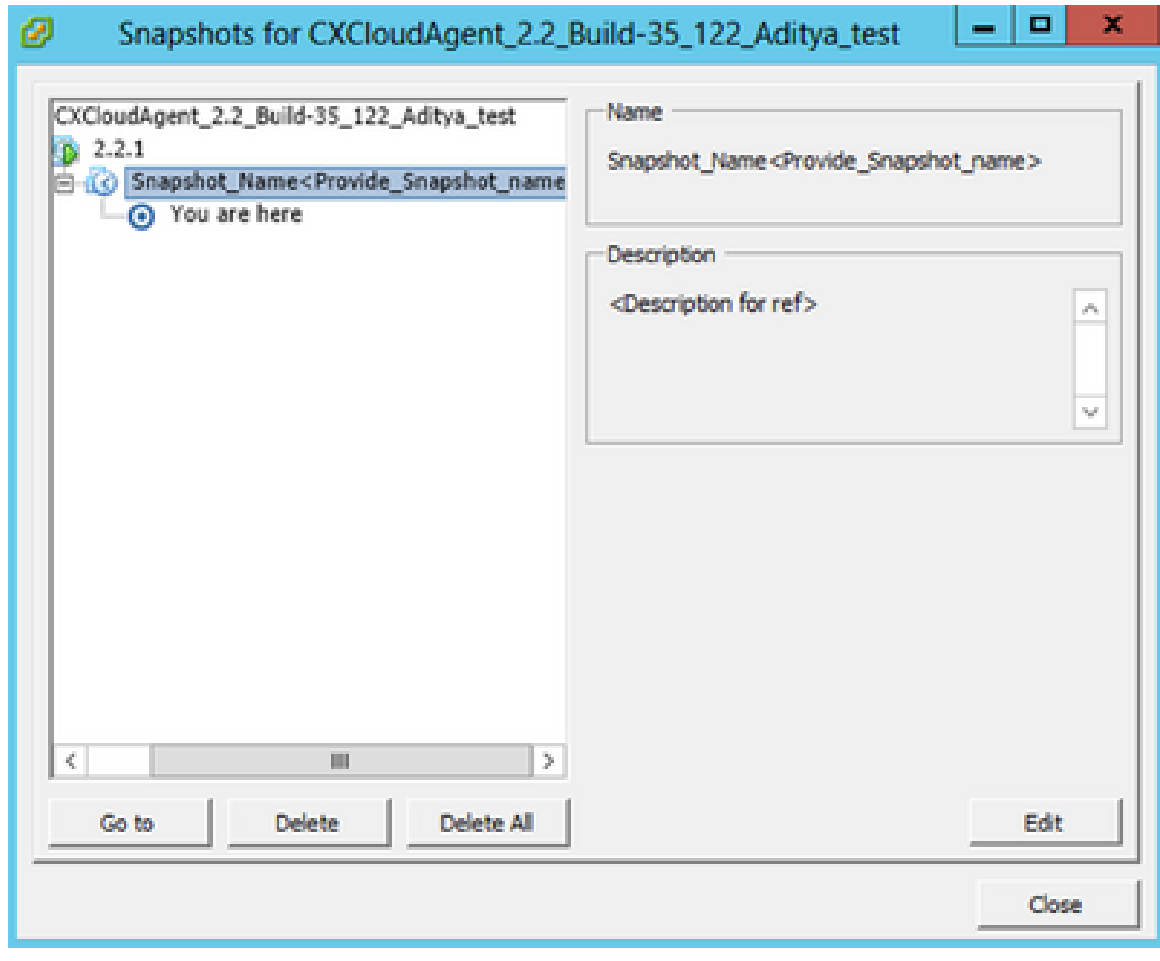

Janela Snapshots

2. Clique em Ir para. A janela Confirmar é aberta.

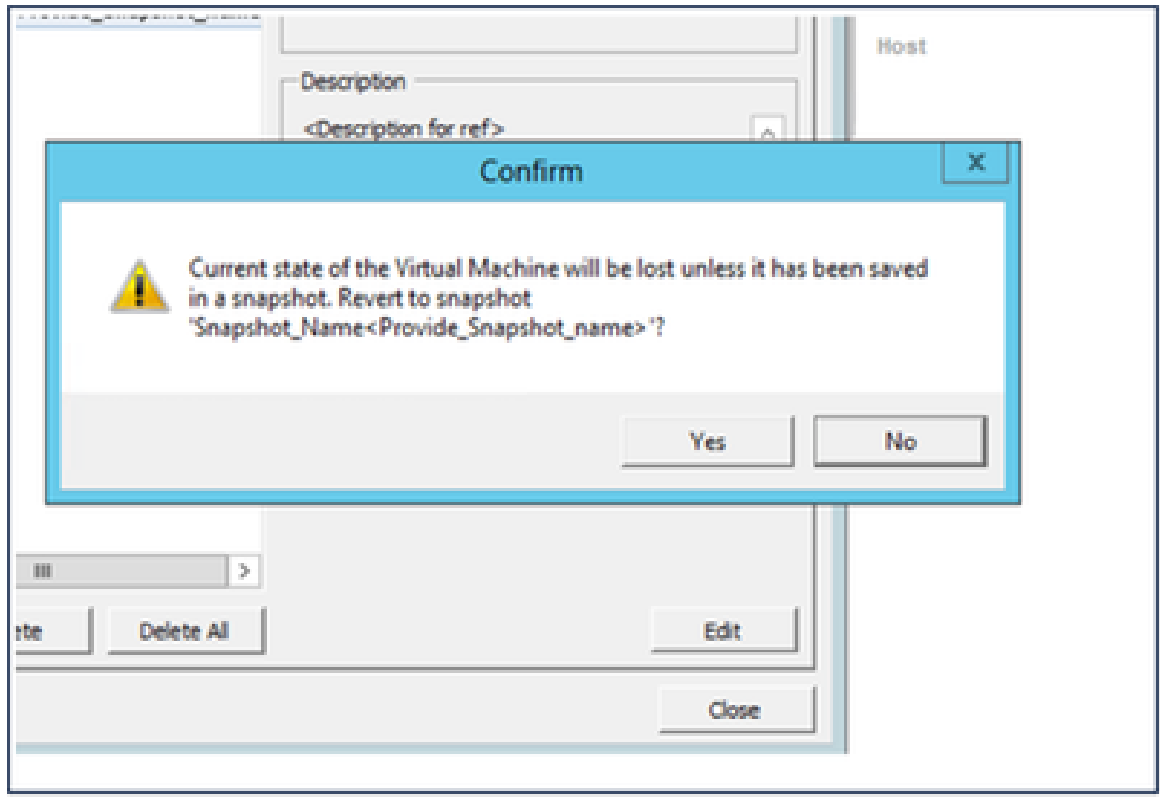

Confirmar janela

Clique em Sim. O status Reverter instantâneo é exibido como Concluído na lista 3.

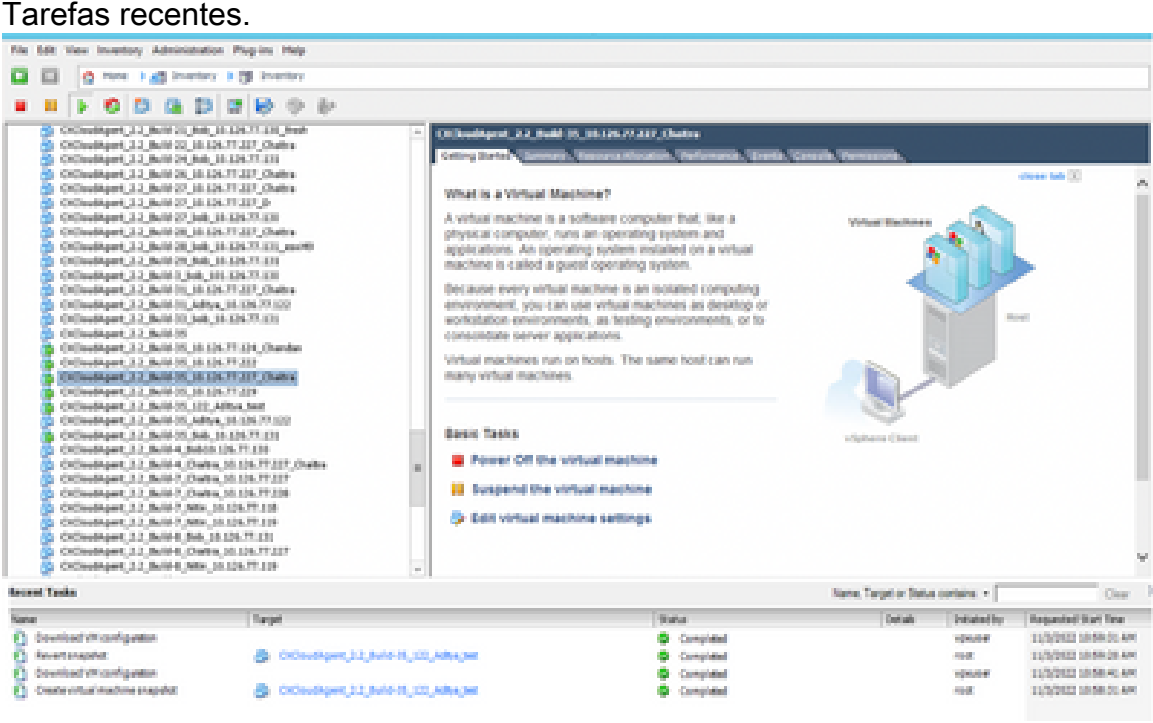

Tarefas Recentes

Clique com o botão direito do mouse na VM e selecione Power > Power On para 4. ligar a VM.

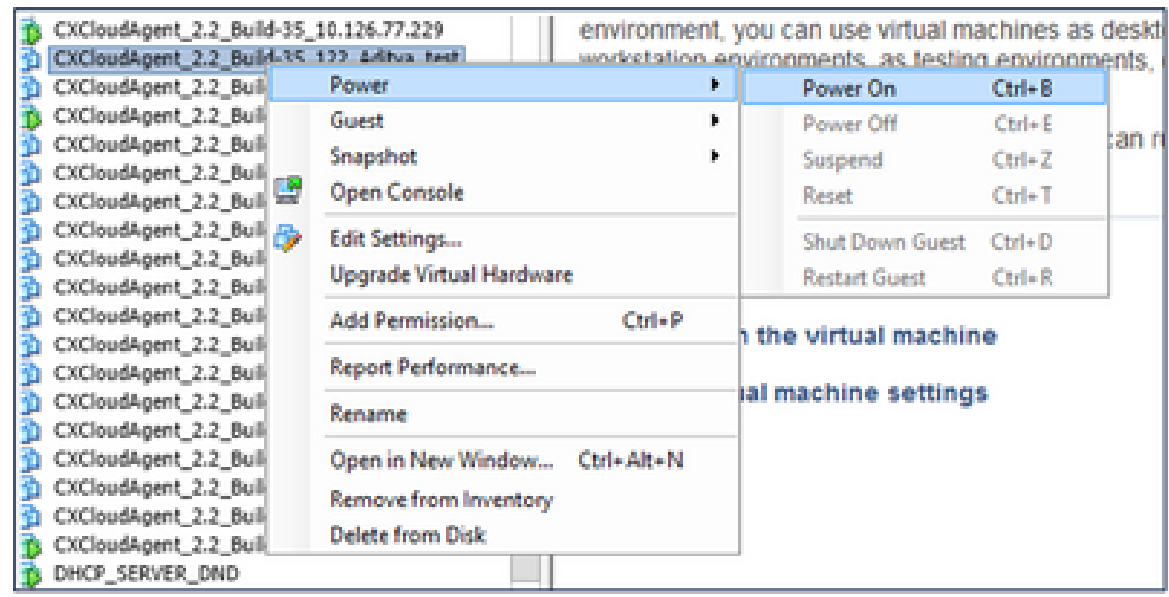

# **Security**

O CX Cloud Agent garante ao cliente uma segurança completa. A conexão entre o CX Cloud e o CX Cloud Agent é TLS protegida. O usuário SSH padrão do Agente de Nuvem é limitado para executar somente operações básicas.

# Segurança física

Implante a imagem OVA do CX Cloud Agent em uma empresa de servidores VMware segura. O OVA é compartilhado de forma segura pelo Cisco Software Download Center. A senha do bootloader (modo de usuário individual) é definida com uma senha aleatoriamente exclusiva. Os usuários devem consultar esta [FAQ](https://www.cisco.com/c/en/us/support/docs/cloud-systems-management/cx-cloud-agent/217292-cx-cloud-agent-overview.html#anc32) para definir esta senha do carregador de inicialização (modo de usuário único).

#### Segurança da conta

Durante a implantação, a conta de usuário cxcadmin é criada. Os usuários são forçados a definir uma senha durante a configuração inicial. cxcadmin user/credentials são usados para acessar as APIs do CX Cloud Agent e para se conectar ao dispositivo por SSH.

os usuários cxcadmin têm acesso restrito com os privilégios mínimos. A senha de cxcadmin segue a política de segurança e tem um hash unidirecional com um período de expiração de 90 dias. os usuários cxcadmin podem criar um usuário cxcroot usando o utilitário chamado remoteaccount. os usuários cxcroot podem obter privilégios de raiz.

#### Segurança de rede

A VM do CX Cloud Agent pode ser acessada usando SSH com credenciais de usuário cxcadmin. As portas de entrada estão restritas a 22 (ssh), 514 (Syslog).

#### Autenticação

Autenticação baseada em senha: o dispositivo mantém um único usuário (cxcadmin) que permite que o usuário autentique e se comunique com o CX Cloud Agent.

• Ações com privilégios do root no dispositivo usando o ssh.

os usuários cxcadmin podem criar o usuário cxcroot usando um utilitário chamado remoteaccount. Este utilitário exibe uma senha criptografada RSA/ECB/PKCS1v1\_5 que pode ser descriptografada somente no portal SWIM ([DECRYPT Request Form\)](https://swims.cisco.com/abraxas/decrypt). Somente pessoal autorizado tem acesso a este portal. usuários cxcroot podem obter privilégios de root usando esta senha descriptografada. A senha é válida somente por dois dias. Os usuários cxcadmin devem recriar a conta e obter a senha do portal SWIM após a expiração da senha.

# Blindagem

O dispositivo CX Cloud Agent segue os padrões de fortalecimento do Centro de Segurança da Internet.

## Segurança de dados

O dispositivo do CX Cloud Agent não armazena as informações pessoais do cliente. O aplicativo de credenciais do dispositivo (executado como um dos pods) armazena credenciais de servidor criptografadas dentro do banco de dados protegido. Os dados coletados não são armazenados de nenhuma forma dentro do dispositivo, exceto temporariamente quando estão sendo processados. Os dados de telemetria são carregados na nuvem CX assim que possível após a coleta ser concluída e são imediatamente excluídos do armazenamento local após a confirmação de que o carregamento foi bem-sucedido.

# Transmissão de Dados

O pacote de registro contém o certificado de dispositivo [X.509](https://docs.aws.amazon.com/iot/latest/developerguide/x509-client-certs.html) exclusivo exigido e as chaves para estabelecer uma conexão segura com o Iot Core. Usar esse agente estabelece uma conexão segura usando o MQTT (Transporte de telemetria do enfileiramento de mensagens) sobre TLS v1.2

#### Registros e monitoramento

Os registros não contêm nenhuma forma de dados de informações pessoais identificáveis (PII). Os logs de auditoria capturam todas as ações confidenciais de segurança executadas no dispositivo CX Cloud Agent.

#### Comandos de telemetria da Cisco

O CX Cloud recupera a telemetria de ativos usando as APIs e os comandos listados nos [comandos de telemetria da Cisco](https://www.cisco.com/c/dam/en/us/support/docs/cloud-systems-management/Cisco-CX-Collector/cisco-telemetry-commands.pdf). Este documento categoriza os comandos com base em sua aplicabilidade ao inventário do Cisco DNA Center, Diagnostic Bridge, Intersight, Compliance Insights, Falhas e todas as outras fontes de telemetria coletadas pelo CX Cloud Agent.

As informações confidenciais na telemetria de ativos são mascaradas antes de serem transmitidas para a nuvem. O CX Cloud Agent mascara os dados confidenciais de todos os ativos coletados que enviam telemetria diretamente ao CX Cloud Agent. Isso inclui senhas, chaves, strings de comunidade, nomes de usuário e assim por diante. Os controladores fornecem mascaramento de dados para todos os ativos gerenciados pelo controlador antes de transferir essas informações para o CX Cloud Agent. Em alguns casos, a telemetria de ativos gerenciados por controlador pode ser ainda mais anônima. Consulte a [documentação de suporte do produto](https://www.cisco.com/c/en/us/support/cloud-systems-management/index.html) correspondente para obter mais informações sobre como tornar a telemetria anônima (por exemplo, a seção [Dados Anônimos](https://www.cisco.com/c/en/us/td/docs/cloud-systems-management/network-automation-and-management/dna-center/2-3-5/admin_guide/b_cisco_dna_center_admin_guide_2_3_5/b_cisco_dna_center_admin_guide_2_3_5_chapter_010.html#id_122699) do Guia do Administrador do Cisco DNA Center).

Embora a lista de comandos de telemetria não possa ser personalizada e as regras de mascaramento de dados não possam ser modificadas, os clientes podem controlar quais acessos de telemetria do CX Cloud de ativos especificando fontes de dados conforme discutido na [documentação de suporte do produto](https://www.cisco.com/c/en/us/support/cloud-systems-management/index.html) para dispositivos gerenciados por controlador ou na seção Conectando fontes de dados deste documento (para outros ativos coletados pelo CX Cloud Agent).

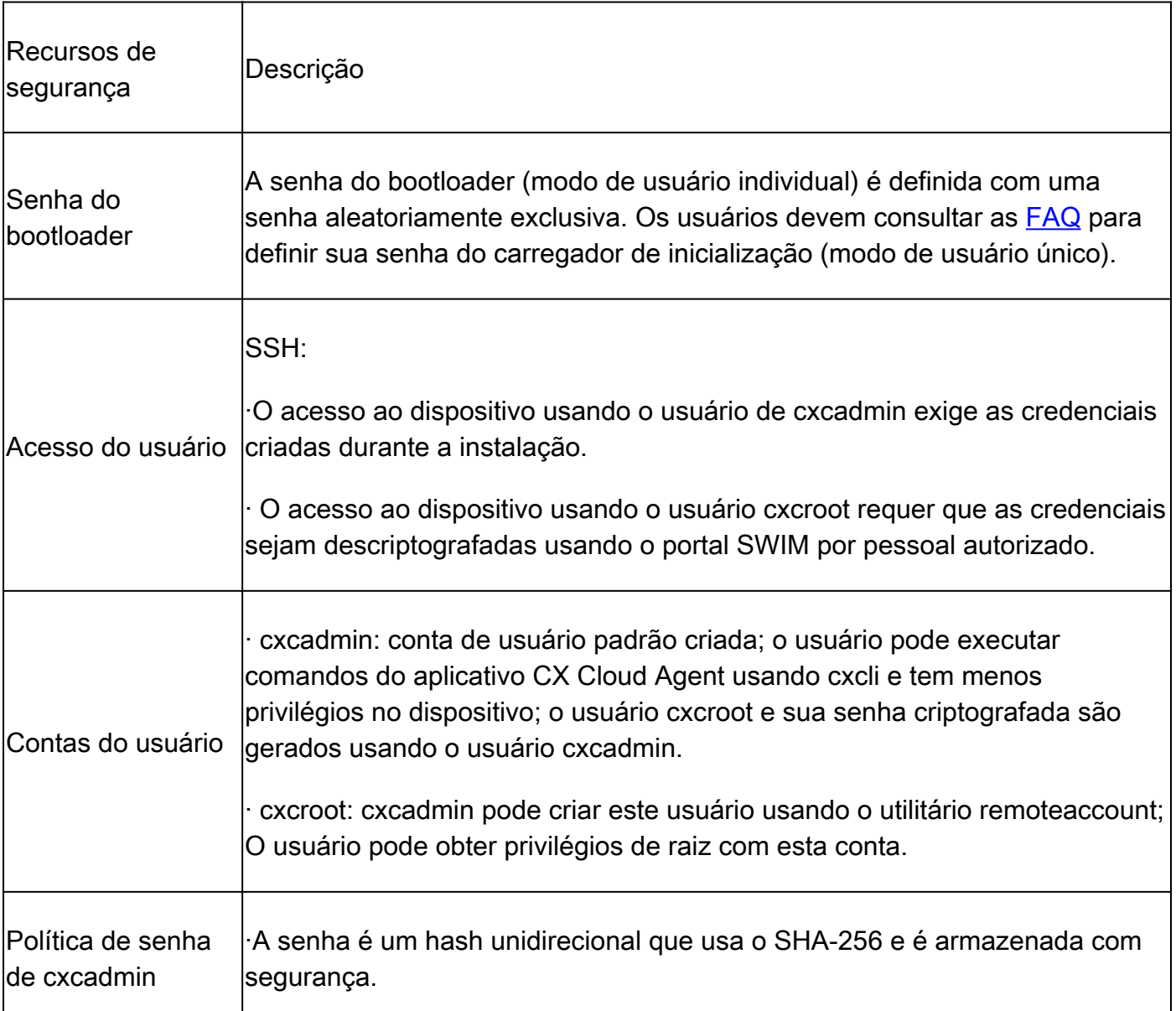

## Resumo de segurança

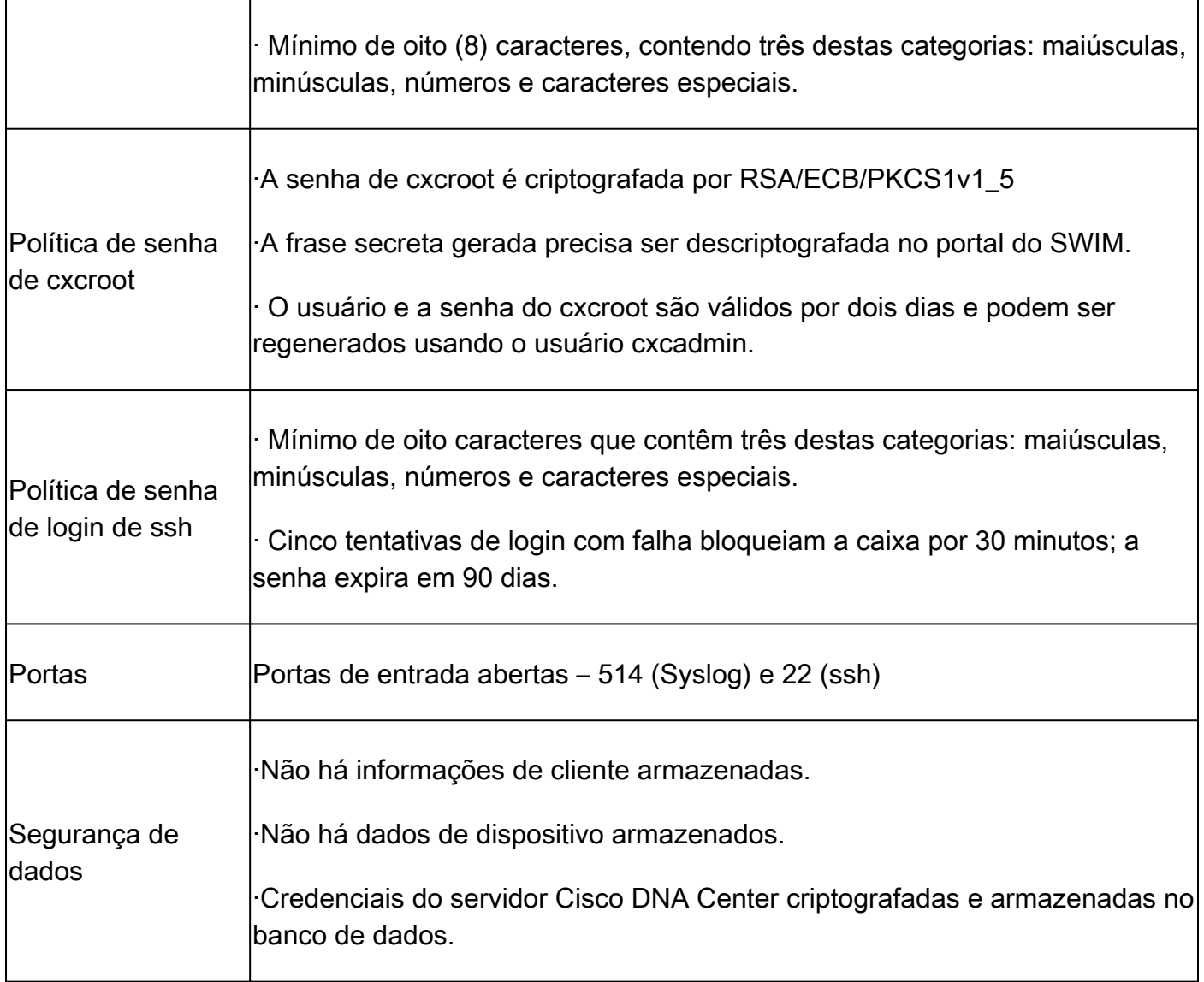

#### Sobre esta tradução

A Cisco traduziu este documento com a ajuda de tecnologias de tradução automática e humana para oferecer conteúdo de suporte aos seus usuários no seu próprio idioma, independentemente da localização.

Observe que mesmo a melhor tradução automática não será tão precisa quanto as realizadas por um tradutor profissional.

A Cisco Systems, Inc. não se responsabiliza pela precisão destas traduções e recomenda que o documento original em inglês (link fornecido) seja sempre consultado.